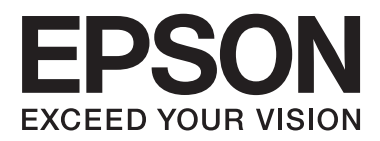

# **Kasutusjuhend**

# <span id="page-1-0"></span>**Autoriõigus**

Ühtki käesoleva trükise osa ei tohi paljundada, salvestada otsingusüsteemis ega edastada üheski vormis ega ühelgi viisil elektrooniliselt, mehaaniliselt, fotokopeerimise, salvestamise ega muul teel ilma ettevõtte Seiko Epson Corporation eelneva kirjaliku loata. Selles esitatud teabe kasutamise suhtes ei võeta vastutust patendiõiguste rikkumise eest. Vastutust ei võeta ka esitatud teabe kasutamisega põhjustatud kahju eest. Käesolevas dokumendis sisalduv teave on mõeldud kasutamiseks ainult koos selle Epsoni tootega. Epson ei vastuta selle teabe kasutamise eest muude toodete jaoks.

Seiko Epson Corporation ega selle sidusettevõtted ei vastuta selle toote ostja ega kolmanda osapoole ees ostjal või kolmandal osapoolel tootega juhtunud õnnetuse, väärast kasutamisest või kuritarvitamisest või loata tehtud muudatustest või remondist või (v.a USA-s) ettevõtte Seiko Epson Corporation kasutus- ja hooldusjuhiste mittejärgmise tagajärjel tekkinud kahju või kulude eest.

Seiko Epson Corporation ega selle sidusettevõtted ei vastuta kahjude ega probleemide eest, mis tulenevad lisaseadmete või kulumaterjalide kasutamisest, mis ei ole Epsoni originaaltooted või ei ole heaks kiidetud ettevõtte Seiko Epson Corporation poolt.

Seiko Epson Corporation ei vastuta mitte heaks kiidetud liidesekaablite kasutamisest tulenevate elektromagnetiliste häiringute põhjustatud kahju eest.

© 2014 Seiko Epson Corporation. All rights reserved.

Selle kasutusjuhendi sisu ja toote tehnilisi andmeid võidakse ette teatamata muuta.

# <span id="page-2-0"></span>**Kaubamärgid**

- ❏ EPSON® on registreeritud kaubamärk ja EPSON EXCEED YOUR VISION või EXCEED YOUR VISION on ettevõtte Seiko Epson Corporation kaubamärk.
- ❏ EPSON Scan software is based in part on the work of the Independent JPEG Group.
- ❏ libtiff

Copyright © 1988-1997 Sam Leffler

Copyright © 1991-1997 Silicon Graphics, Inc.

Permission to use, copy, modify, distribute, and sell this software and its documentation for any purpose is hereby granted without fee, provided that (i) the above copyright notices and this permission notice appear in all copies of the software and related documentation, and (ii) the names of Sam Leffler and Silicon Graphics may not be used in any advertising or publicity relating to the software without the specific, prior written permission of Sam Leffler and Silicon Graphics.

THE SOFTWARE IS PROVIDED "AS-IS" AND WITHOUT WARRANTY OF ANY KIND, EXPRESS, IMPLIED OR OTHERWISE, INCLUDING WITHOUT LIMITATION, ANY WARRANTY OF MERCHANTABILITY OR FITNESS FOR A PARTICULAR PURPOSE.

IN NO EVENT SHALL SAM LEFFLER OR SILICON GRAPHICS BE LIABLE FOR ANY SPECIAL, INCIDENTAL, INDIRECT OR CONSEQUENTIAL DAMAGES OF ANY KIND, OR ANY DAMAGES WHATSOEVER RESULTING FROM LOSS OF USE, DATA OR PROFITS, WHETHER OR NOT ADVISED OF THE POSSIBILITY OF DAMAGE, AND ON ANY THEORY OF LIABILITY, ARISING OUT OF OR IN CONNECTION WITH THE USE OR PERFORMANCE OF THIS SOFTWARE.

- ❏ Microsoft®, Windows®, and Windows Vista® are registered trademarks of Microsoft Corporation.
- ❏ Apple, Macintosh, Mac OS, OS X, Bonjour, Safari, iPad, iPhone, iPod touch, and iTunes are trademarks of Apple Inc., registered in the U.S. and other countries. AirPrint and the AirPrint logo are trademarks of Apple Inc.
- ❏ Google Cloud Print™, Chrome™, Chrome OS™, and Android™ are trademarks of Google Inc.
- ❏ Adobe, Adobe Reader, Acrobat, and Photoshop are trademarks of Adobe systems Incorporated, which may be registered in certain jurisdictions.
- ❏ Monotype is a trademark of Monotype Imaging, Inc. registered in the United States Patent and Trademark Office and may be registered in certain jurisdictions.
- ❏ Albertus, Arial, and Times New Roman are trademarks of The Monotype Corporation.
- ❏ ITC Avant Garde, ITC Bookman, ITC Zapf-Chancery, and ITC Zapf Dingbats are trademarks of International Typeface Corporation registered in the United States Patent and Trademark Office and may be registered in certain jurisdictions.
- ❏ Clarendon, Helvetica, New Century Schoolbook, Palatino, Times and Univers are registered trademarks of Heidelberger Druckmaschinen AG, which may be registered in certain jurisdictions, exclusively licensed through Linotype Library GmbH, a wholly owned subsidiary of Heidelberger Druckmaschinen AG.
- ❏ Wingdings is a registered trademark of Microsoft Corporation in the United States and other countries.
- ❏ Antique Olive is a registered trademark of Marcel Olive and may be registered in certain jurisdictions.
- ❏ Marigold is a trademark of AlphaOmega Typography.
- ❏ Coronet is a registered trademark of Ludlow Type Foundry.
- ❏ PCL is the registered trademark of Hewlett-Packard Company.

#### ❏ Getopt

Copyright © 1987, 1993, 1994 The Regents of the University of California. All rights reserved.

Redistribution and use in source and binary forms, with or without modification, are permitted provided that the following conditions are met:

1. Redistributions of source code must retain the above copyright notice, this list of conditions and the following disclaimer.

2. Redistributions in binary form must reproduce the above copyright notice, this list of conditions and the following disclaimer in the documentation and/or other materials provided with the distribution.

4. Neither the name of the University nor the names of its contributors may be used to endorse or promote products derived from this software without specific prior written permission.

THIS SOFTWARE IS PROVIDED BY THE REGENTS AND CONTRIBUTORS ''AS IS'' AND ANY EXPRESS OR IMPLIED WARRANTIES, INCLUDING, BUT NOT LIMITED TO, THE IMPLIED WARRANTIES OF MERCHANTABILITY AND FITNESS FOR A PARTICULAR PURPOSE ARE DISCLAIMED. IN NO EVENT SHALL THE REGENTS OR CONTRIBUTORS BE LIABLE FOR ANY DIRECT, INDIRECT, INCIDENTAL, SPECIAL, EXEMPLARY, OR CONSEQUENTIAL DAMAGES (INCLUDING, BUT NOT LIMITED TO, PROCUREMENT OF SUBSTITUTE GOODS OR SERVICES; LOSS OF USE, DATA, OR PROFITS; OR BUSINESS INTERRUPTION) HOWEVER CAUSED AND ON ANY THEORY OF LIABILITY, WHETHER IN CONTRACT, STRICT LIABILITY, OR TORT (INCLUDING NEGLIGENCE OR OTHERWISE) ARISING IN ANY WAY OUT OF THE USE OF THIS SOFTWARE, EVEN IF ADVISED OF THE POSSIBILITY OF SUCH DAMAGE.

#### ❏ Arcfour

This code illustrates a sample implementation of the Arcfour algorithm.

Copyright © April 29, 1997 Kalle Kaukonen. All Rights Reserved.

Redistribution and use in source and binary forms, with or without modification, are permitted provided that this copyright notice and disclaimer are retained.

THIS SOFTWARE IS PROVIDED BY KALLE KAUKONEN AND CONTRIBUTORS ''AS IS'' AND ANY EXPRESS OR IMPLIED WARRANTIES, INCLUDING, BUT NOT LIMITED TO, THE IMPLIED WARRANTIES OF MERCHANTABILITY AND FITNESS FOR A PARTICULAR PURPOSE ARE DISCLAIMED. IN NO EVENT SHALL KALLE KAUKONEN OR CONTRIBUTORS BE LIABLE FOR ANY DIRECT, INDIRECT, INCIDENTAL, SPECIAL, EXEMPLARY, OR CONSEQUENTIAL DAMAGES (INCLUDING, BUT NOT LIMITED TO, PROCUREMENT OF SUBSTITUTE GOODS OR SERVICES; LOSS OF USE, DATA, OR PROFITS; OR BUSINESS INTERRUPTION) HOWEVER CAUSED AND ON ANY THEORY OF LIABILITY, WHETHER IN CONTRACT, STRICT LIABILITY, OR TORT (INCLUDING NEGLIGENCE OR OTHERWISE) ARISING IN ANY WAY OUT OF THE USE OF THIS SOFTWARE, EVEN IF ADVISED OF THE POSSIBILITY OF SUCH DAMAGE.

❏ microSDHC Logo is a trademark of SD-3C, LLC.

Märkus: microSDHC on tootesse sisse ehitatud ja seda ei saa eemaldada.

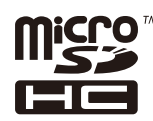

❏ Intel® is a registered trademark of Intel Corporation.

❏ Üldine teade: muid tootenimesid on selles trükises kasutatud ainult tuvastamise eesmärgil ja need võivad olla nende omanike kaubamärgid. Epson ütleb lahti kõigist nende kaubamärkide õigustest.

## *Sisukord*

### *[Autoriõigus](#page-1-0)*

### *[Kaubamärgid](#page-2-0)*

### *[Teave juhendi kohta](#page-8-0)*

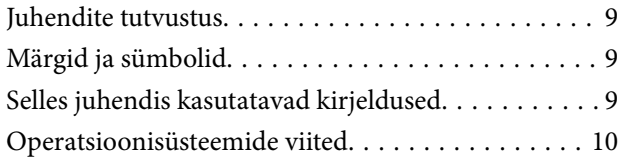

## *[Olulised juhised](#page-10-0)*

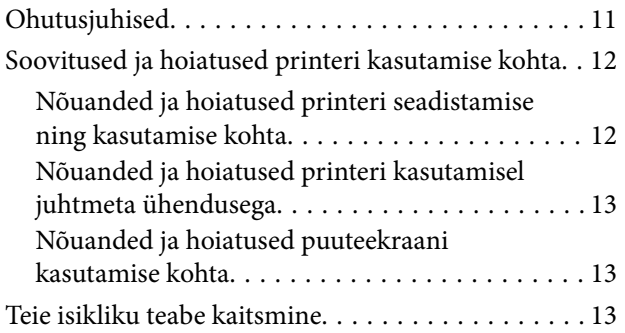

### *[Administraatori sätted](#page-13-0)*

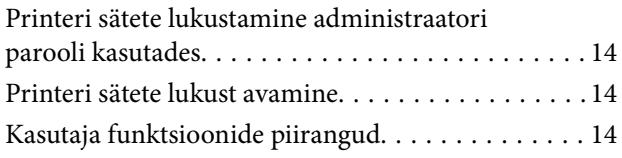

## *[Printeri põhidetailid](#page-15-0)*

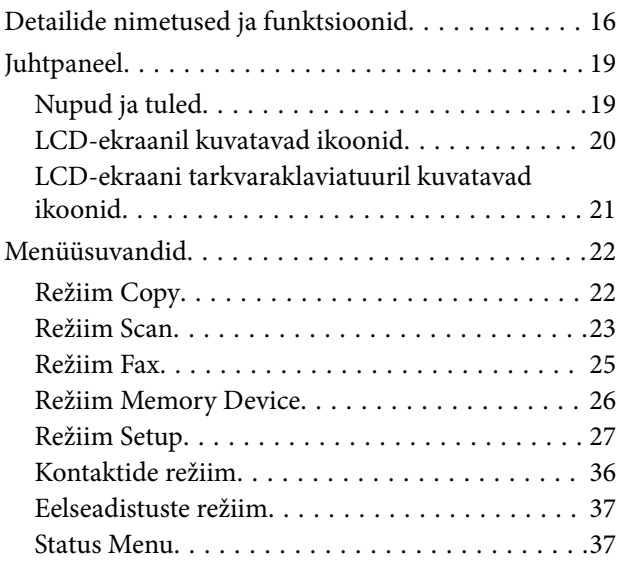

### *[Paberi laadimine](#page-37-0)*

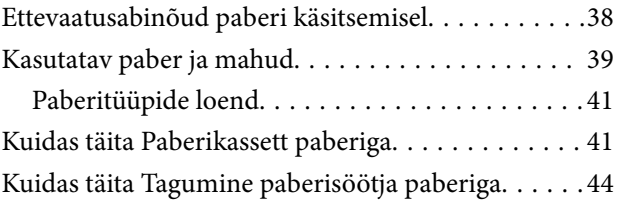

## *[Originaalide paigutamine](#page-46-0)*

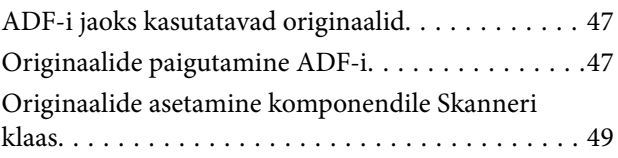

## *[Kontaktide haldamine](#page-50-0)*

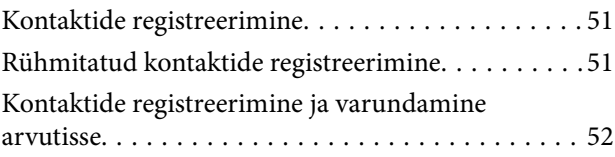

### *[Printimine](#page-52-0)*

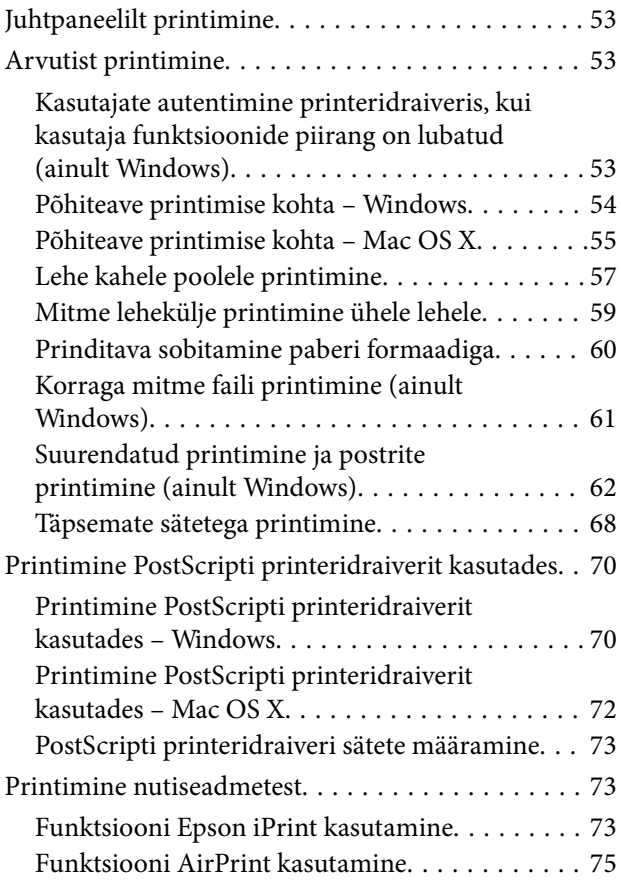

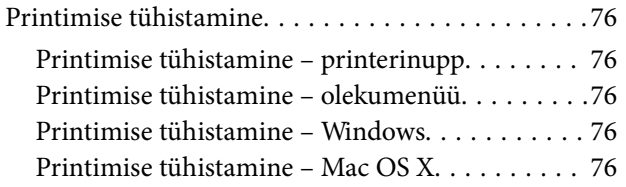

### *[Kopeerimine](#page-77-0)*

### *[Skannimine](#page-78-0)*

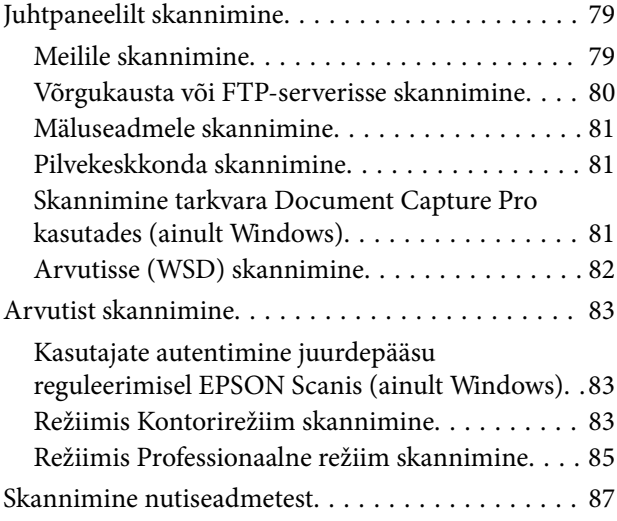

### *[Faksimine](#page-88-0)*

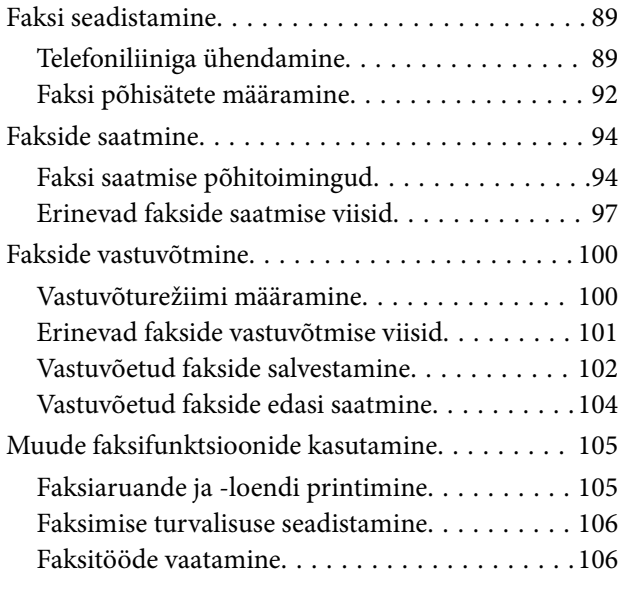

### *[Tindikassettide ja muude](#page-107-0)  [kulutarvikute vahetamine](#page-107-0)*

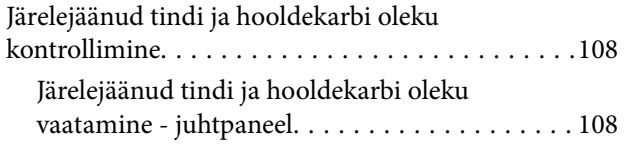

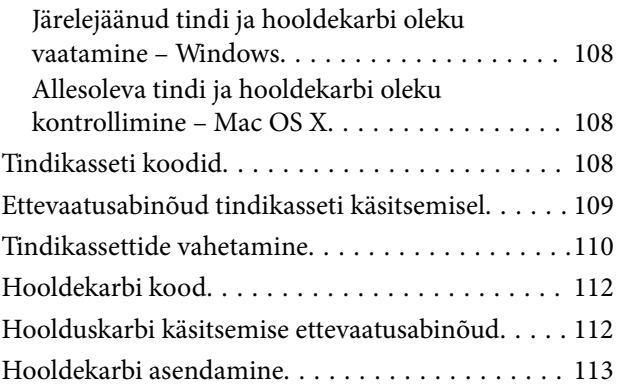

### *[Printimis- ja skannimiskvaliteedi](#page-114-0)  [suurendamine](#page-114-0)*

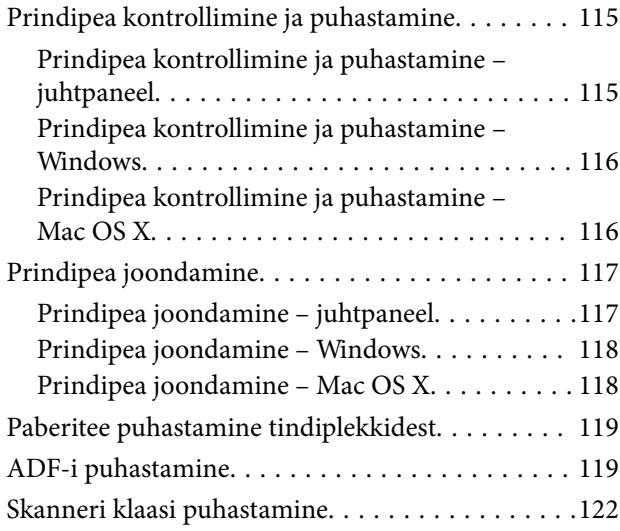

## *[Rakendused ja võrguteenuse teave](#page-122-0)*

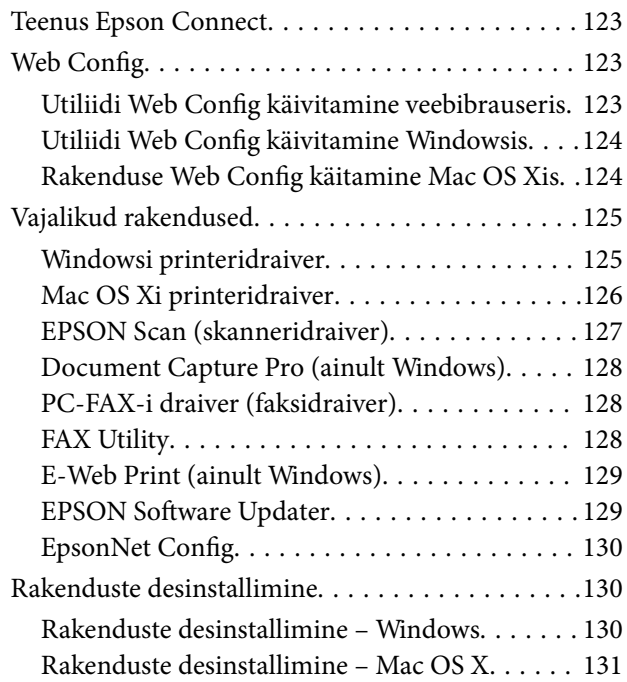

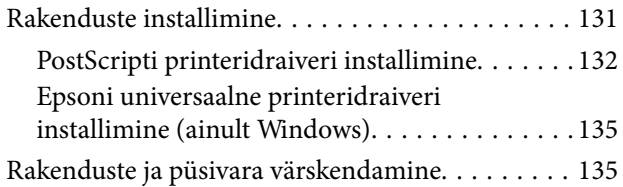

### *[Probleemide lahendamine](#page-135-0)*

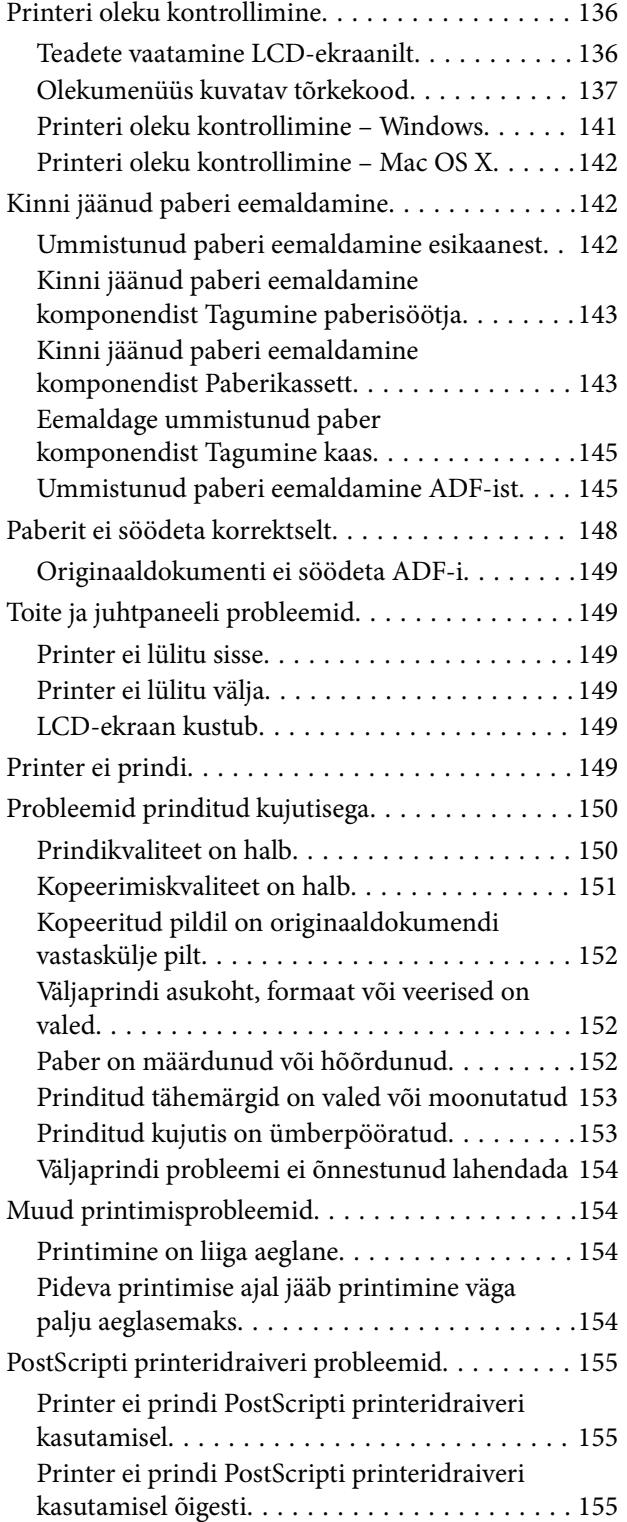

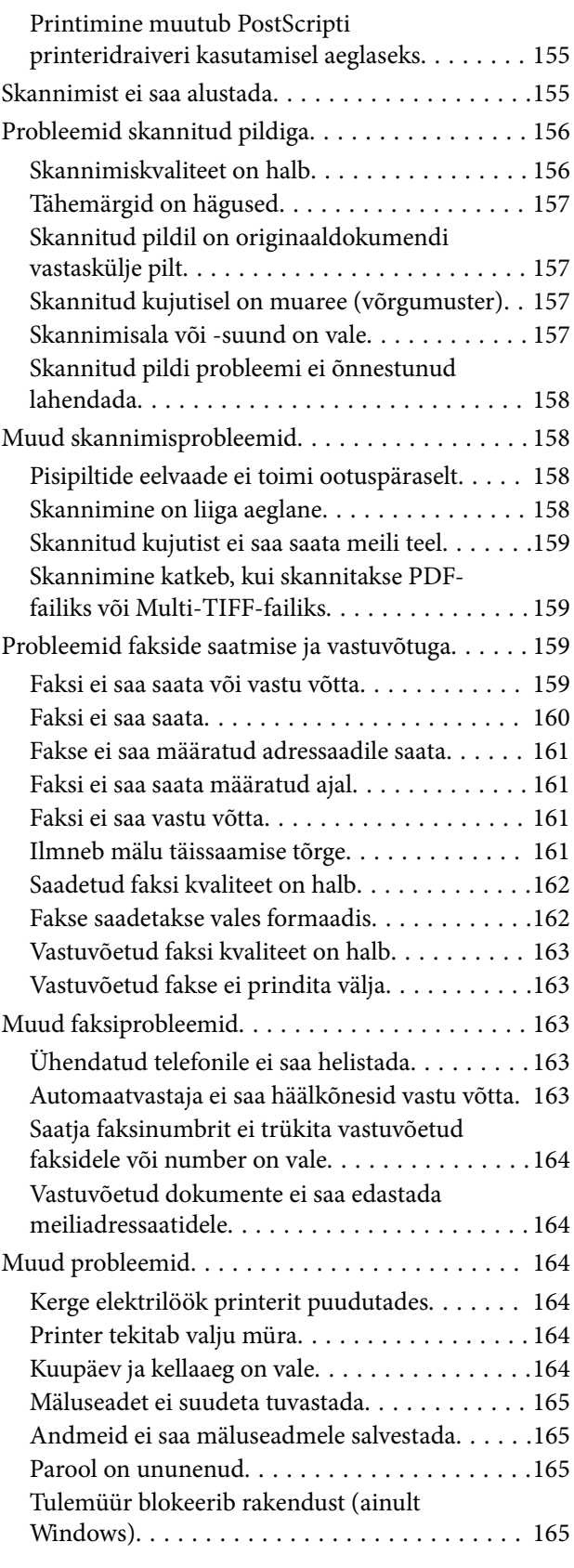

## *[Lisa](#page-165-0)*

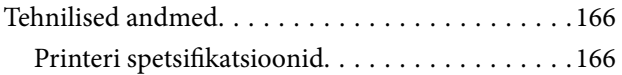

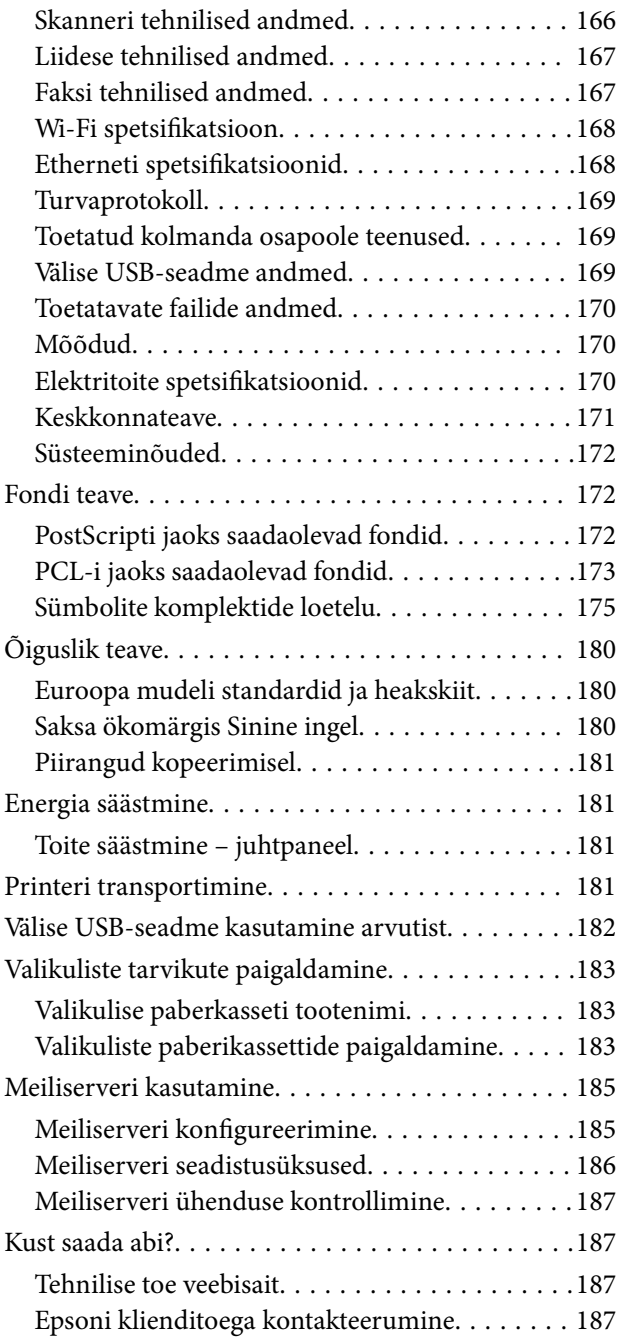

# <span id="page-8-0"></span>**Teave juhendi kohta**

## **Juhendite tutvustus**

Järgmiste juhendite uusimad versioonid on saadaval Epsoni klienditoe veebisaidilt.

[http://www.epson.eu/Support](HTTP://WWW.EPSON.EU/SUPPORT) (Euroopa)

[http://support.epson.net/](HTTP://SUPPORT.EPSON.NET/) (väljaspool Euroopat)

❏ Oluline ohutusteave (paberjuhend)

Pakub juhiseid printeri ohutu kasutamise tagamiseks. Seda juhendit ei pruugi olenevalt mudelist ja piirkonnast olla lisatud.

❏ Alusta siit (paberjuhend)

Annab teavet printeri seadistamise ja tarkvara installimise kohta.

❏ Kasutusjuhend (PDF-juhend)

See juhend. Sisaldab üldist teavet ja juhiseid printeri kasutamise ja probleemide lahendamise kohta.

❏ Võrgujuhend (PDF-juhend)

Juhend sisaldab teavet võrgusätete ja probleemide lahendamise kohta printeri võrgus kasutamisel.

❏ Administraatori juhend (PDF-juhend)

Printeri haldamise ja sätete teave võrguadministraatoritele.

Peale eespool nimetatud juhendite on saadaval ka mitmesugust abiteavet printeri ja Epsoni rakenduste kohta.

## **Märgid ja sümbolid**

### !*Ettevaatust!*

Juhised, mida tuleb hoolikalt järgida kehavigastuste vältimiseks.

#### c*Oluline teave:*

Juhised, mida tuleb järgida seadme kahjustamise vältimiseks.

#### *Märkus.*

Annab täiendavat ja viiteinfot.

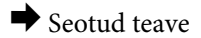

Lingid seotud jaotistele.

## **Selles juhendis kasutatavad kirjeldused**

❏ Printeridraiveri ja skanneridraiveri EPSON Scan ekraanipildid on tehtud operatsioonisüsteemis Windows 8.1 või Mac OS X v10.9.x. Ekraanipiltide sisu on mudelist ja olukorrast olenevalt erinev.

- <span id="page-9-0"></span>❏ Printerit kujutavad joonised selles juhendis on toodud vaid näiteks. Ehkki sõltuvalt mudelist võivad need olla pisut erinevad, on nende töömeetod sama.
- ❏ Mõned LCD-ekraani menüükirjed erinevad olenevalt mudelist ja sätetest.

## **Operatsioonisüsteemide viited**

#### **Windows**

Selles juhendis olevad terminid "Windows 8.1", "Windows 8", "Windows 7", "Windows Vista", "Windows XP", "Windows Server 2012 R2", "Windows Server 2012", "Windows Server 2008 R2", "Windows Server 2008", "Windows Server 2003 R2" ja "Windows Server 2003" viitavad järgmistele operatsioonisüsteemidele. Terminit "Windows" kasutatakse kõikide versioonide puhul.

- ❏ Operatsioonisüsteem Microsoft® Windows® 8.1
- ❏ Operatsioonisüsteem Microsoft® Windows® 8
- ❏ Operatsioonisüsteem Microsoft® Windows® 7
- ❏ Operatsioonisüsteem Microsoft® Windows Vista®
- ❏ Operatsioonisüsteem Microsoft® Windows® XP
- ❏ Operatsioonisüsteem Microsoft® Windows® XP Professional x64 Edition
- ❏ Operatsioonisüsteem Microsoft® Windows® 2012 R2
- ❏ Operatsioonisüsteem Microsoft® Windows® 2012
- ❏ Operatsioonisüsteem Microsoft® Windows® 2008 R2
- ❏ Operatsioonisüsteem Microsoft® Windows® 2008
- ❏ Operatsioonisüsteem Microsoft® Windows® 2003 R2
- ❏ Operatsioonisüsteem Microsoft® Windows® 2003

#### **Mac OS X**

Selles juhendis olev termin "Mac OS X v10.9.x" viitab operatsioonisüsteemile "OS X Mavericks" ja termin "Mac OS X v10.8.x" operatsioonisüsteemile "OS X Mountain Lion". Terminit "Mac OS X" kasutatakse operatsioonisüsteemide "Mac OS X v10.9.x", "Mac OS X v10.8.x", "Mac OS X v10.7.x" ja "Mac OS X v10.6.8" puhul.

# <span id="page-10-0"></span>**Olulised juhised**

## **Ohutusjuhised**

Lugege neid juhiseid ja järgige neid, et printeri kasutamine oleks ohutu. Hoidke kindlasti see juhend viiteks läheduses. Samuti järgige kindlasti kõiki hoiatusi ja juhiseid, mis on märgitud printerile.

- ❏ Kasutage ainult printeriga kaasas olevat toitejuhet ja ärge kasutage seda juhet muudeks otstarveteks. Muude juhete kasutamine printeriga või kaasa pandud toitejuhtme kasutamine teiste seadmetega võib põhjustada tulekahju või elektrilöögi.
- ❏ Veenduge, et teie vahelduvvoolu toitejuhe vastaks kehtivatele kohalikele ohutusnormidele.
- ❏ Ärge proovige toitejuhet, pistikut, printerit, skannerit ega lisaseadmeid ise lahti võtta, muuta ega parandada, välja arvatud juhul, kui selleks on esitatud täpsed juhised printeri juhendites.
- ❏ Ühendage printer vooluvõrgust lahti ja toimetage teenindustöödeks kvalifitseeritud tehniku kätte järgmistel juhtudel:

toitejuhe või pistik on saanud viga; printerisse on sattunud vedelikku; printer on maha kukkunud või selle korpus on vigastatud; printer ei tööta normaalselt või selle tööomadused on märgatavalt muutunud. Ärge kohandage nuppe, mida see kasutusjuhend ei käsitle.

- ❏ Paigutage printer pistikupesa lähedale, et pistikut saaks hõlpsalt vooluvõrgust eemaldada.
- ❏ Ärge kasutage ega hoidke printerit välistingimustes ja kohtades, kus see võib kokku puutuda mustuse või tolmu, vee või ülemäärase kuumusega. Ärge paigutage printerit kohtadesse, kus see võib saada lööke, puutuda kokku vibratsiooni, kõrge temperatuuri või niiskusega.
- ❏ Hoiduge printerile vedelike ajamisest ja ärge kasutage printerit märgade kätega.
- ❏ Hoidke printer südamestimulaatoritest vähemalt 22 cm kaugusel. Printerist lähtuvad raadiolained võivad südamestimulaatori tööle halvasti mõjuda.
- ❏ Kui vedelkristallekraan on vigastatud, pöörduge printeri müüja poole. Kui vedelkristallekraanist lekib vedelkristallilahust ja see satub kätele, peske käsi hoolikalt vee ning seebiga. Kui vedelkristallilahus satub silma, loputage silmi kohe veega. Kui ebamugavustunne ja nägemisprobleemid püsivad ka pärast põhjalikku loputamist, pöörduge kohe arsti poole.
- ❏ Vältige telefoni kasutamist elektritormi ajal. Võib esineda väike risk saada välgust elektrilöök.
- ❏ Ärge kasutage telefoni gaasilekkest teatamiseks lekke läheduses.
- ❏ Olge kasutatud tindikassettide käsitsemisel ettevaatlik, sest tindiväljastusava ümber võib olla tindijääke.
	- ❏ Kui tinti satub nahale, peske seda kohta põhjalikult vee ja seebiga.
	- ❏ Kui tinti satub silma, loputage silmi kohe veega. Kui ebamugavustunne ja nägemisprobleemid püsivad ka pärast põhjalikku loputamist, pöörduge kohe arsti poole.
	- ❏ Kui tint satub suhu, pöörduge kohe arsti poole.
- ❏ Ärge võtke tindikassetti ega hoolduskarpi lahti nii võib tint silma või nahale sattuda.
- ❏ Ärge raputage tindikassette liiga tugevalt; vastasel juhul võib tindikassett lekkima hakata.
- ❏ Hoidke tindikassette ja hoolduskarpi lastele kättesaamatus kohas.

## <span id="page-11-0"></span>**Soovitused ja hoiatused printeri kasutamise kohta**

Lugege ja järgige neid juhiseid, et vältida printeri ja oma vara kahjustamist. Hoidke see juhend tuleviku tarbeks kindlasti alles.

## **Nõuanded ja hoiatused printeri seadistamise ning kasutamise kohta**

- ❏ Ärge sulgege ega katke kinni printeri ventilatsiooniavasid ega muid avasid.
- ❏ Kasutage ainult printeri tagaküljel olevale sildile märgitud toiteallikatüüpi.
- ❏ Ühendage seade pistikupessa, mis kasutab regulaarselt välja ja sisse lülituvatest paljundusmasinatest või ventilatsioonisüsteemidest erinevat vooluahelat.
- ❏ Vältige seinalülitite või aegreleede kontrollitavate pistikupesade kasutamist.
- ❏ Paigutage kogu arvutisüsteem eemale võimalikest elektromagnetiliste häiringute allikatest, nagu kõlarid ja juhtmeta telefonide alused.
- ❏ Paigutage toitejuhtmed nii, et nende vigastamine, keerdumine ja sõlme minek oleks vähetõenäoline. Ärge asetage toitejuhtmete peale esemeid ning vältige toitejuhtmetele astumist ja nendest üle sõitmist. Eriti suure hoolega jälgige seda, toitejuhtmete otsad oleksid sirged, k.a trafosse sisenevate ja sealt väljuvate toitejuhtmete otsad.
- ❏ Kui printer on ühendatud pikendusjuhtmega, veenduge, et pikendusjuhtmega ühendatud seadmete koguvoolutugevus ei ületaks pikendusjuhtme nimivoolutugevust. Samuti veenduge, et pistikupessa ühendatud seadmete koguvoolutugevus ei ületa seinapistikupesa nimivoolutugevust.
- ❏ Kui kasutate printerit Saksamaal, peavad kõik vooluringid olema kaitstud 10- või 16-ampriste kaitselülititega, et printer oleks piisavalt kaitstud lühiühenduste ja liigvoolu eest.
- ❏ Kui ühendate printeri arvuti või muu seadmega kaabli abil, veenduge pistikute õiges asendis. Igal pistikul on ainult üks õige asend. Pistiku valesti ühendamine võib kahjustada mõlemat juhtmega ühendatud seadet.
- ❏ Paigutage printer tasasele kindlale pinnale, mis on igas suunas printeri põhjast laiem. Kaldasendis ei tööta printer korralikult.
- ❏ Vältige printerit hoiustades ja transportides selle kallutamist, küljele asetamist ja tagurpidi pööramist, sest vastasel juhul võib kassettidest tinti lekkida.
- ❏ Jätke printeri kohale ruumi, et saaksite dokumendikatte täielikult üles tõsta.
- ❏ Jätke printeri ette piisavalt vaba ruumi, et paber saaks täielikult välja tulla.
- ❏ Vältige kohti, kus temperatuuri või õhuniiskuse kõikumine on liiga suur. Samuti paigutage printer eemale otsesest päikesevalgusest ning tugevatest valgus- ja soojusallikatest.
- ❏ Ärge pange esemeid printeri piludesse.
- ❏ Ärge pange kätt printimise ajal printerisse.
- ❏ Ärge puudutage printeri sees olevat valget lintkaablit.
- ❏ Ärge kasutage printeri sees ega ümbruses aerosooltooteid, mis sisaldavad kergestisüttivaid gaase. Muidu võib tekkida tuleoht.
- ❏ Ärge liigutage prindikassetti käega; sellega võite toodet kahjustada.
- ❏ Dokumendikatte sulgemisel ärge jätke selle vahele oma sõrmi.
- ❏ Originaaldokumentide skanneri klaasile asetamisel ärge vajutage liiga tugevasti.
- <span id="page-12-0"></span>❏ Lülitage printer alati välja nupust P. Ärge ühendage printerit vooluvõrgust lahti ega lülitage pistikupesast voolu välja, enne kui tuli  $\bigcup$  lõpetab vilkumise.
- ❏ Enne printeri transportimist veenduge, et prindipea oleks algasendis (paremas servas) ja tindikassetid omal kohal.
- ❏ Kui te ei kasuta printerit pikema aja jooksul, eemaldage toitejuhe pistikupesast.

## **Nõuanded ja hoiatused printeri kasutamisel juhtmeta ühendusega**

- ❏ Printerist väljastatavad raadiolained võivad mõjuda halvasti elektroonilistele meditsiiniseadmetele, põhjustades nende töös tõrkeid. Kui kasutate seda printerit meditsiiniasutuses või meditsiiniseadmete läheduses, järgige meditsiiniasutuse volitatud esindaja suuniseid ning kõiki meditsiiniseadmele kantud hoiatusi ja juhtnööre.
- ❏ Printerist väljastatavad raadiolained võivad mõjuda halvasti automaatjuhtimisega seadmetele, nagu automaatuksed või tulekahjualarmid, ning põhjustada tõrgete korral õnnetusi. Kui kasutate seda printerit automaatjuhtimisega seadmete lähedal, järgige kõiki neile seadmetele kantud hoiatusi ja juhtnööre.

## **Nõuanded ja hoiatused puuteekraani kasutamise kohta**

- ❏ Vedelkristallekraanil võib olla üksikuid väikeseid heledaid või tumedaid laike ja oma omaduste tõttu võib see olla ebaühtlase heledusega. See on tavapärane ja ei tähenda, et ekraan on kahjustatud.
- ❏ Puhastage ekraani vaid kuiva pehme lapiga. Ärge kasutage vedelikke ega keemilisi puhastusvahendeid.
- ❏ Puuteekraani väliskate võib tugeva löögi korral puruneda. Kui ekraani pinnale tekib täkkeid või mõrasid, pöörduge edasimüüja poole ja ärge puudutage ekraani ega püüdke katkisi osasid eemaldada.
- ❏ Vajutage puuteekraani kergelt sõrmega. Ärge suruge ekraani jõuga ega vajutage sõrmeküüntega.
- ❏ Ärge kasutage toiminguteks teravaid esemeid nagu pastakas või terav pliiats.
- ❏ Järskude temperatuuri või õhuniiskuse muudatuste tõttu võib paneeli sisse tekkiv kondensaat halvendada seadme toimimist.

## **Teie isikliku teabe kaitsmine**

Kui annate printeri kellelegi teisele või kõrvaldate selle kasutuselt, kustutage kogu printeri mällu salvestatud isiklik teave, valides juhtpaneelil suvandid **Setup** > **System Administration** > **Restore Default Settings** > **Clear All Data and Settings**.

# <span id="page-13-0"></span>**Administraatori sätted**

## **Printeri sätete lukustamine administraatori parooli kasutades**

Võite printeri sätted administraatori parooliga lukustada, et teised kasutajad ei saaks sätteid muuta. Saate lukustada järgmised sätted.

❏ System Administration

- ❏ Eco Mode
- ❏ Presets
- ❏ Contacts

Sätteid ei saa ilma paroolita muuta. Parooli küsitakse ka siis, kui seadistate sätteid suvandi Web Config või EpsonNet Config kaudu.

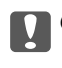

*C Oluline teave:* 

Ärge unustage parooli. Kui unustate parooli, võtke ühendust Epsoni toega.

- 1. Sisenege avakuvalt suvandisse **Setup**.
- 2. Valige suvandid **Admin Settings** > **Admin Password**.
- 3. Valige suvand **Register** ja sisestage seejärel parool.
- 4. Sisestage parool uuesti.
- 5. Valige suvand **Lock Setting** ja lubage see.

## **Printeri sätete lukust avamine**

- 1. Sisenege avakuvalt suvandisse **Setup**.
- 2. Valige suvand **Admin Settings**.
- 3. Sisestage administraatori parool.
- 4. Valige suvand **Lock Setting** ja keelake see.

## **Kasutaja funktsioonide piirangud**

#### *Märkus.*

Operatsioonisüsteemi Mac OS X ei toetata.

Administraator võib printeri funktsioone konkreetsete kasutajate jaoks piirata. Piiratud funktsiooni kasutamiseks peab kasutaja juhtpaneelil ID ja parooli sisestama. Kasutage seda funktsiooni printeri väärkasutamise vältimiseks. Konfigureerige piirangusätteid arvutis suvandiga Web Config. Lisateabe saamiseks lugege dokumenti Administraatori juhend.

Lubage pärast arvutis sätete konfigureerimist printeris kasutaja piirangu funktsioon. Valige avakuval suvandid **Setup** > **System Administration** > **Security Settings** > **Access Control** ja lubage suvand.

# <span id="page-15-0"></span>**Printeri põhidetailid**

## **Detailide nimetused ja funktsioonid**

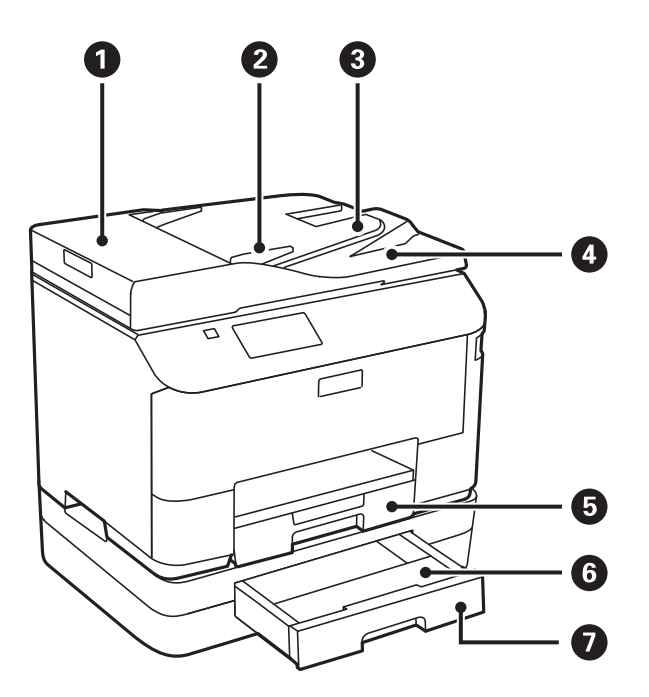

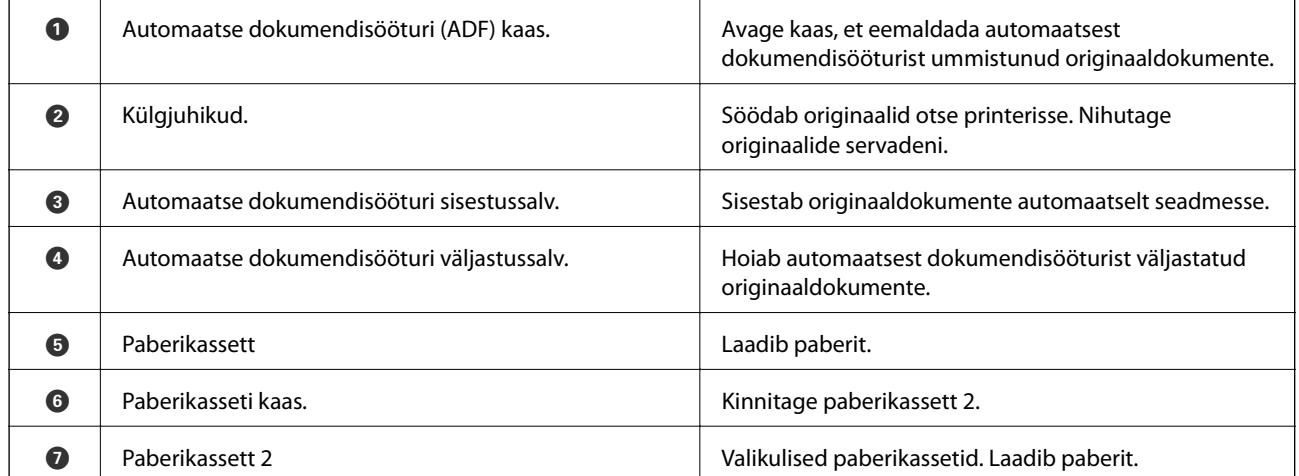

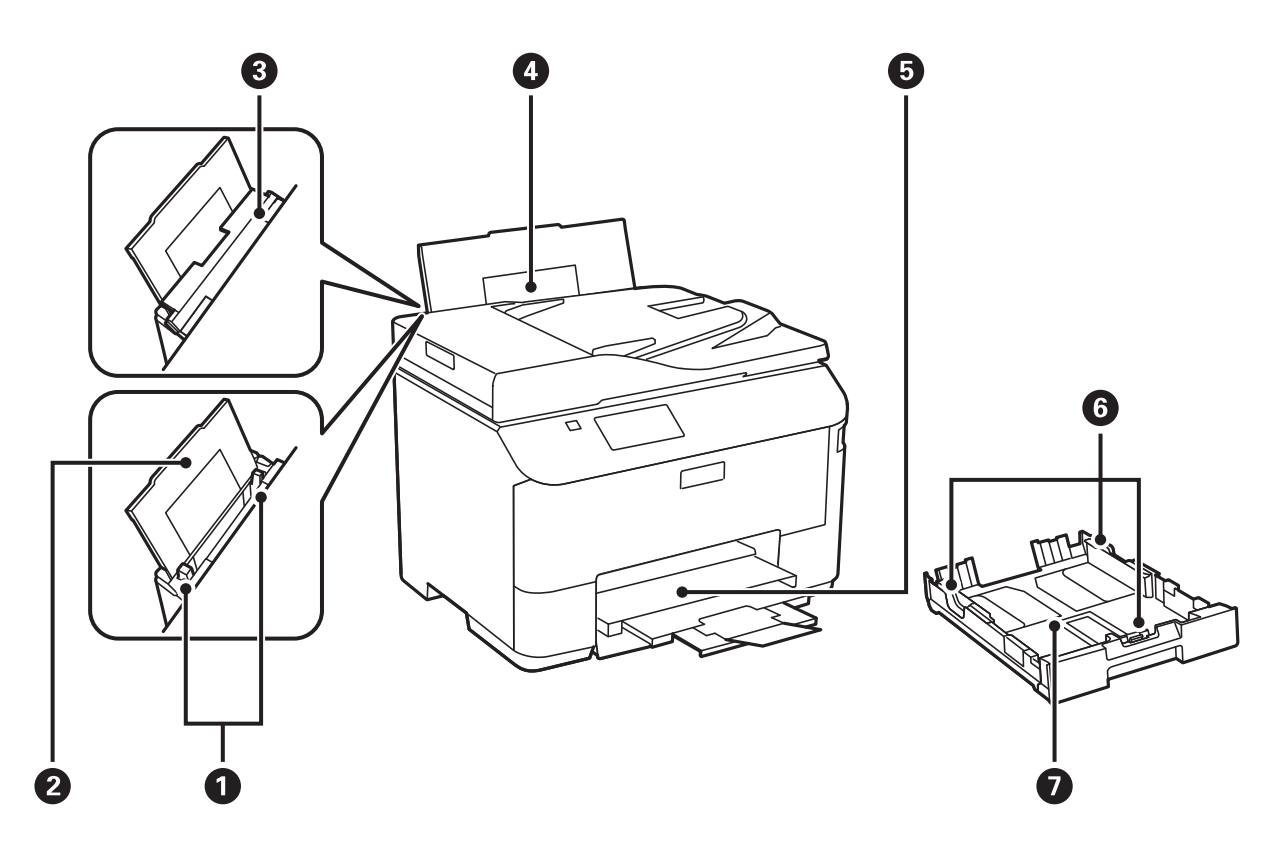

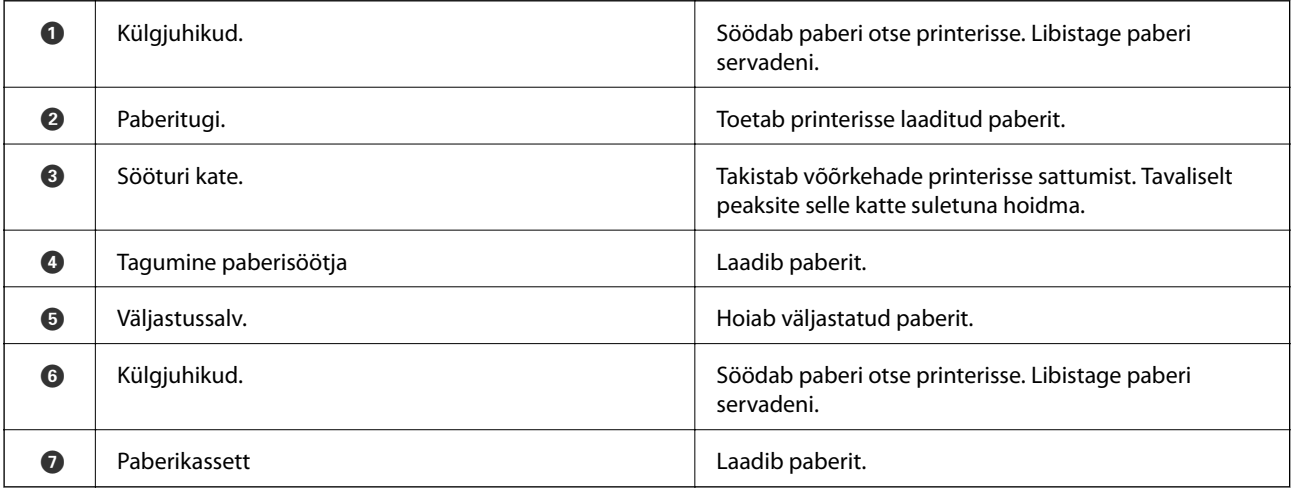

### **Printeri põhidetailid**

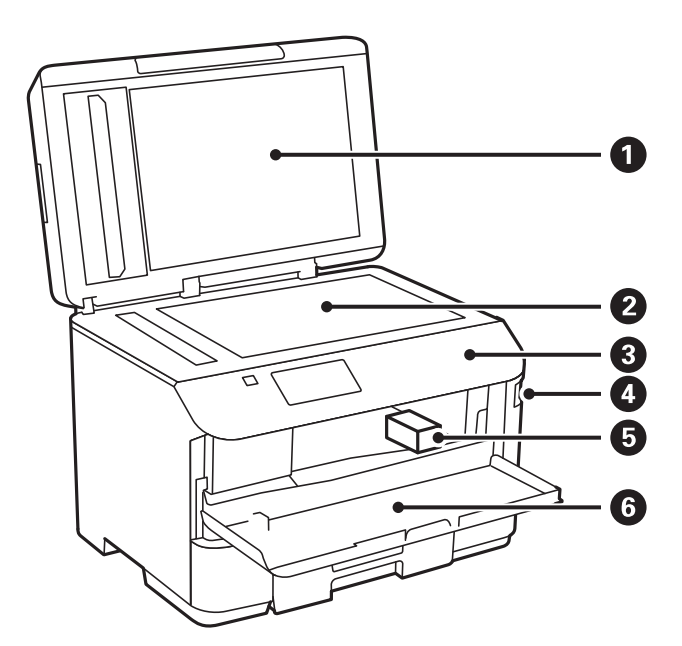

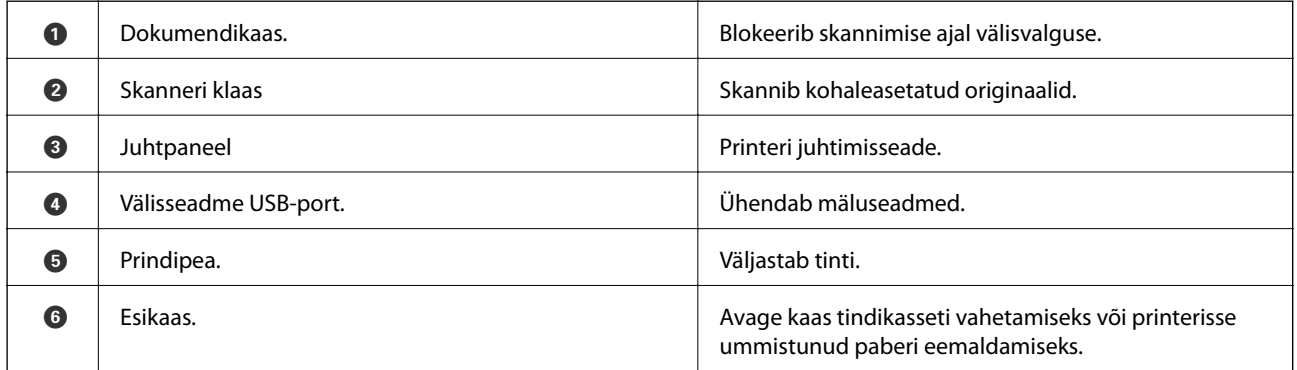

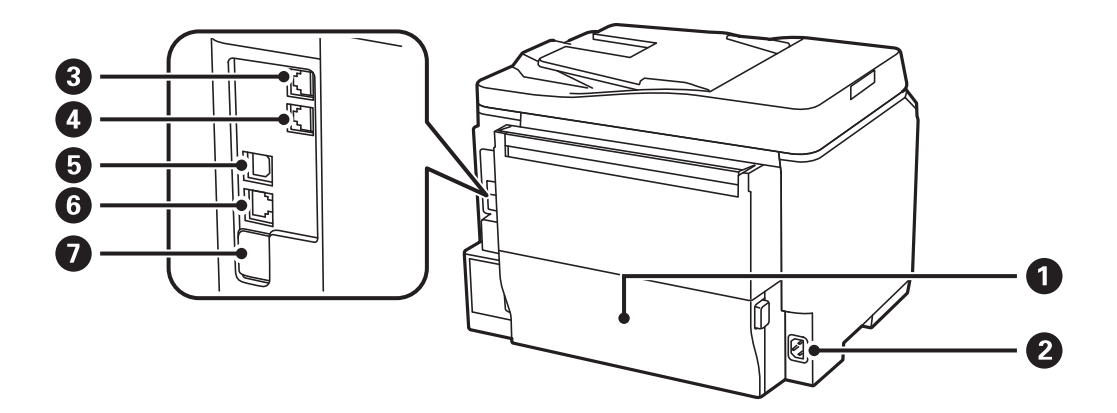

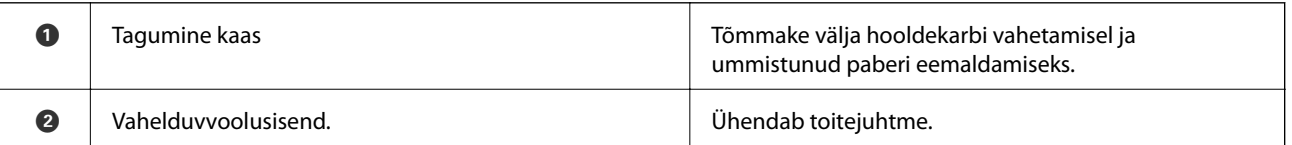

<span id="page-18-0"></span>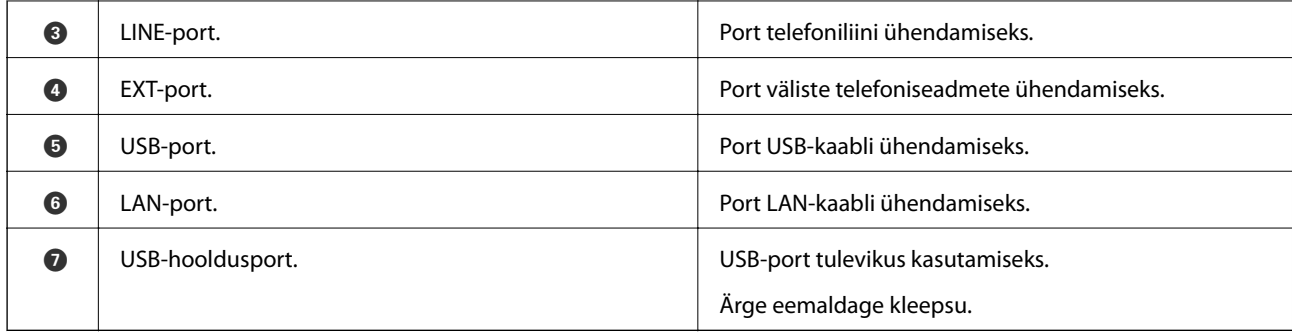

## **Juhtpaneel**

## **Nupud ja tuled**

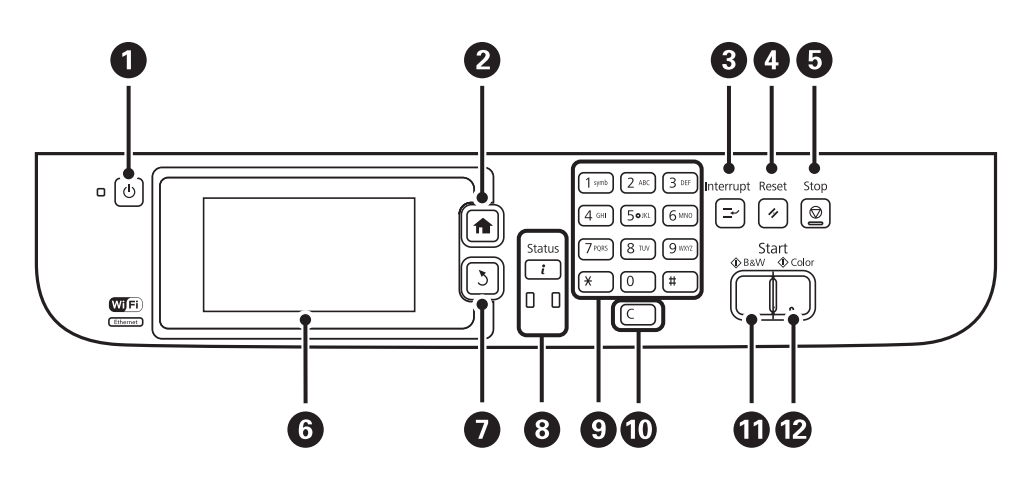

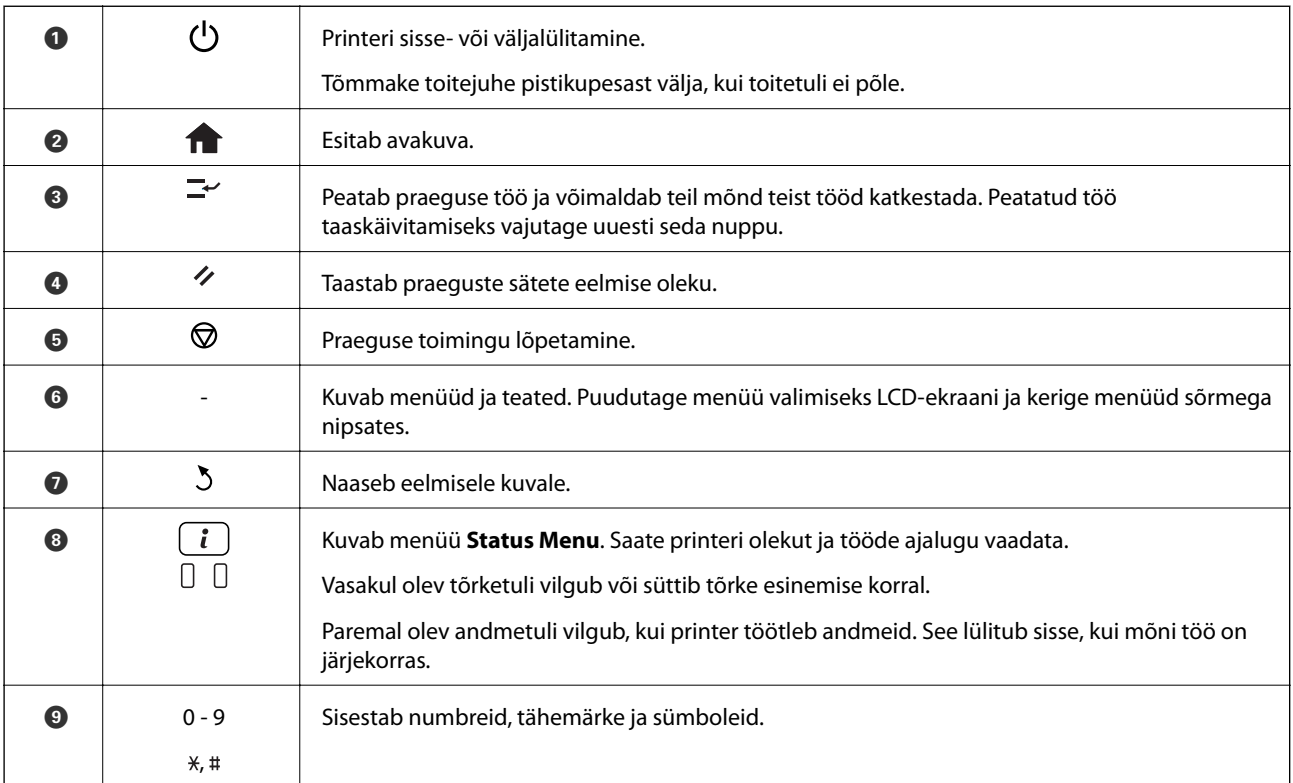

<span id="page-19-0"></span>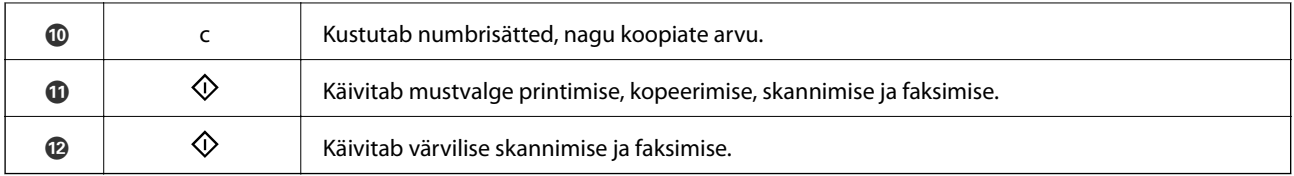

## **LCD-ekraanil kuvatavad ikoonid**

Järgmised ikoonid kuvatakse olenevalt printeri olekust LCD-ekraanil. Vajutage võrguikooni, et praegusi võrgusätteid vaadata ja Wi-Fi-sätteid määrata.

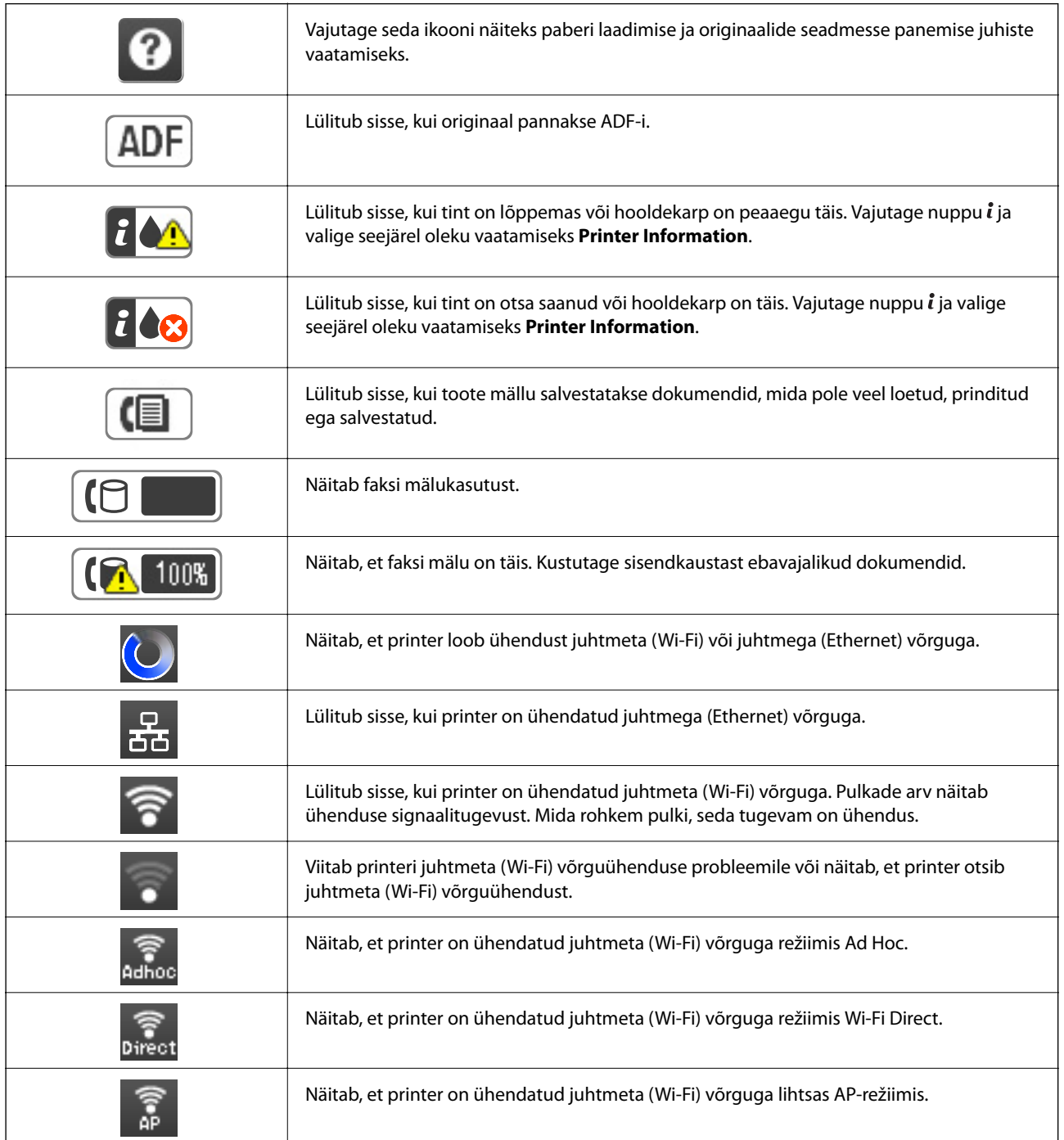

<span id="page-20-0"></span>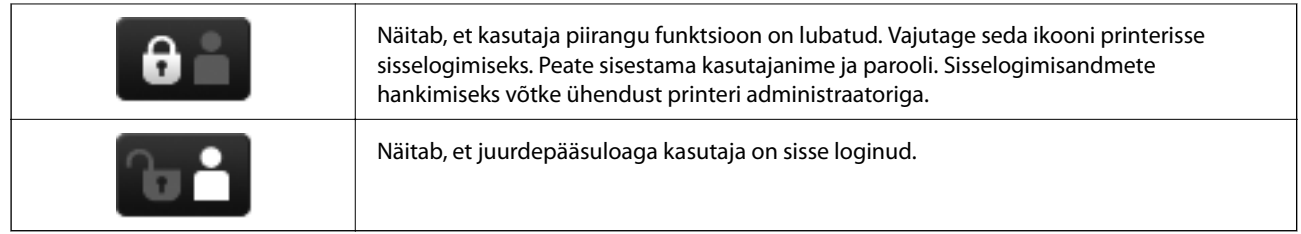

#### **Seotud teave**

 $\blacklozenge$  ["Ilmneb mälu täissaamise tõrge" lk 161](#page-160-0)

## **LCD-ekraani tarkvaraklaviatuuril kuvatavad ikoonid**

Saate tarkvaraklaviatuuri abil tähemärke ja sümboleid sisestada, kui kontakti registreerite, võrgusätteid määrate jne. Tarkvaraklaviatuuri ekraanil kuvatakse järgmised ikoonid.

#### *Märkus.*

Kuvatavad ikoonid erinevad olenevalt sättest.

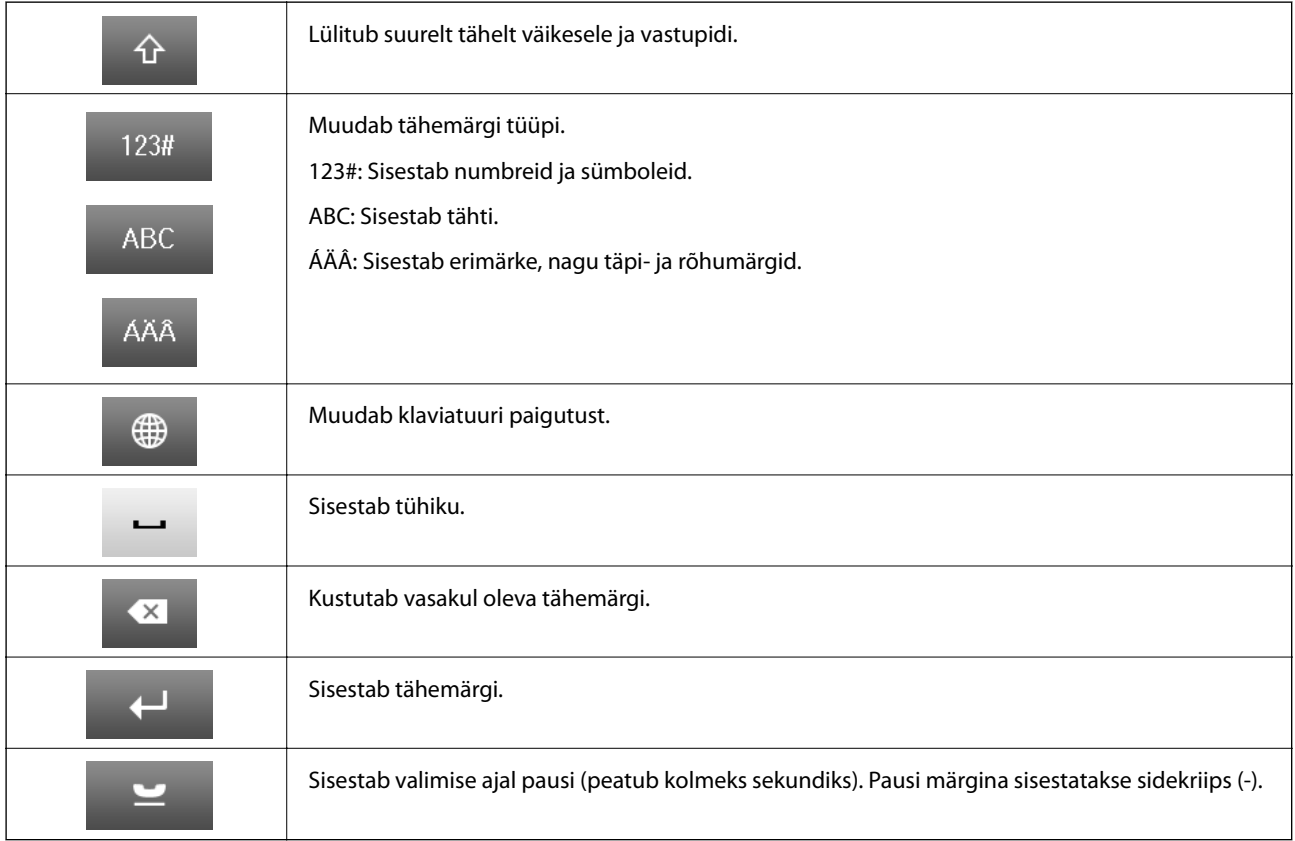

## <span id="page-21-0"></span>**Menüüsuvandid**

## **Režiim Copy**

#### *Märkus.*

❏ Saadaolevad menüüd olenevad valitud paigutusest.

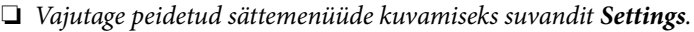

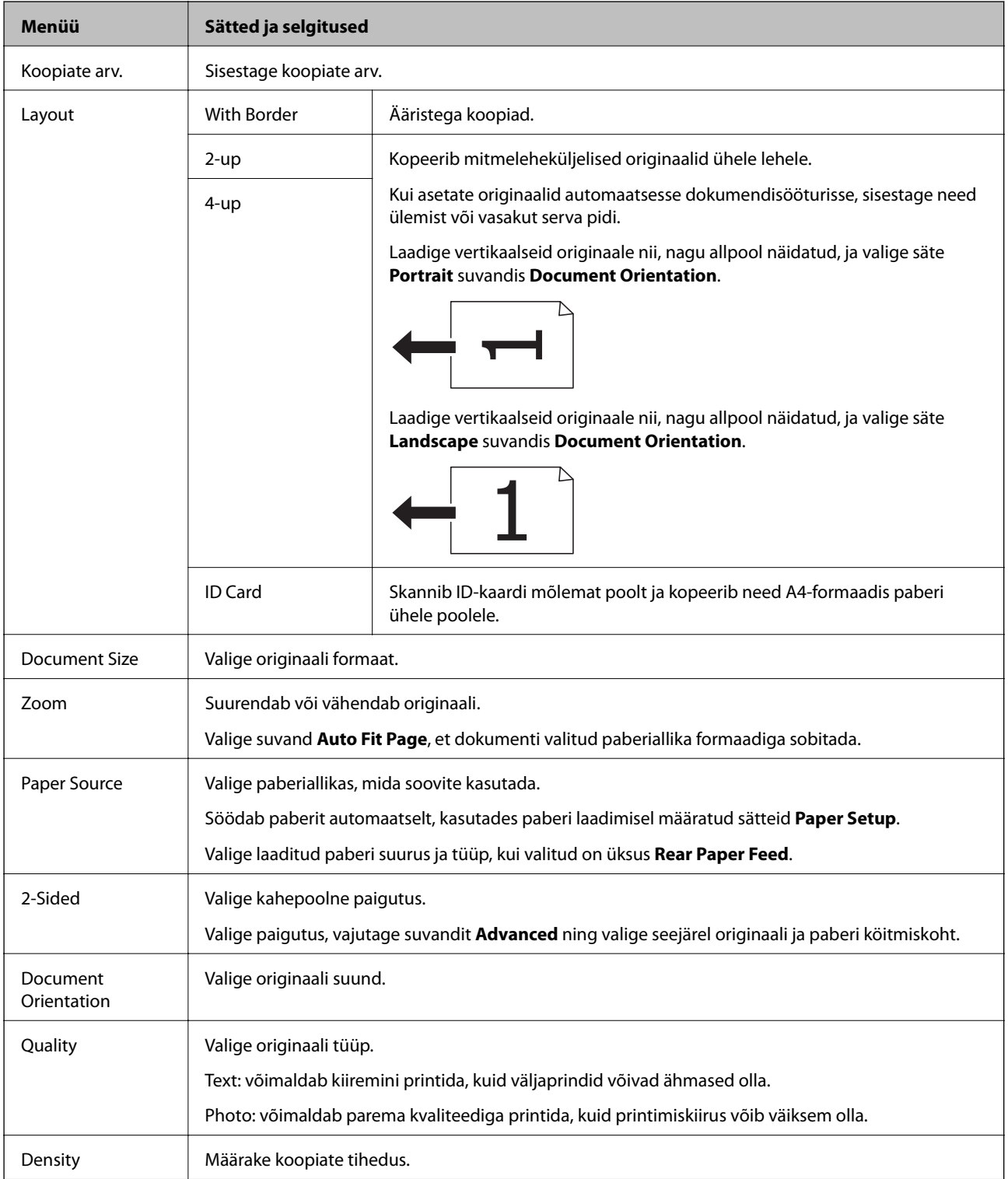

<span id="page-22-0"></span>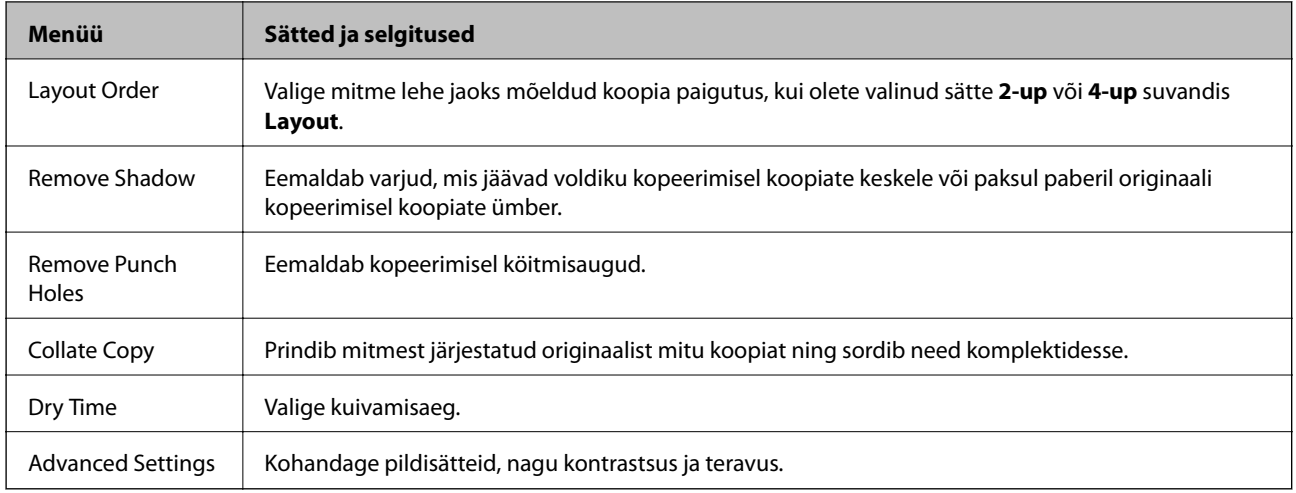

## **Režiim Scan**

#### **Email**

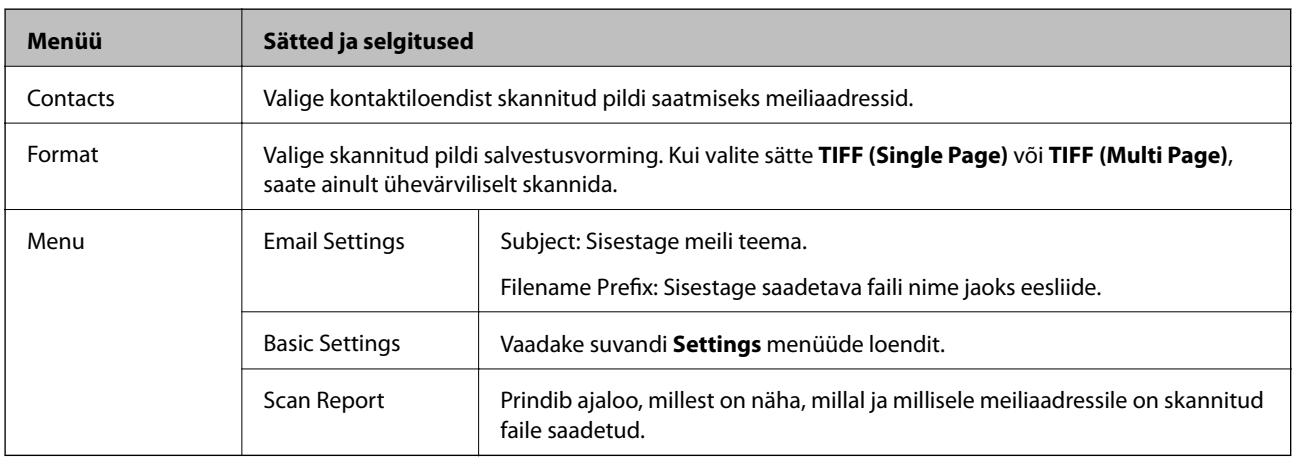

#### **Network Folder/FTP**

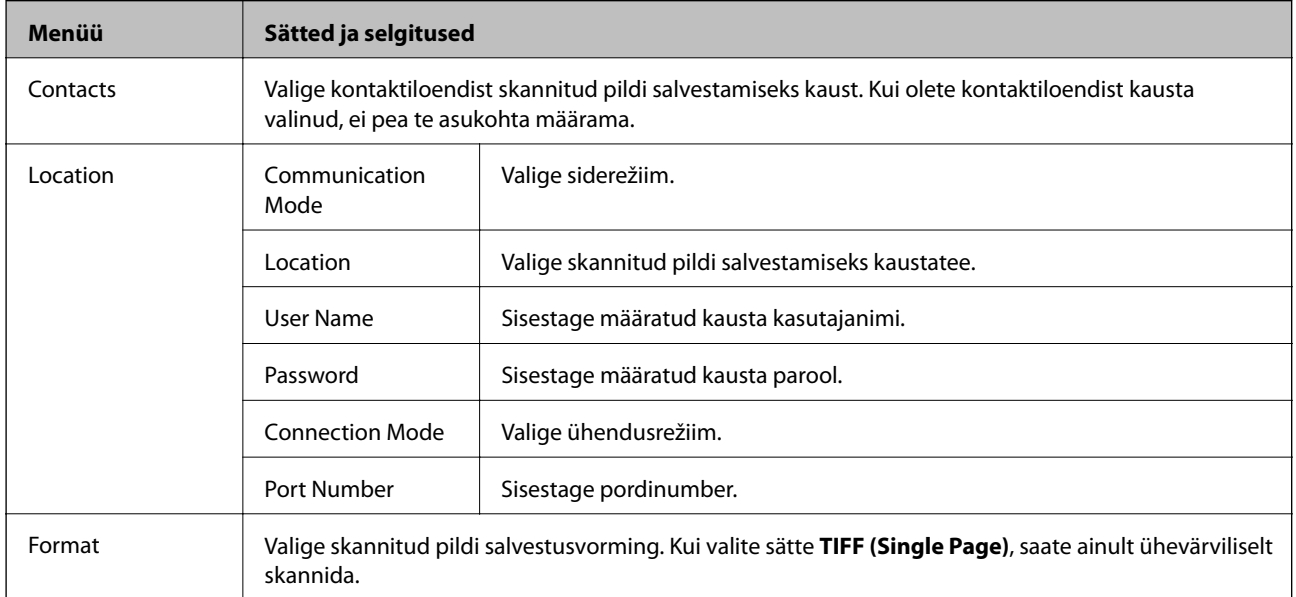

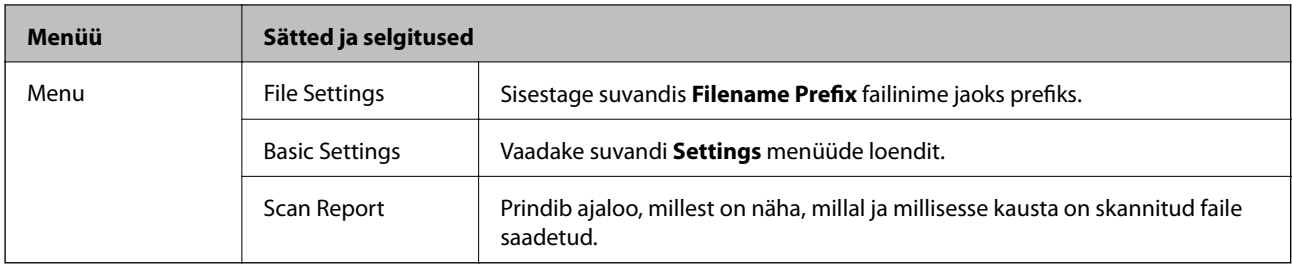

#### **Memory Device**

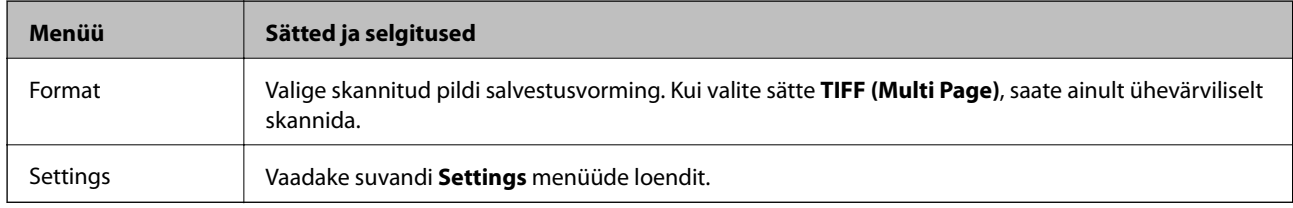

#### **Cloud**

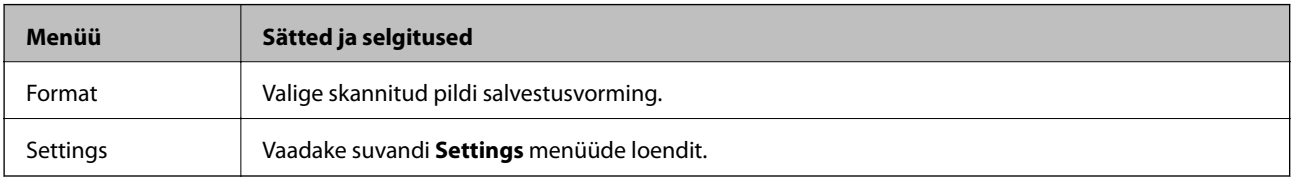

#### **Document Capture Pro**

Selles menüüs pole ühtki sätet.

#### **Computer (WSD)**

Selles menüüs pole ühtki sätet.

#### **Settings**

#### *Märkus.*

Kasutatavad menüüd erinevad olenevalt sihtkoha tüübist (meil või kaust) ning skannitud piltide salvestusvormingust.

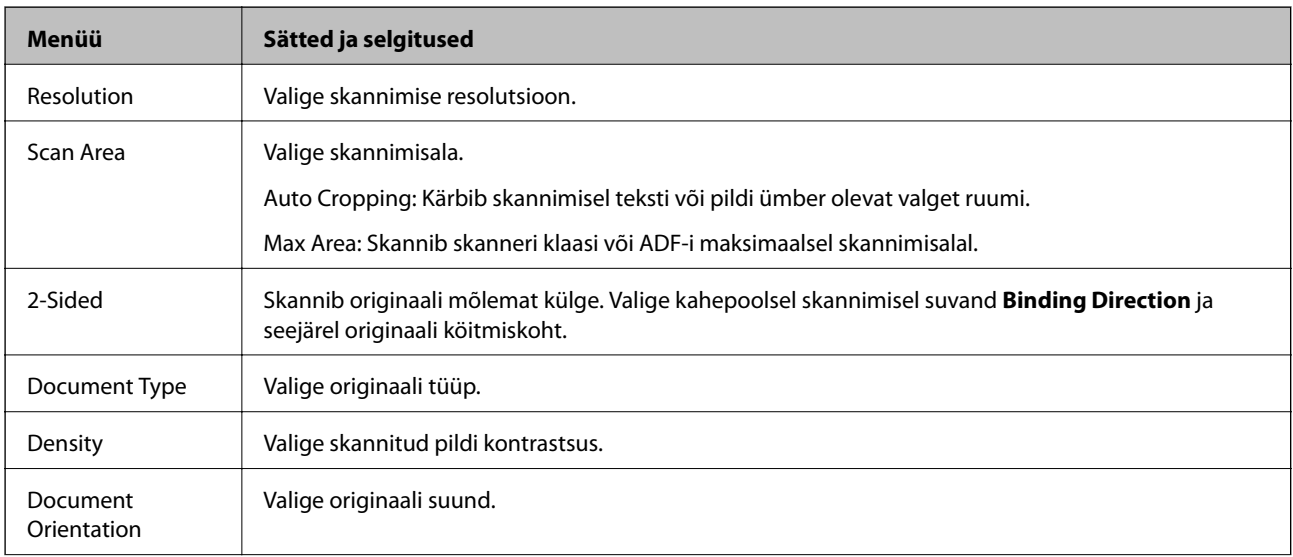

<span id="page-24-0"></span>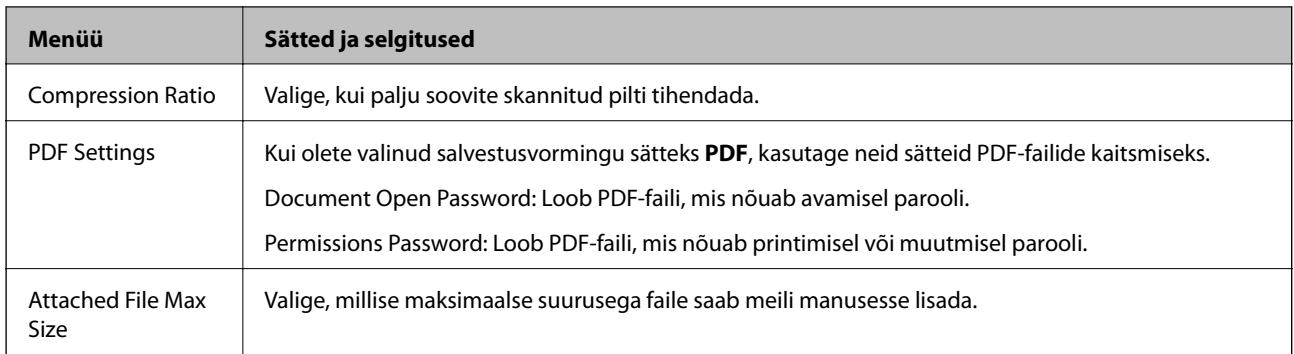

## **Režiim Fax**

Valige avakuval suvandid **Fax** > **Menu**. Mõnedesse sätete menüüdesse pääseb otse ekraanilt **Fax**.

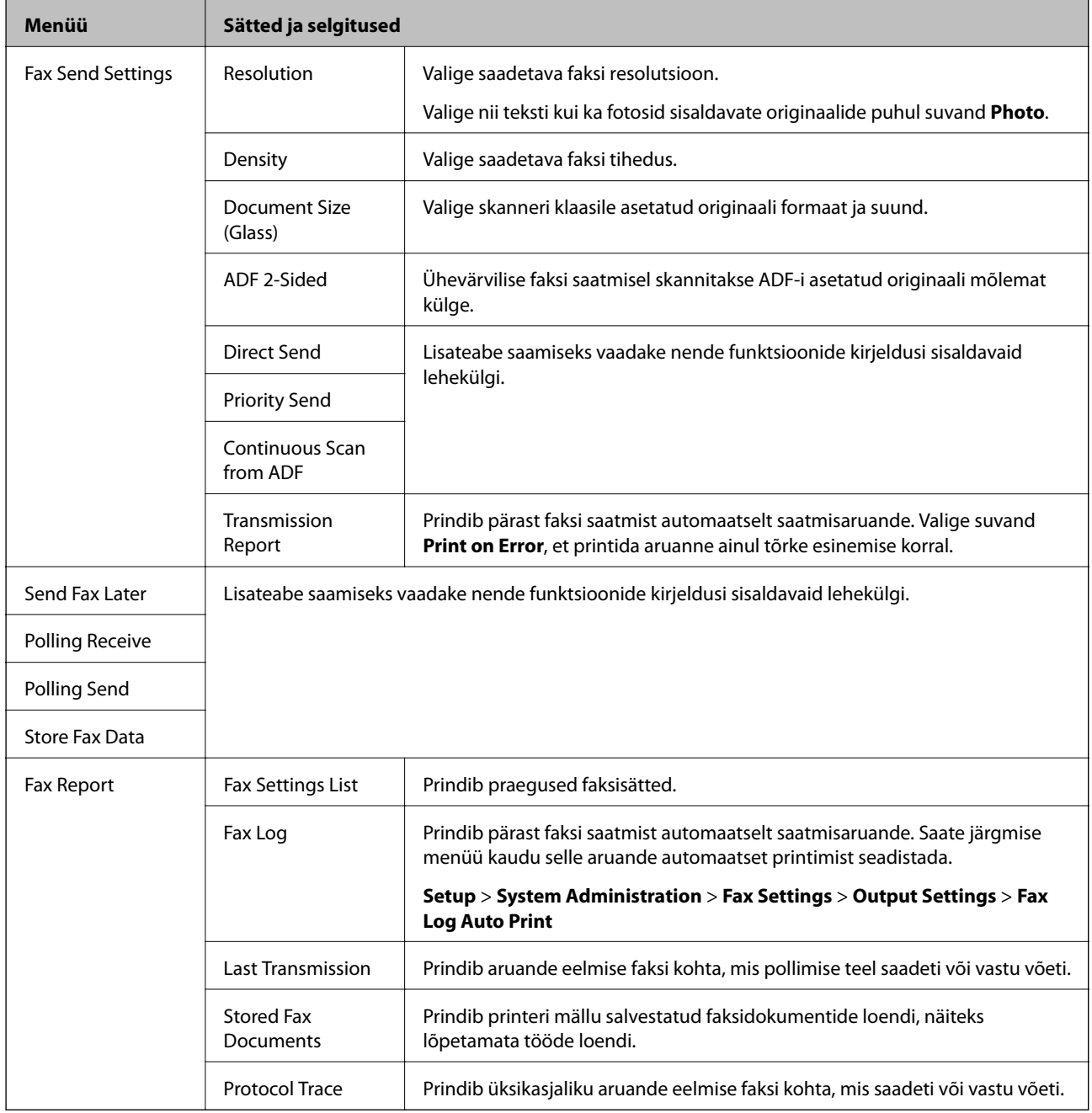

#### <span id="page-25-0"></span>**Seotud teave**

- $\rightarrow$  ["Ühevärvilise dokumendi mitme lehekülje saatmine \(Direct Send\)" lk 99](#page-98-0)
- & ["Faksi eelissaatmine \(Priority Send\)" lk 99](#page-98-0)
- & ["Erineva suurusega dokumentide saatmine ADF-i kasutades \(Continuous Scan from ADF\)" lk 99](#page-98-0)
- $\blacklozenge$  ["Fakside saatmine määratud ajal \(Send Fax Later\)" lk 97](#page-96-0)
- $\blacktriangleright$  ["Fakside vastuvõtmine pollimise teel \(Polling Receive\)" lk 102](#page-101-0)
- $\blacklozenge$  ["Fakside saatmine nõudmisel \(Polling Send\)" lk 98](#page-97-0)
- $\blacklozenge$  ["Faksi salvestamine adressaati määramata \(Store Fax Data\)" lk 98](#page-97-0)

## **Režiim Memory Device**

#### *Märkus.*

Mäluseade on väliste USB-seadmete (nt USB-välkmälu) üldine nimetus.

#### **Failivorming**

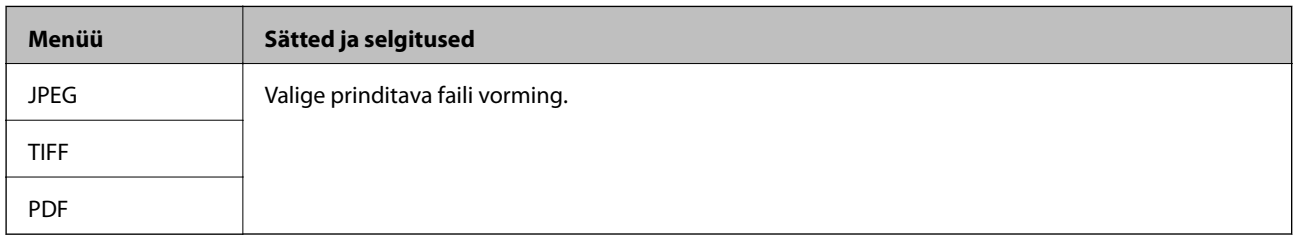

#### **Settings**

#### *Märkus.*

Kuvatavad menüüd erinevad olenevalt valitud failivormingust.

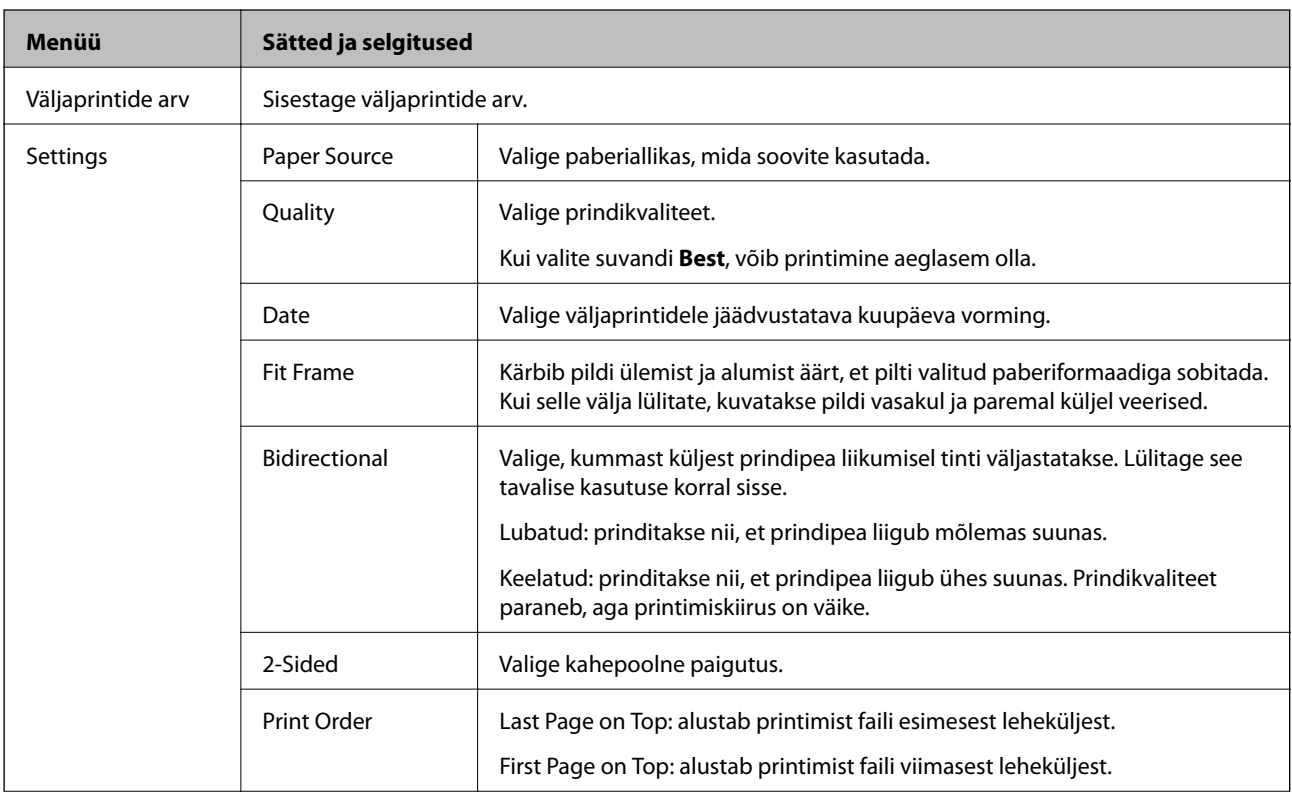

<span id="page-26-0"></span>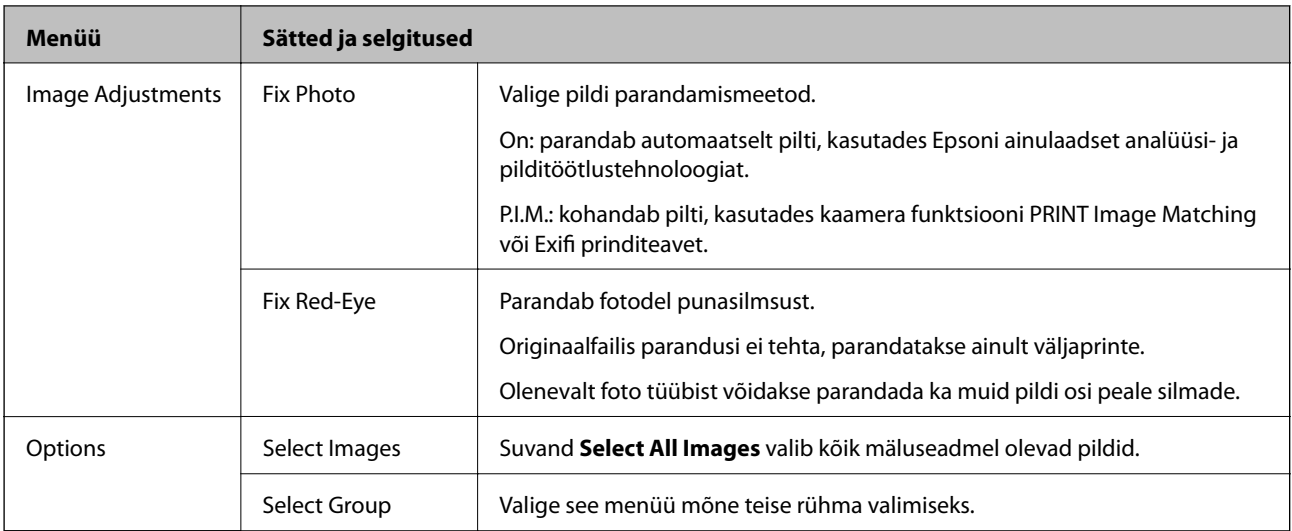

## **Režiim Setup**

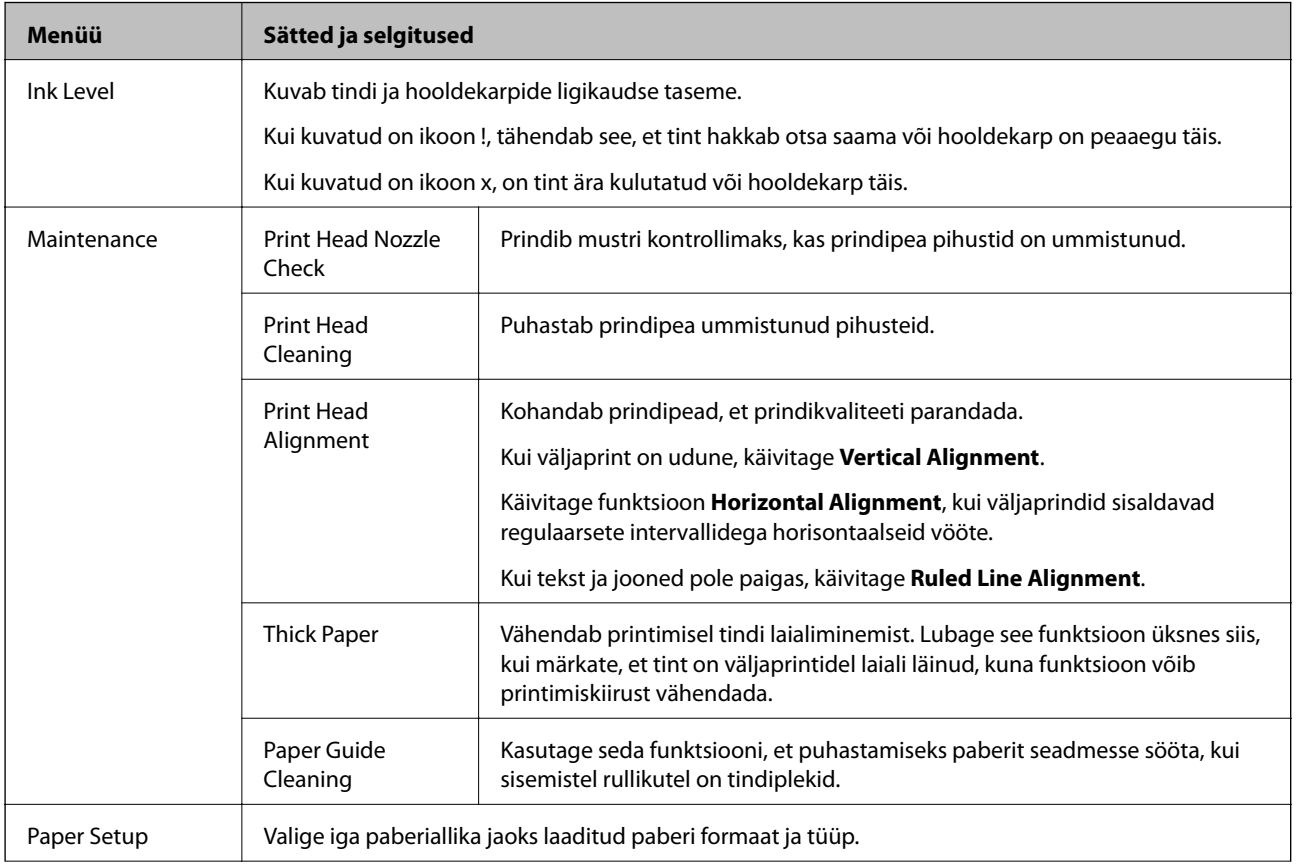

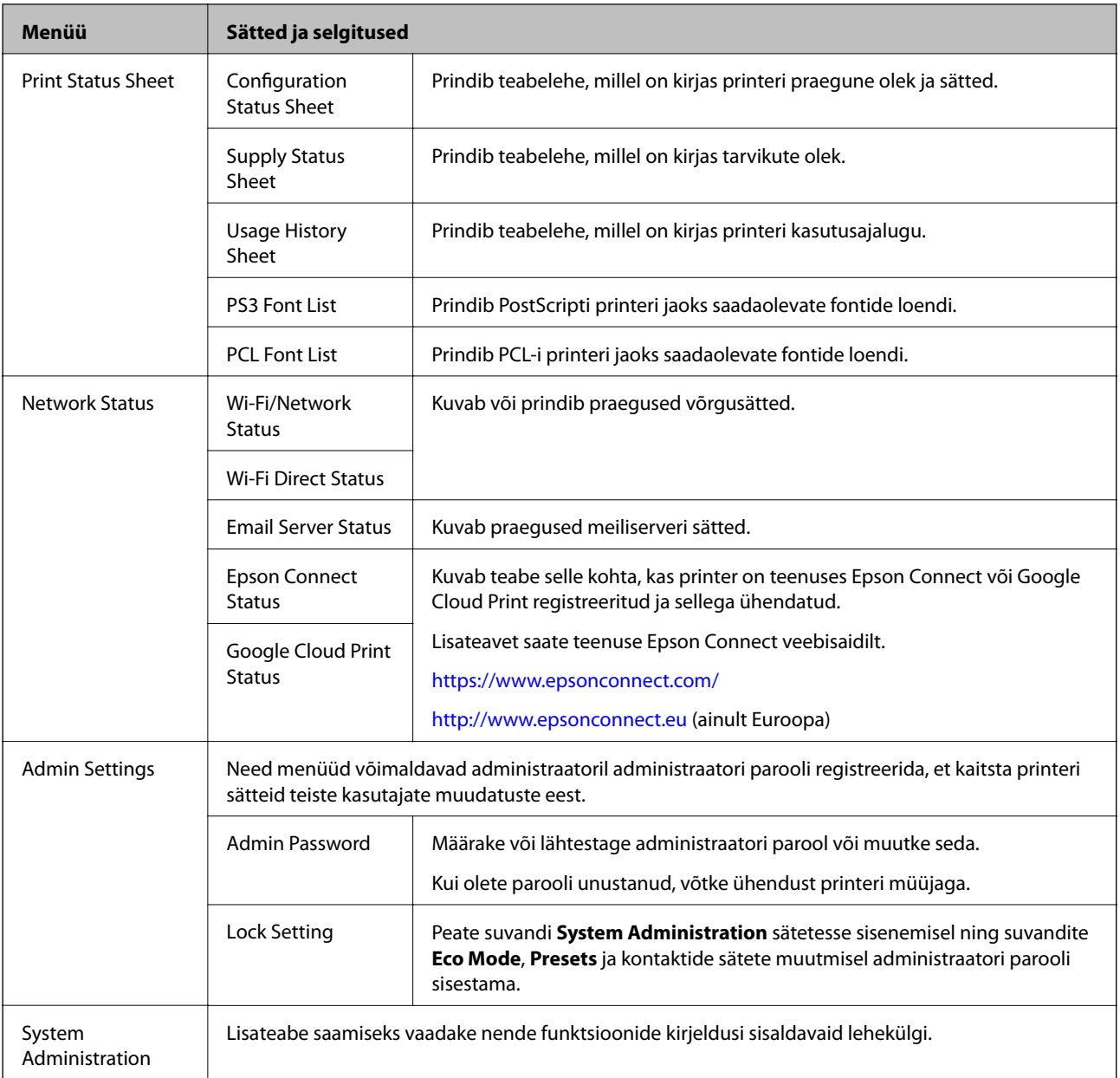

#### **Seotud teave**

 $\blacktriangleright$  "System Administration" lk 28

## **System Administration**

Valige avakuvalt **Setup** ja seejärel **System Administration**.

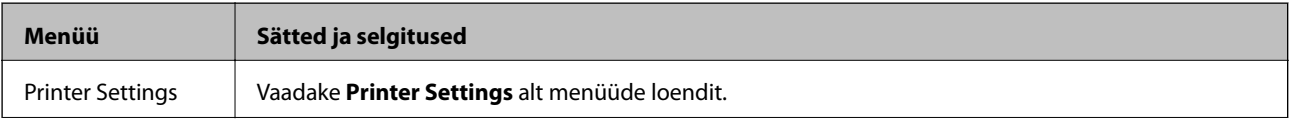

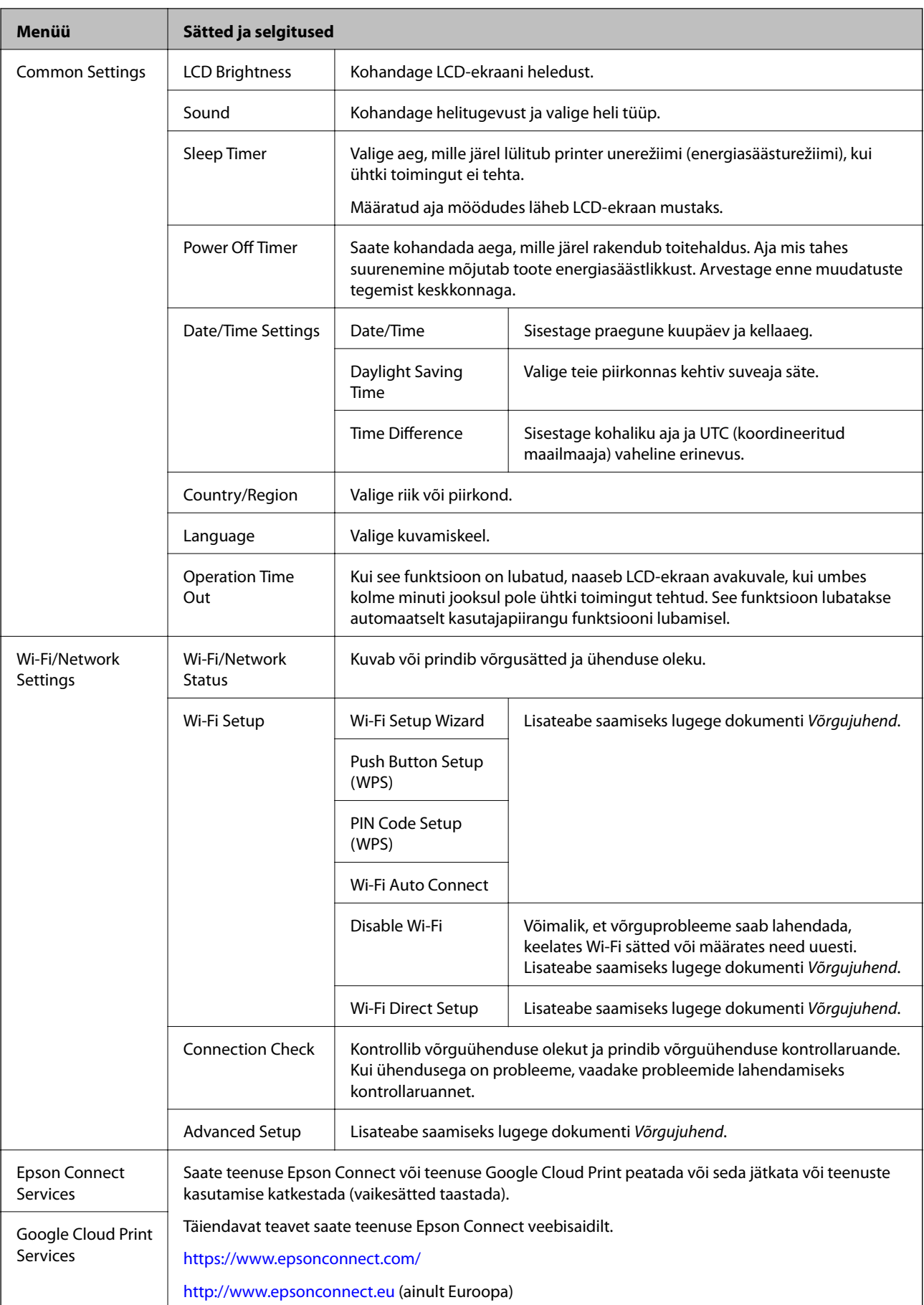

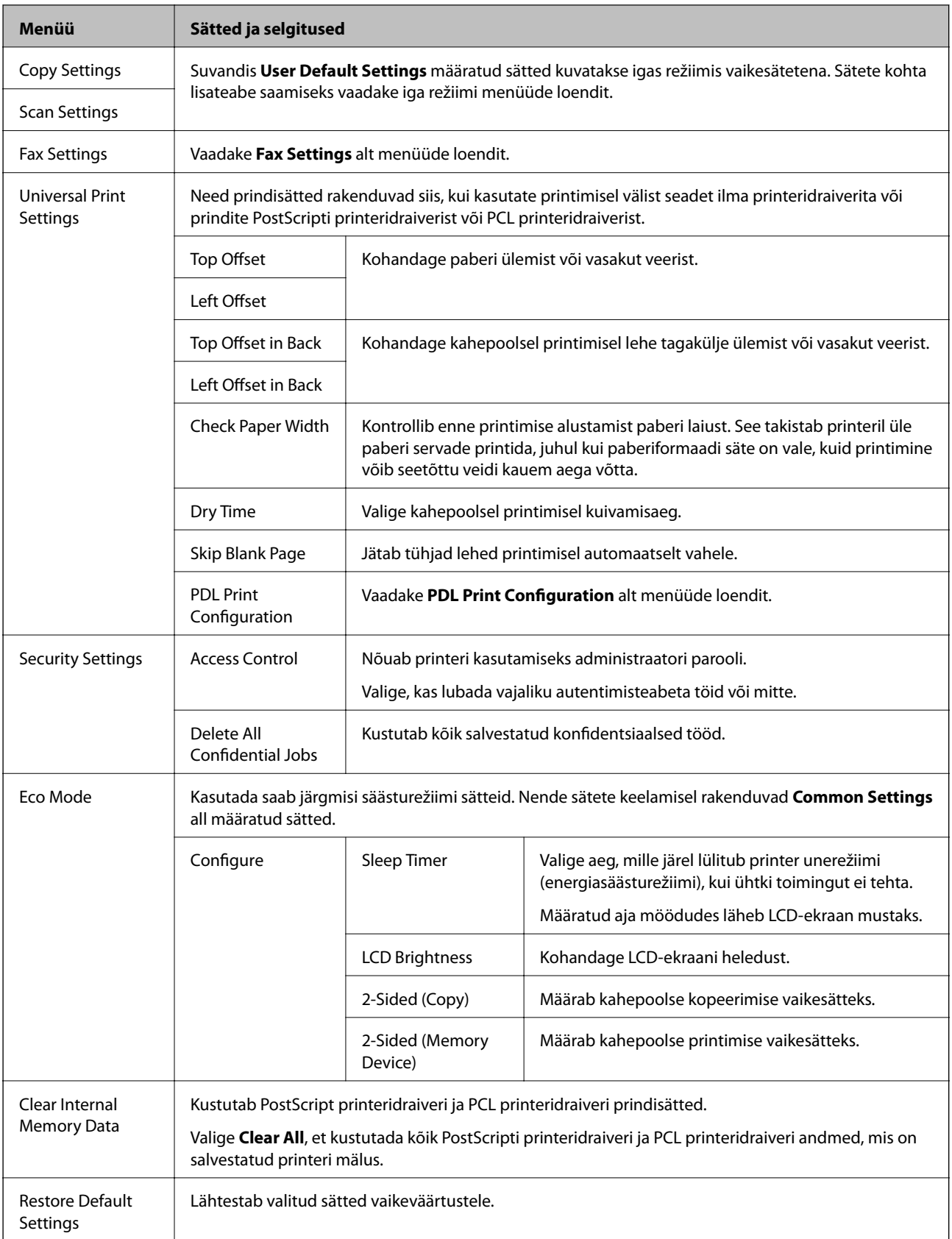

#### **Seotud teave**

- $\blacktriangleright$  ["Režiim Copy" lk 22](#page-21-0)
- $\rightarrow$  ["Režiim Scan" lk 23](#page-22-0)
- $\blacktriangleright$  "Fax Settings" lk 31
- & ["PDL Print Configuration" lk 35](#page-34-0)

#### *Printer Settings*

Valige avakuvalt **Setup** > **System Administration** > **Printer Settings**.

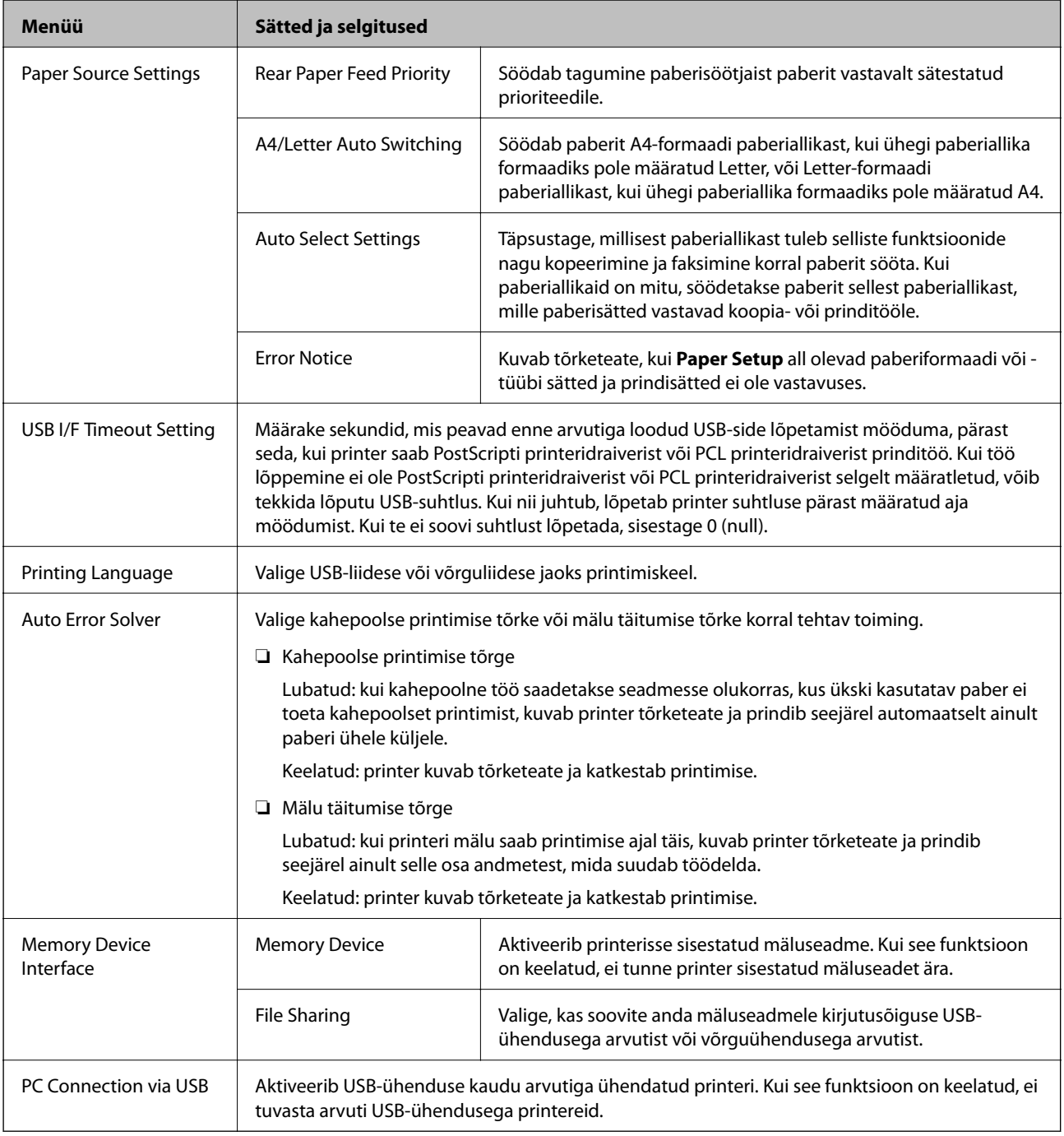

#### *Fax Settings*

Valige avakuval suvandid **Setup** > **System Administration** > **Fax Settings**.

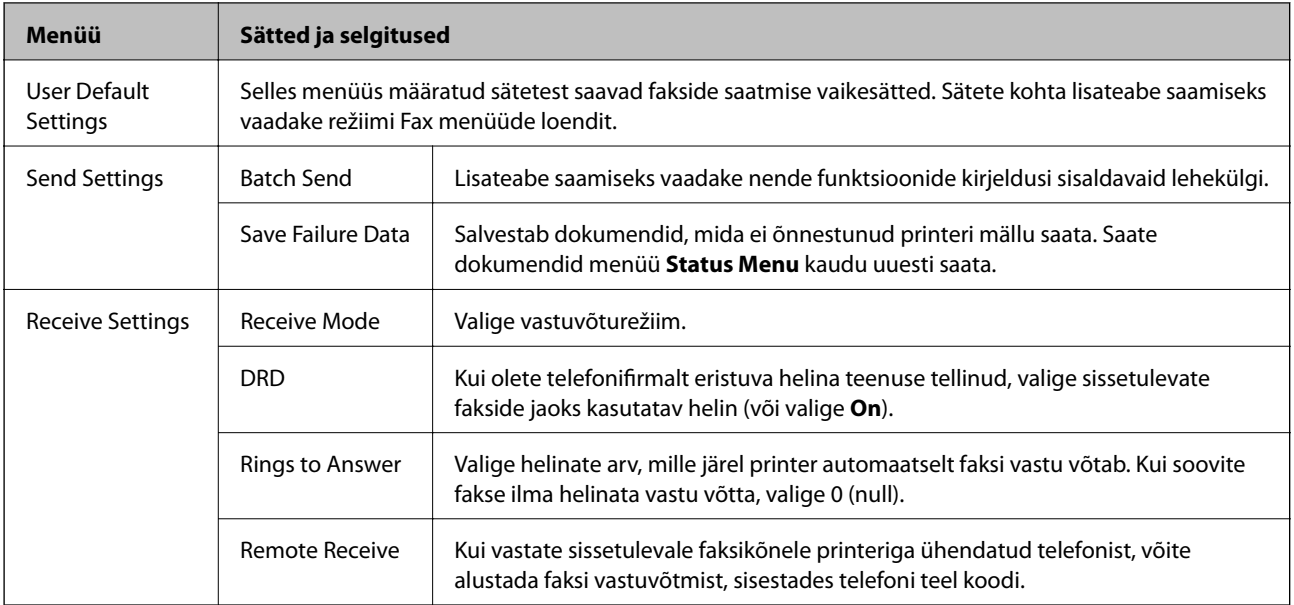

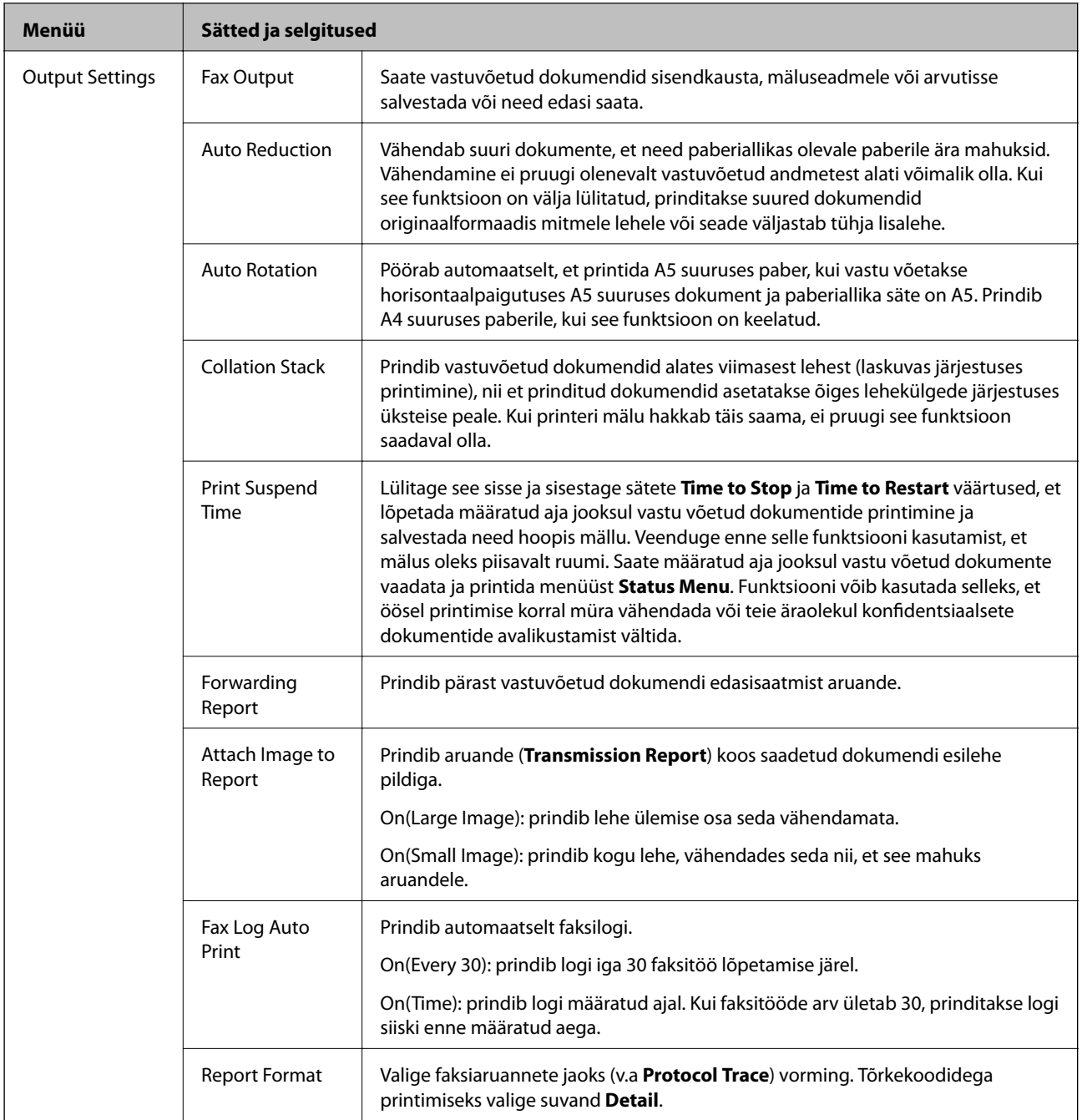

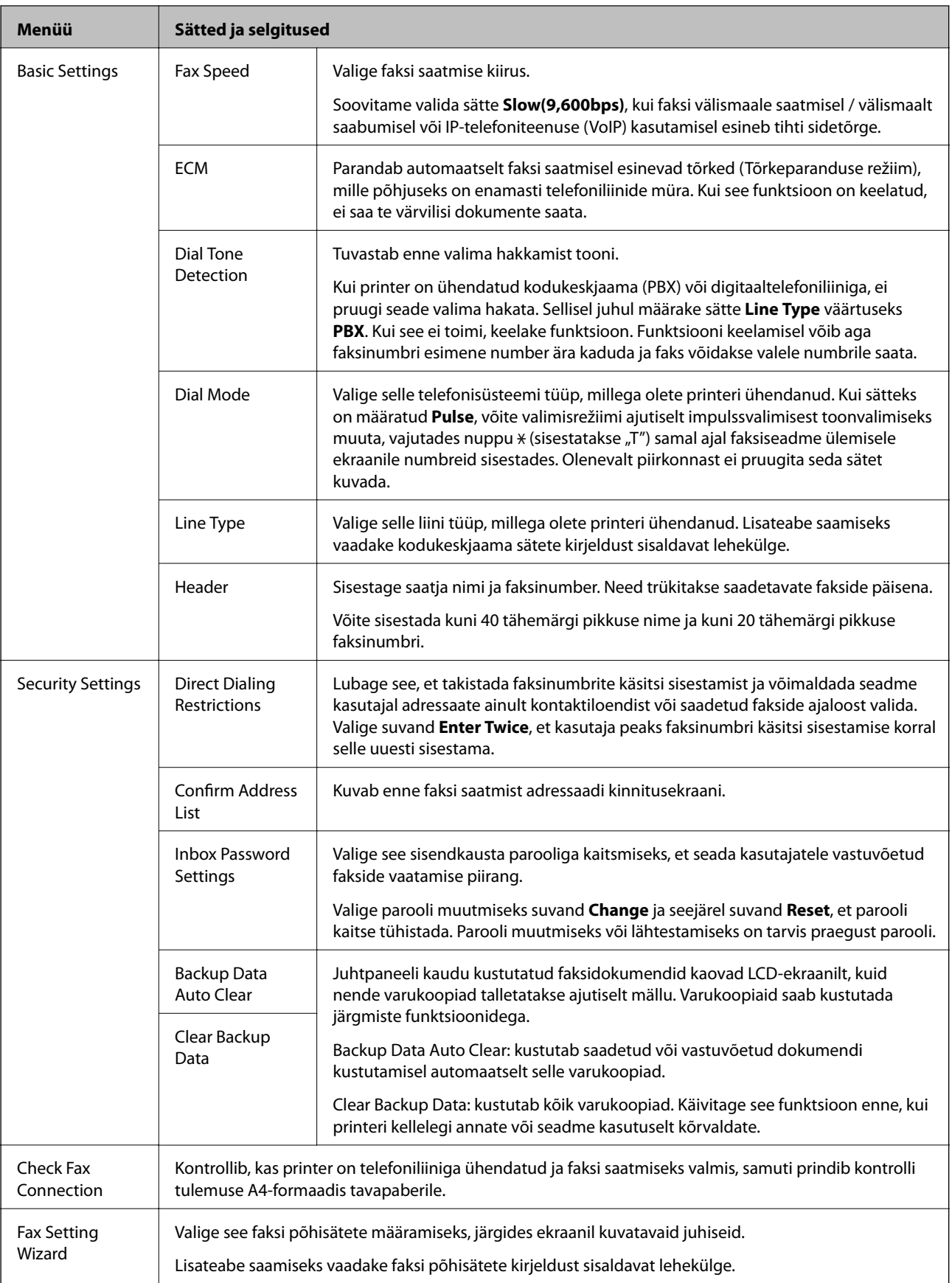

#### **Seotud teave**

 $\blacktriangleright$ ["Režiim Fax" lk 25](#page-24-0)

- <span id="page-34-0"></span> $\blacktriangleright$  ["Vastuvõetud fakside salvestamine" lk 102](#page-101-0)
- $\blacktriangleright$  ["Vastuvõetud fakside edasi saatmine" lk 104](#page-103-0)
- $\blacklozenge$  ["Mitme faksi üheaegne samale adressaadile saatmine \(Batch Send\)" lk 99](#page-98-0)
- $\blacktriangleright$  ["Faksi põhisätete määramine" lk 92](#page-91-0)

### *PDL Print Configuration*

Valige avakuval suvandid **Setup** > **System Administration** > **Universal Print Settings** > **PDL Print Configuration**.

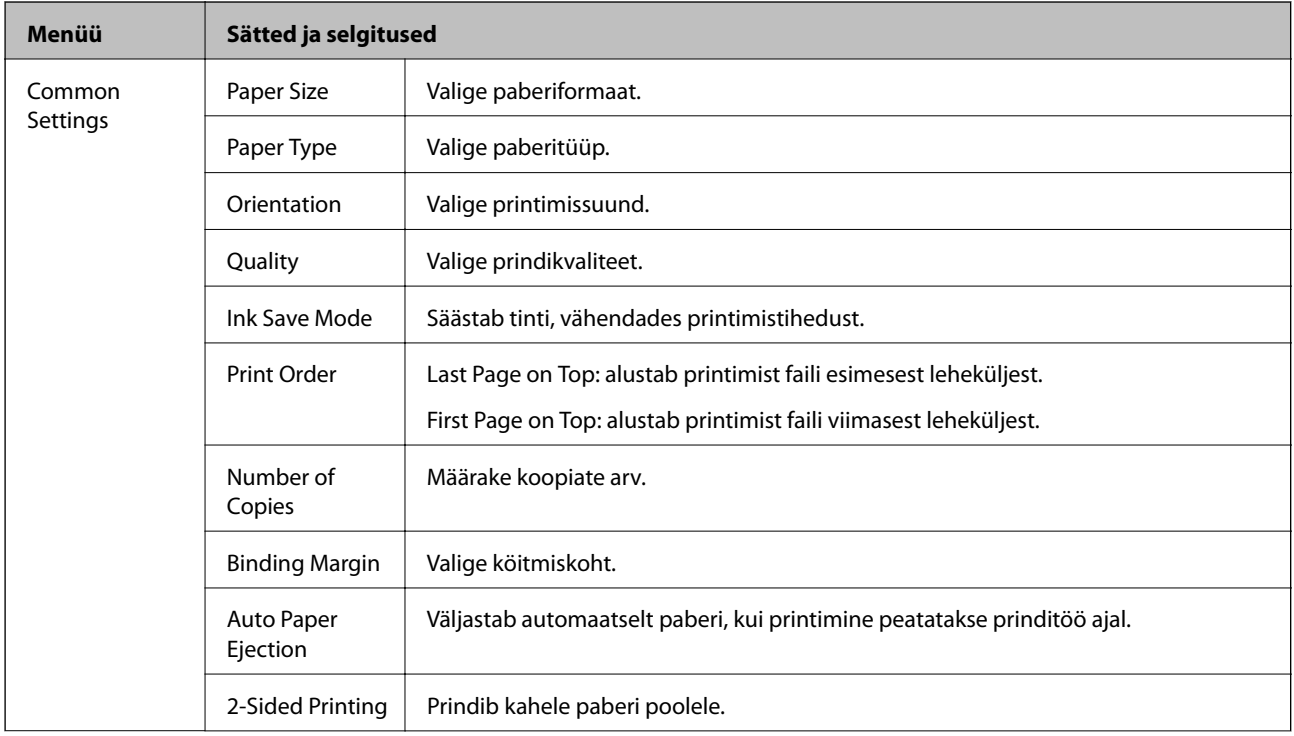

<span id="page-35-0"></span>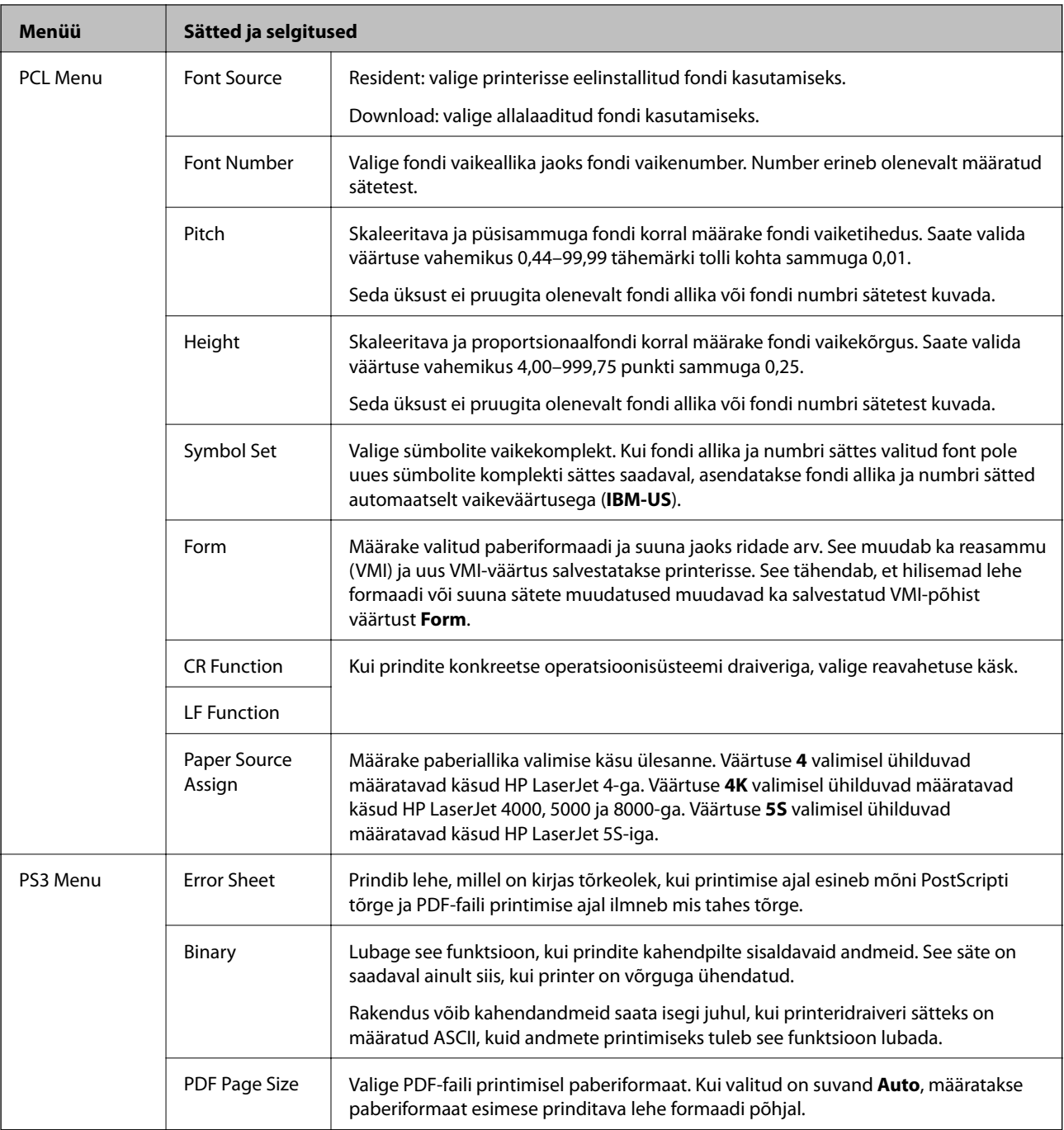

## **Kontaktide režiim**

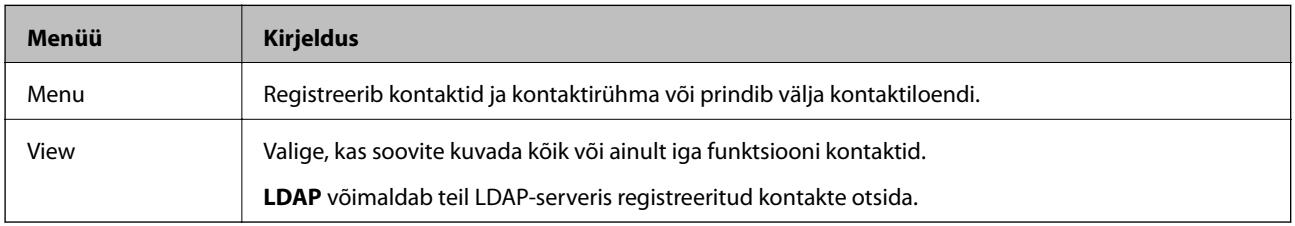
## **Eelseadistuste režiim**

Saate sageli kasutatavad koopia-, faksi- ja skannisätted eelseadistustena registreerida. Eelseadistuse registreerimiseks valige avakuval suvand **Presets**, suvand **Add New** ja seejärel funktsioon, mille jaoks soovite kontakti registreerida. Määrake vajalikud sätted, vajutage suvandit **Save** ja sisestage seejärel eelseadistuse nimi.

Registreeritud eelseadistuse laadimiseks valige loendist eelseadistus.

Vajutage iga funktsiooni ekraanil suvandit **Preset**. Võite registreerida praeguse aadressi (välja arvatud otse sisestatud aadressi ja LDAP-aadressiloendis olevad kontaktid) ning sätted.

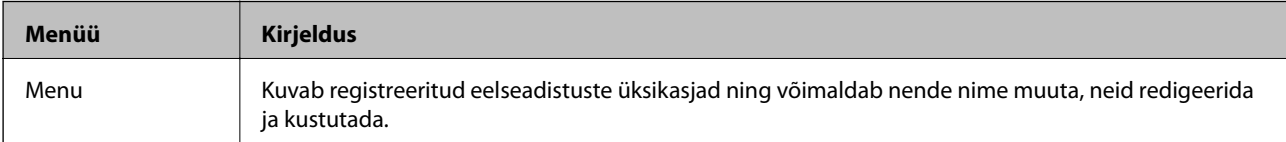

## **Status Menu**

Vajutage juhtpaneelil nuppu  $\mathbf{i}$ .

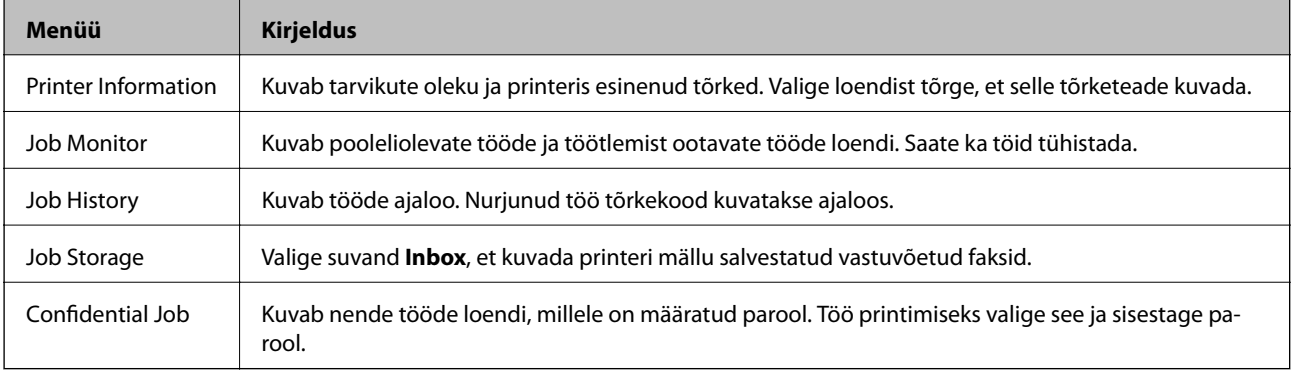

# <span id="page-37-0"></span>**Paberi laadimine**

## **Ettevaatusabinõud paberi käsitsemisel**

- ❏ Lugege paberiga kaasnenud juhiseid.
- ❏ Enne laadimist lehvitage paberiservasid ja joondage need siis. Ärge lehvitage ega painutage fotopaberit. See võib prinditavat külge kahjustada.

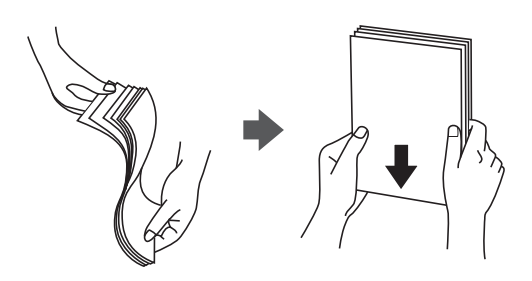

❏ Kui paber on kaardus, tasandage see või painutage seda pisut vastassuunas, enne kui selle laadite. Kaardus paberile printimine võib põhjustada paberiummistust või väljaprindi määrdumist.

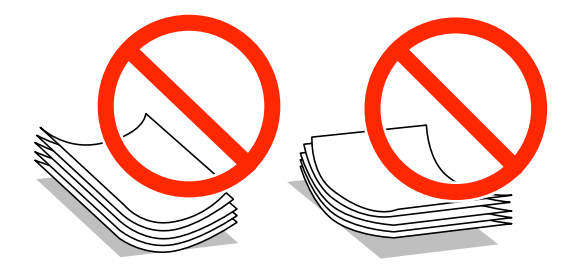

- ❏ Ärge kasutage paberit, mis on laineline, rebenenud, lõigatud, volditud, niiske, liiga paks või õhuke või mille küljes on kleepsusid. Sellise paberi kasutamine võib põhjustada paberiummistust või väljaprindi määrdumist.
- ❏ Enne laadimist lehvitage ümbrikuservasid ja joondage need siis. Kui virnastatud ümbrikud on õhku täis, suruge neid enne laadimist tasandamiseks alla.

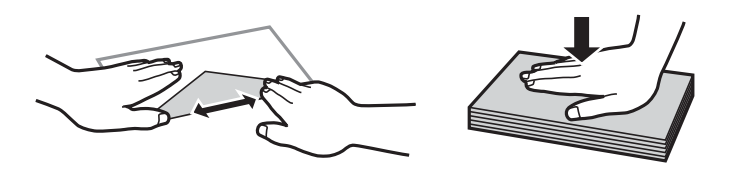

- ❏ Ärge kasutage kaardus ega volditud ümbrike. Selliste ümbrike kasutamine võib põhjustada paberiummistust või väljaprindi määrdumist.
- ❏ Ärge kasutage kleepuvate klappide või aknaga ümbrikke.
- ❏ Vältige liiga õhukeste ümbrike kasutamist, sest need võivad printimise ajal kaarduda.

#### **Seotud teave**

 $\blacktriangleright$  ["Printeri spetsifikatsioonid" lk 166](#page-165-0)

## <span id="page-38-0"></span>**Kasutatav paber ja mahud**

Epson soovitab väljaprintide kvaliteedi tagamiseks kasutada Epsoni originaalpaberit.

#### **Epsoni originaalpaber**

#### *Märkus.*

Epsoni originaalpaber pole saadaval, kui prindite PostScripti printeri ja Epsoni universaalse printeridraiveriga.

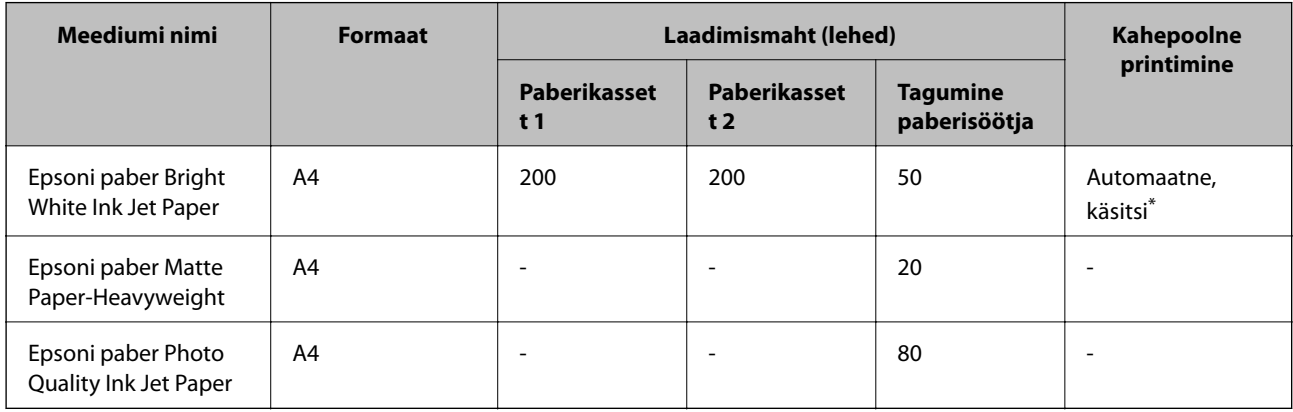

\* Kasutage kahepoolsete prinditööde käsitsi printimiseks ainult üksust tagumine paberisöötja. Võite laadida kuni 20 paberilehte, mille ühele poolele on juba prinditud.

#### *Märkus.*

Paberi kättesaadavus erineb piirkonniti. Pöörduge Epsoni klienditoe poole, et saada uusimat teavet teie piirkonnas kättesaadava paberi kohta.

#### **Müügil olev paber**

*Märkus.*

Kirjaplank, taastöödeldud paber, värviline paber ja trükitud paber pole PostScripti printeridraiveriga printides saadaval.

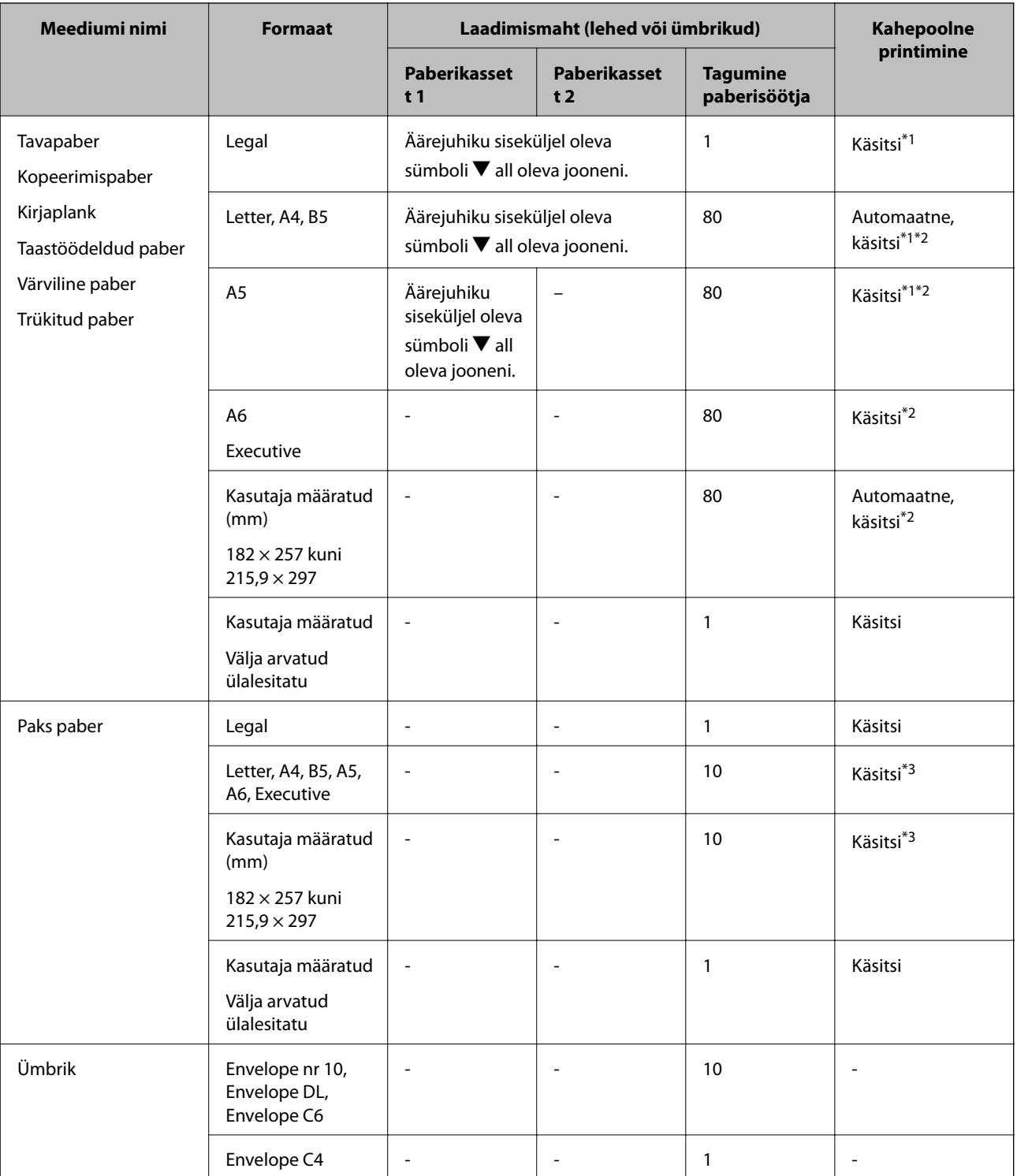

\*1 Kasutage kahepoolsete prinditööde käsitsi printimiseks ainult üksust tagumine paberisöötja.

\*2 Võite laadida kuni 30 paberilehte, mille ühele poolele on juba prinditud.

\*3 Võite laadida kuni 5 paberilehte, mille ühele poolele on juba prinditud.

#### **Seotud teave**

- $\blacktriangleright$  ["Detailide nimetused ja funktsioonid" lk 16](#page-15-0)
- $\blacktriangleright$  ["Tehnilise toe veebisait" lk 187](#page-186-0)

## <span id="page-40-0"></span>**Paberitüüpide loend**

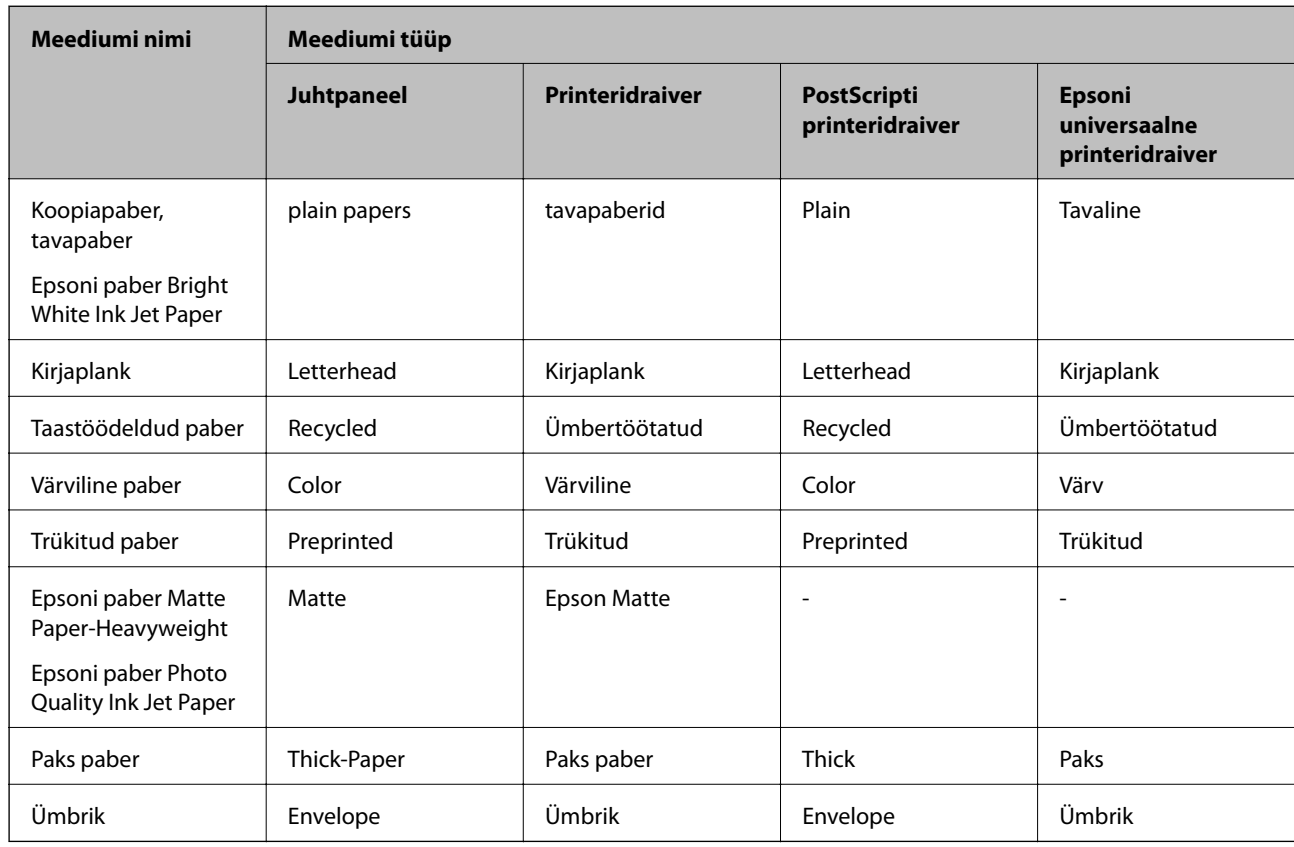

Parimate printimistulemuste saavutamiseks valige kasutatava paberi tüübile vastav säte.

## **Kuidas täita Paberikassett paberiga**

1. Veenduge, et printer ei tööta ja tõmmake seejärel paberikassett välja.

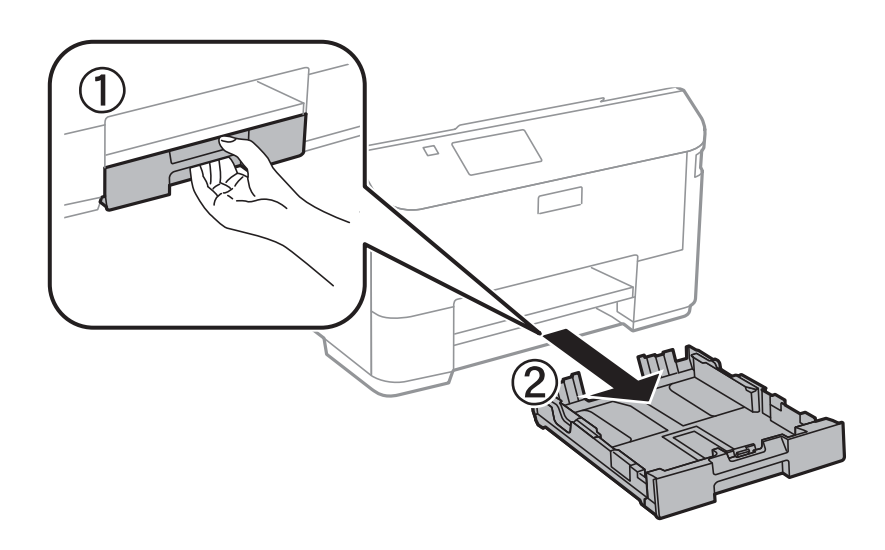

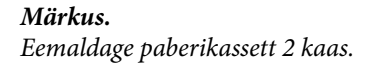

2. Lükake servajuhikud kõige äärmisse asendise.

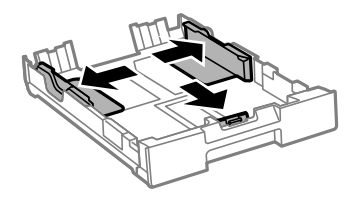

#### *Märkus.*

Kui kasutate A4-formaadist suuremat paberit, pikendage paberikassetti.

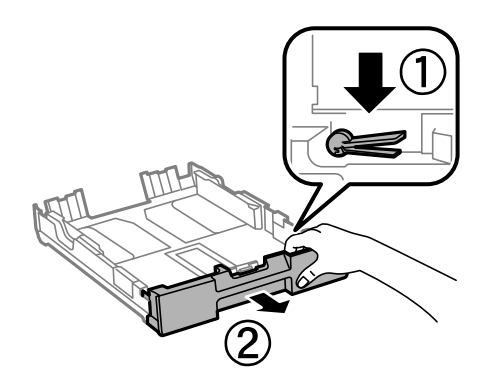

3. Nihutage eesmist servajuhikut, et paberiformaat sobivaks seada.

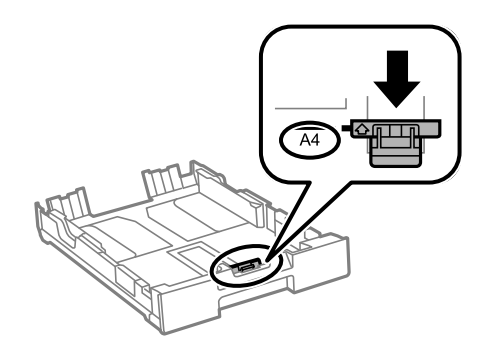

4. Pange paber, prinditav külg allpool, vastu eesmist servajuhikut.

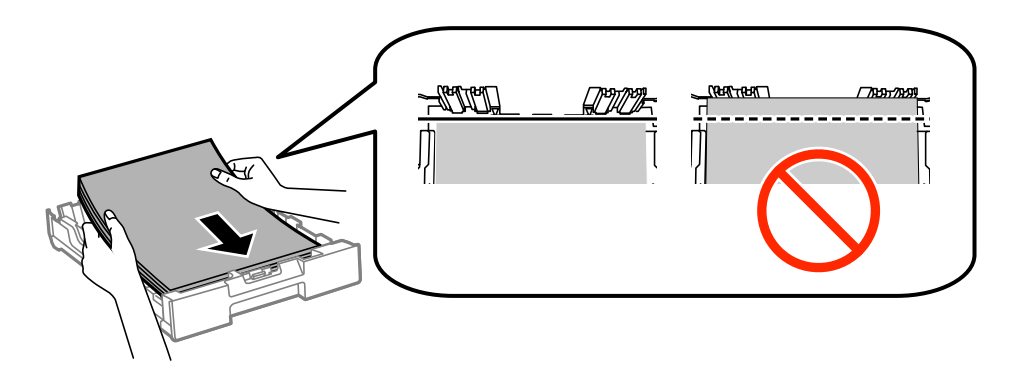

*Oluline teave:* 

- ❏ Veenduge, et paber ei ulatu üle sümboli d komponendi paberikassett lõpus.
- ❏ Ärge laadige rohkem lehti, kui konkreetse paberi puhul maksimaalselt lubatud. Ärge laadige tavapaberit servajuhiku siseküljel oleva sümboli  $\nabla$  all olevast joonest kõrgemale.
- 5. Nihutage servajuhikud vastu paberi servi.

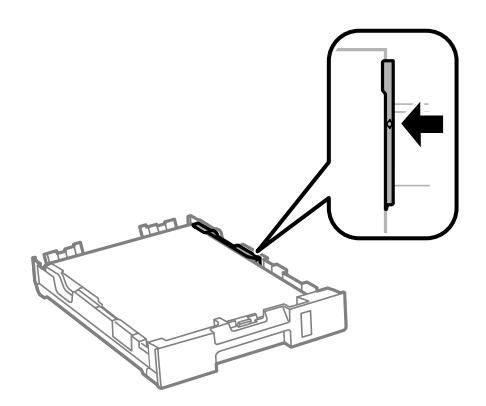

6. Sisestage paberikassett täies ulatuses.

#### *Märkus.*

paberikassett 2 puhul kinnitage enne sisestamist uuesti paberikasseti kate.

7. Määrake juhtpaneelil komponenti paberikassett pandud paberi formaat ja tüüp.

#### *Märkus.*

Saate ka kuvada iga paberiallika jaoks paberiformaadi ja -tüübi sätete kuval, valides *Setup* > *Paper Setup*.

8. Lükake väljastussalv välja.

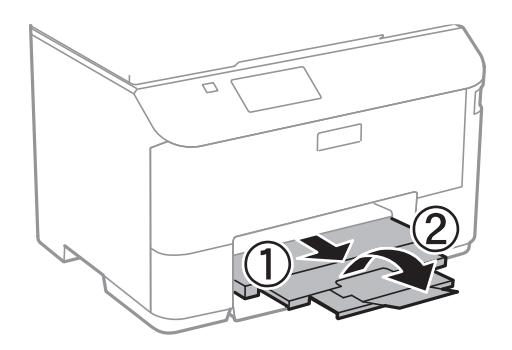

#### **Seotud teave**

- $\blacktriangleright$  ["Ettevaatusabinõud paberi käsitsemisel" lk 38](#page-37-0)
- $\blacktriangleright$  ["Kasutatav paber ja mahud" lk 39](#page-38-0)

## <span id="page-43-0"></span>**Kuidas täita Tagumine paberisöötja paberiga**

1. Avage sööturi kate ja tõmmake paberitugi välja.

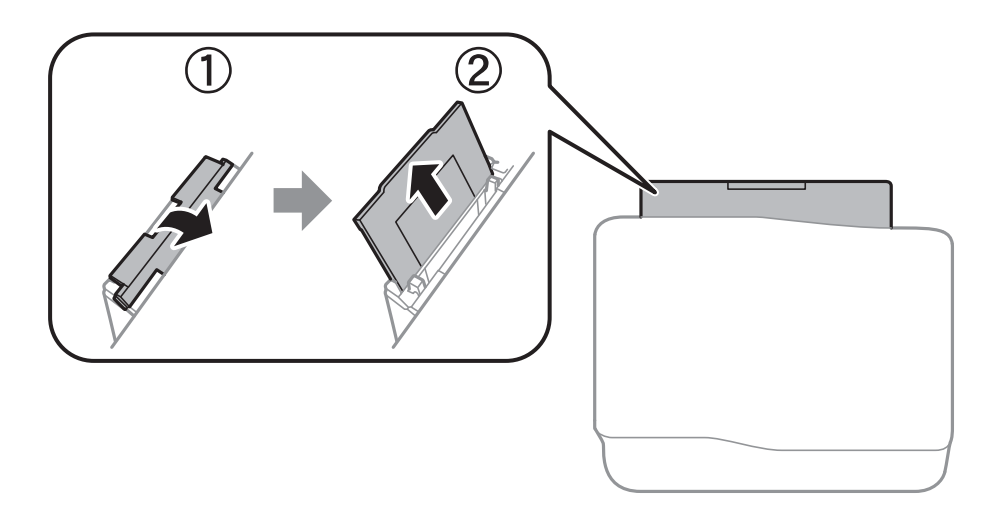

2. Nihutage äärejuhikuid.

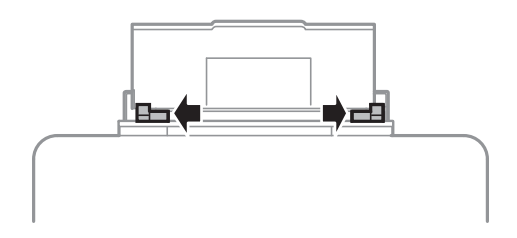

3. Laadige paber tagumine paberisöötjai keskele nii, et prinditav külg jääb ülespoole.

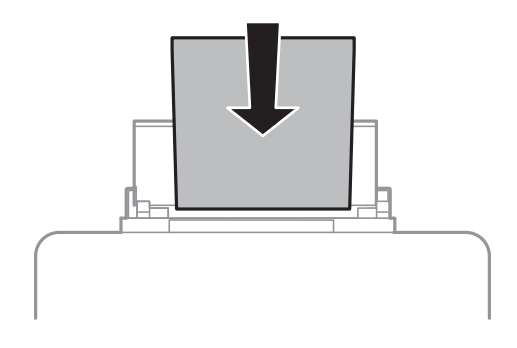

#### **C***Oluline teave:*

- ❏ Ärge laadige rohkem lehti, kui konkreetse paberi puhul maksimaalselt lubatud. Ärge laadige tavapaberit servajuhiku siseküljel oleva sümboli  $\nabla$  all olevast joonest kõrgemale.
- ❏ Laadige paber nii, et lühike serv on eespool. Kui olete aga seadistanud kasutaja määratud formaadi suvandis paberi laiuseks pikema serva, laadige paber pika servaga eespool.

❏ Ümbrik

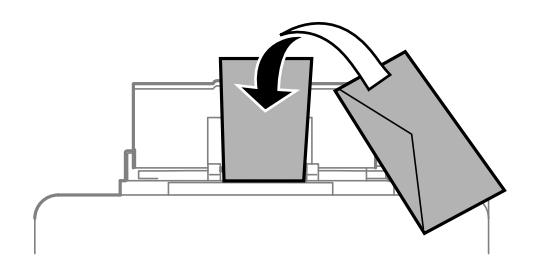

❏ Augustatud paber

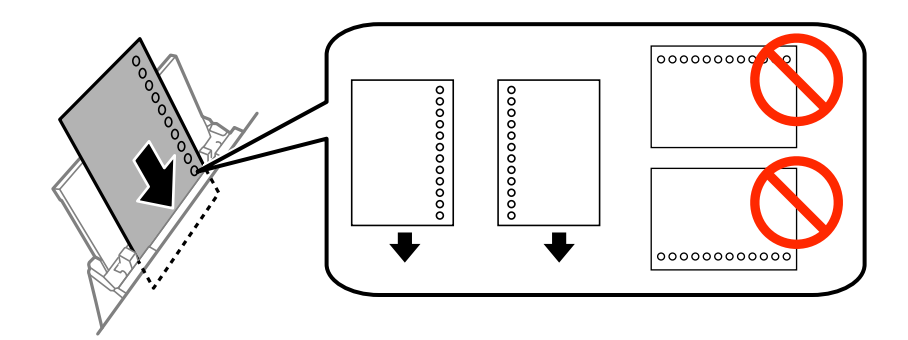

#### *Märkus.*

Võite kasutada eelnevalt augustatud paberit järgmistel tingimustel. Automaatne kahepoolne printimine pole eelnevalt augustatud paberi puhul võimalik.

- ❏ Laadimismaht: üks leht
- ❏ Formaat: A4, B5, A5, A6, Letter, Legal
- ❏ Köitmisavad: ärge laadige paberit, mille üla- või alaosas on köitmisavad. Kohandage failis printimisasendit, et vältida avade kohale printimist.
- 4. Lükake servajuhikud vastu paberi serva.

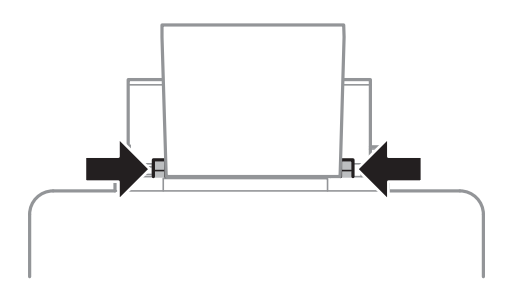

5. Valige juhtpaneelilt **Setup** > **Paper Setup** > **Rear Paper Feed** ja seejärel seadke tagumisse paberisöötjasse laaditud paberi formaat ja tüüp.

6. Lükake väljastussalv välja.

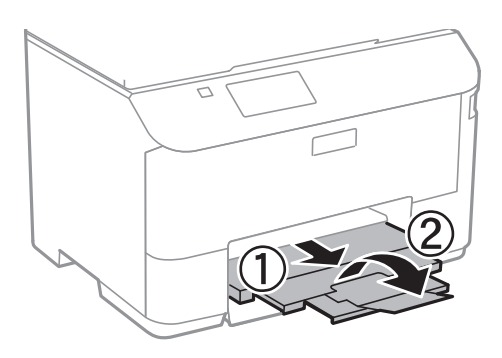

#### *Märkus.*

Pange ülejäänud paber tagasi pakendisse. Kui te jätate selle printerisse, võib paber kaarduda või prindikvaliteet langeda.

#### **Seotud teave**

- $\blacktriangleright$  ["Ettevaatusabinõud paberi käsitsemisel" lk 38](#page-37-0)
- & ["Kasutatav paber ja mahud" lk 39](#page-38-0)

# <span id="page-46-0"></span>**Originaalide paigutamine**

Paigutage originaalid skanneri klaasile või ADF-i. Kasutage skanneri klaasi originaalidega, mis ei toeta automaatset dokumendisööturit ADF-i.

ADF-iga saate samal ajal skannida mitut originaali ja originaalide mõlemat külge.

## **ADF-i jaoks kasutatavad originaalid**

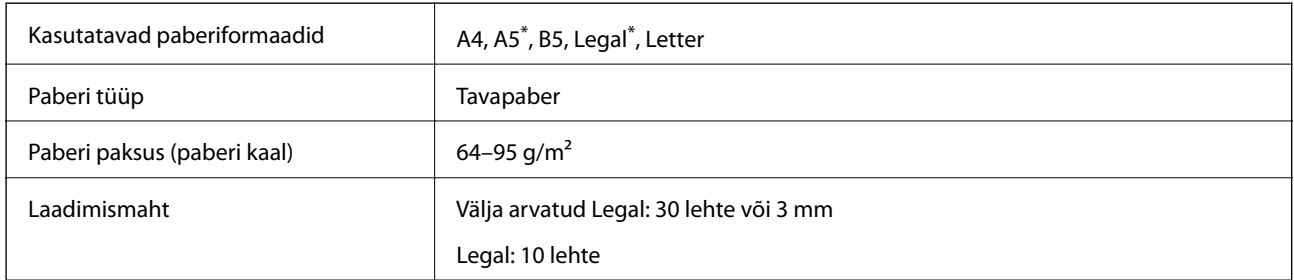

Toetatud on ainult ühepoolne skannimine.

Paberiummistuste vältimiseks vältige järgmiste originaalide sisestamist ADF-i. Nende tüüpide puhul kasutage skanneri klaasi.

- ❏ Originaalid on rebitud, volditud, kortsus, kahjustatud või kaardus
- ❏ Originaalid, millel on köitmisaugud
- ❏ Originaalid, mida on klammerdatud või hoitud koos teibi või klambrite abil.
- ❏ Originaalid, millele on kinnitatud kleebiseid või silte.
- ❏ Originaalid, mis on ebaühtlaselt lõigatud või vale nurga all
- ❏ Originaalid, mis on köidetud
- ❏ OHP-d, termosiirdepaberid või koopiapaberite tagaküljed

## **Originaalide paigutamine ADF-i**

1. Joondage originaalide servad.

Kasutusjuhend

2. Nihutage ADF-i külgjuhikut.

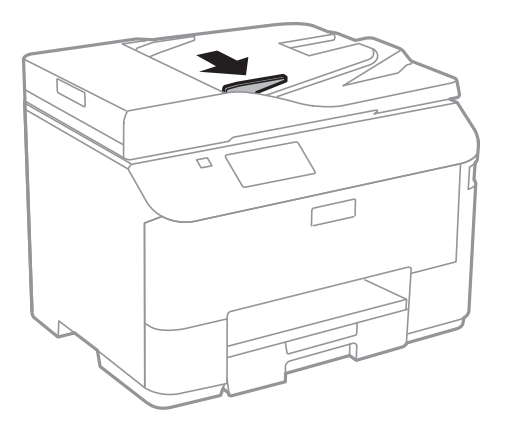

3. Paigutage originaalid ADF-i, nii et esikülg jääb ülespoole.

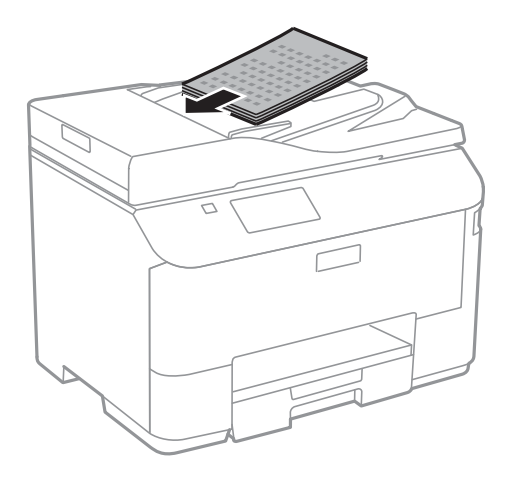

## **C***Oluline teave:*

- ❏ Ärge laadige originaale ADF-i külgjuhiku siseküljel oleva sümboli d all olevast joonest kõrgemale.
- ❏ Ärge lisage originaale skannimise ajal.

4. Nihutage ADF-i külgjuhik vastu originaalide serva.

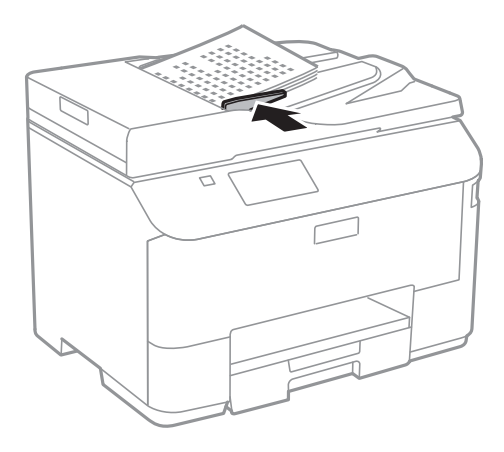

#### **Seotud teave**

 $\rightarrow$  ["ADF-i jaoks kasutatavad originaalid" lk 47](#page-46-0)

## **Originaalide asetamine komponendile Skanneri klaas**

## !*Ettevaatust!*

Dokumendikaane sulgemisel ärge jätke oma sõrmi selle vahele. Vastasel juhul võite viga saada.

### *Oluline teave:*

Kui asetate kogukaid originaale (nt raamat), ärge laske välisvalgusel paista otse komponendile skanneri klaas.

1. Avage dokumendikaas.

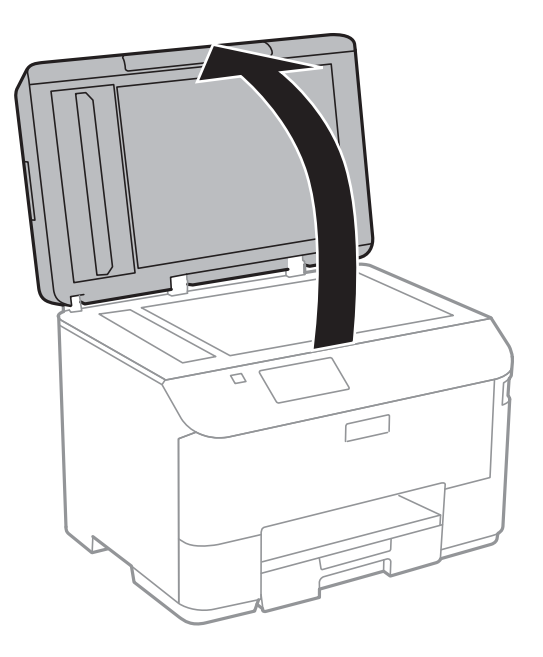

- 2. Eemaldage skanneri klaasilt tolm ja plekid.
- 3. Asetage originaal seadmesse, pealmine külg allpool, ja nihutage see nurgatähiseni.

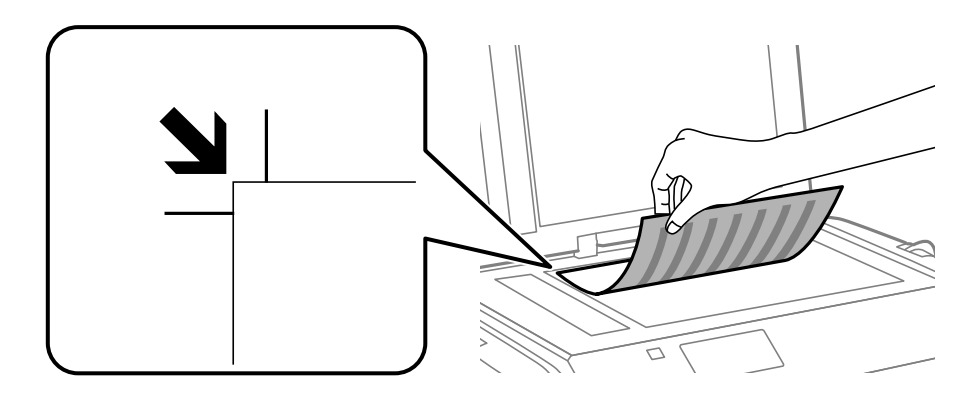

#### *Märkus.*

- ❏ 1,5 mm suurust vahemikku skanneri klaasi äärtes ei skannita.
- ❏ Kui originaalid on asetatud nii ADF-i kui ka komponendile skanneri klaas, on prioriteetsed ADF-is olevad originaalid.
- 4. Sulgege kaas õrnalt.

#### *Märkus.*

Eemaldage originaalid pärast skannimist või kopeerimist. Kui jätate originaalid pikaks ajaks skanneri klaasile, võivad need klaasi külge kinni jääda.

# **Kontaktide haldamine**

Kontaktiloendi registreerimine võimaldab hõlpsalt sihtkohti sisestada. Saate registreerida kuni 200 kirjet ja kasutada kontaktide loendit, kui sisestate faksi numbri ja sihtkoha, et manustada skannitud kujutis meilile ja salvestada skannitud kujutis võrgukausta.

Saate kontakte ka LDAP-serveris registreerida. Kontaktide LDAP-serveris registreerimiseks vaadake dokumenti Administraatori juhend.

## **Kontaktide registreerimine**

#### *Märkus.*

Enne kontaktide registreerimist veenduge, et olete meiliaadressi kasutamiseks konfigureerinud meiliserveri sätted.

- 1. Valige avakuval suvand **Contacts**, režiim **Scan** või režiim **Fax**.
- 2. Vajutage suvandit **Menu** ja valige seejärel suvand **Add Entry**.
- 3. Valige kontakti kasutamise režiim.

#### *Märkus.* See ekraan kuvatakse siis, kui avate kontaktiloendi avakuvalt.

- 4. Valige kirje number, mida soovite registreerida.
- 5. Määrake iga režiimi jaoks vajalikud sätted.

#### *Märkus.*

Faksinumbri sisestamisel sisestage faksinumbri algusse välissuunakood, kui kasutate kodukeskjaama telefonisüsteemi ja teil on välisliini jaoks suunakoodi tarvis. Kui suunakood on sättes *Line Type* määratud, sisestage tegeliku suunakoodi asemel numbriosund (#). Kolmesekundilise pausi lisamiseks valimise ajal sisestage sidekriips, vajutades nuppu

6. Vajutage nuppu **Save**.

#### *Märkus.*

- ❏ Kirje muutmiseks või kustutamiseks valige sihtkirje ja vajutage suvandit *Edit* või *Delete*.
- ❏ Registreerida saab aadressi addressi, mis on registreeritud LDAP-serveris printeri kohalikus kontaktide loendis. Kuvage sisestus ja vajutage nuppu *Save*.

## **Rühmitatud kontaktide registreerimine**

Kontaktide rühma lisamine võimaldab teil faksi või skannitud pildi meili teel korraga mitmesse sihtkohta saata.

- 1. Valige avakuval suvand **Contacts**, režiim **Scan** või režiim **Fax**.
- 2. Vajutage suvandit **Menu** ja valige seejärel suvand **Add Group**.
- 3. Valige rühmitatud kontakti kasutamise režiim.

#### *Märkus.* See ekraan kuvatakse siis, kui avate kontaktiloendi avakuvalt.

- 4. Valige kirje number, mida soovite registreerida.
- 5. Sisestage **Name** ja **Index Word** ning vajutage seejärel nuppu **Proceed**.
- 6. Vajutage nende kontaktide märkeruute, mida soovite rühmas registreerida.

#### *Märkus.*

❏ Võite registreerida kuni 199 kontakti.

❏ Valiku tühistamiseks vajutage uuesti kontakti märkeruutu.

#### 7. Vajutage nuppu **Save**.

#### *Märkus.*

Rühmitatud kontakti muutmiseks või kustutamiseks valige soovitud rühmitatud kontakt ja vajutage suvandit *Edit* või *Delete*.

## **Kontaktide registreerimine ja varundamine arvutisse**

Printeri kontakte saate registreerida ja varundada funktsiooniga EpsonNet Config. Lisateabe saamiseks lugege funktsiooni EpsonNet Config spikrit.

Kontaktide andmed võivad printeri rikke tõttu kaotsi minna. Soovitame teil andmeid värskendamisel varundada. Epson ei vastuta mingisuguste andmete kadumise, andmete ja/või sätete varundamise ega taastamise eest isegi garantiiajal.

#### **Seotud teave**

 $\blacktriangleright$  ["EpsonNet Config" lk 130](#page-129-0)

# <span id="page-52-0"></span>**Printimine**

## **Juhtpaneelilt printimine**

Saate mäluseadmele, nagu USB-välkmälu, salvestatud andmeid otse printida.

- 1. Laadige paber printerisse.
- 2. Sisestage mäluseade printeri välisliidese USB-porti.
- 3. Sisenege avakuvalt suvandisse **Memory Device**.
- 4. Valige failivorming.

#### *Märkus.*

Kui mäluseadmel on üle 999 pildi, jagatakse pildid automaatselt rühmadesse ja kuvatakse rühma valiku ekraan. Valige prinditavat pilti sisaldav rühm. Pilte sorditakse pildistamiskuupäeva järgi. Mõne teise rühma valimiseks valige suvandid *Options* > *Select Group*.

- 5. Valige fail, mida soovite printida.
- 6. Sisestage numbriklahvistikult väljaprintide arv.
- 7. Valige suvand **Settings** ja määrake seejärel prindisätted.

#### *Märkus.*

Kui valite failivorminguks JPEG, saate pilti kohandada. Vajutage nuppu *Adjustments*. Võite ka pilte juurde lisada. Vajutage pildi valimiseks nuppu  $\mathcal S$  või nipsake ekraani horisontaalselt.

8. Vajutage nuppu  $\Phi$ .

#### **Seotud teave**

- & ["Kuidas täita Paberikassett paberiga" lk 41](#page-40-0)
- $\blacktriangleright$  ["Kuidas täita Tagumine paberisöötja paberiga" lk 44](#page-43-0)
- $\blacktriangleright$  ["Detailide nimetused ja funktsioonid" lk 16](#page-15-0)
- & ["Režiim Memory Device" lk 26](#page-25-0)

## **Arvutist printimine**

Kui te ei saa mõnesid printeridraiveri sätteid muuta, võib neil olla administraatori määratud piirang. Pöörduge abi saamiseks printeri administraatori poole.

## **Kasutajate autentimine printeridraiveris, kui kasutaja funktsioonide piirang on lubatud (ainult Windows)**

Kui kasutaja funktsioonide piirang on lubatud, läheb printimiseks vaja kasutaja ID-d ja parooli. Registreerige kasutaja ID ja parool printeridraiveris. Kui te ei tea parooli, võtke ühendust printeri administraatoriga.

- <span id="page-53-0"></span>1. Avage printeridraiveri aken.
- 2. Klõpsake suvandit **Printeri ja suvandi teave** vahekaardil **Hooldus**.
- 3. Valige suvand **Salvesta juurdepääsu kontrolli sätted**, klõpsake suvandit **Sätted** ja sisestage seejärel kasutajanimi ja parool.

#### **Seotud teave**

 $\blacktriangleright$  ["Windowsi printeridraiver" lk 125](#page-124-0)

## **Põhiteave printimise kohta – Windows**

#### *Märkus.*

- ❏ Sätete kohta saate lisateavet võrguspikrist. Paremklõpsake sätet ja klõpsake seejärel suvandit *Spikker*.
- ❏ Toimingud võivad rakendusest olenevalt erinevad olla. Lisateabe saamiseks lugege rakenduse spikrit.
- 1. Laadige paber printerisse.
- 2. Avage fail, mida soovite printida.
- 3. Valige menüüst **Fail** suvand **Prindi** või **Prindihäälestus**.
- 4. Valige printer.
- 5. Valige printeridraiveri akna avamiseks suvand **Eelistused** või **Atribuudid**.

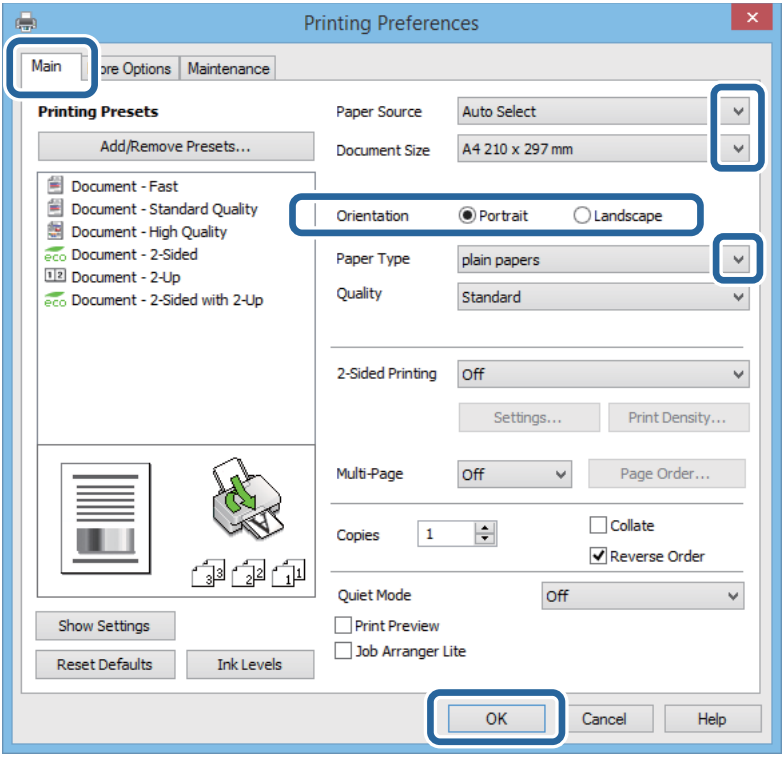

6. Tehke järgmised seadistused.

❏ Paberiallikas: valige paberiallikas, millesse paberi laadisite.

- <span id="page-54-0"></span>❏ Dokumendi formaat: valige printerisse laatud paberi formaat.
- ❏ Suund: valige rakenduses määratud paigutus.
- ❏ Paberitüüp: valige laaditud paberi tüüp.

#### *Märkus.*

Printimisel ümbrikele valige Rõhtsalt suvandi *Suund* sätteks.

- 7. Klõpsake **OK**, et sulgeda printeridraiveri aken.
- 8. Klõpsake nuppu **Print**.

#### **Seotud teave**

- & ["Kasutatav paber ja mahud" lk 39](#page-38-0)
- & ["Kuidas täita Paberikassett paberiga" lk 41](#page-40-0)
- & ["Kuidas täita Tagumine paberisöötja paberiga" lk 44](#page-43-0)
- & ["Paberitüüpide loend" lk 41](#page-40-0)

& ["Kasutajate autentimine printeridraiveris, kui kasutaja funktsioonide piirang on lubatud \(ainult Windows\)"](#page-52-0) [lk 53](#page-52-0)

## **Põhiteave printimise kohta – Mac OS X**

#### *Märkus.*

Toimingud erinevad rakendusest olenevalt. Lisateabe saamiseks lugege rakenduse spikrit.

- 1. Laadige paber printerisse.
- 2. Avage fail, mida soovite printida.
- 3. Valige menüüst **Fail** suvand **Prindi** või mõni muu käsk, millega avada printimisdialoog.

Vajaduse korral klõpsake printimisakna laiendamiseks nuppu **Kuva üksikasjad** või d.

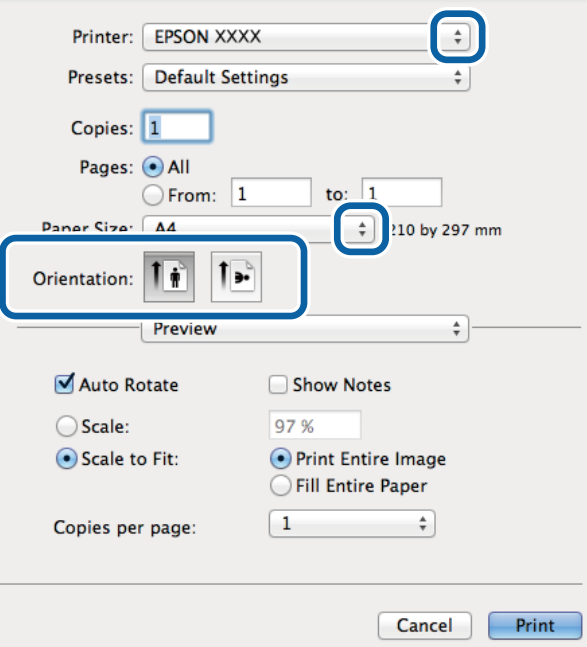

- 4. Tehke järgmised seadistused.
	- ❏ Printer: Valige printer.
	- ❏ Eelsätted: valige, kui soovite kasutada registreeritud sätteid.
	- ❏ Paberiformaat: valige printerisse laatud paberi formaat.

❏ Suund: valige rakenduses määratud paigutus.

#### *Märkus.*

Ümbrikele printimisel valige horisontaalpaigutus.

5. Valige hüpikmenüüst suvand **Printeri sätted**.

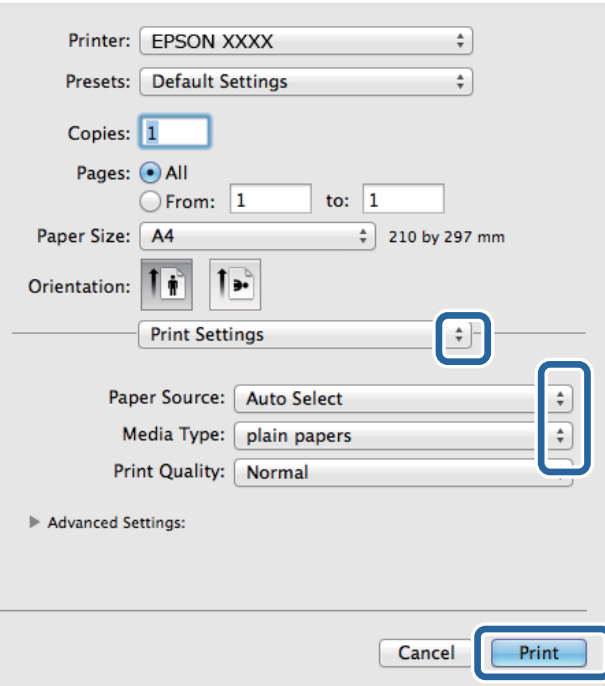

#### *Märkus.*

Kui operatsioonisüsteemi Mac OS X v10.8.x või uuema korral ei kuvata menüüd *Printeri sätted*, ei ole Epsoni printeridraiver õigesti installitud.

Valige *System Preferences* menüüst > *Printers & Scanners* (või *Print & Scan*, *Print & Fax*), eemaldage printer ja lisage siis printer uuesti. Printeri lisamise kohta lugege altpoolt.

[http://epson.sn](http://epson.sn/?q=2)

- 6. Tehke järgmised seadistused.
	- ❏ Paper Source: valige paberiallikas, millesse paberi laadisite.
	- ❏ Meediumitüüp: valige laaditud paberi tüüp.
- 7. Klõpsake nuppu **Print**.

#### **Seotud teave**

- $\blacktriangleright$  ["Kasutatav paber ja mahud" lk 39](#page-38-0)
- & ["Kuidas täita Paberikassett paberiga" lk 41](#page-40-0)
- & ["Kuidas täita Tagumine paberisöötja paberiga" lk 44](#page-43-0)

#### & ["Paberitüüpide loend" lk 41](#page-40-0)

## **Lehe kahele poolele printimine**

Lehe mõlemale poolele printimiseks võite kasutada ühte järgmistest meetoditest.

- ❏ Automaatne kahele poolele printimine
- ❏ Käsitsi kahepoolne printimine (ainult Windows)

Kui printer on ühele poolele printimise lõpetanud, pöörake paber ümber, et printida ka teisele poolele. Võite printida ka voldiku, mille saate väljaprindist kokku voltida. (Ainult Windows)

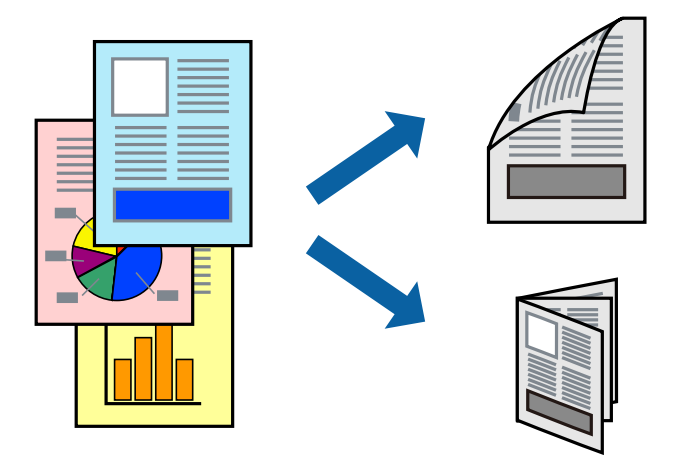

#### *Märkus.*

- ❏ Kui te ei kasuta kahele poolele printimiseks sobilikku paberit, võib prindikvaliteet olla halb ja tekkida võivad paberiummistused.
- ❏ Olenevalt paberist ja prinditavatest andmetest võib tint läbi paberi imbuda.

#### **Seotud teave**

& ["Kasutatav paber ja mahud" lk 39](#page-38-0)

#### **Lehe kahele poolele printimine – Windows**

#### *Märkus.*

- ❏ Käsitsijuhitav kahele poolele printimine on saadaval, kui funktsioon *EPSON Status Monitor 3* on aktiveeritud. Kui funktsioon *EPSON Status Monitor 3* pole aktiveeritud, avage printeridraiveri aken, klõpsake nuppu *Lisasätted* vahekaardil *Hooldus* ja seejärel valige suvand *Lubage EPSON Status Monitor 3*.
- ❏ Käsitsijuhitav kahele poolele printimine ei pruugi olla kasutatav, kui printerit kasutatakse võrgus või jagatud printerina.
- 1. Laadige paber printerisse.
- 2. Avage fail, mida soovite printida.
- 3. Avage printeridraiveri aken.
- 4. Valige **Automaatne (Pika serva köitmine)**, **Automaatne (Lühikese serva köitmine)**, **Käsitsi (Pika serva köitmine)** või **Käsitsi (Lühikese serva köitmine)** valikus **2-poolne printimine** vahekaardil **Pealeht**.

5. Klõpsake **Sätted**, tehke soovitud seadistused ja klõpsake seejärel nuppu **OK**.

#### *Märkus.*

Voldiku printimiseks valige suvand *Voldik*.

6. Klõpsake **Printimistihedus**, valige loendist **Valige dokumendi tüüp** dokumendi tüüp ja seejärel klõpsake **OK**.

Printeridraiver määrab automaatselt selle dokumendi tüübi suvandi **Reguleerimine** valikud.

#### *Märkus.*

- ❏ Printimine võib funktsiooni *Valige dokumendi tüüp* (aknas *Printimistiheduse reguleerimine*) ja *Kvaliteet* (vahekaardil *Pealeht*) suvanditest olenevalt aeglane olla.
- ❏ Kahepoolse käsitsi printimise jaoks ei ole säte *Printimistiheduse reguleerimine* kasutatav.
- 7. Vajaduse korral tehke vahekaartidel **Pealeht** ja **Veel suvandeid** veel seadistusi ning seejärel klõpsake nuppu **OK**.
- 8. Klõpsake nuppu **Prindi**.

Käsitsijuhtimisega kahele poolele printides kuvatakse arvutis hüpikaken, kui esimesele poolele printimine on valmis. Järgige ekraanil olevaid juhiseid.

#### **Seotud teave**

- $\blacktriangleright$  ["Kuidas täita Paberikassett paberiga" lk 41](#page-40-0)
- & ["Kuidas täita Tagumine paberisöötja paberiga" lk 44](#page-43-0)
- $\rightarrow$  ["Põhiteave printimise kohta Windows" lk 54](#page-53-0)

### **Lehe kahele poolele printimine – Mac OS X**

- 1. Laadige paber printerisse.
- 2. Avage fail, mida soovite printida.
- 3. Avage printimisdialoog.
- 4. Valige hüpikmenüüst suvand **Two-sided Printing Settings**.
- 5. Valige köitmismeetod ja **Document Type**.

#### *Märkus.*

- ❏ Printimine võib olenevalt sättest *Document Type* aeglane olla.
- ❏ Kui prindite suure tihedusega dokumenti, näiteks fotosid või diagramme, valige suvandi *Document Type* sätteks *Text & Graphics* või *Text & Photos*. Kui tint hõõrdub või imbub läbi lehe teisele küljele, kohandage printimistihedust ja tindi kuivamisaega, klõpsates suvandi *Adjustments* kõrval olevat noolt.
- 6. Vajaduse korral seadistage ka muid sätteid.
- 7. Klõpsake nuppu **Prindi**.

#### **Seotud teave**

- $\blacktriangleright$  ["Kuidas täita Paberikassett paberiga" lk 41](#page-40-0)
- & ["Kuidas täita Tagumine paberisöötja paberiga" lk 44](#page-43-0)
- $\rightarrow$  ["Põhiteave printimise kohta Mac OS X" lk 55](#page-54-0)

## **Mitme lehekülje printimine ühele lehele**

Võite printida ühele paberilehele kaks või neli andmelehekülge.

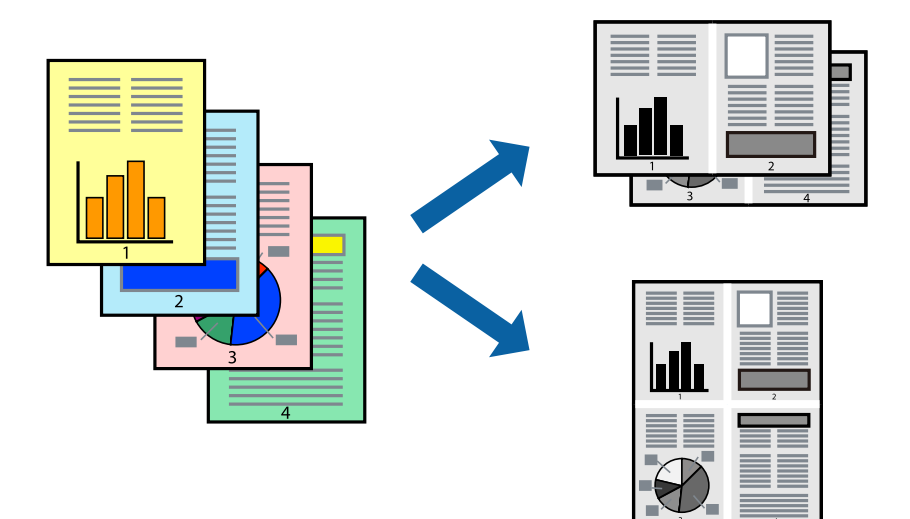

### **Mitme lehekülje printimine ühele lehele – Windows**

- 1. Laadige paber printerisse.
- 2. Avage fail, mida soovite printida.
- 3. Avage printeridraiveri aken.
- 4. Valige **2 lehte lehel** või **4 lehte lehel** suvandi **Mitu lehekülge** sätteks vahekaardil **Pealeht**.
- 5. Klõpsake nuppu **Lehek. järjestus**, valige soovitud sätted ja seejärel klõpsake akna sulgemiseks nuppu **OK**.
- 6. Vajaduse korral tehke vahekaartidel **Pealeht** ja **Veel suvandeid** veel seadistusi ning seejärel klõpsake nuppu **OK**.
- 7. Klõpsake nuppu **Prindi**.

#### **Seotud teave**

- & ["Kuidas täita Paberikassett paberiga" lk 41](#page-40-0)
- $\blacktriangleright$  ["Kuidas täita Tagumine paberisöötja paberiga" lk 44](#page-43-0)
- $\rightarrow$  ["Põhiteave printimise kohta Windows" lk 54](#page-53-0)

### **Mitme lehekülje printimine ühele lehele – Mac OS X**

- 1. Laadige paber printerisse.
- 2. Avage fail, mida soovite printida.
- 3. Avage printimisdialoog.
- 4. Valige hüpikmenüüst suvand **Paigutus**.
- 5. Määrake lehekülgede arv jaotistes **Lehekülgi paberilehe kohta**, **Paigutuse suund** (lehekülgede järjestus) ja **Äärised**.
- 6. Vajaduse korral seadistage ka muid sätteid.
- 7. Klõpsake nuppu **Prindi**.

#### **Seotud teave**

- & ["Kuidas täita Paberikassett paberiga" lk 41](#page-40-0)
- & ["Kuidas täita Tagumine paberisöötja paberiga" lk 44](#page-43-0)
- $\rightarrow$  ["Põhiteave printimise kohta Mac OS X" lk 55](#page-54-0)

## **Prinditava sobitamine paberi formaadiga**

Võite printida nii, et prinditav materjal sobitatakse printerisse laaditud paberi formaadiga.

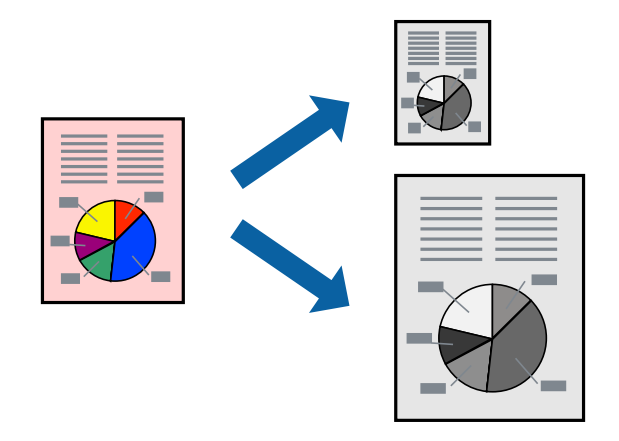

### **Prinditava sobitamine paberi formaadiga – Windows**

- 1. Laadige paber printerisse.
- 2. Avage fail, mida soovite printida.
- 3. Avage printeridraiveri aken.
- 4. Valige vahekaardil **Veel suvandeid** järgmised sätted.
	- ❏ Dokumendi formaat: valige rakenduses määratud paberiformaat.
	- ❏ Väljastatav paber: valige printerisse laatud paberi formaat. Suvand **Mahuta lehele** valitakse automaatselt.

#### *Märkus.*

Kui soovite lehekülje keskele vähendatud pildi printida, valige suvand *Keskel*.

- 5. Vajaduse korral tehke vahekaartidel **Pealeht** ja **Veel suvandeid** veel seadistusi ning seejärel klõpsake nuppu **OK**.
- 6. Klõpsake nuppu **Prindi**.

#### **Seotud teave**

- $\blacktriangleright$  ["Kuidas täita Paberikassett paberiga" lk 41](#page-40-0)
- & ["Kuidas täita Tagumine paberisöötja paberiga" lk 44](#page-43-0)
- $\rightarrow$  ["Põhiteave printimise kohta Windows" lk 54](#page-53-0)

### **Prinditava materjali sobitamine paberiformaadiga – Mac OS X**

- 1. Laadige paber printerisse.
- 2. Avage fail, mida soovite printida.
- 3. Avage printimisdialoog.
- 4. Valige suvandi **Paberiformaat** sätteks rakenduses määratud paberiformaat.
- 5. Valige hüpikmenüüst **Paberihaldus**.
- 6. Valige suvand **Sobita paberiformaadiga**.
- 7. Valige suvandi **Sihtpaberi formaat** sätteks printerisse laaditud paberi formaat.
- 8. Vajaduse korral seadistage ka muid sätteid.
- 9. Klõpsake nuppu **Prindi**.

#### **Seotud teave**

- & ["Kuidas täita Paberikassett paberiga" lk 41](#page-40-0)
- $\blacktriangleright$  ["Kuidas täita Tagumine paberisöötja paberiga" lk 44](#page-43-0)
- $\rightarrow$  ["Põhiteave printimise kohta Mac OS X" lk 55](#page-54-0)

## **Korraga mitme faili printimine (ainult Windows)**

Funktsiooniga **Töökorraldaja** saate ühendada mitu erinevates rakendustes loodud faili ja printida need ühe printimistoiminguga. Võite määrata kombineeritud failide prindisätted, nagu paigutus, printimisjärjestus ja suund.

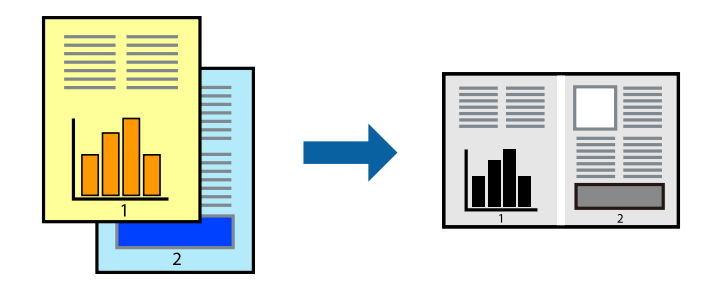

#### *Märkus.*

*Prindiprojekt*i (salvestatud rakendusse *Töökorraldaja*) avamiseks klõpsake nuppu *Töökorraldaja* printeridraiveri vahekaardil *Hooldus*. Seejärel klõpsake faili valimiseks käsku *Ava* menüüst *Fail*. Salvestatud failide laiend on "ecl".

1. Laadige paber printerisse.

- 2. Avage fail, mida soovite printida.
- 3. Avage printeridraiveri aken.
- 4. Valige suvand **Töökorraldaja** vahekaardil **Pealeht**.
- 5. Printeridraiveri akna sulgemiseks klõpsake nuppu **OK**.
- 6. Klõpsake nuppu **Prindi**.

Kuvatakse aken **Töökorraldaja** ja printimistoiming lisatakse **Prindiprojekt**ile.

7. Jätke aken **Töökorraldaja** avatuks, avage fail, mida soovite praeguse failiga ühendada, ja korrake toiminguid 3 kuni 6.

*Märkus.* Kui sulgete akna *Töökorraldaja*, kustutatakse salvestamata *Prindiprojekt*. Hilisemaks printimiseks valige *Salvesta* menüüst *Fail*.

- 8. Kasutage menüüsid **Küljendus** ja **Redigeeri** aknas **Töökorraldaja**, et redigeerida vastavalt vajadusele projekti **Prindiprojekt**.
- 9. Valige suvand **Prindi**, mis asub menüüs **Fail**.

#### **Seotud teave**

- $\blacktriangleright$  ["Kuidas täita Paberikassett paberiga" lk 41](#page-40-0)
- $\blacktriangleright$  ["Kuidas täita Tagumine paberisöötja paberiga" lk 44](#page-43-0)
- & ["Põhiteave printimise kohta Windows" lk 54](#page-53-0)

## **Suurendatud printimine ja postrite printimine (ainult Windows)**

Saate ühe pildi mitmele paberilehele printida, et luua suurem poster. Lehtede ühendamise lihtsustamiseks võite printida neile joondusmärgid.

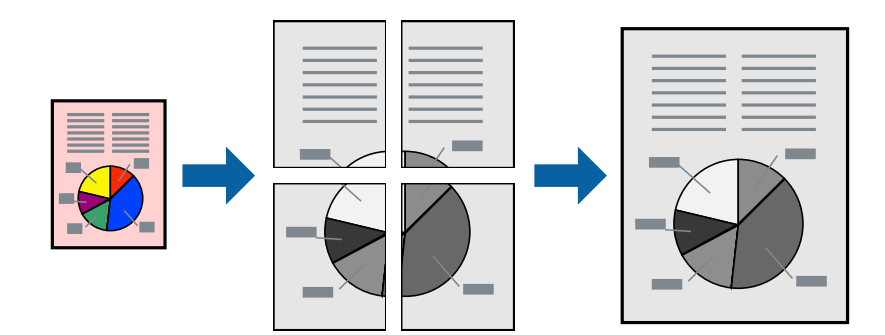

- 1. Laadige paber printerisse.
- 2. Avage fail, mida soovite printida.
- 3. Avage printeridraiveri aken.
- 4. Valige suvand **2x1 plakat**, **2x2 plakat**, **3x3 plakat** või **4x4 plakat**, mis asub menüüs **Mitu lehekülge** vahekaardil **Pealeht**.
- 5. Klõpsake suvandit **Sätted**, tehke soovitud seadistused ja klõpsake seejärel nuppu **OK**.
- 6. Vajaduse korral tehke vahekaartidel **Pealeht** ja **Veel suvandeid** veel seadistusi ning seejärel klõpsake nuppu **OK**.
- 7. Klõpsake nuppu **Prindi**.

#### **Seotud teave**

- & ["Kuidas täita Paberikassett paberiga" lk 41](#page-40-0)
- & ["Kuidas täita Tagumine paberisöötja paberiga" lk 44](#page-43-0)
- $\rightarrow$  ["Põhiteave printimise kohta Windows" lk 54](#page-53-0)

### **Postrite printimine funktsiooniga Vaheliti joondusmärgised**

Järgnevalt on toodud näide postri printimisest, kui valitud on suvand **2x2 plakat** ja jaotises **Prindi lõikejooned** asuv suvand **Vaheliti joondusmärgised**.

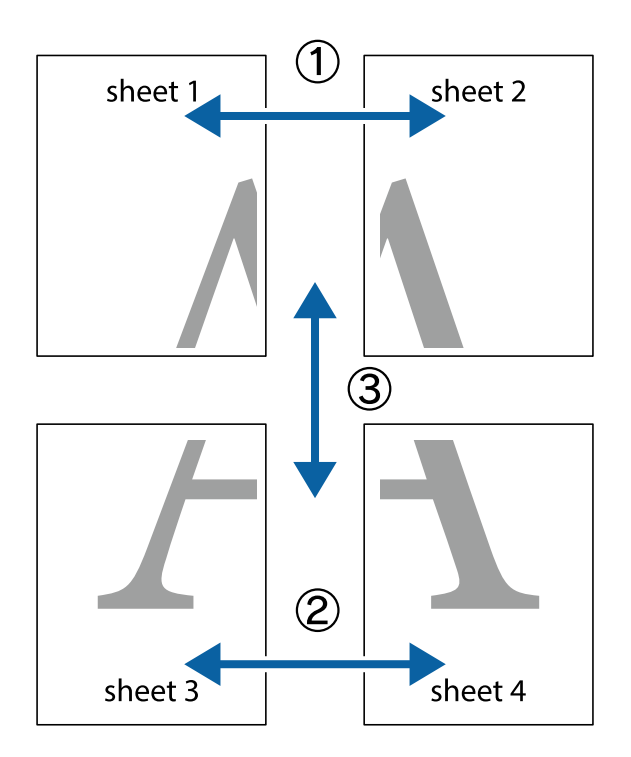

- $\frac{1}{\sqrt{\frac{1}{2}}\cdot\frac{1}{2}}$  $\mathbb{R}^{\mathbb{Z}}$  $\mathbb{R}^{\mathbb{Z}}$  $\begin{bmatrix} \mathbb{R}^n & \mathbb{R}^n \end{bmatrix}$  $\overline{\mathbf{w}}$ <u>ja</u> <u>tw</u> sheet 1 sheet 2 sheet 1 sheet 2 IJ LES L⊠  $\mathbb{R}$  $\mathbb{R}$  $\overline{\mathbf{R}}$
- 1. Valmistage ette Sheet 1 ja Sheet 2. Lõigake mööda alumise ja ülemise risti vahelist sinist vertikaalset joont ära Sheet 1 veerised.

2. Asetage Sheet 1 Sheet 2 peale ja joondage ristid. Seejärel kleepige kaks lehte tagaküljelt ajutiselt kokku.

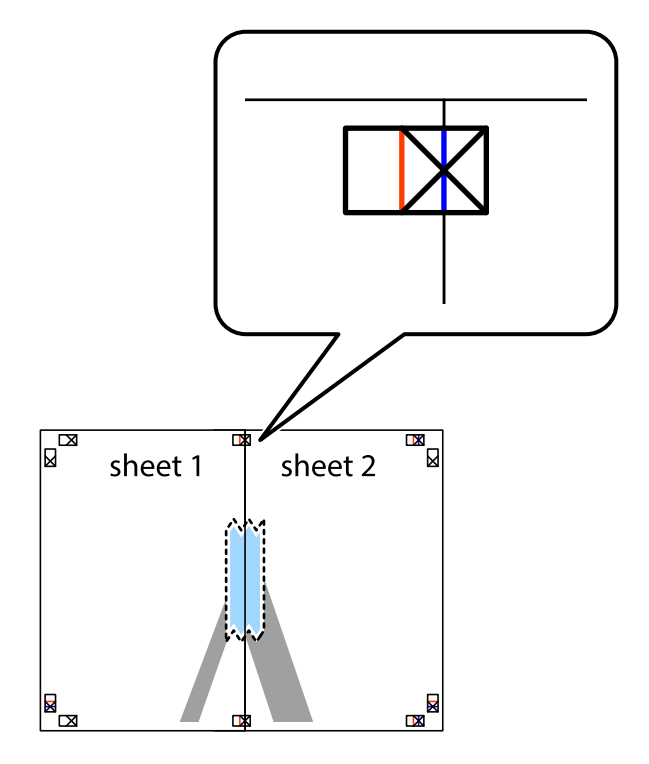

3. Lõigake kleebitud lehed mööda joondusmärkide vahelist vertikaalset punast joont pooleks (järgige ristidest vasakul olevat joont).

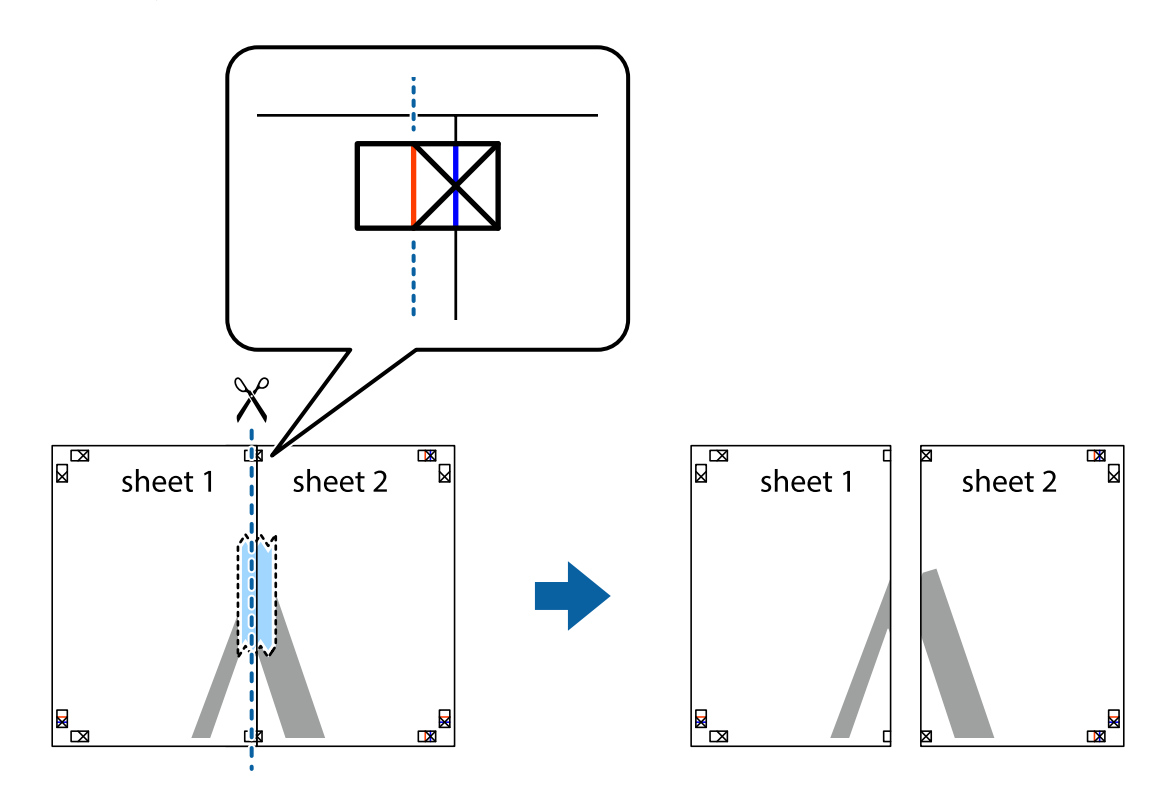

4. Kleepige lehed tagaküljelt kokku.

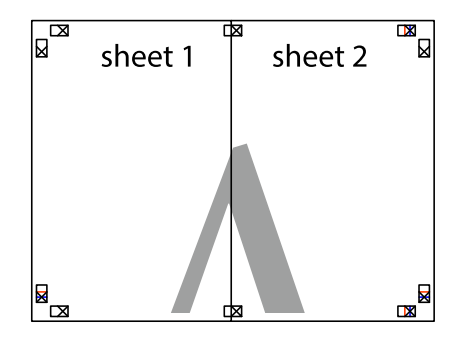

5. Sheet 3 ja Sheet 4 kokkukleepimiseks korrake toiminguid 1–4.

6. Lõigake mööda vasakpoolse ja parempoolse risti vahelist sinist horisontaalset joont Sheet 1 ja Sheet 2 veerised ära.

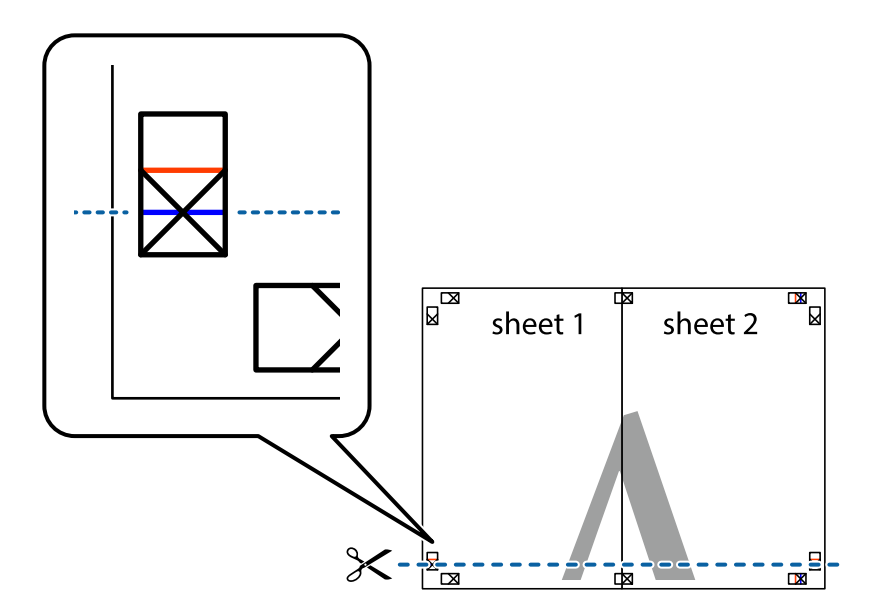

7. Asetage Sheet 1 ja Sheet 2 serv Sheet 3 ja Sheet 4 peale ning joondage ristid. Seejärel kleepige lehed tagaküljelt ajutiselt kokku.

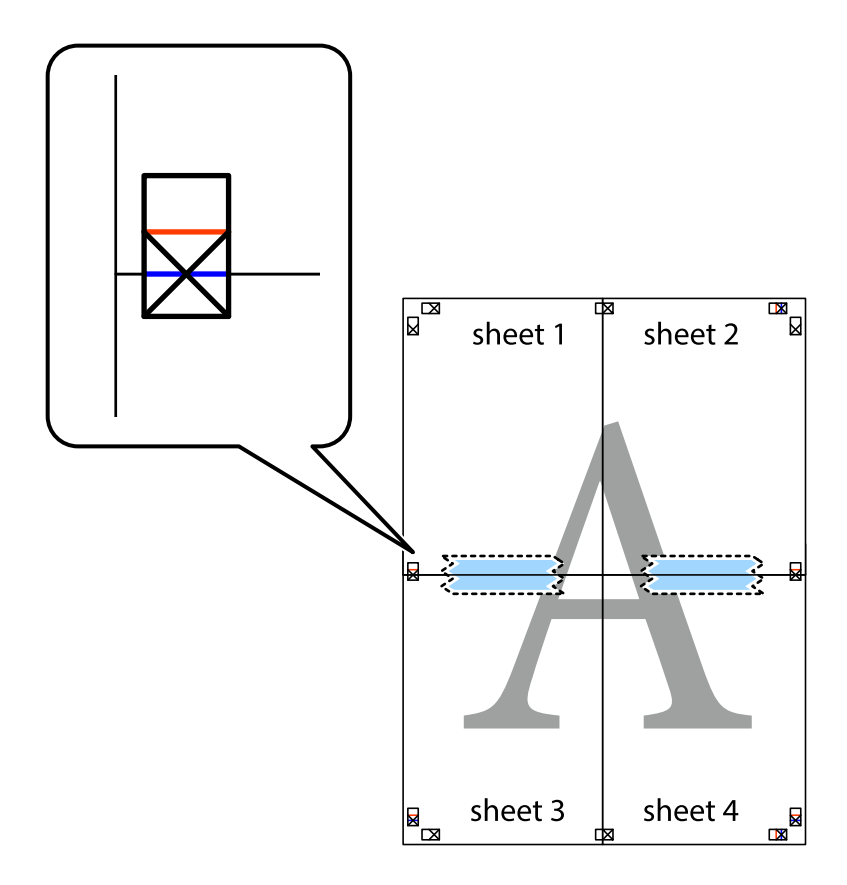

8. Lõigake kleebitud lehed mööda joondusmärkide vahelist horisontaalset punast joont pooleks (järgige ristidest ülalpool olevat joont).

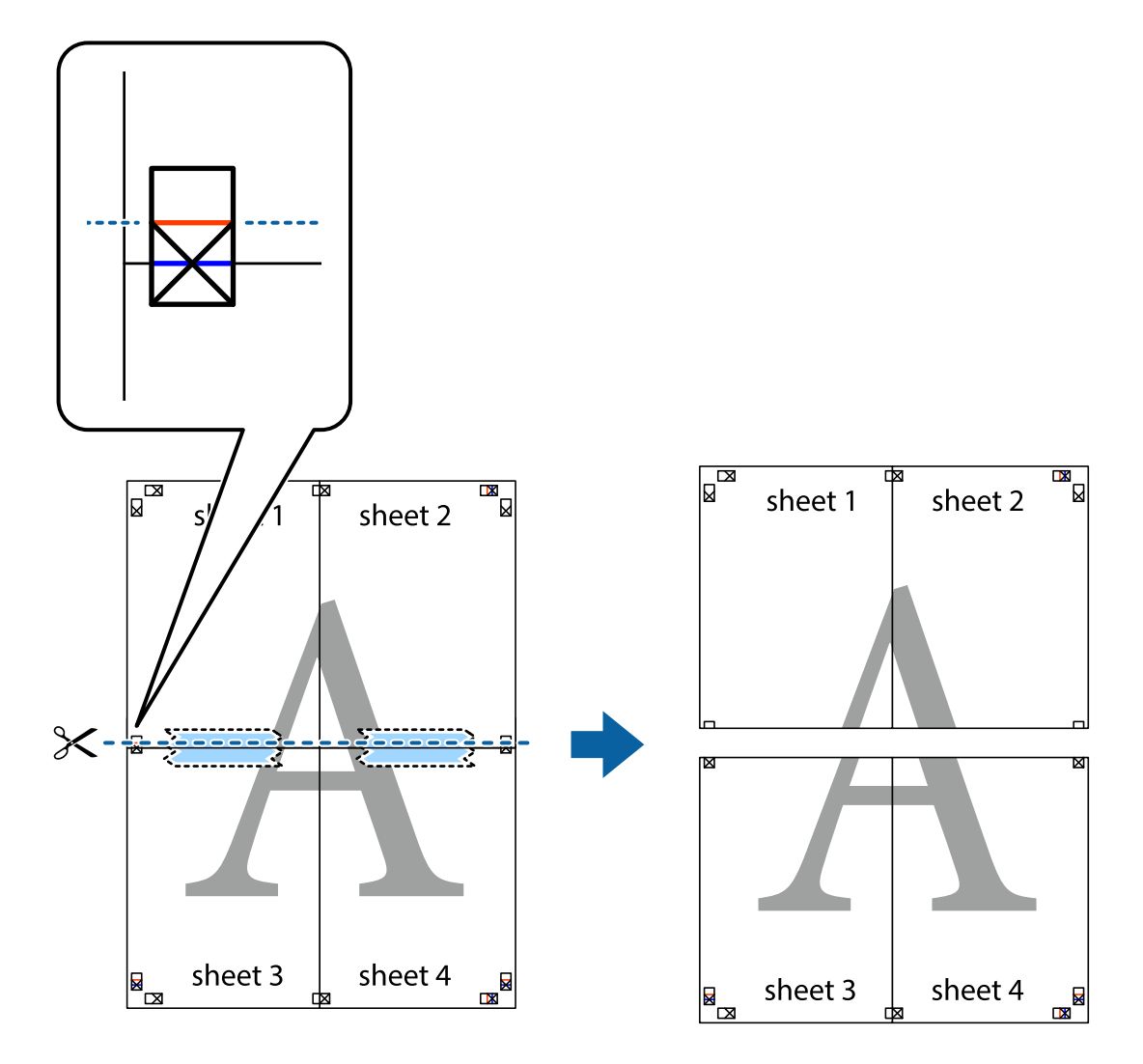

9. Kleepige lehed tagaküljelt kokku.

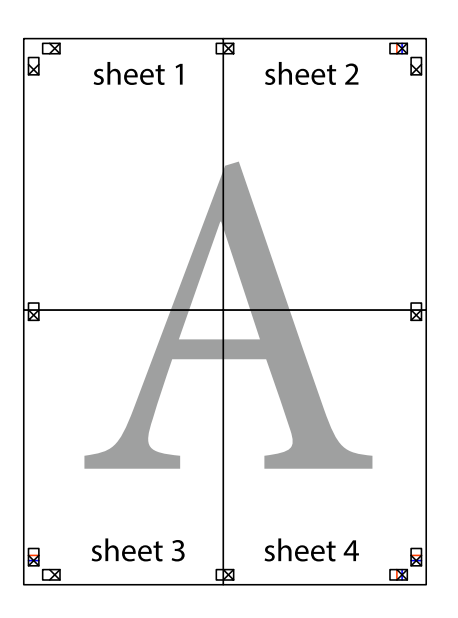

10. Lõigake piki välisjuhikut ära ka ülejäänud veerised.

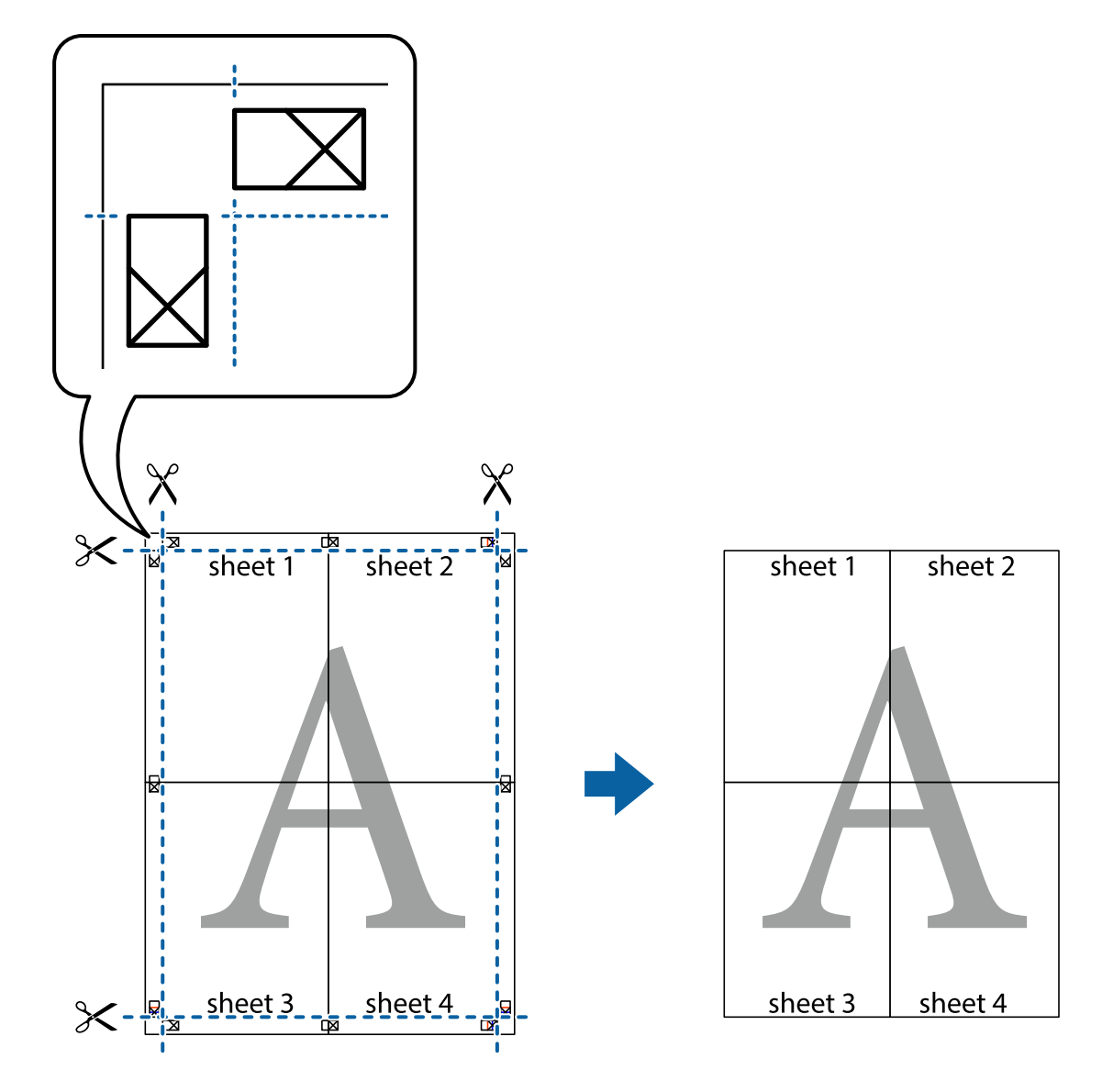

## **Täpsemate sätetega printimine**

Selles jaotises kirjeldatakse printeridraiveri mitmesuguseid lisapaigutus- ja printimisfunktsioone.

#### **Seotud teave**

- $\blacktriangleright$  ["Windowsi printeridraiver" lk 125](#page-124-0)
- & ["Mac OS Xi printeridraiver" lk 126](#page-125-0)

### **Printimise eelseadistuse lisamine**

Kui loote sageli kasutatavatest prindisätetest printeridraiveris oma eelseadistuse, võite hõlpsalt printida, valides eelseadistuse loendist.

#### **Windows**

Oma eelseadistuse lisamiseks määrake sätted **Dokumendi formaat** ja **Paberitüüp** vahekaardil **Pealeht** või **Veel suvandeid** ning klõpsake seejärel suvandit **Lisa/eemalda eelseaded**, mis asub jaotises **Printimise eelmäärangud**.

#### **Mac OS X**

Avage printimisdialoog. Oma eelseadistuse lisamiseks määrake sellised sätted nagu **Paberiformaat** ja **Meediumitüüp** ning salvestage seejärel praegused sätted **Eelseadeteks**.

### **Vähendatud või suurendatud dokumendi printimine**

Võite dokumenti protsendimäära võrra suurendada või vähendada.

#### **Windows**

Määrake **Dokumendi formaat** vahekaardil **Veel suvandeid**. Valige suvand **Vähenda/suurenda dokumenti**, **Suurenda** ja sisestage seejärel protsendimäär.

#### **Mac OS X**

Valige menüüst **File** kirje **Page Setup**. Valige suvandite **Format For** ja **Paper Size** sätted ning sisestage välja **Scale** protsent. Sulgege aken ja printige, järgides üldisi printimisjuhiseid.

#### **Seotud teave**

 $\rightarrow$  ["Põhiteave printimise kohta – Mac OS X" lk 55](#page-54-0)

### **Kopeerimisvastase mustri printimine (ainult Windows)**

Saate printida dokumente, millel on nähtamatu kiri (nt "koopia"). See kiri ilmub nähtavale dokumendi paljundamisel, et koopiaid oleks võimalik originaalist eristada. Võite ka oma kopeerimisvastase mustri lisada.

#### *Märkus.*

See funktsioon on saadaval vaid siis, kui järgmised sätted on valitud.

- ❏ Paberitüüp: tavapaberid
- ❏ Kvaliteet: Standard
- ❏ Automaatne kahepoolne printimine: keelatud
- ❏ Värvikorrektsioon: Automaatne

Klõpsake suvandit **Vesimärgi omadused** vahekaardil **Veel suvandeid** ning valige seejärel kopeerimisvastane muster. Üksikasjade, nagu formaat ja tihedus, muutmiseks klõpsake nuppu **Sätted**.

### **Vesimärgi printimine (ainult Windows)**

Võite lisada prinditud lehtedele vesimärgi (nt "salajane"). Võite ka lisada oma vesimärgi.

Klõpsake suvandit **Vesimärgi omadused** vahekaardil **Veel suvandeid** ning valige seejärel vesimärk. Üksikasjade (nt tiheduse ja vesimärgi asukoha) muutmiseks klõpsake nuppu **Sätted**.

### **Päise ja jaluse printimine (ainult Windows)**

Saate päiste ja jalustena printida teavet, nagu kasutajanimi ja printimiskuupäev.

Klõpsake suvandit **Vesimärgi omadused** vahekaardil **Veel suvandeid** ja valige seejärel suvand **Päis/jalus**. Klõpsake suvandit **Sätted** ja valige rippmenüüst vajalikud sätted.

### **Prinditööle parooli määramine (ainult Windows)**

Saate prinditööle parooli määrata, et takistada printimist, kuni printeri juhtpaneelil on sisestatud parool.

Valige suvand **Konfidentsiaalne töö** vahekaardil **Veel suvandeid** ja sisestage seejärel parool.

Töö printimiseks vajutage printeri juhtpaneelil nuppu *i* ja valige seejärel suvand **Confidential Job**. Valige töö ja sisestage parool.

## **Printimine PostScripti printeridraiverit kasutades**

## **Printimine PostScripti printeridraiverit kasutades – Windows**

- 1. Laadige paber printerisse.
- 2. Avage fail, mida soovite printida.
- 3. Avage PostScripti printeridraiveri aken.
- 4. Valige suund, mille määrasite rakenduse suvandis **Suund** vahekaardil **Paigutus**.

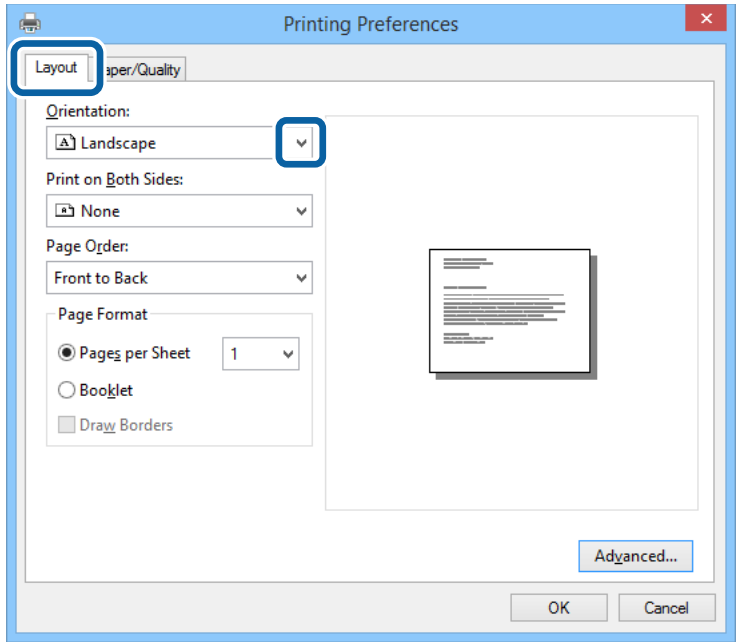

5. Määrake vahekaardil **Paber/kvaliteet** järgmised sätted.

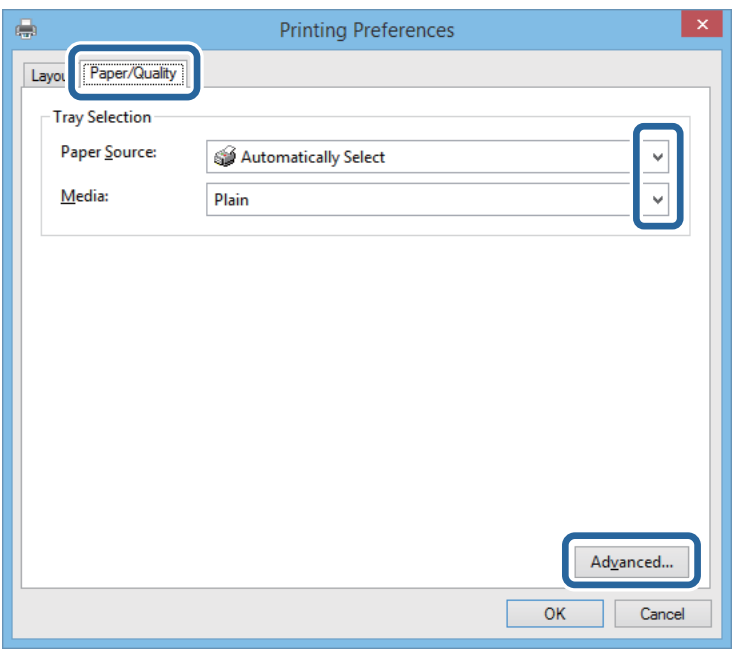

- $\hfill\Box$  Paberiallikas: valige paberiallikas, millesse paberi laadisite.
- ❏ Meedium: valige laaditud paberi tüüp.
- 6. Klõpsake suvandit **Täpsemalt**, valige printerisse laaditud paberi suurus sättega **Paberi suurus** ja klõpsake nuppu **OK**.

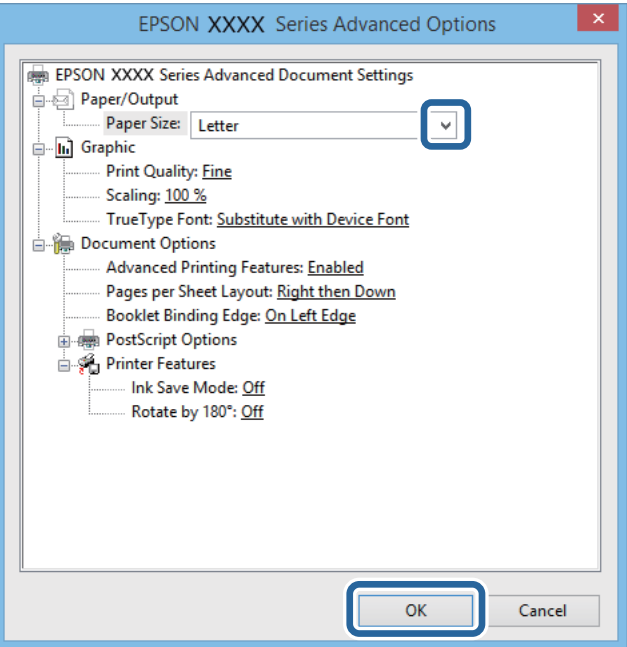

- 7. Klõpsake **OK**.
- 8. Klõpsake nuppu **Print**.

## **Printimine PostScripti printeridraiverit kasutades – Mac OS X**

- 1. Laadige paber printerisse.
- 2. Avage fail, mida soovite printida.
- 3. Avage printimisdialoog.

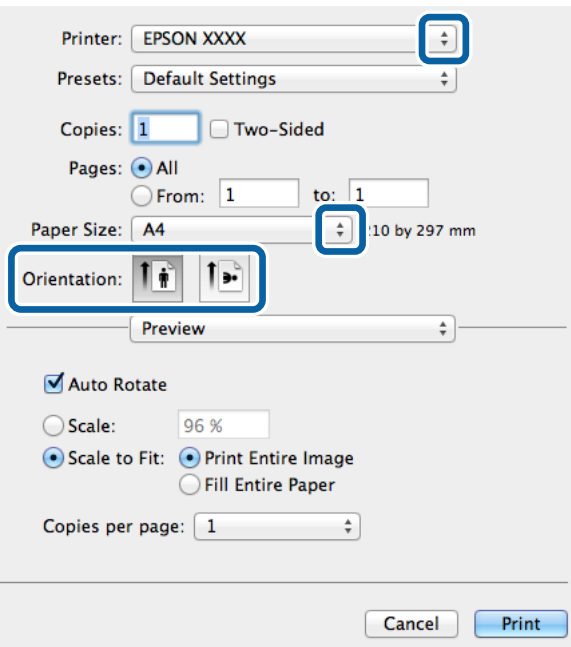

- 4. Tehke järgmised seadistused.
	- ❏ Printer: Valige printer.
	- ❏ Paberiformaat: valige printerisse laatud paberi formaat.
	- ❏ Suund: valige rakenduses määratud paigutus.
- 5. Valige hüpikmenüüst suvand **Paberi söötmine** ja valige seejärel paberiallikas, millesse paberi laadisite.

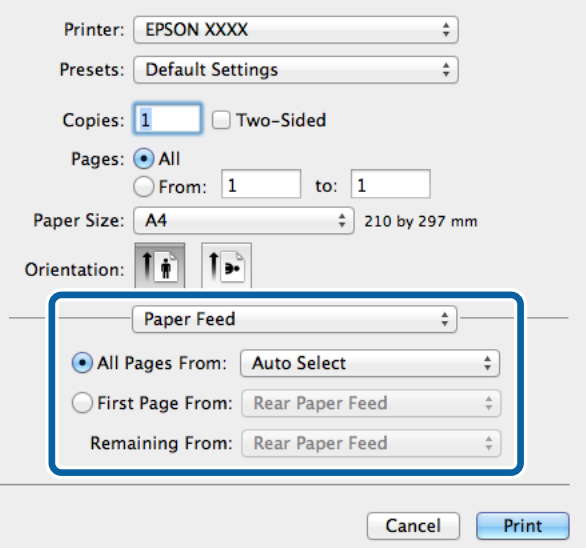
<span id="page-72-0"></span>6. Valige hüpikmenüüst suvand **Printeri funktsioonid**, valige sätte **Funktsioonide komplektid** väärtuseks **Quality** ja seejärel sättes **MediaType** laaditud paberi tüüp.

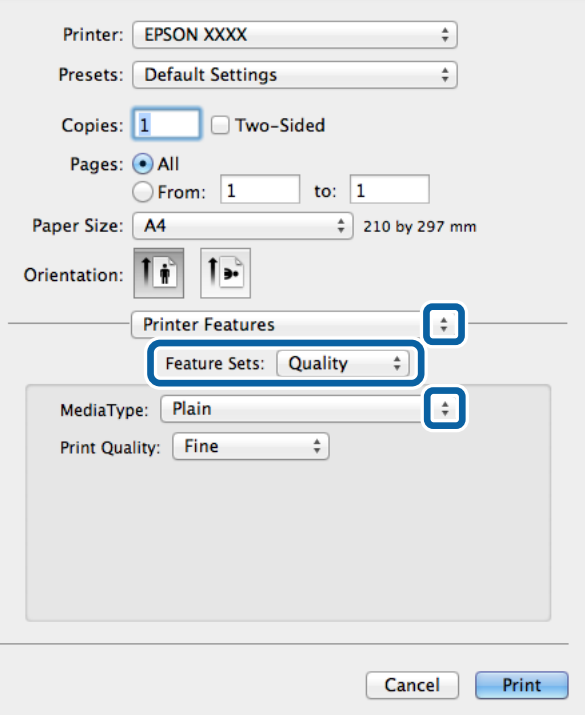

7. Klõpsake nuppu **Print**.

# **PostScripti printeridraiveri sätete määramine**

#### *Märkus.*

Nende sätete saadavus oleneb mudelist.

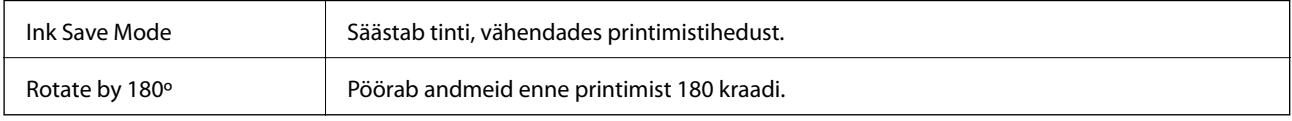

# **Printimine nutiseadmetest**

# **Funktsiooni Epson iPrint kasutamine**

Epson iPrint on rakendus, millega saate printida fotosid, dokumente ja veebilehti nutiseadmest (nt nutitelefon või tahvelarvuti). Saate kasutada kas kohalikku printimist (printeriga samasse juhtmeta võrku ühendatud

nutiseadmest) või kaugprintimist (väliselt Interneti kaudu). Kaugprintimise kasutamiseks registreerige printer teenuses Epson Connect.

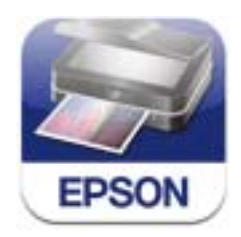

Epson iPrinti saate oma nutiseadmesse installida järgmist URL-i või QR-koodi kasutades. <http://ipr.to/c>

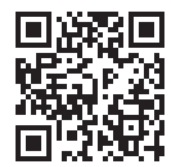

#### **Funktsiooni Epson iPrint kasutamine**

Käivitage nutiseadmes Epson iPrint ja valige avakuvalt üksus, mida soovite kasutada.

Järgmisi ekraane võidakse ilma ette teatamata muuta.

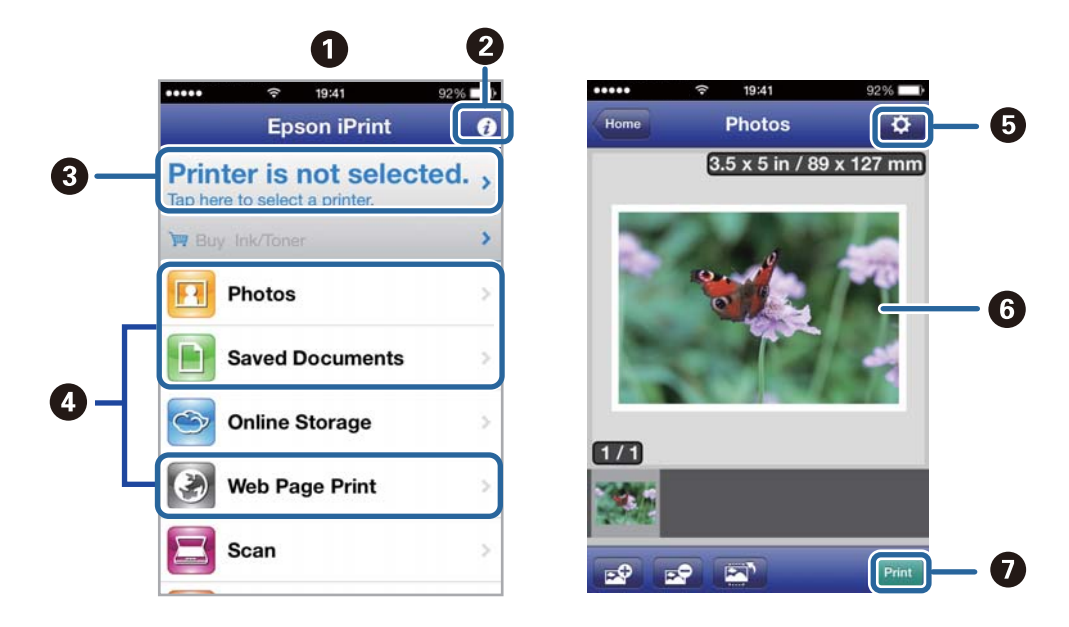

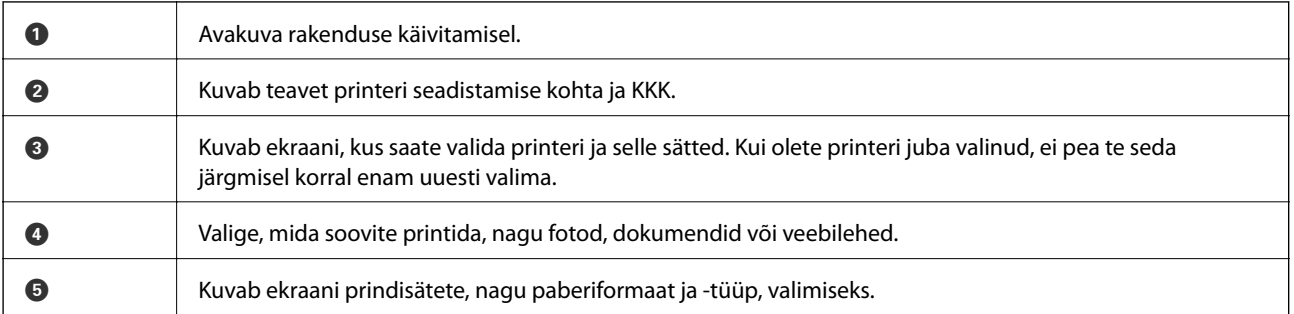

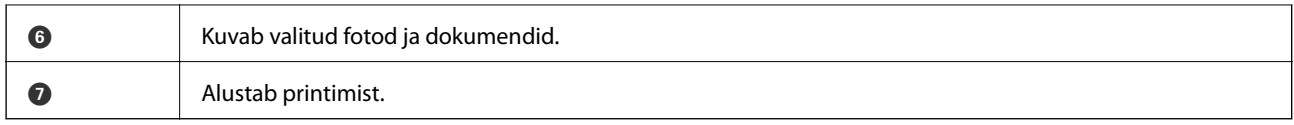

#### *Märkus.*

Dokumendimenüüst printimiseks iOS-i kasutava seadmega iPhone, iPad, või iPod touch edastage prinditav dokument iTunesi failijagamisfunktsiooni abil ja seejärel käivitage Epson iPrint.

#### **Seotud teave**

 $\rightarrow$  ["Teenus Epson Connect" lk 123](#page-122-0)

# **Funktsiooni AirPrint kasutamine**

AirPrint võimaldab teil printida AirPrinti toega printerisse oma iOS-i uusimat versiooni kasutavast iOS-seadmest ja Mac OS X v10.7.x-ist või uuemast versioonist.

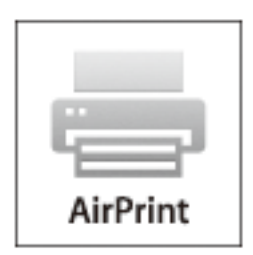

#### *Märkus.*

Lisateavet saateApple'i AirPrinti veebisaidilt.

- 1. Laadige paber printerisse.
- 2. Ühendage oma seade samasse juhtmeta võrku, mida kasutab printer.
- 3. Printige seadmest printerisse.

#### **Seotud teave**

- & ["Kuidas täita Paberikassett paberiga" lk 41](#page-40-0)
- $\blacktriangleright$  ["Kuidas täita Tagumine paberisöötja paberiga" lk 44](#page-43-0)

# **Printimise tühistamine**

#### *Märkus.*

- ❏ Te ei saa Windowsis prinditööd arvutist tühistada, kui see on täielikult printerisse saadetud. Sel juhul katkestage prinditöö printeri juhtpaneelilt.
- ❏ Operatsioonisüsteemis Mac OS X mitme lehe printimise ajal ei saa te kõiki printimistöid juhtpaneelilt tühistada. Sel juhul katkestage printimistöö arvutist.
- ❏ Kui saatsite prinditöö operatsioonisüsteemist Mac OS X v10.6.8 võrgu kaudu, ei pruugi teil olla võimalik seda arvutis tühistada. Sel juhul katkestage prinditöö printeri juhtpaneelilt. Arvutist printimise tühistamiseks peate muutma sätteid rakenduses Web Config. Lisateabe saamiseks lugege dokumenti Võrgujuhend.

## **Printimise tühistamine – printerinupp**

Poolelioleva prinditöö tühistamiseks vajutage nuppu  $\mathcal{D}$ .

## **Printimise tühistamine – olekumenüü**

- 1. Vajutage nuppu *i*, et kuvada Status Menu.
- 2. Valige suvandid **Job Monitor** > **Print Job**. Pooleliolevad ja ootel tööd kuvatakse loendis.
- 3. Valige töö, mille soovite tühistada.
- 4. Vajutage nuppu **Cancel**.

## **Printimise tühistamine – Windows**

- 1. Avage printeridraiveri aken.
- 2. Valige vahekaart **Hooldus**.
- 3. Klõpsake nuppu **Printimisjärjek.**.
- 4. Paremklõpsake tööl, mida soovite katkestada, ja seejärel valige käsk **Loobu**.

#### **Seotud teave**

 $\blacktriangleright$  ["Windowsi printeridraiver" lk 125](#page-124-0)

## **Printimise tühistamine – Mac OS X**

- 1. Klõpsake **dokil** olevat printeriikooni.
- 2. Valige printimistöö, mille soovite tühistada.
- 3. Tühistage töö.
	- ❏ Mac OS X v10.8.x kuni Mac OS X v10.9.x

#### **Printimine**

Klõpsake edenemisnäidiku kõrval olevat nuppu $\begin{tabular}{|c|c|} \hline \multicolumn{1}{|c|}{\textbf{K}}\\ \hline \multicolumn{1}{|c|}{\textbf{K}}\\ \hline \multicolumn{1}{|c|}{\textbf{K}}\\ \hline \multicolumn{1}{|c|}{\textbf{K}}\\ \hline \multicolumn{1}{|c|}{\textbf{K}}\\ \hline \multicolumn{1}{|c|}{\textbf{K}}\\ \hline \multicolumn{1}{|c|}{\textbf{K}}\\ \hline \multicolumn{1}{|c|}{\textbf$ 

❏ Mac OS X v10.6.8 kuni v10.7.x Klõpsake nuppu **Kustuta**.

# **Kopeerimine**

- 1. Laadige paber printerisse.
- 2. Asetage originaalid seadmesse.
- 3. Sisenege avakuvalt suvandisse **Copy**.
- 4. Sisestage numbriklahvistikult koopiate arv.
- 5. Vajutage suvandit **Layout** ja valige seejärel sobiv paigutus.
- 6. Tehke vajadusel ka muid seadistusi. Saate teha üksikasjalikke seadistusi, vajutades suvandit **Settings**.

#### *Märkus.*

- ❏ Vajutage suvandit *Preset*, et sätted eelseadistusena salvestada.
- ❏ Vajutage suvandit *Preview*, et kopeerimistulemuste eelvaadet näha. Kui asetate originaalid ADF-i, siis te eelvaadet ei näe.
- 7. Vajutage nuppu  $\hat{\mathcal{D}}$ .

#### **Seotud teave**

- & ["Kuidas täita Paberikassett paberiga" lk 41](#page-40-0)
- & ["Kuidas täita Tagumine paberisöötja paberiga" lk 44](#page-43-0)
- $\rightarrow$  ["Originaalide paigutamine" lk 47](#page-46-0)
- & ["Režiim Copy" lk 22](#page-21-0)
- $\blacktriangleright$  ["Eelseadistuste režiim" lk 37](#page-36-0)

# <span id="page-78-0"></span>**Juhtpaneelilt skannimine**

## **Meilile skannimine**

Skannitud pildifaile võite saata otse printerist eelkonfigureeritud meiliserveri kaudu meili teel. Enne funktsiooni kasutamist peate meiliserveri konfigureerima.

Saate meiliaadressi otse sisestada, kuid lihtsam võib olla see esmalt kontaktiloendis registreerida.

#### *Märkus.*

- ❏ Enne selle funktsiooni kasutamist veenduge, et *Date/Time* ja *Time Difference* sätted on printeris õiged. Menüüde avamiseks valige *System Administration* > *Common Settings*.
- ❏ Kasutades juhtpaneelil funktsiooni *Document Capture Pro* selle funktsiooni asemel, võite saata meile otse. Enne funktsiooni kasutamist veenduge, et olete registreerinud töö meilide saatmiseks Document Capture Pro all ja et arvuti on sisse lülitatud.
- 1. Asetage originaalid seadmesse.
- 2. Sisenege avakuvalt suvandisse **Scan**.
- 3. Valige suvand **Email**.
- 4. Sisestage meiliaadressid.
	- ❏ Adressaadi kontaktiloendist valimiseks tehke järgmist. Vajutage suvandit **Contacts**, valige mõne kontakti märkeruut ja vajutage seejärel nuppu **Proceed**.
	- ❏ Meiliaadressi käsitsi sisestamiseks tehke järgmist. Valige suvandid **Enter Email Address** > **Enter Email Address**, sisestage meiliaadress ja vajutage seejärel ekraani alumises parempoolses osas olevat sisestusklahvi.

```
Märkus.
```
Võite saata meile kuni 10 individuaalsele meiliaadressile ja rühmale.

- 5. Vajutage suvandit **Format** ja valige seejärel sobiv failivorming.
- 6. Vajutage suvandit **Menu** ja määrake seejärel suvandite **Email Settings** ja **Basic Settings** sätted.

#### *Märkus.*

- ❏ Võite suvandis *Attached File Max Size* meili manusesse lisatavate failide maksimaalse suuruse määrata.
- ❏ Kui valite failivorminguks PDF-i, saate faili kaitsmiseks parooli määrata. Valige suvand *PDF Settings* ja määrake seejärel sätted.
- ❏ Vajutage suvandit *Preset*, et sätted eelseadistusena salvestada.
- 7. Vajutage nuppu  $\Phi$ .

Skannitud pilt saadetakse meili teel.

#### **Seotud teave**

 $\blacktriangleright$  ["System Administration" lk 28](#page-27-0)

- <span id="page-79-0"></span>& ["Meiliserveri konfigureerimine" lk 185](#page-184-0)
- $\blacktriangleright$  ["Kontaktide haldamine" lk 51](#page-50-0)
- $\blacktriangleright$  ["Originaalide paigutamine" lk 47](#page-46-0)
- → ["Režiim Scan" lk 23](#page-22-0)
- & ["Eelseadistuste režiim" lk 37](#page-36-0)
- & ["Skannimine tarkvara Document Capture Pro kasutades \(ainult Windows\)" lk 81](#page-80-0)

# **Võrgukausta või FTP-serverisse skannimine**

Saate skannitud pildi võrgus asuvasse konkreetsesse kausta salvestada. Kausta määramiseks võite sisestada otse kaustatee, kuid lihtsam võib olla kaustateave esmalt kontaktiloendis registreerida.

#### *Märkus.*

Enne selle funktsiooni kasutamist veenduge, et *Date/Time* ja *Time Difference* sätted on printeris õiged. Menüüde avamiseks valige *System Administration* > *Common Settings*.

- 1. Asetage originaalid seadmesse.
- 2. Sisenege avakuvalt suvandisse **Scan**.
- 3. Valige suvand **Network Folder/FTP**.
- 4. Määrake kaust.
	- ❏ Adressaadi kontaktiloendist valimiseks tehke järgmist. Vajutage suvandit **Contacts**, valige kontakt ja vajutage seejärel nuppu **Proceed**.
	- ❏ Kaustatee otse sisestamiseks tehke järgmist. Vajutage nuppu **Enter Location**. Valige suvand **Communication Mode**, sisestage sättes **Location** kaustatee ja määrake seejärel muud kausta sätted.

#### *Märkus.*

Sisestage kausta tee järgmises vormingus.

Kui andmevahetuseks kasutatakse protokolli SMB:

\\hosti nimi\kausta nimi

Kui andmevahetuseks kasutatakse protokolli FTP:

ftp://hosti nimi/kausta nimi

- 5. Vajutage suvandit **Format** ja valige seejärel sobiv failivorming.
- 6. Vajutage suvandit **Menu** ja määrake seejärel suvandite **File Settings** ja **Basic Settings** sätted.

#### *Märkus.*

❏ Kui valite failivorminguks PDF-i, saate faili kaitsmiseks parooli määrata. Valige suvand *PDF Settings* ja määrake seejärel sätted.

- ❏ Vajutage suvandit *Preset*, et sätted eelseadistusena salvestada.
- 7. Vajutage nuppu  $\hat{\Phi}$ .

Skannitud pilt salvestatakse.

#### **Seotud teave**

 $\rightarrow$  ["System Administration" lk 28](#page-27-0)

- <span id="page-80-0"></span> $\blacktriangleright$  ["Kontaktide haldamine" lk 51](#page-50-0)
- $\rightarrow$  ["Originaalide paigutamine" lk 47](#page-46-0)
- & ["Režiim Scan" lk 23](#page-22-0)
- & ["Eelseadistuste režiim" lk 37](#page-36-0)

### **Mäluseadmele skannimine**

Saate skannitud pildi mäluseadmele salvestada.

- 1. Sisestage mäluseade printeri välisliidese USB-porti.
- 2. Asetage originaalid seadmesse.
- 3. Sisenege avakuvalt suvandisse **Scan**.
- 4. Valige suvand **Memory Device**.
- 5. Vajutage suvandit **Format** ja valige seejärel faili salvestamise vorming.
- 6. Valige suvand **Settings** ja määrake seejärel skannisätted.

#### *Märkus.*

- ❏ Kui valite failivorminguks PDF-i, saate faili kaitsmiseks parooli määrata. Valige suvand *PDF Settings* ja määrake seejärel sätted.
- ❏ Vajutage suvandit *Preset*, et sätted eelseadistusena salvestada.
- 7. Vajutage nuppu  $\hat{\Phi}$ .

Skannitud pilt salvestatakse.

#### **Seotud teave**

- $\rightarrow$  ["Detailide nimetused ja funktsioonid" lk 16](#page-15-0)
- $\rightarrow$  ["Originaalide paigutamine" lk 47](#page-46-0)
- → ["Režiim Scan" lk 23](#page-22-0)
- & ["Eelseadistuste režiim" lk 37](#page-36-0)

## **Pilvekeskkonda skannimine**

Skannitud kujutised saate saata pilveteenustesse, kasutades rakendust Epson Connect.

Lisateavet saate Epson Connecti veebisaidilt.

<https://www.epsonconnect.com/>

[http://www.epsonconnect.eu](http://www.epsonconnect.eu/) (ainult Euroopa)

# **Skannimine tarkvara Document Capture Pro kasutades (ainult Windows)**

Võite skannida originaali, kasutades tarkvaras Document Capture Pro määratud sätteid.

#### *Märkus.*

- ❏ Installige enne skannimist tarkvara Document Capture Pro ja määrake töö sätted.
- ❏ Ühendage printer ja arvuti enne skannima hakkamist võrguga.
- 1. Asetage originaalid seadmesse.
- 2. Sisenege avakuvalt suvandisse **Scan**.
- 3. Valige suvand **Document Capture Pro**.
- 4. Vajutage suvandit **Select Computer** ja valige seejärel arvuti, mis on tarkvaras Document Capture Pro töö jaoks registreeritud.

#### *Märkus.*

- ❏ Kui valite suvandid *Option* > *Network Scanning Settings* ja lubate tarkvaras Document Capture Pro suvandi *Protect with password*, sisestage parool.
- ❏ Kui soovite ainult ühe töö määrata, jätkake 6. sammuga.
- 5. Valige töö.
- 6. Vajutage ala, milles töö sisu kuvatakse, ja vaadake töö üksikasju.
- 7. Vajutage nuppu  $\hat{\mathcal{D}}$ .

Skannitud pilt salvestatakse.

#### **Seotud teave**

- $\blacktriangleright$  ["Originaalide paigutamine" lk 47](#page-46-0)
- & ["Document Capture Pro \(ainult Windows\)" lk 128](#page-127-0)

## **Arvutisse (WSD) skannimine**

#### *Märkus.*

- ❏ Enne funktsiooni kasutamist peate arvutit seadistama. Lisateabe saamiseks lugege dokumenti Võrgujuhend.
- ❏ See funktsioon on saadaval üksnes nende arvutite jaoks, millesse on installitud operatsioonisüsteem Windows 8.1/ Windows 8/Windows 7/Windows Vista.
- 1. Asetage originaalid seadmesse.
- 2. Sisenege avakuvalt suvandisse **Scan**.
- 3. Valige suvand **Computer (WSD)**.
- 4. Valige arvuti.
- 5. Vajutage nuppu  $\Phi$ .

Skannitud pilt salvestatakse.

#### *Märkus.*

Lugege arvuti dokumentatsioonist teavet selle kohta, kuhu skannitud pilt arvutis salvestatakse.

#### **Seotud teave**

 $\rightarrow$  ["Originaalide paigutamine" lk 47](#page-46-0)

# **Arvutist skannimine**

Skannige skanneridraiveriga "EPSON Scan". Vaadake sätete seletusi utiliidi EPSON Scan spikrist.

# **Kasutajate autentimine juurdepääsu reguleerimisel EPSON Scanis (ainult Windows)**

Kui juurdepääsu reguleerimise funktsioon on printeri jaoks lubatud, tuleb teil skannimisel kasutaja ID ja parool sisestada. Registreerige EPSON Scanis kasutajanimi ja parool. Kui te ei tea parooli, võtke ühendust printeri administraatoriga.

- 1. Avage EPSON Scani sätted.
	- ❏ Windows 8.1/Windows 8/Windows Server 2012 R2/Windows Server 2012

Sisestage otsimise tuumnuppu "EPSON Scan seaded" ja valige seejärel kuvatav ikoon.

❏ Välja arvatud Windows 8.1/Windows 8/Windows Server 2012 R2/Windows Server 2012

Klõpsake nuppu Start ja valige suvandid **Kõik programmid** või **Programmid** > **EPSON** > **EPSON Scan** > **EPSON Scan seaded**.

- 2. Klõpsake nuppu **Juurdepääsukontroll**.
- 3. Sisestage kasutajanimi ja parool.

# **Režiimis Kontorirežiim skannimine**

Saate kiiresti mitut tekstidokumenti skannida.

- 1. Asetage originaalid seadmesse.
- 2. Käivitage EPSON Scan.

3. Valige suvand **Kontorirežiim**, mis asub loendis **Režiim**.

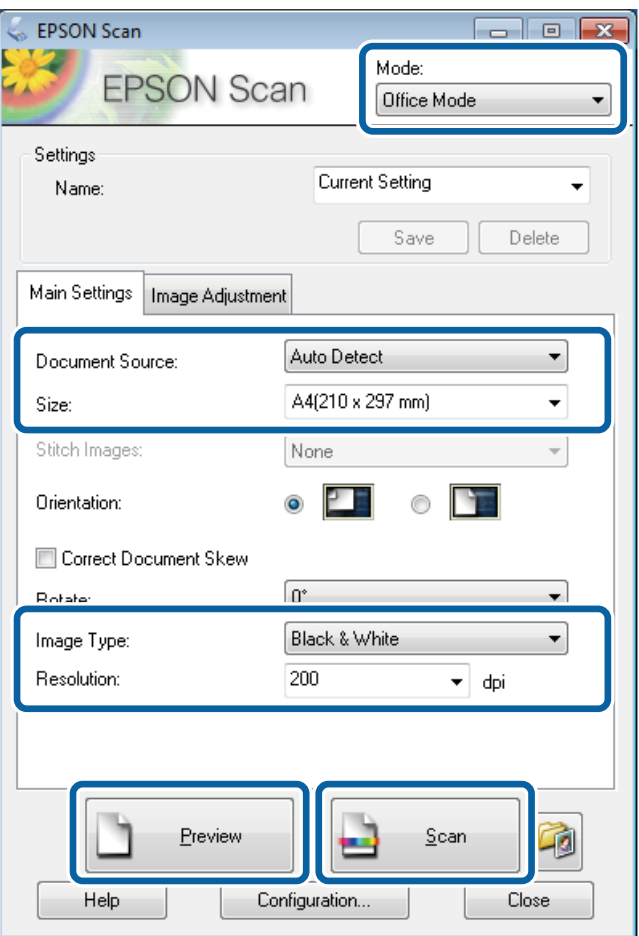

- 4. Valige vahekaardil **Põhiseaded** järgmised sätted.
	- ❏ Dokumendi allikas: valige dokumendiallikas, millesse originaali laadisite.
	- ❏ Suurus: valige originaali formaat.
	- ❏ Pildi tüüp: valige skannitava pildi tüüp.
	- ❏ Resolutsioon: valige skannitava pildi resolutsioon.

#### 5. Klõpsake nuppu **Eelvaade**.

Avaneb eelvaateaken.

#### *Märkus.*

Kui asetate originaalid ADF-i, väljastatakse eelvaate lõpus originaalide esimene lehekülg. Pange dokumendi esimene lehekülg ülejäänud lehtede peale ja laadige seejärel kogu originaal ADF-i.

6. Kinnitage eelvaade ja määrake vajadusel vahekaardil **Pildi seadistamine** sätted.

#### *Märkus.*

Saate pilti kohandada, näiteks teksti täiustada.

- 7. Klõpsake nuppu **Skanni**.
- 8. Tehke aknas **Faili salvestusseaded** soovitud seadistused ja klõpsake seejärel nuppu **OK**.

Skannitud pilt salvestatakse määratud kausta.

#### *Märkus.*

Kui valite sätte *Pildivorming* väärtuseks PDF-i, saate faili kaitsmiseks parooli määrata. Klõpsake suvandit *Suvandid*, valige vahekaart *Turvalisus* ja määrake seejärel sätted.

#### **Seotud teave**

- $\blacktriangleright$  ["Originaalide paigutamine" lk 47](#page-46-0)
- & ["EPSON Scan \(skanneridraiver\)" lk 127](#page-126-0)

## **Režiimis Professionaalne režiim skannimine**

Võite pilte skannida samal ajal nende kvaliteeti ja värvi kohandades. Seda režiimi on soovitatav kasutada edasijõudnud kasutajatel.

- 1. Asetage originaalid seadmesse.
- 2. Käivitage EPSON Scan.

3. Valige suvand **Professionaalne režiim**, mis asub loendis **Režiim**.

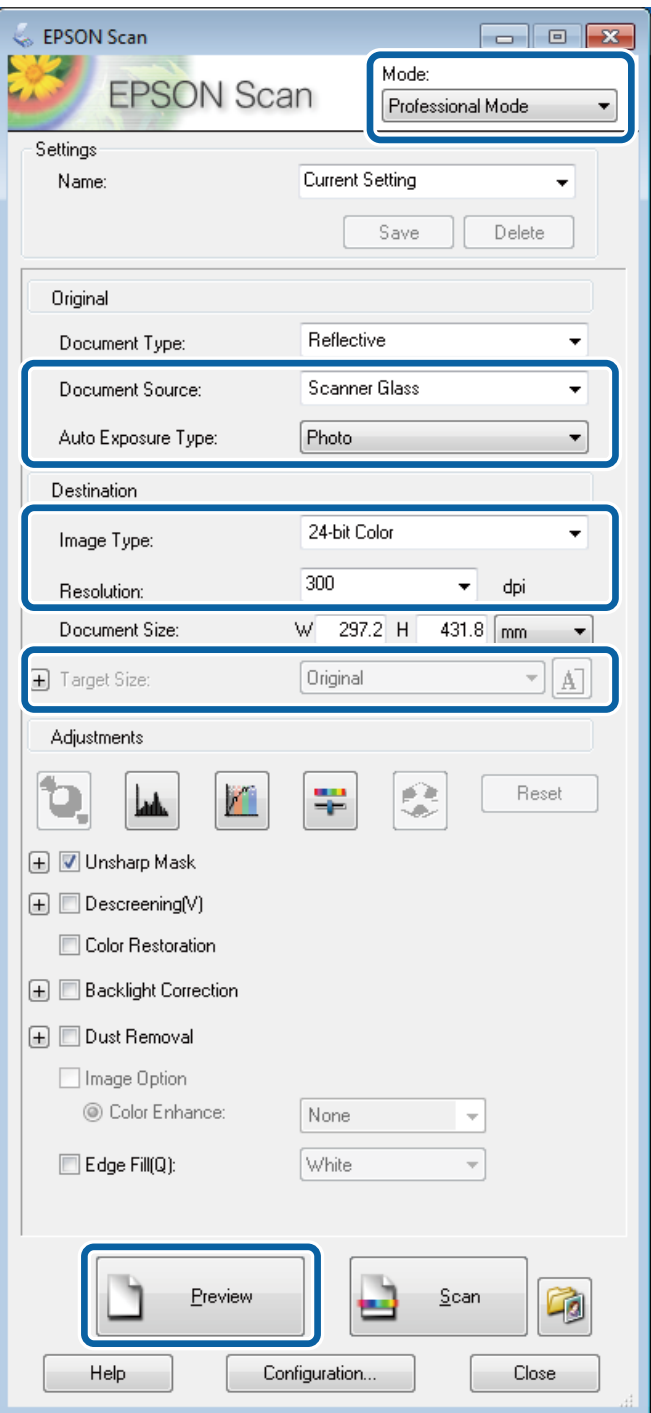

- 4. Tehke järgmised seadistused.
	- ❏ Dokumendi allikas: valige dokumendiallikas, millesse originaali laadisite.
	- ❏ Automaatne särituse tüüp: valige originaalile sobiv särituse tüüp.
	- ❏ Pildi tüüp: valige skannitava pildi tüüp.
	- ❏ Resolutsioon: valige skannitava pildi resolutsioon.
	- ❏ Objekti formaat: valige skannitud pildi formaat.

#### 5. Klõpsake nuppu **Eelvaade**.

Avaneb eelvaateaken.

#### *Märkus.*

Kui asetate originaalid ADF-i, väljastatakse eelvaate lõpus originaalide esimene lehekülg. Pange dokumendi esimene lehekülg ülejäänud lehtede peale ja laadige seejärel kogu originaal ADF-i.

6. Vaadake eelvaadet ja kohandage vajadusel pilti.

#### *Märkus.*

Saate pilti mitmesugusel viisil kohandada, näiteks selle värvi, teravust ja kontrastsust parandada.

- 7. Klõpsake nuppu **Skanni**.
- 8. Tehke aknas **Faili salvestusseaded** soovitud seadistused ja klõpsake seejärel nuppu **OK**.

Skannitud pilt salvestatakse määratud kausta.

#### *Märkus.*

Kui valite sätte *Pildivorming* väärtuseks PDF-i, saate faili kaitsmiseks parooli määrata. Klõpsake suvandit *Suvandid*, valige vahekaart *Turvalisus* ja määrake seejärel sätted.

#### **Seotud teave**

- $\blacktriangleright$  ["Originaalide paigutamine" lk 47](#page-46-0)
- & ["EPSON Scan \(skanneridraiver\)" lk 127](#page-126-0)

# **Skannimine nutiseadmetest**

Epson iPrint on rakendus, mis võimaldab skannida fotosid ja dokumente nutiseadmest, nagu nutitelefon või tahvelarvuti, mis on ühendatud printeriga samasse juhtmeta võrku. Saate salvestada skannitud andmed nutiseadmesse või pilveteenustesse, saata neid meiliga või välja printida.

Epson iPrinti saate oma nutiseadmesse installida järgmist URL-i või QR-koodi kasutades.

<http://ipr.to/c>

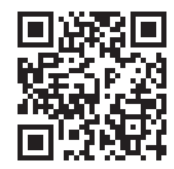

#### **Funktsiooni Epson iPrint kasutamine**

Käivitage nutiseadmes Epson iPrint ja valige avakuvalt üksus, mida soovite kasutada.

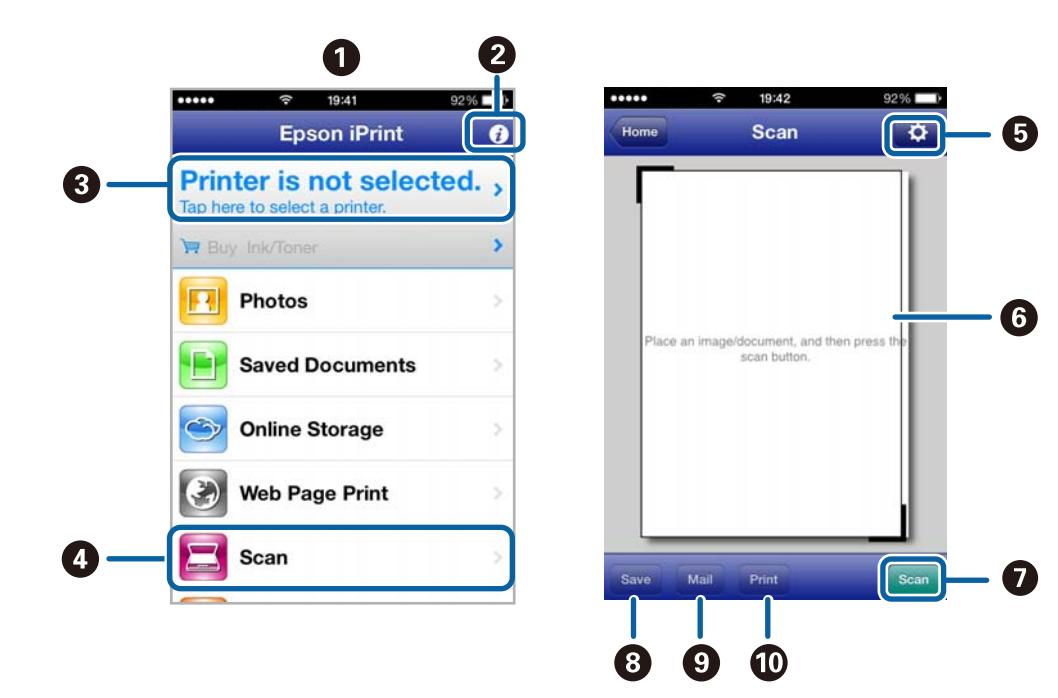

Järgmisi ekraane võidakse ilma ette teatamata muuta.

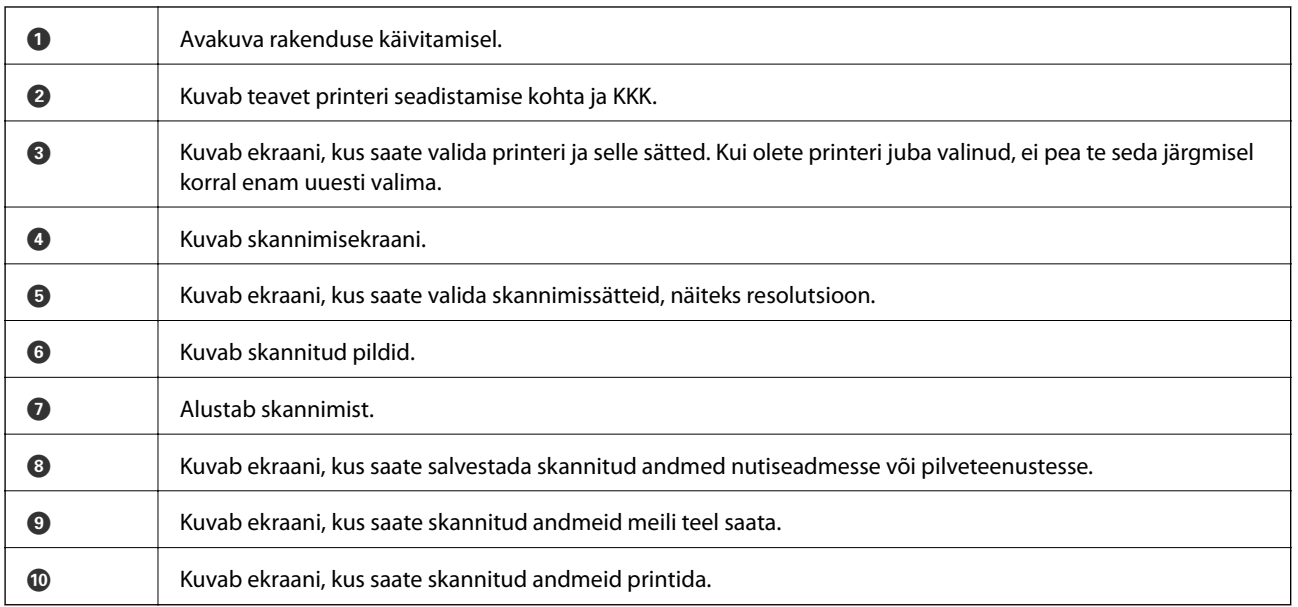

#### **Seotud teave**

 $\blacktriangleright$  ["Funktsiooni Epson iPrint kasutamine" lk 73](#page-72-0)

# <span id="page-88-0"></span>**Faksimine**

# **Faksi seadistamine**

# **Telefoniliiniga ühendamine**

### **Ühilduvad telefoniliinid**

Võite printerit kasutada standardsete analoogtelefoniliinidega (PSTN ehk kanalikommutatsiooniga avalik telefonivõrk) ja kodukeskjaama telefonisüsteemides.

Printerit ei pruugi olla võimalik kasutada järgmiste telefoniliinide või -süsteemidega.

- ❏ VoIP-telefoniliin, nagu DSL või kiudoptika digitaalteenus
- ❏ Digitaaltelefoniliin (ISDN)
- ❏ Mõned kodukeskjaama telefonisüsteemid
- ❏ Kui telefonikontakti ja printeri vahele on ühendatud adapterid, nagu terminaliadapterid, VoIP-adapterid, jagurid või DSL-marsruuter.

### **Printeri ühendamine telefoniliiniga**

Ühendage printer telefoniseinapistikusse, kasutades RJ-11 (6P2C) telefonikaablit. Ühendades telefoni printeriga, kasutage teist RJ-11 (6P2C) telefonikaablit.

Olenevalt piirkonnast võib telefonikaabel printeriga kaasas olla. Kui kaabel on printeriga kaasas, kasutage seda.

Võimalik, et teil tuleb telefonikaabel konkreetses riigis või piirkonnas ettenähtud adapteriga ühendada.

### **C***Oluline teave:*

Eemaldage printeri pordilt EXT. kate üksnes siis, kui ühendate telefoni printeriga. Ärge eemaldage katet, kui te telefoni ei ühenda.

Piirkondades, kus esineb sageli äikest, soovitame teil voolukaitset kasutada.

#### *Standardse telefoniliini (PSTN) või kodukeskjaamaga ühendamine*

Ühendage telefonikontaktist või kodukeskjaamast tulev telefonikaabel printeri tagaküljel asuva pordiga LINE.

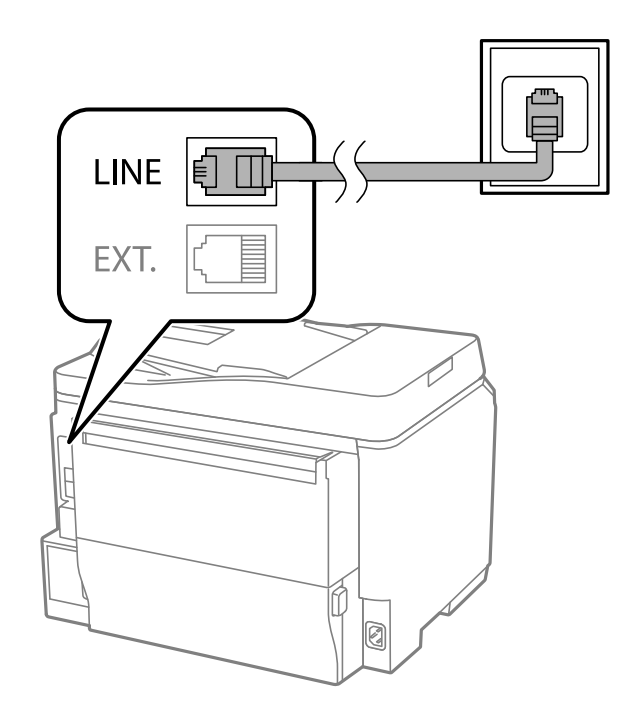

#### **Seotud teave**

 $\blacktriangleright$  ["Kodukeskjaama telefonisüsteemi sätete määramine" lk 94](#page-93-0)

#### *DSL-i või ISDN-i ühendamine*

Ühendage DSL-modemist või ISDN-i ühendusterminalist tulev telefonikaabel printeri tagaküljel asuva pordiga LINE. Vaadake üksikasju modemi või adapteri dokumentatsioonist.

#### *Märkus.*

Kui DSL-modemil pole sisseehitatud DSL-filtrit, ühendage eraldi DSL-filter.

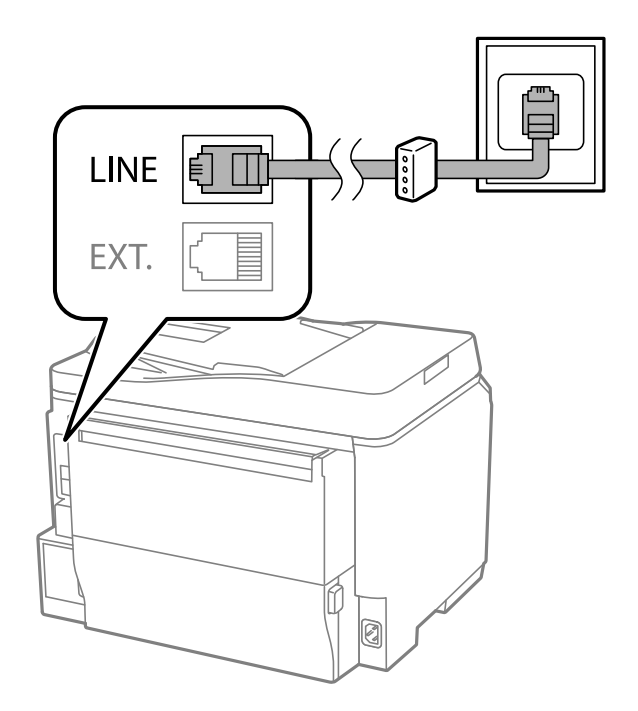

### **Telefoniseadme ühendamine printeriga**

Kui kasutate printerit ja telefoni ühel telefoniliinil, ühendage telefon printeriga.

#### *Märkus.*

- ❏ Kui telefoniseadmel on faksifunktsioon, keelake see enne ühendamist. Vaadake üksikasju telefoniseadme juhenditest.
- ❏ Kui ühendate automaatvastaja, siis veenduge, et printeri sätte *Rings to Answer* väärtus on suurem kui automaatvastaja vastamiseni kuluvate helinate arv.
- 1. Eemaldage printeri tagaküljel olevalt pordilt EXT. kate.

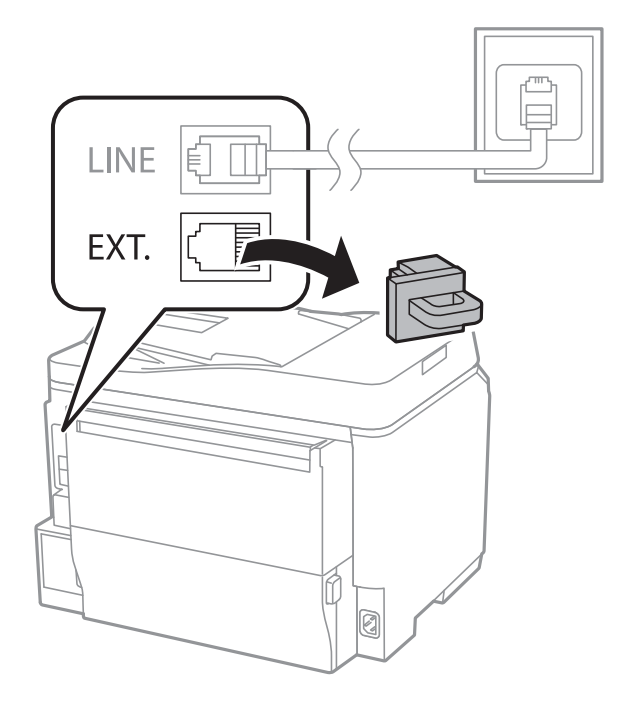

2. Ühendage telefoniseade ja port EXT. telefonikaabli abil.

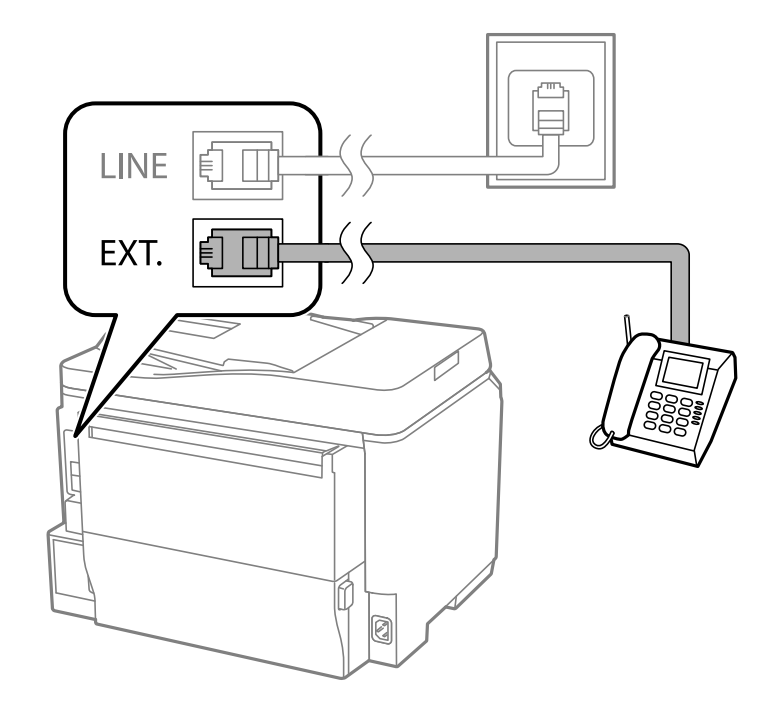

#### <span id="page-91-0"></span>*Oluline teave:*

Kui seadmed jagavad üht telefoniliini, veenduge, et telefoniseade on printeri pordiga EXT. ühendatud. Kui jaotate liini kaheks ning ühendate telefoniseadme ja printeri eraldi, ei tööta telefon ja printer õigesti.

3. Võtke ühendatud telefoniseadme toru hargilt ja veenduge, et LCD-ekraanil kuvatakse teade [The phone line is in use.].

Kui teadet ei kuvata, kontrollige, kas telefonikaabel on kindlalt pordiga EXT. ühendatud.

#### **Seotud teave**

 $\rightarrow$  ["Automaatvastaja sätted" lk 101](#page-100-0)

# **Faksi põhisätete määramine**

Määrake esmalt faksi põhisätted, nagu **Receive Mode**, kasutades rakendust **Fax Setting Wizard**, ning konfigureerige seejärel vajadusel muid sätteid.

Kui printer esimest korda sisse lülitatakse, kuvatakse automaatselt rakendus **Fax Setting Wizard**. Kui olete sätted määranud, ei pea te seda enam uuesti tegema, välja arvatud juhul, kui ühenduskeskkonda muudetakse.

Kui administraator on sätted lukustanud, saab ainult tema sätteid määrata.

### **Faksi põhisätete määramine rakendust Fax Setting Wizard kasutades**

Määrake põhisätted, järgides ekraanil kuvatavaid juhiseid.

1. Ühendage printer telefoniliiniga.

#### c*Oluline teave:*

Veenduge enne viisardi käivitamist, et printer on telefoniliiniga ühendatud, kuna viisardi lõpus algab automaatne faksiühenduse kontroll.

- 2. Valige avakuvalt **Setup**.
- 3. Valige suvandid **System Administration** > **Fax Settings** > **Fax Setting Wizard** ja klõpsake seejärel nuppu **Start**.

Viisard käivitub.

4. Sisestage faksi päise sisestamise ekraanil saatja nimi (nt ettevõtte nimi).

#### *Märkus.*

Saatja nimi ja faksinumber kuvatakse saadetavate fakside päisena.

- 5. Sisestage telefoninumbri sisestamise ekraanil oma faksinumber.
- 6. Määrake ekraanil **DRD Setting** järgmised sätted.
	- ❏ Kui olete telefonifirmalt eristuva helina teenuse tellinud, tehke järgmist. Vajutage nuppu **Proceed**, valige sissetulevate fakside jaoks kasutatav helin ning minge seejärel 9. sammu juurde. Suvandi **Receive Mode** sätteks määratakse automaatselt **Auto**.
	- ❏ Kui teil ei ole tarvis seda suvandit seadistada, tehke järgmist. Vajutage nuppu **Skip** ja minge seejärel järgmise sammu juurde.

#### *Märkus.*

- ❏ Paljude telefonifirmade pakutav eristuva helina teenus (teenuse nimi erineb olenevalt ettevõttest) võimaldab teil ühel telefoniliinil mitut telefoninumbrit kasutada. Igale numbrile määratakse erinev helin. Võite kasutada üht numbrit häälkõnede ja teist faksikõnede jaoks. Valige suvandis *DRD* faksikõnede helin.
- ❏ Olenevalt piirkonnast kuvatakse sätted *On* ja *Off* suvandi *DRD* valikutena. Valige eristuva helina funktsiooni kasutamiseks säte *On*.
- 7. Valige ekraanil **Receive Mode Setting**, kas kasutate printeriga ühendatud telefoniseadet.
	- ❏ Kui seade on printeriga ühendatud, tehke järgmist. Vajutage nuppu **Yes** ja minge seejärel järgmise sammu juurde.
	- ❏ Kui seade ei ole printeriga ühendatud, tehke järgmist. Vajutage nuppu **No** ja minge 9. sammu juurde. Suvandi **Receive Mode** sätteks määratakse **Auto**.
- 8. Valige ekraanil **Receive Mode Setting**, kas soovite fakse automaatselt vastu võtta.
	- ❏ Fakside automaatseks vastuvõtmiseks tehke järgmist. Vajutage nuppu **Yes**. Suvandi **Receive Mode** sätteks määratakse **Auto**.
	- ❏ Fakside käsitsi vastuvõtmiseks tehke järgmist. Vajutage nuppu **No**. Suvandi **Receive Mode** sätteks määratakse **Manual**.
- 9. Kontrollige ekraanil **Confirm Settings** määratud sätteid ja vajutage seejärel nuppu **Proceed**.

Sätete parandamiseks või muutmiseks vajutage nuppu  $\delta$ .

10. Vajutage faksiühenduse kontrolli käivitamiseks nuppu **Start** ning kui ekraan palub teil kontrolli tulemused välja printida, vajutage nuppu  $\mathcal{D}$ .

Seade prindib kontrolli tulemuste aruande, millel on kirjas ühenduse olek.

#### *Märkus.*

- ❏ Kui aruandes on välja toodud tõrked, järgige nende lahendamiseks aruandes antud juhiseid.
- ❏ Ekraani *Select Line Type* kuvamisel valige liinitüüp. Kui ühendate printeri kodukeskjaama telefonisüsteemi või terminaliadapteriga, valige suvand *PBX*.
- ❏ Kui ekraanile kuvataise *Select Dial Tone Detection*, valige *Disable*.

Suvandi *Disable* korral võib aga printer valimisel faksinumbri esimese numbri ära jätta ja faksi valele numbrile saata.

#### **Seotud teave**

- $\rightarrow$  ["Printeri ühendamine telefoniliiniga" lk 89](#page-88-0)
- & ["Vastuvõturežiimi määramine" lk 100](#page-99-0)
- & ["Kodukeskjaama telefonisüsteemi sätete määramine" lk 94](#page-93-0)
- $\rightarrow$  ["Fax Settings" lk 31](#page-30-0)

### **Faksi põhisätete individuaalne määramine**

Saate faksi sätteid määrata faksi sätete viisardit kasutamata, valides iga sätete menüü eraldi. Viisardis konfigureeritud sätteid saab samuti muuta. Lisateabe saamiseks vaadake faksi sätete menüüde loendit.

#### **Seotud teave**

 $\rightarrow$  ["Fax Settings" lk 31](#page-30-0)

#### <span id="page-93-0"></span>*Kodukeskjaama telefonisüsteemi sätete määramine*

Määrake järgmised sätted, kui kasutate printerit kontorites, kus on kasutusel laiendid ja välisliini jaoks välissuunakoodid, nagu 0 ja 9.

- 1. Valige avakuvalt **Setup**.
- 2. Valige suvandid **System Administration** > **Fax Settings** > **Basic Settings** > **Line Type**.
- 3. Valige suvand **PBX**.
- 4. Valige ekraanil **Access Code** suvand **Use**.
- 5. Vajutage välja **Access Code**, sisestage telefonisüsteemis kasutatav välissuunakood ja vajutage seejärel ekraani alumises parempoolses osas olevat sisestusklahvi.

Suunakood salvestatakse printerisse. Kui saadate välisele faksinumbrile faksi, sisestage tegeliku suunakoodi asemel # (numbriosund).

#### *Märkus.*

Kui sisestate faksinumbri algusesse märgi # (numbriosundi), asendab printer valimisel märgi # salvestatud suunakoodiga. Märgi # kasutamine aitab välisliiniga ühendamisel ühendusprobleeme vältida.

#### *Paberiallika sätete määramine fakside vastuvõtmiseks*

Printerit saab seada nii, et vastuvõetud dokumentide ja faksiaruannete printimiseks ei kasutata konkreetseid paberallikaid. Vaikimisi on kõik paberiallikad faksi printimiseks lubatud. Kasutage seda funktsiooni, kui te ei taha kasutada faksi printimiseks konkreetset paberiallikat.

- 1. Sisenege avakuvalt suvandisse **Setup**.
- 2. Valige suvandid **System Administration** > **Printer Settings** > **Paper Source Settings** > **Auto Select Settings** > **Fax**.
- 3. Määrake paberiallikas, mida te ei soovi fakside printimiseks kasutada, ning keelake see.

# **Fakside saatmine**

# **Faksi saatmise põhitoimingud**

Saatke värvilisi või ühevärvilisi (mustvalgeid) fakse. Ühevärvilise faksi saatmisel saate skannitud pilti enne saatmist LCD-ekraanil vaadata.

#### *Märkus.*

- ❏ Kui faksinumber on hõivatud või esineb probleeme, valib printer ühe minuti möödudes numbri automaatselt uuesti.
- ❏ Saate reserveerida kuni 50 ühevärvilist faksitööd, isegi kui telefoniliini kasutatakse parajasti häälkõne tegemiseks, mõne teise faksi saatmiseks või vastuvõtmiseks. Saate reserveeritud faksitöid vaadata või tühistada suvandis *Job Monitor*, mis asub menüüs *Status Menu*.
- ❏ Kui olete lubanud funktsiooni *Save Failure Data*, siis faksid, mille saatmine ebaõnnestus, salvestatakse ja saate need suvandis *Job Monitor*, mis asub menüüs *Status Menu*, uuesti saata.

### <span id="page-94-0"></span>**Juhtpaneelilt fakside saatmine**

1. Asetage originaalid seadmesse.

#### *Märkus.*

Võite ühe saatmiskorraga saata kuni 100 lehekülge, kuigi olenevalt järelejäänud mälumahust ei pruugi teil olla võimalik saata fakse, mis sisaldavad vähem kui 100 lehekülge.

- 2. Sisenege avakuvalt suvandisse **Fax**.
- 3. Määrake adressaat.
	- ❏ Adressaadi käsitsi sisestamiseks tehke järgmist. Sisestage juhtpaneelis või LCD-ekraanil olevast numbriklahvistikust numbrid ja vajutage seejärel ekraani alumises parempoolses osas sisestusklahvi.
	- ❏ Adressaadi kontaktiloendist valimiseks tehke järgmist. Vajutage suvandit **Contacts**, valige mõne kontakti märkeruut ja vajutage seejärel nuppu **Proceed**.
	- ❏ Adressaadi valimiseks saadetud fakside ajaloost tehke järgmist. Vajutage suvandit **History**, valige adressaat ja vajutage seejärel suvandeid **Menu** > **Send to this number**.

#### *Märkus.*

- ❏ Saate sama ühevärvilist faksi kuni 200 adressaadile saata. Värvilist faksi saab korraga ainult ühele adressaadile saata.
- ❏ Kolmesekundilise pausi lisamiseks valimise ajal sisestage sidekriips, vajutades nuppu .
- ❏ Kui säte *Direct Dialing Restrictions* suvandis *Security Settings* on lubatud, saate faksi adressaate ainult kontaktiloendist või saadetud fakside ajaloost valida. Te ei saa faksinumbrit käsitsi sisestada.
- ❏ Kui määrate suvandis *Line Type* välissuunakoodi, sisestage tegeliku välissuunakoodi asemel faksinumbri algusse märk # (numbriosund).
- ❏ Sisestatud adressaatide kustutamiseks kuvage adressaatide loend, vajutades ekraanil faksinumbri või adressaatide arvu välja, valige loendist adressaat ja seejärel suvand *Delete from the List*.
- 4. Vajutage suvandit **Menu**, valige suvand **Fax Send Settings** ja määrake seejärel vajadusel sätted, nagu resolutsioon ja saatmisviis.

#### *Märkus.*

- ❏ Lubage kahepoolsete originaalide saatmiseks suvand *ADF 2-Sided*. Selle sätte korral ei saa te aga värvilist faksi saata.
- ❏ Vajutage faksiseadme ülemisel avakuval olevat suvandit *Preset*, et praegused sätted ja adressaadid suvandis *Preset* salvestada. Võimalik, et adressaate ei salvestata, olenevalt sellest kuidas te adressaadid määratlesite, nt faksinumbri käsitsi sisestamisel.
- 5. Kui saadate ühevärvilist faksi, vajutage faksiseadme ülemisel ekraanil olevat suvandit **Preview**, et skannitud dokumenti vaadata.

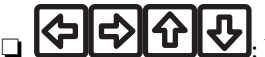

 $\bigoplus$  : liigutab ekraani noolte suunas.

- ❏ : vähendab või suurendab.
- $\nabla$  : liigub eelmisele või järgmisele lehele.
- ❏ Retry: tühistab eelvaate.
- ❏ View: kuvab või peidab tööikoonid.

#### <span id="page-95-0"></span>*Märkus.*

- ❏ Te ei saa pärast eelvaadet värvilist faksi saata.
- ❏ Kui suvand *Direct Send* on lubatud, ei ole eelvaade võimalik.
- ❏ Kui eelvaate ekraanil ei tehta 20 sekundi jooksul ühtki toimingut, saadetakse faks automaatselt adressaadile.
- ❏ Saadetud faksi pildikvaliteet võib olenevalt vastuvõtva seadme võimalustest eelvaates nähtust erineda.

#### 6. Vajutage nuppu  $\hat{\Phi}$ .

#### *Märkus.*

- **□** Saatmise katkestamiseks vajutage nuppu  $\mathcal{Q}$ .
- ❏ Värvilise faksi saatmine võtab kauem aega, kuna printer skannib ja saadab faksi korraga. Sellal kui printer värvilist faksi saadab, ei saa muid funktsioone kasutada.

#### **Seotud teave**

- $\blacktriangleright$  ["Originaalide paigutamine" lk 47](#page-46-0)
- Režiim Fax" lk 25
- $\blacktriangleright$  ["Faksitööde vaatamine" lk 106](#page-105-0)
- $\blacktriangleright$  ["Kontaktide haldamine" lk 51](#page-50-0)
- & ["Eelseadistuste režiim" lk 37](#page-36-0)

### **Fakside saatmine välisest telefoniseadmest valimise teel**

Võite saata faksi ühendatud telefonist valimise teel, kui soovite enne faksi saatmist telefoniga rääkida või kui adressaadi faksiseade ei lülitu automaatselt faksirežiimile.

1. Asetage originaalid seadmesse.

*Märkus.* Võite ühe saatmiskorraga kuni 100 lehekülge saata.

- 2. Võtke ühendatud telefoniseadme toru hargilt ja valige seejärel telefonis adressaadi faksinumber.
- 3. Vajutage printeri juhtpaneelil suvandit **Start Fax** ja seejärel nuppu **Send**.
- 4. Vajutage suvandit **Menu**, valige suvand **Fax Send Settings** ja määrake seejärel vajadusel sätted, nagu resolutsioon ja saatmisviis.
- 5. Faksitooni kuulmisel vajutage nuppu  $\Diamond$  ja pange seejärel toru hargile.

#### *Märkus.*

Numbri ühendatud telefoni teel valimise korral võtab faksi saatmine kauem aega, kuna printer skannib ja saadab faksi korraga. Faksi saatmise ajal ei saa muid funktsioone kasutada.

#### **Seotud teave**

- & ["Originaalide paigutamine" lk 47](#page-46-0)
- **→** ["Režiim Fax" lk 25](#page-24-0)

# <span id="page-96-0"></span>**Erinevad fakside saatmise viisid**

### **Fakside saatmine pärast adressaadi oleku kinnitamist**

Võite saata faksi, kuulates printeri kõlarist valimise, side loomise ja faksi saatmise ajal helisid või hääli. Saate seda funktsiooni kasutada ka siis, kui soovite faksi pollimise teenusest faksi vastu võtta, järgides audiojuhiseid.

- 1. Asetage originaalid seadmesse.
- 2. Sisenege avakuvalt suvandisse **Fax**.
- 3. Vajutage nuppu **On Hook**.

*Märkus.* Saate kõlari helitugevust kohandada.

- 4. Määrake adressaat.
- 5. Kui kuulete faksitooni, vajutage suvandit **Send/Receive** ja seejärel nuppu **Send**.

#### *Märkus.*

Kui võtate faksi vastu faksi pollimise teenusest ja kuulete audiojuhiseid, järgige neid juhiseid printeri kasutamiseks.

6. Vajutage nuppu  $\Phi$ .

#### **Seotud teave**

- $\rightarrow$  ["Juhtpaneelilt fakside saatmine" lk 95](#page-94-0)
- & ["Fakside vastuvõtmine pollimise teel \(Polling Receive\)" lk 102](#page-101-0)
- $\rightarrow$  ["Originaalide paigutamine" lk 47](#page-46-0)
- Režiim Fax" lk 25

### **Fakside saatmine määratud ajal (Send Fax Later)**

Saate määrata sätte, millega saadetakse faks kindlaksmääratud ajal. Kindlaksmääratud saatmisajal saab saata ainult ühevärvilisi fakse.

- 1. Asetage originaalid seadmesse.
- 2. Sisenege avakuvalt suvandisse **Fax**.
- 3. Määrake adressaat.
- 4. Vajutage suvandit **Menu** ja valige seejärel suvand **Send Fax Later**.
- 5. Vajutage suvandit **On**, sisestage faksi saatmise aeg ja vajutage seejärel **OK**.
- 6. Vajutage suvandit **Menu**, valige suvand **Fax Send Settings** ja määrake seejärel vajadusel sätted, nagu resolutsioon ja saatmisviis.
- 7. Vajutage nuppu  $\hat{\Phi}$ .

*Märkus.* Faksi tühistamiseks tühistage see suvandis *Job Monitor*, mis asub menüüs *Status Menu*.

#### **Seotud teave**

- $\rightarrow$  ["Juhtpaneelilt fakside saatmine" lk 95](#page-94-0)
- $\blacktriangleright$  ["Originaalide paigutamine" lk 47](#page-46-0)
- **→** ["Režiim Fax" lk 25](#page-24-0)
- & ["Faksitööde vaatamine" lk 106](#page-105-0)

### **Faksi salvestamine adressaati määramata (Store Fax Data)**

Võite salvestada ühevärvilise dokumendi kuni 100 lehekülge. See võimaldab teil dokumendi skannimiseks kuluvat aega säästa, kui sama dokumenti tuleb sageli saata.

- 1. Asetage originaalid seadmesse.
- 2. Sisenege avakuvalt suvandisse **Fax**.
- 3. Vajutage suvandit **Menu**, valige funktsioon **Store Fax Data** ja lubage see.
- 4. Vajutage suvandit **Menu**, valige suvand **Fax Send Settings** ja määrake seejärel vajadusel sätted, nagu resolutsioon ja saatmisviis.
- 5. Vajutage nuppu  $\hat{\Phi}$  (B&W).

Võite salvestatud dokumenti saata suvandis **Job Monitor**, mis asub menüüs **Status Menu**.

#### **Seotud teave**

- $\rightarrow$  ["Juhtpaneelilt fakside saatmine" lk 95](#page-94-0)
- $\blacktriangleright$  ["Originaalide paigutamine" lk 47](#page-46-0)
- **→** ["Režiim Fax" lk 25](#page-24-0)
- & ["Faksitööde vaatamine" lk 106](#page-105-0)

### **Fakside saatmine nõudmisel (Polling Send)**

Võite faksi pollimise korral salvestada ühevärvilise dokumendi kuni 100 lehekülge. Salvestatud dokument saadetakse mõne pollimise vastuvõtufunktsiooniga faksiseadme nõudmisel.

- 1. Asetage originaalid seadmesse.
- 2. Sisenege avakuvalt suvandisse **Fax**.
- 3. Vajutage suvandit **Menu**, valige funktsioon **Polling Send** ja lubage see.
- 4. Vajutage suvandit **Menu**, valige suvand **Fax Send Settings** ja määrake seejärel vajadusel sätted, nagu resolutsioon ja saatmisviis.
- 5. Vajutage nuppu  $\hat{\mathcal{D}}$  (B&W).

Salvestatud dokumendi kustutamiseks kustutage see suvandist **Job Monitor**, mis asub menüüs **Status Menu**.

#### **Seotud teave**

- $\rightarrow$  ["Juhtpaneelilt fakside saatmine" lk 95](#page-94-0)
- $\blacktriangleright$  ["Originaalide paigutamine" lk 47](#page-46-0)
- **→** ["Režiim Fax" lk 25](#page-24-0)
- & ["Faksitööde vaatamine" lk 106](#page-105-0)

### **Ühevärvilise dokumendi mitme lehekülje saatmine (Direct Send)**

Kui saadate ühevärvilist faksi, salvestatakse skannitud dokument ajutiselt printeri mällu. Seega võib paljude lehekülgede saatmisel printeri mälu täis saada ja faksi saatmine katkeda. Saate seda vältida, lubades funktsiooni **Direct Send**. Samas võtab faksi saatmine kauem aega, kuna printer skannib ja saadab faksi samaaegselt. Võite seda funktsiooni kasutada vaid siis, kui adressaate on ainult üks.

Valige avakuvalt **Fax** > **Menu** > **Fax Send Settings** > **Direct Send** > **On**.

### **Faksi eelissaatmine (Priority Send)**

Saate kiireloomulise dokumendi enne teisi saatmist ootavaid fakse ära saata.

Valige avakuval suvandid **Fax** > **Menu** > **Fax Send Settings** > **Priority Send** > **On**.

#### *Märkus.*

Dokumendi eelissaatmine pole võimalik, kui üks järgmistest toimingutest on pooleli, kuna printer ei saa veel mõnd faksi vastu võtta.

- ❏ Ühevärvilise faksi saatmine, kui suvand Direct Send on lubatud
- ❏ Värvilise faksi saatmine
- ❏ Faksi saatmine ühendatud telefoni teel
- ❏ Arvutist saadetud faksi saatmine

### **Erineva suurusega dokumentide saatmine ADF-i kasutades (Continuous Scan from ADF)**

Kui asetate ADF-i erineva suurusega originaalid, saadetakse kõik originaalid neist suurima originaali suurusega. Võite originaale saata algses formaadis, sortides ja paigutades neid suuruse järgi või ükshaaval.

Valige enne originaalide paigutamist avakuval suvandid **Fax** > **Menu** > **Fax Send Settings** > **Continuous Scan from ADF** > **On**. Järgige originaalide paigutamiseks ekraanil kuvatavaid juhiseid.

Printer salvestab skannitud dokumendid ja saadab need ühe dokumendina.

#### *Märkus.*

Kui te ei tee printeriga ühtki toimingut 20 sekundi jooksul pärast seda, kui seade palub teil järgmised originaalid seadmesse asetada, lõpetab printer salvestamise ja hakkab dokumenti saatma.

### **Mitme faksi üheaegne samale adressaadile saatmine (Batch Send)**

Kui samale adressaadile tuleb mitu faksi saata, võite printerit nii seadistada, et see rühmitab faksid ja saadab need korraga. Korraga võib saata kuni 5 dokumenti (kokku kuni 100 lehekülge). See aitab teil ühenduskuludelt kokku hoida, vähendades saatmiskordade arvu.

Valige avakuval suvandid **Setup** > **System Administration** > **Fax Settings** > **Send Settings** > **Batch Send** > **On**.

#### <span id="page-99-0"></span>*Märkus.*

- ❏ Planeeritud faksid rühmitatakse samuti, kui adressaat ja saatmisaeg kattuvad.
- ❏ Järgmistele faksitöödele suvandit *Batch Send* ei rakendata.
	- ❏ Ühevärviline faks, kui funktsioon *Priority Send* on lubatud
	- ❏ Ühevärviline faks, kui funktsioon *Direct Send* on lubatud
	- ❏ Värvilised faksid
	- ❏ Arvutist saadetud faksid

### **Faksi saatmine arvutist**

Saate fakse arvutist saata, kasutades utiliiti FAX Utility ja draiverit PC-FAX. Vaadake nende kasutusjuhiseid utiliidi FAX Utility ja draiveri PC-FAX spikrist.

#### **Seotud teave**

- & ["PC-FAX-i draiver \(faksidraiver\)" lk 128](#page-127-0)
- $\blacktriangleright$  ["FAX Utility" lk 128](#page-127-0)

# **Fakside vastuvõtmine**

### **Vastuvõturežiimi määramine**

Saate režiimi **Receive Mode** määrata rakenduse **Fax Setting Wizard** kaudu. Kui seadistate faksi funktsiooni esimest korda, soovitame teil kasutada rakendust **Fax Setting Wizard**. Kui soovite režiimi **Receive Mode** sätteid eraldi muuta, järgige alltoodud samme.

- 1. Sisenege avakuvalt suvandisse **Setup**.
- 2. Valige suvandid **System Administration** > **Fax Settings** > **Receive Settings** > **Receive Mode**.
- 3. Valige vastuvõtmise viis.
	- ❏ Auto: soovitatav sagedastele faksi kasutajatele. Printer võtab pärast teie määratud helisemiskordi faksi automaatselt vastu.

#### *C<sub>O</sub> Oluline teave:*

Kui te telefoni printeriga ei ühenda, valige režiim *Auto*.

❏ Manual: soovitatav kasutajatele, kes ei faksi tihti või kes soovivad enne faksi vastuvõtmist ühendatud telefoni teel kõnedele vastata. Faksi vastuvõtmisel võtke toru hargilt ja kasutage seejärel printerit.

#### *Märkus.*

Kui lubate funktsiooni *Remote Receive*, saate alustada faksi vastuvõtmist ühendatud telefoni abil.

#### **Seotud teave**

- & ["Faksi põhisätete määramine rakendust Fax Setting Wizard kasutades" lk 92](#page-91-0)
- & ["Fakside käsitsi vastuvõtmine" lk 101](#page-100-0)
- & ["Fakside vastuvõtmine ühendatud telefoni teel \(Remote Receive\)" lk 101](#page-100-0)

### <span id="page-100-0"></span>**Automaatvastaja sätted**

Automaatvastaja kasutamiseks tuleb sätted määrata.

- ❏ Määrake printeri režiimi **Receive Mode** sätteks **Auto**.
- ❏ Määrake printeri režiimi **Rings to Answer** sätteks suurem arv kui automaatvastaja helinate oma. Vastasel juhul ei saa automaatvastaja häälkõnesid vastu võtta, et häälteateid salvestada. Vaadake automaatvastaja sätteid selle juhenditest.

Sätet **Rings to Answer** ei pruugita olenevalt piirkonnast kuvada.

#### **Seotud teave**

 $\rightarrow$  ["Fax Settings" lk 31](#page-30-0)

### **Erinevad fakside vastuvõtmise viisid**

### **Fakside käsitsi vastuvõtmine**

Kui ühendate telefoni ja määrate printeri sätte **Receive Mode** väärtuseks **Manual**, järgige fakside vastuvõtmiseks alltoodud samme.

- 1. Kui telefon heliseb, võtke toru hargilt.
- 2. Faksitooni kuulmisel vajutage printeri LCD-ekraanil nuppu **Start Fax**.

*Märkus.* Kui lubate funktsiooni *Remote Receive*, saate faksi vastuvõtmist alustada ainult telefoni kaudu.

- 3. Vajutage nuppu **Receive**.
- 4. Vajutage nuppu  $\Diamond$  ja pange seejärel toru hargile.

#### **Seotud teave**

- & "Fakside vastuvõtmine ühendatud telefoni teel (Remote Receive)" lk 101
- $\blacktriangleright$  ["Vastuvõetud fakside salvestamine" lk 102](#page-101-0)
- $\blacktriangleright$  ["Paberiallika sätete määramine fakside vastuvõtmiseks" lk 94](#page-93-0)

### **Fakside vastuvõtmine ühendatud telefoni teel (Remote Receive)**

Faksi käsitsi vastuvõtmiseks tuleb teil pärast telefonitoru hargilt võtmist printerit kasutada. Funktsiooni **Remote Receive** abil saate faksi vastuvõtmist telefoni teel alustada.

Funktsiooni **Remote Receive** saab kasutada toonvalimist toetavate telefonide puhul.

#### **Seotud teave**

& "Fakside käsitsi vastuvõtmine" lk 101

#### <span id="page-101-0"></span>*Funktsiooni Remote Receive seadistamine*

- 1. Valige avakuvalt **Setup**.
- 2. Valige suvandid **System Administration** > **Fax Settings** > **Receive Settings** > **Remote Receive**.
- 3. Sisestage pärast funktsiooni **Remote Receive** lubamist kahekohaline kood (võite sisestada numbreid 0–9 ning märke \* ja #) väljale **Start Code**.
- 4. Vajutage nuppu **OK**.

#### *Funktsiooni Remote Receive kasutamine*

- 1. Kui telefon heliseb, võtke toru hargilt.
- 2. Faksitooni kuulmise järel sisestage telefonis alustamiskood.
- 3. Pärast kinnitust, et printer on faksi vastuvõtmist alustanud, pange toru hargile.

### **Fakside vastuvõtmine pollimise teel (Polling Receive)**

Saate vastu võtta fakse, mis on mõnda teise faksiseadmesse salvestatud, valides faksinumbri. Kasutage seda funktsiooni, et võtta vastu faks infoteenusest. Ent kui fakside infoteenus on varustatud audiojuhistega, mida te peate dokumendi vastuvõtmiseks jälgima, ei saa seda funktsiooni kasutada.

#### *Märkus.*

Dokumendi vastuvõtmiseks fakside infoteenusest, mis kasutab hääljuhiseid, valige lihtsalt faksinumber, kasutades funktsiooni *On Hook* või ühendatud telefoni, ning kasutage telefoni ja printerit, järgides hääljuhiseid.

- 1. Sisenege avakuvalt suvandisse **Fax**.
- 2. Valige suvandid **Menu** > **Polling Receive** ja lubage seejärel funktsioon.
- 3. Sisestage faksinumber.

#### *Märkus.*

Kui säte *Direct Dialing Restrictions* suvandis *Security Settings* on lubatud, saate valida faksi adressaate ainult kontaktiloendist või saadetud fakside ajaloost. Te ei saa faksinumbrit käsitsi sisestada.

4. Vajutage nuppu  $\mathcal{D}$ .

#### **Seotud teave**

- $\blacktriangleright$  ["Fakside saatmine pärast adressaadi oleku kinnitamist" lk 97](#page-96-0)
- $\blacktriangleright$  ["Fakside saatmine välisest telefoniseadmest valimise teel" lk 96](#page-95-0)

## **Vastuvõetud fakside salvestamine**

Võite seadme häälestada salvestama vastuvõetud fakse printeri sisendkausta, mäluseadmesse või arvutisse. Kui ühtki neist sätetest ei ole valitud, prinditakse vastuvõetud dokumendid automaatselt välja.

- 1. Valige avakuvalt **Setup**.
- 2. Valige **System Administration** > **Fax Settings** > **Output Settings** > **Fax Output**.
- 3. Vajutage **Settings**, valige vajalik suvand ja määrake seejärel sätted.
	- ❏ Save to Inbox:

salvestab kõik vastuvõetud dokumendid printeri sisendkausta. Salvestatud dokumente ei prindita automaatselt välja. Saate dokumente printeri LCD-ekraanil vaadata ja vajadusel välja printida.

❏ Save to Computer:

valige printeriga ühendatud arvutis sätted, et salvestada vastuvõetud dokumendid rakenduse FAX Utility abil arvutisse. Lisateabe saamiseks vt rakenduse FAX Utility spikrit.

Kui vastuvõetud dokumendid on arvutisse salvestatud, kustutatakse need printerist. Dokumentide automaatseks printimiseks nende arvutisse salvestamisel valige printeris **Yes and Print**, kui olete rakenduse FAX Utility sätted määranud.

#### *Märkus.*

Kui arvuti ei ole sisse lülitatud, salvestab printer vastuvõetud dokumendid ajutiselt oma mällu. Kui mälu saab täis, ei saa printer fakse saata ega vastu võtta.

❏ Save to Memory Device:

teisendab vastuvõetud dokumendid PDF-vormingusse ja salvestab need printeriga ühendatud mäluseadmesse. Kui vastuvõetud dokumendid on mäluseadmesse salvestatud, kustutatakse need printerist. Dokumentide automaatseks printimiseks nende mälukaardile salvestamisel valige printeris suvand **Yes and Print**.

Enne selle funktsiooni kasutamist peate looma mäluseadmesse kausta, kuhu vastuvõetud dokumendid salvestatakse. Valige suvandid **Other Settings** > **Create Folder to Save** ja looge seejärel kaust.

#### *Märkus.*

Veenduge, et mäluseade on printeriga ühendatud. Kui jätate seadme ühendamata, võib fakside saatmine ja vastuvõtmine mälu täissaamise tõrke tõttu olla võimatu, kuna printer salvestab vastuvõetud dokumendid ajutiselt, kui seade on ühendamata.

#### **Seotud teave**

 $\rightarrow$  ["FAX Utility" lk 128](#page-127-0)

### **Vastuvõetud fakside LCD-ekraanil vaatamine**

Saate printeri sisendkausta salvestatud vastuvõetud dokumente LCD-ekraanil vaadata.

- 1. Vaadake avakuval ikooni, mis süttib töödeldavate fakside, nt uute ja edasisaatmist ootavate fakside olemasolul.
- 2. Valige avakuvalt **Fax**.
- 3. Valige suvand **Open Inbox**.
- 4. Kui sisendkaust on parooliga kaitstud, sisestage sisendkausta või administraatori parool.
- 5. Valige loendist faks, mida soovite vaadata.

Faksi sisu kuvatakse ekraanil.

- ❏ : pöörab pilti 90 kraadi paremale.
- ❏ : liigutab ekraani noolte suunas.
- ❏ : vähendab või suurendab.
- □ **△ ·** liigub eelmisele või järgmisele lehele.
- ❏ View: kuvab või peidab tööikoonid.
- 6. Vajutage suvandit **Menu**, valige, kas soovite vaadatud dokumendi välja printida või ära kustutada, ning järgige seejärel ekraanil olevaid juhiseid.

#### *Märkus.*

Kui mälu on täis, ei saa printer fakse vastu võtta ega saata. Soovitame vaadatud või prinditud dokumendid ära kustutada.

#### **Seotud teave**

- & ["LCD-ekraanil kuvatavad ikoonid" lk 20](#page-19-0)
- $\rightarrow$  ["Fax Settings" lk 31](#page-30-0)

## **Vastuvõetud fakside edasi saatmine**

Vastuvõetud dokumendid saab saata edasi teise faksiseadmesse või teisendada dokumendid PDF-vormingusse ja saata need serverisolevasse kausta või meiliaadressile. Edasisaadetud dokumendid kustutatakse printerist. Kõigepealt registreerige edasisaatmise sihtkohad kontaktiloendisse. Meiliaadressi edasisaatmiseks peate konfigureerima ka meiliserveri sätted.

#### *Märkus.*

Enne selle funktsiooni kasutamist veenduge, et printeri sätted *Date/Time* ja *Time Difference* oleks õiged. Minge menüüdesse suvanditega *System Administration* > *Common Settings*.

- 1. Sisenege avakuvalt menüüsse **Setup**.
- 2. Valige suvandid **System Administration** > **Fax Settings** > **Output Settings** > **Fax Output**.
- 3. Vajutage nuppu **Settings** ja seejärel valige suvand **Forward** > **Yes**.

#### *Märkus.*

Dokumentide automaatseks printimiseks nende edasisaatmise ajal valige suvand *Yes and Print*.

- 4. Valige suvandid **Other Settings** > **Where to Forward**.
- 5. Valige kontaktiloendist edasisaatmise sihtkohad.

#### *Märkus.*

- ❏ Kontaktide sortimiseks printeri funktsiooni järgi vajutage nuppu *View*.
- ❏ Võite valida edasisaatmiseks kuni viis sihtkohta. Sihtkoha valimiseks vajutage märkeruutu. Valiku tühistamiseks vajutage märkeruutu uuesti.
- 6. Kui olete edasisaatmise sihtkohtade valimise lõpetanud, vajutage nuppu **Proceed**.
- 7. Kontrollige, kas valitud edasisaatmise sihtkohad on õiged, seejärel vajutage nuppu **Close**.
- 8. Valige suvand **Options When Forwarding Failed**.
- 9. Valige, kas soovite vastuvõetud dokumendid printida või salvestada need printeri sisendkausta, kui edasisaatmine ei õnnestu.

10. Faksi meiliaadressile saatmisel võite meili teema määrata. Valige suvandid **Email Subject to Forward** ja sisestage teema.

#### *Märkus.*

- ❏ Kui valite edasisaatmise sihtkohaks võrgus oleva jagatud kausta või meiliaadressi, soovitame kontrollida, kas saate saata skannitud pilte sihtkohta skaneerimisrežiimis. Valige avaekraanilt suvandid *Scan* > *Email* või *Scan* > *Network Folder/FTP*, valige sihtkoht ja alustage skannimist.
- ❏ Saate määrata, et arvutisse saadetakse uus faksiteade, kui vastuvõetud dokumendid salvestatakse võrgusolevasse jagatud kausta. Sätete jaoks kasutage suvandit FAX Utility. Lisateavet vaadake üksuse FAX Utility spikrist.

#### **Seotud teave**

- $\blacktriangleright$  ["Kontaktide haldamine" lk 51](#page-50-0)
- $\blacktriangleright$  ["Meiliserveri kasutamine" lk 185](#page-184-0)
- $\blacktriangleright$  ["Meilile skannimine" lk 79](#page-78-0)
- & ["Võrgukausta või FTP-serverisse skannimine" lk 80](#page-79-0)
- $\rightarrow$  ["FAX Utility" lk 128](#page-127-0)

# **Muude faksifunktsioonide kasutamine**

### **Faksiaruande ja -loendi printimine**

### **Faksiaruande käsitsi printimine**

- 1. Valige avakuvalt **Fax**.
- 2. Valige suvandid **Menu** > **Fax Report**.
- 3. Valige prinditav aruanne ja järgige seejärel ekraanil kuvatavaid juhiseid.

#### *Märkus.*

Saate aruande vormingut muuta. Valige avakuval suvandid *Setup* > *System Administration* > *Fax Settings* > *Output Settings* ja muutke seejärel sätet *Attach Image to Report* või *Report Format*.

#### **Seotud teave**

- **→** ["Režiim Fax" lk 25](#page-24-0)
- $\rightarrow$  ["Fax Settings" lk 31](#page-30-0)

#### **Faksiaruannete automaatse printimise seadistamine**

Saate seadet nii seadistada, et järgmised faksiaruanded prinditakse automaatselt välja.

#### **Transmission Report**

Valige avakuval suvandid **Setup** > **System Administration** > **Fax Settings** > **User Default Settings** > **Transmission Report** ja valige seejärel säte **Print** või **Print on Error**.

#### *Märkus.*

Sätte muutmiseks faksi saatmisel vajutage faksiseadme ülemisel ekraanil olevat suvandit *Menu* ja valige seejärel suvandid *Fax Send Settings* > *Transmission Report*.

#### <span id="page-105-0"></span>**Forwarding Report**

Valige avakuval suvandid **Setup** > **System Administration** > **Fax Settings** > **Output Settings** > **Forwarding Report** ja valige seejärel säte **Print** või **Print on Error**.

#### **Fax Log**

Valige avakuval suvandid **Setup** > **System Administration** > **Fax Settings** > **Output Settings** > **Fax Log Auto Print** ja valige seejärel säte **On(Every 30)** või **On(Time)**.

#### **Seotud teave**

- & ["Režiim Fax" lk 25](#page-24-0)
- $\rightarrow$  ["Fax Settings" lk 31](#page-30-0)

# **Faksimise turvalisuse seadistamine**

Saate määrata turvasätted vältimaks faksi saatmist valele adressaadile või vastuvõetud dokumentide lekkimist või kaotsiminekut. Saate ka varundatud faksiandmeid kustutada.

- 1. Sisenege avakuvalt suvandisse **Setup**.
- 2. Valige suvandid **System Administration** > **Fax Settings** > **Security Settings**.
- 3. Valige menüü ja määrake seejärel sätted.

#### **Seotud teave**

 $\rightarrow$  ["Fax Settings" lk 31](#page-30-0)

# **Faksitööde vaatamine**

### **Pooleliolevate faksitööde vaatamine**

Saate järgmisi faksidokumente vaadata, tühistada, printida, uuesti saata või kustutada.

- ❏ Vastuvõetud dokumendid, mida pole veel välja prinditud.
- ❏ Dokumendid, mida pole veel vaadatud.
- ❏ Dokumendid, mille salvestamiseks on kasutatud suvandit **Polling Send** või **Store Fax Data**.
- ❏ Dokumendid, mida pole õnnestunud saata (kui funktsioon **Save Failure Data** on lubatud).
- 1. Vajutage nuppu  $\mathbf{i}$ .
- 2. Valige suvand **Job Monitor** ja seejärel säte **Communication Job** või **Print Job**.
- 3. Valige töö, mida soovite vaadata.

### **Faksitööde ajaloo vaatamine**

Saate saadetud või vastuvõetud faksitööde ajalugu vaadata. Vastuvõetud fakside logid sisaldavad vastuvõetud dokumente, et saaksite neid uuesti välja printida. Saadetud fakside logist ei saa dokumente printida ega uuesti saata.

- 1. Vajutage nuppu *i*.
- 2. Valige suvand **Job History** ja seejärel säte **Receive Job** või **Send Job**.
- 3. Valige töö, mida soovite vaadata.

#### *Märkus.*

Kõik vastuvõetud dokumendid salvestatakse suvandis *Job History*, et saaksite neid uuesti välja printida, kuid kui printeri mälu saab täis, hakatakse neid kronoloogilises järjestuses kustutama.

### **Vastuvõetud dokumentide vaatamine sisendkaustas**

Saate printeri sisendkausta salvestatud vastuvõetud dokumente vaadata.

- 1. Vajutage nuppu i.
- 2. Valige suvand **Job Storage** ja seejärel suvand **Inbox**.

#### *Märkus.*

Vajutage suvandit *Menu*, et kõigi sisendkaustas olevate dokumentide printimiseks või kustutamiseks menüüd kuvada.

3. Valige faks, mida soovite vaadata.

Dokumendi sisu kuvatakse ekraanil.

*Märkus.*

- ❏ Vajutage suvandit *Menu* ja valige seejärel suvand *Details*, et näha üksikasjalikku teavet, nagu kuupäev ja kellaaeg ning saatja.
- ❏ Kui mälu on täis, ei saa printer fakse vastu võtta ega saata. Soovitame vaadatud või prinditud dokumendid ära kustutada.

# **Tindikassettide ja muude kulutarvikute vahetamine**

# **Järelejäänud tindi ja hooldekarbi oleku kontrollimine**

Ligikaudset tinditaset ja hoolduskarbi kasutusaega saate kontrollida juhtpaneelilt või arvutist.

# **Järelejäänud tindi ja hooldekarbi oleku vaatamine - juhtpaneel**

- 1. Vajutage juhtpaneelil nuppu  $\mathbf{i}$ .
- 2. Valige suvand **Printer Information**.

*Märkus.*

Kõige kaugemal paremal olev näidik näitab hooldekarbis olevat vaba ruumi.

# **Järelejäänud tindi ja hooldekarbi oleku vaatamine – Windows**

- 1. Avage printeridraiveri aken.
- 2. Klõpsake suvandit **EPSON Status Monitor 3** vahekaardil **Hooldus** ja seejärel suvandit **Üksikasjad**.

#### *Märkus.*

Kui funktsioon *EPSON Status Monitor 3* pole aktiveeritud, klõpsake nuppu *Lisasätted* vahekaardil *Hooldus* ja seejärel valige suvand *Lubage EPSON Status Monitor 3*.

#### **Seotud teave**

 $\blacktriangleright$  ["Windowsi printeridraiver" lk 125](#page-124-0)

# **Allesoleva tindi ja hooldekarbi oleku kontrollimine – Mac OS X**

- 1. Valige **System Preferences** menüüst > **Printers & Scanners** (või **Print & Scan**, **Print & Fax**) ning valige seejärel printer.
- 2. Klõpsake suvandeid **Options & Supplies** > **Utility** > **Open Printer Utility**.
- 3. Klõpsake nuppu **EPSON Status Monitor**.

# **Tindikasseti koodid**

Epson soovitab kasutada Epsoni originaaltindikassette. Epson ei garanteeri mitteoriginaalse tindi kvaliteeti ega töökindlust. Mitteoriginaalsete tindikassettide kasutamine võib tekitada kahju, mida ei kata Epsoni garantiid ning mis mõnel juhul võivad põhjustada printeri töös tõrkeid. Mitteoriginaalse tindikasseti tinditaset võidakse mitte kuvada.

Allpool on Epsoni originaaltindikassettide koodid.
<span id="page-108-0"></span>Black (Must): T8651, T8661

#### *Märkus.*

- ❏ Kõik kassetid pole kõigis piirkondades saadaval.
- ❏ Epsoni tindikassettide eeliste kohta saate teavet järgmiselt veebisaidilt. <http://www.epson.eu/pageyield>

## **Ettevaatusabinõud tindikasseti käsitsemisel**

Enne tindikassettide vahetamist lugege järgmisi juhiseid.

#### **Käsitsemise ettevaatusabinõud**

- ❏ Hoidke tindikassette normaalsel toatemperatuuril ja otsesest päikesevalgusest eemal.
- ❏ Epson soovitab tindikassetti kasutada enne pakendile märgitud kuupäeva.
- ❏ Kasutage parimate tulemuste saavutamiseks tindikassetid ära kuue kuu jooksul pärast paigaldamist.
- ❏ Kui olete hoidnud tindikassetti külmas, laske sel vähemalt kolm tundi enne kasutamist toatemperatuurini soojeneda.
- ❏ Ärge puudutage joonisel näidatud kohti. Sellega võite kahjustada normaalset töötamist ja printimist.

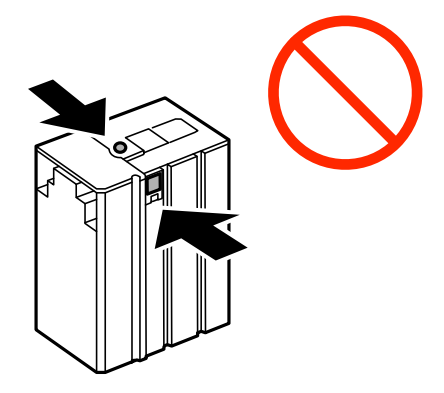

- ❏ Ärge liigutage prindikassetti käega; sellega võite toodet kahjustada.
- ❏ Ärge lülitage printerit tindi laadimise ajal välja. Kui tindi laadimine pole lõppenud, ei pruugi printimine olla võimalik.
- ❏ Ärge jätke printerit nii, et tindikassett on eemaldatud. Nii võivad prindipea pihustid kuivada ja printimine ei pruugi olla võimalik.
- ❏ Kui te peate tindikasseti ajutiselt eemaldama, siis kaitske tindi toiteala mustuse ja tolmu eest. Hoidke tindikassetti printeriga samas keskkonnas. Tindi toiteport on varustatud klapiga, mis on kujundatud ülearust tinti kinni pidama ja seetõttu ei ole vaja kasutada isiklikke katteid ega korke.
- ❏ Eemaldatud tindikassettide tindiväljastusava ümber võib olla tinti, seega olge kassettide eemaldamisel ettevaatlik, et ümbrusse ei satuks tinti.
- ❏ Printer kasutab tindikassette, millel on roheline kiip info jälgimiseks (nt allesolev tindikogus igas kassetis). See tähendab. et isegi kui kassett printerist enne tühjenemist eemaldatakse, saab seda hiljem tagasi printerisse pannes edasi kasutada.
- ❏ Kõrge printimiskvaliteedi tagamiseks ning prindipea kaitsmiseks säilib kassetis reservina väike kogus tinti ka siis, kui printer teatab, et kassetti tuleks vahetada. Toodud kogustes ei ole eelmainitud reserviga arvestatud.

#### **Tindikassettide ja muude kulutarvikute vahetamine**

- ❏ Kuigi tindikassetid võivad sisaldada taaskasutatud materjale, ei mõjuta see kuidagi printeri talitlust ega tehnilisi omadusi.
- ❏ Tindikasseti spetsifikatsioonid ja välimus võivad ilma ette teatamiseta parandamise eesmärgil muutuda.
- ❏ Ärge võtke tindikassetti koost lahti ega tehke sellele muudatusi, sest sel juhul ei pruugi normaalne printimine enam võimalik olla.
- ❏ Ärge pillake ega põrutage seda vastu kõvasid esemeid. Nii võib tint lekkida.
- ❏ Ärge asendage kassetti printeriga kaasas olnud kassetiga.
- ❏ Toodud kogused võivad varieeruda sõltuvalt prinditavatest kujutistest, kasutatava paberi tüübist, printimise sagedusest ning keskkonnatingimustest, näiteks temperatuurist.

#### **Tinditarbimine**

- ❏ Prindipea töökvaliteedi säilitamiseks kulutatakse kassetist natuke tinti mitte ainult printimise ajal, vaid ka hooldustoiminguteks (nt prindipea puhastamine).
- ❏ Printeriga kaasasolevat tindikasseti tinti kasutatakse osaliselt esmase seadistamise ajal. Kvaliteetsete väljaprintide tegemiseks täidetakse prindipea printeris täielikult tindiga. See ühekordne protsess tarbib teatud koguses tinti ning seetõttu võib see kassett tühjaks saada natuke kiiremini kui täiesti uued tindikassetid.

## **Tindikassettide vahetamine**

1. Avage esikaas.

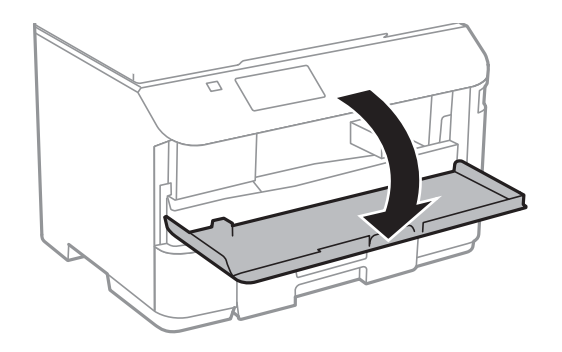

2. Lükake tindikassetti, mida soovite vahetada.

Tindikassett tõuseb pisut väljapoole.

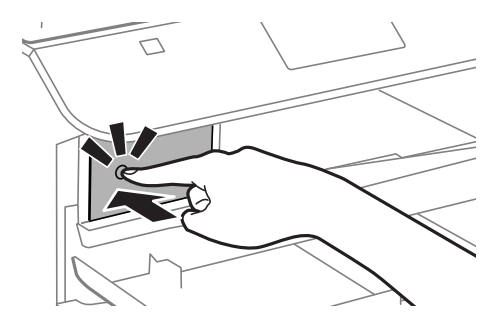

Kasutusjuhend

#### **Tindikassettide ja muude kulutarvikute vahetamine**

3. Võtke tindikassett printerist välja.

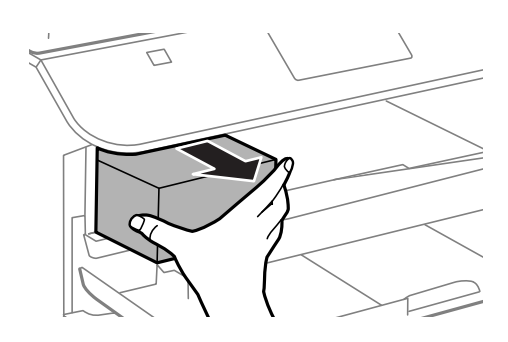

4. Võtke uus tindikassett pakendist välja.

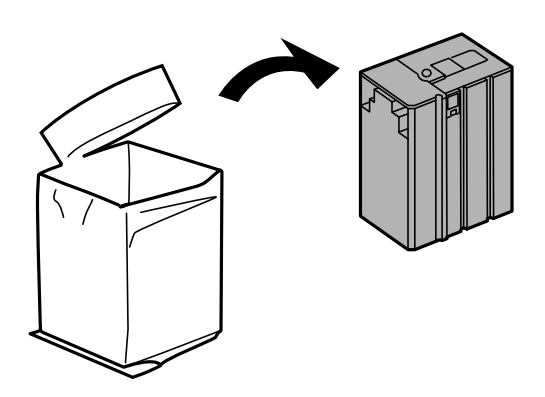

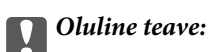

Ärge puudutage joonisel näidatud kohti. Sellega võite kahjustada normaalset töötamist ja printimist.

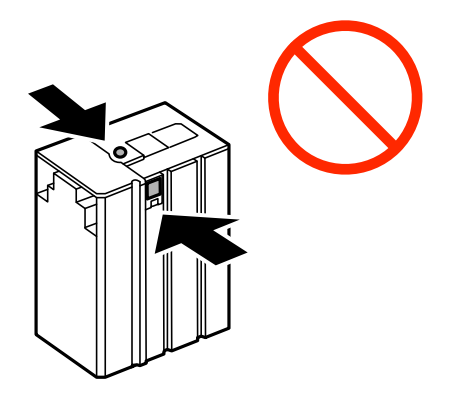

#### **Tindikassettide ja muude kulutarvikute vahetamine**

<span id="page-111-0"></span>5. Raputage tindikassetti horisontaalselt umbes 5 sekundit, liigutades seda umbes 10 cm ulatuses 15 korda edasitagasi.

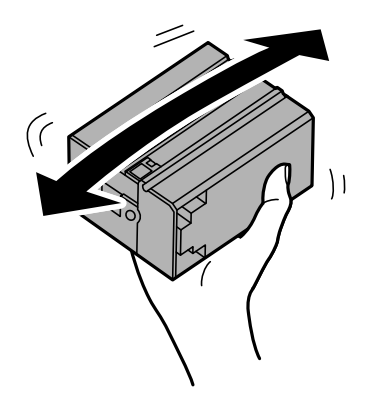

6. Sisestage kassett printerisse ja suruge sellele, kuni kostub klõpsatus.

#### *Märkus.*

Kui juhtpaneelil kuvatakse suvand *Check*, vajutage seda veendumaks, et kassetid on õigesti installitud.

7. Sulgege esikaas.

#### **Seotud teave**

- $\blacktriangleright$  ["Tindikasseti koodid" lk 108](#page-107-0)
- $\blacktriangleright$  ["Ettevaatusabinõud tindikasseti käsitsemisel" lk 109](#page-108-0)

## **Hooldekarbi kood**

Epson soovitab kasutada Epsoni originaalhoolduskarpi.

Allpool on toodud Epsoni originaalhooldekarbi kood.

T6710

## **Hoolduskarbi käsitsemise ettevaatusabinõud**

Enne hoolduskarbi vahetamist lugege järgmisi juhiseid.

- ❏ Ärge puudutage hoolduskarbi küljel olevat rohelist kiipi. Sellega võite kahjustada normaalset töötamist ja printimist.
- ❏ Ärge kallutage kasutatud hoolduskarpi enne, kui see on suletud kilekotti pandud. Vastasel juhul võib tint lekkida.
- ❏ Kaitske hoolduskarpi otsese päikesevalguse eest.
- ❏ Ärge vahetage hoolduskarp printimise ajal. Nii võib tint lekkida.
- ❏ Ärge kasutage uuesti hoolduskarpi, mis on välja võetud ning pikemaks ajaks seadmest eraldi olnud. Karbis olev tint on kuivanud ja karp ei suuda enam tinti imada.

## **Hooldekarbi asendamine**

Mõne printimistsükliga võib hooldekarpi koguneda väga väike kogus tinti. Tindi hooldekarbist väljalekkimise takistamiseks peatab printer printimise, kui hooldekarp on määratud piirini täitunud. Kas ja kui tihti see vajalikuks osutub, oleneb prinditavate lehekülgede arvust, materjalist, millele te prindite, ja printeri puhastustsüklite arvust. Vahetage hooldekarpi, kui seda nõutakse. Epson Status Monitor, LCD-ekraan või tuled juhtpaneelil annavad märku, kui hooldekarpi tuleb vahetada. Karbi vahetamise vajadus ei tähenda, et printer ei tööta enam tehnilistele nõuetele vastavalt. Epsoni garantii ei kata selle detaili vahetamise kulusid. Tegemist ei ole kasutaja hooldatava detailiga.

#### *Märkus.*

Kui hooldekarp on täis, ei saa te lekkimise vältimiseks printida enne, kui hooldekarp on vahetatud. Fakside saatmine ja andmete salvestamine välisesse USB-seadmesse on siiski lubatud.

1. Võtke uus hooldekarp pakendist välja.

#### c*Oluline teave:*

Ärge puudutage hoolduskarbi küljel olevat rohelist kiipi. Sellega võite kahjustada normaalset töötamist ja printimist.

#### *Märkus.*

Uus hooldekarp sisaldab läbipaistva koti, mis on mõeldud kasutatud hooldekarbi jaoks.

2. Eemaldage tagumine kaas.

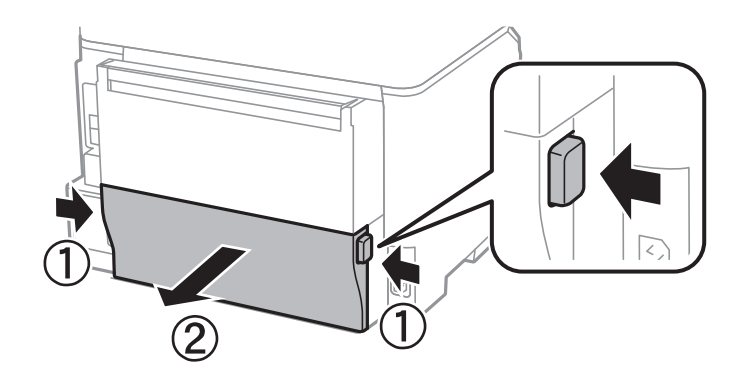

3. Eemaldage kasutatud hooldekarp.

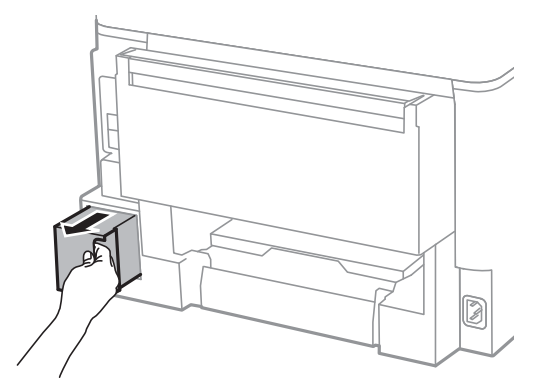

#### **Tindikassettide ja muude kulutarvikute vahetamine**

4. Pange kasutatud hooldekarp uue hooldekarbiga kaasnenud läbipaistvasse kotti ja sulgege kott.

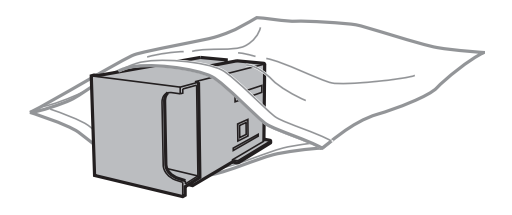

### c*Oluline teave:*

Ärge kallutage kasutatud hoolduskarpi enne, kui see on suletud kilekotti pandud. Vastasel juhul võib tint lekkida.

- 5. Sisestage uus hooldekarp täielikult printerisse.
- 6. Sisestage tagumine kaas.
- 7. Vajutage Done.

#### **Seotud teave**

- & ["Hooldekarbi kood" lk 112](#page-111-0)
- $\blacktriangleright$  ["Hoolduskarbi käsitsemise ettevaatusabinõud" lk 112](#page-111-0)

# **Printimis- ja skannimiskvaliteedi suurendamine**

## **Prindipea kontrollimine ja puhastamine**

Kui pihustid on ummistunud, on prinditud kujutis kahvatu või tekivad triibud. Kui printimiskvaliteet on halvenenud, kasutage pihusti kontrollimise funktsiooni ja kontrollige, kas pihustid on ummistunud. Kui pihustid on ummistunud, puhastage prindipead.

#### c*Oluline teave:*

Ärge avage prindipea puhastamise ajal printeri esikaant ega lülitage printerit välja. Kui prindipea puhastamine pole lõppenud, ei pruugi printimine olla võimalik.

#### *Märkus.*

- ❏ Kuna prindipea puhastamisel kasutatakse mõnevõrra tinti, puhastage tindipead ainult siis, kui prindikvaliteet halveneb.
- ❏ Kui tindi tase on väga madal, ei pruugi teil prindipea puhastamine õnnestuda. Vahetage esmalt vastav tindikassett.
- ❏ Kui prindikvaliteet ei parane pärast seda, kui olete neli korda pihusteid kontrollinud ja prindipead puhastanud, ärge vähemalt kuus tundi printige ning kontrollige seejärel vajaduse korral uuesti pihusteid ja puhastage prindipead. Soovitame teil printeri välja lülitada. Kui prindikvaliteet pole endiselt paranenud, võtke ühendust Epsoni klienditoega.
- ❏ Prindipea ärakuivamise vältimiseks ärge eemaldage printerit ühendusest, kui toide on sees.
- ❏ Prindipea parimas töökorras hoidmiseks soovitame sellega regulaarselt mõne lehekülje printida.

## **Prindipea kontrollimine ja puhastamine – juhtpaneel**

- 1. Laadige printerisse A4-formaadis tavapaberit.
- 2. Sisenege avakuvalt suvandisse **Setup**.
- 3. Valige suvandid **Maintenance** > **Print Head Nozzle Check**.
- 4. Järgige pihustite kontroll-lehe printimiseks ekraanil kuvatavaid juhiseid.

#### *Märkus.*

Kontrollmuster võib mudeliti erineda.

5. Võrrelge prinditud kontroll-lehe kvaliteeti alltoodud näidisega.

❏ Kõik jooned on prinditud: prindipea otsakud pole ummistunud. Sulgege pihustite kontrolli funktsioon.

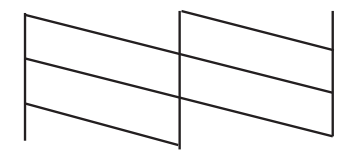

❏ Read katkevad või mõned osad on puudu: prindipea pihustid võivad olla ummistunud. Jätkake järgmise toiminguga.

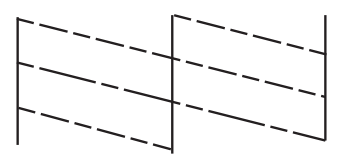

- 6. Järgige prindipea puhastamiseks ekraanil kuvatavaid juhiseid.
- 7. Kui puhastamine on lõppenud, printige pihustite kontrollmuster uuesti välja. Korrake puhastamise ja kontrolllehe printimise toimingut, kuni kõik read prinditakse täielikult välja.

#### **Seotud teave**

- & ["Kuidas täita Paberikassett paberiga" lk 41](#page-40-0)
- $\blacktriangleright$  ["Kuidas täita Tagumine paberisöötja paberiga" lk 44](#page-43-0)

### **Prindipea kontrollimine ja puhastamine – Windows**

- 1. Laadige printerisse A4-formaadis tavapaberit.
- 2. Avage printeridraiveri aken.
- 3. Klõpsake suvandit **Pihustikontroll** vahekaardil **Hooldus**.
- 4. Järgige ekraanil olevaid juhiseid.

#### **Seotud teave**

- & ["Kuidas täita Paberikassett paberiga" lk 41](#page-40-0)
- $\blacktriangleright$  ["Kuidas täita Tagumine paberisöötja paberiga" lk 44](#page-43-0)
- $\rightarrow$  , Windowsi printeridraiver" lk 125

### **Prindipea kontrollimine ja puhastamine – Mac OS X**

- 1. Laadige printerisse A4-formaadis tavapaberit.
- 2. Valige menüüst suvand **System Preferences** > **Printers & Scanners** (või **Print & Scan, Print & Fax**) ja printer.
- 3. Klõpsake suvandit **Options & Supplies**, **Utility** ning seejärel **Open Printer Utility**.
- 4. Klõpsake nuppu **Pihustikontroll**.
- 5. Järgige ekraanil olevaid juhiseid.

#### **Seotud teave**

- & ["Kuidas täita Paberikassett paberiga" lk 41](#page-40-0)
- & ["Kuidas täita Tagumine paberisöötja paberiga" lk 44](#page-43-0)

## **Prindipea joondamine**

Kui märkate, et vertikaaljooned on nihkes või kujutised on hägused, joondage prindipead.

## **Prindipea joondamine – juhtpaneel**

- 1. Pange printerisse A4-formaadis tavapaberit.
- 2. Valige avakuvalt **Setup**.
- 3. Valige **Maintenance** > **Print Head Alignment**.
- 4. Valige üks joondusmenüü ja järgige ekraanijuhiseid, et printida joondusmuster.
	- ❏ Ruled Line Alignment: valige see suvand, kui vertikaalsed jooned on valesti joondatud.
	- ❏ Vertical Alignment: valige see suvand, kui prindijäljend on laialivalguv.
	- ❏ Horizontal Alignment: valige see suvand, kui märkate korrapärase intervalliga horisontaalseid triipe.
- 5. Järgige prindipea joondamiseks ekraanil kuvatavaid juhiseid.

#### *Märkus.*

Joondusmustrid võivad tegelikest mustritest veidi erineda, kuid protseduurid on samad.

❏ Ruled Line Alignment: Valige ja sisestage selle mustri number, mile vertikaalse joone ebasümmeetrilisus on kõige väiksem.

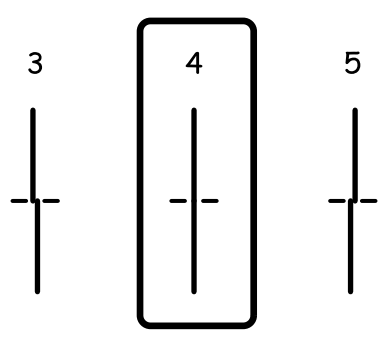

❏ Vertical Alignment: sisestage iga rühma kõige selgema mustri number.

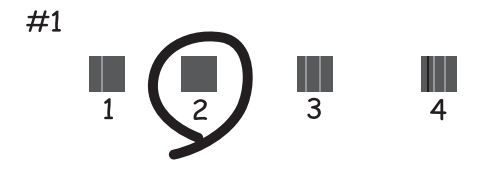

#### Kasutusjuhend

#### **Printimis- ja skannimiskvaliteedi suurendamine**

❏ Horizontal Alignment: leidke ja sisestage iga rühma kõige vähem eraldatud ja kattuva mustri number

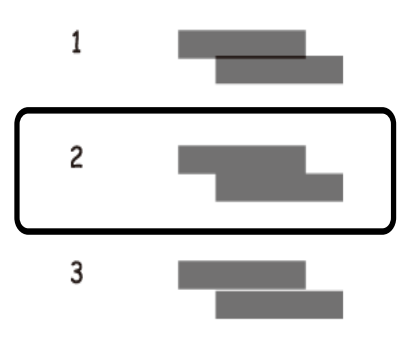

#### **Seotud teave**

- $\blacktriangleright$  ["Kuidas täita Paberikassett paberiga" lk 41](#page-40-0)
- $\blacktriangleright$  ["Kuidas täita Tagumine paberisöötja paberiga" lk 44](#page-43-0)

### **Prindipea joondamine – Windows**

- 1. Laadige printerisse A4-formaadis tavapaberit.
- 2. Avage printeridraiveri aken.
- 3. Klõpsake suvandit **Prindipea reguleerimine** vahekaardil **Hooldus**.
- 4. Järgige ekraanil olevaid juhiseid.

#### **Seotud teave**

- & ["Kuidas täita Paberikassett paberiga" lk 41](#page-40-0)
- $\blacktriangleright$  ["Kuidas täita Tagumine paberisöötja paberiga" lk 44](#page-43-0)
- $\blacktriangleright$  ["Windowsi printeridraiver" lk 125](#page-124-0)

### **Prindipea joondamine – Mac OS X**

- 1. Laadige printerisse A4-formaadis tavapaberit.
- 2. Valige menüüst suvand System Preferences > Printers & Scanners (või Print & Scan, Print & Fax) ja printer.
- 3. Klõpsake suvandit **Options & Supplies**, **Utility** ning seejärel **Open Printer Utility**.
- 4. Klõpsake nuppu **Print Head Alignment**.
- 5. Järgige ekraanil olevaid juhiseid.

#### **Seotud teave**

& ["Kuidas täita Paberikassett paberiga" lk 41](#page-40-0)

& ["Kuidas täita Tagumine paberisöötja paberiga" lk 44](#page-43-0)

## **Paberitee puhastamine tindiplekkidest**

Kui väljaprindid on tindiga määrdunud või tint on hõõrdunud, puhastage sisemist rullikut.

#### *C Oluline teave:*

Ärge puhastage printeri sisemust lapiga. Prindipea pihustid võivad ebemete tõttu ummistuda.

- 1. Pange A4-formaadis tavapaber puhastatavasse paberiallikasse.
- 2. Valige avakuvalt **Setup**.
- 3. Valige **Maintenance** > **Paper Guide Cleaning**.
- 4. Valige paberiallikas ja järgige ekraanijuhiseid paberitee puhastamiseks.

#### *Märkus.*

Korrake seda toimingut, kuni tint enam paberit ei määri. Kui väljaprindid on endiselt tindiga määrdunud või tint on hõõrdunud, puhastage teisi paberiallikaid.

#### **Seotud teave**

- & ["Kuidas täita Paberikassett paberiga" lk 41](#page-40-0)
- $\blacktriangleright$  ["Kuidas täita Tagumine paberisöötja paberiga" lk 44](#page-43-0)

## **ADF-i puhastamine**

Kui ADF-ist kopeeritud või skannitud kujutised on määrdunud või originaale ei söödeta ADF-ist korralikult, puhastage ADF.

#### *<u></u> Oluline teave:*

Ärge kasutage printeri puhastamiseks alkoholi või lahustit. Need kemikaalid võivad printerit kahjustada.

1. Avage ADF-i kaas.

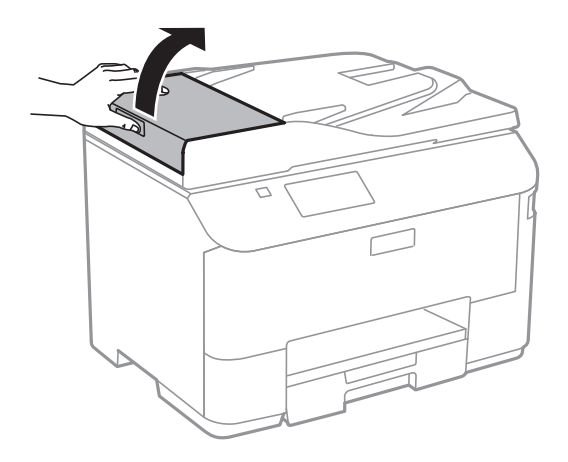

2. Puhastage rullikut ja ADF-i sisemust pehme, kuiva ja puhta riidelapiga.

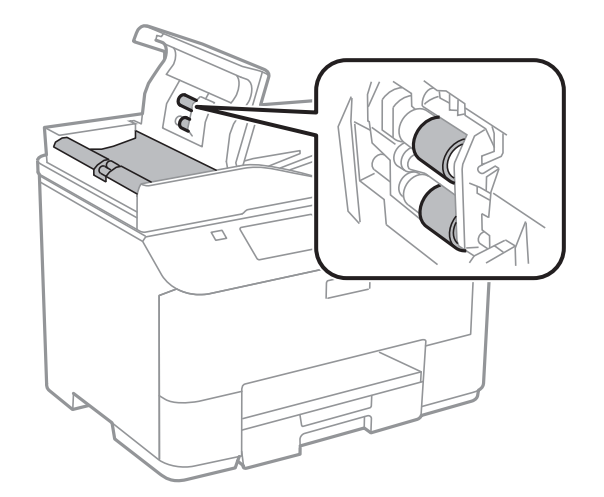

#### **Printimis- ja skannimiskvaliteedi suurendamine**

3. Avage dokumendikaas.

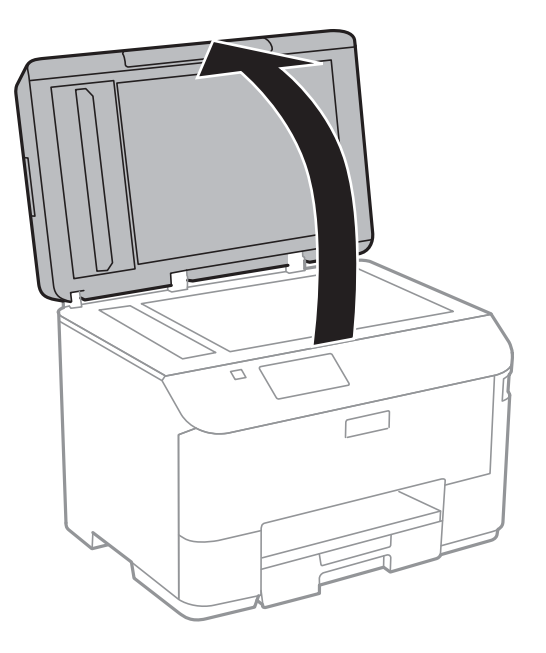

4. Puhastage joonisel näidatud osa.

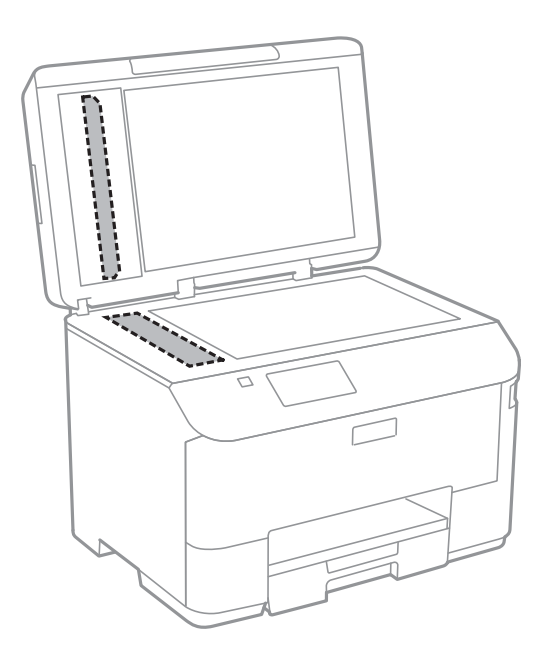

#### *Märkus.*

- ❏ Kui klaaspind on muutunud rasvaseks või sellele on sattunud mõni muu raskesti eemaldatav aine, kasutage puhastamiseks väikeses koguses klaasipuhastusvahendit ja pehmet lappi. Kuivatage klaaspind.
- ❏ Ärge suruge liiga tugevalt klaasi pinnale.
- ❏ Olge ettevaatlik, et te klaasi pinda ei kriimustaks või kahjustaks. Klaaspinna kahjustamine võib vähendada skannimise kvaliteeti.

## **Skanneri klaasi puhastamine**

Kui koopiad või skannitud kujutised on määrdunud või hõõrdunud, puhastage skanneri klaasi.

#### *Oluline teave:*

Ärge kasutage printeri puhastamiseks alkoholi või lahustit. Need kemikaalid võivad printerit kahjustada.

1. Avage dokumendikaas.

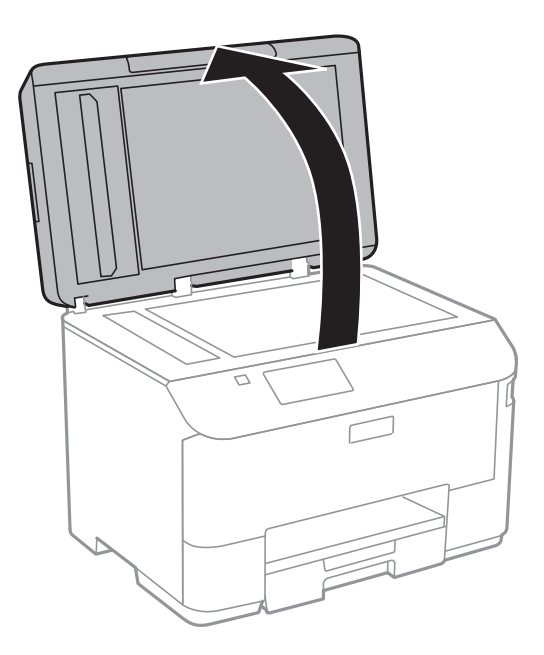

2. Puhastage skanneri klaasi pinda pehme, kuiva ja puhta lapiga.

#### *Märkus.*

- ❏ Kui klaaspind on muutunud rasvaseks või sellele on sattunud mõni muu raskesti eemaldatav aine, kasutage puhastamiseks väikeses koguses klaasipuhastusvahendit ja pehmet lappi. Kuivatage klaaspind.
- ❏ Ärge suruge liiga tugevalt klaasi pinnale.
- ❏ Olge ettevaatlik, et te klaasi pinda ei kriimustaks või kahjustaks. Klaaspinna kahjustamine võib vähendada skannimise kvaliteeti.

# **Rakendused ja võrguteenuse teave**

## **Teenus Epson Connect**

Interneti kaudu kasutatava teenusega Epson Connect saate nutitelefonist, tahvelarvutist või sülearvutist ükskõik millal ja kus printida.

Internetis saadaolevad funktsioonid on järgmised.

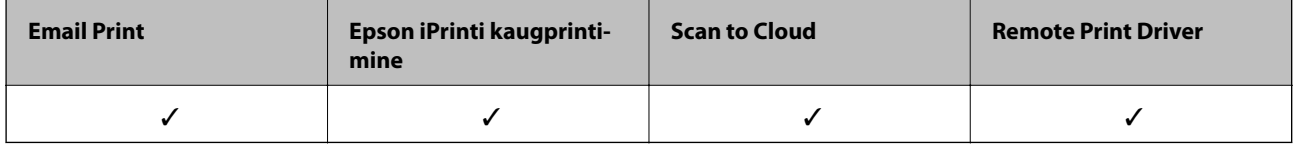

Lisateavet saate Epson Connecti veebisaidilt.

<https://www.epsonconnect.com/>

[http://www.epsonconnect.eu](http://www.epsonconnect.eu/) (ainult Euroopa)

## **Web Config**

Web Config on rakendus, mis töötab arvuti või nutiseadme veebibrauseris (nt Internet Explorer või Chrome). Saate printeri olekut kinnitada või muuta võrguteenust ja printeri sätteid. Rakenduse Web Config kasutamiseks ühendage arvuti või seade printeriga samasse võrku.

#### *Märkus.*

Toetatakse järgmisi brausereid.

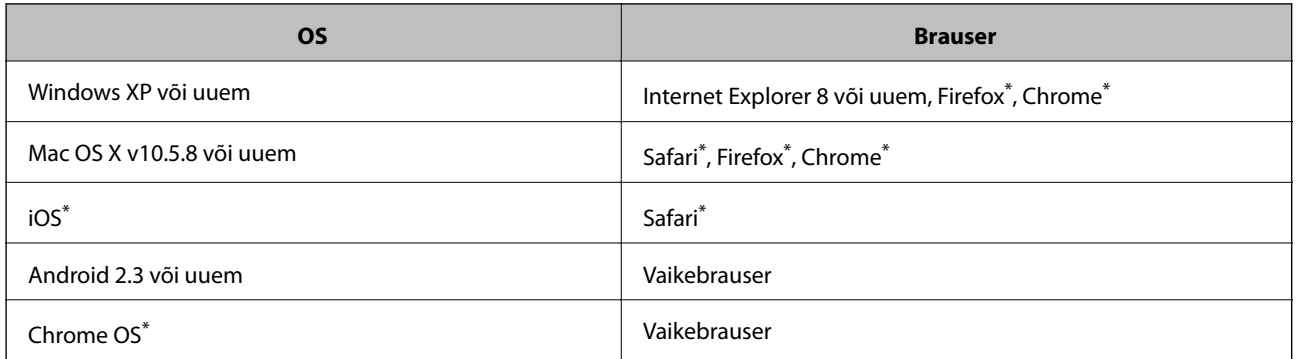

Kasutage uusimat versiooni.

## **Utiliidi Web Config käivitamine veebibrauseris**

1. Kontrollige printeri IP-aadressi

Vajutage avakuval võrgu ikooni (nt  $\left| \frac{dX}{dt} \right|$  ) ja seejärel kontrollige printeri IP-aadressi.

2. Käivitage veebibrauser arvutist või nutiseadmest ja seejärel sisestage printeri IP-aadress.

Vorming:

IPv4: http://printeri IP-aadress/

IPv6: http://[printeri IP-aadress]/

Näited:

IPv4: http://192.168.100.201/

IPv6: http://[2001:db8::1000:1]/

#### *Märkus.*

Kasutades nutiseadet, saate käivitada ka utiliidi Web Config rakenduse Epson iPrint hoolduskuvalt.

#### **Seotud teave**

 $\blacktriangleright$  ["Funktsiooni Epson iPrint kasutamine" lk 73](#page-72-0)

## **Utiliidi Web Config käivitamine Windowsis**

Kui ühendate arvuti printeriga, kasutades WSD-d, järgige alltoodud samme utiliidi Web Config käivitamiseks.

- 1. Avage Windowsis seadmed ja printerid.
	- ❏ Windows 8.1/Windows 8/Windows Server 2012 R2/Windows Server 2012 Valige **Töölaud** > **Sätted** > **Juhtpaneel** > **Kuva seadmed ja printerid** jaotises **Riistvara ja heli** (või **Riistvara**).
	- ❏ Windows 7/Windows Server 2008 R2 Klõpsake nuppu Start ja valige **Riistvara ja heli** ning seejärel **Juhtpaneel** > **Kuva seadmed ja printerid**.
	- ❏ Windows Vista/Windows Server 2008 Klõpsake Start ja valige **Riistvara ja heli** alt **Juhtpaneel** > **Printerid**.
- 2. Tehke printeril paremklõps ja valige **Atribuudid**.
- 3. Valige kaart **Web Service** ja klõpsake URL-i.

## **Rakenduse Web Config käitamine Mac OS Xis**

- 1. Valige menüüst suvand System Preferences > Printers & Scanners (või Print & Scan, Print & Fax) ja printer.
- 2. Klõpsake suvanditel **Options & Supplies** > **Show Printer Webpage**.

## <span id="page-124-0"></span>**Vajalikud rakendused**

## **Windowsi printeridraiver**

Printeridraiver on rakendus, millega juhitakse printerit muudest rakendustest saadud printimiskäskude järgi. Printimise seadistamisel printeridraiveriga saavutate parima printimistulemuse. Võite ka kontrollida printeri olekut või hoida seda printeridraiveri utiliidiga parimas töökorras.

#### *Märkus.*

Võite muuta printeridraiveri keelt. Valige soovitud keel sättega *Keel* vahekaardil *Hooldus*.

#### **Juurdepääs printeridraiverile rakendustest**

Ainult kasutatavale rakendusele kehtivate sätete seadistamiseks avage printeridraiver sellest rakendusest.

Valige menüüs **Fail** suvand **Prindi** või **Prindihäälestus**. Valige printer ja seejärel klõpsake nuppu **Eelistused** või **Atribuudid**.

#### *Märkus.*

Toimingud on rakendusest olenevalt erinevad. Lisateabe saamiseks lugege rakenduse spikrit.

#### **Juurdepääs printeridraiverile juhtpaneelilt**

Kõigile rakendustele kehtivate sätete seadistamiseks avage printeridraiver juhtpaneelilt.

❏ Windows 8.1/Windows 8/Windows Server 2012 R2/Windows Server 2012

Valige jaotisest **Riistvara ja heli** suvandid **Töölaud** > **Sätted** > **Juhtpaneel** > **Kuva seadmed ja printerid**. Tehke printeril paremklõps või klõpsake seda ja hoidke klahvi all ning seejärel valige suvand **Printimiseelistused**.

❏ Windows 7/Windows Server 2008 R2

Klõpsake nuppu Start ja valige jaotisest **Riistvara ja heli** suvandid **Juhtpaneel** > **Kuva seadmed ja printerid**. Tehke printeril paremklõps ja valige suvand **Printimiseelistused**.

❏ Windows Vista/Windows Server 2008

Klõpsake nuppu Start ja valige jaotisest **Riistvara ja heli** suvandid **Juhtpaneel** > **Printerid**. Tehke printeril paremklõps ja valige suvand **Vali printimiseelistused**.

❏ Windows XP/Windows Server 2003 R2/Windows Server 2003

Klõpsake nuppu Start ja valige suvandid **Juhtpaneel** > **Printerid ja muu riistvara** > **Printerid ja faksid**. Tehke printeril paremklõps ja valige suvand **Printimiseelistused**.

#### **Utiliidi käivitamine**

Avage printeridraiveri aken. Klõpsake vahekaarti **Hooldus**.

#### **Windowsi printeridraiveri sätete piiramine**

Saate mõningad printeridraiveri sätted lukustada, et teised kasutajad ei saaks neid muuta.

#### *Märkus.*

Logige administraatorina arvutisse sisse.

- 1. Avage printeri atribuutides vahekaart **Valikulised sätted**.
	- ❏ Windows 8.1/Windows 8/Windows Server 2012

Valige jaotisest **Riistvara ja heli** suvandid **Töölaud** > **Sätted** > **Juhtpaneel** > **Kuva seadmed ja printerid**. Tehke printeril paremklõps või vajutage seda ja hoidke klahvi all ning valige seejärel suvand **Printeri atribuudid**. Klõpsake vahekaarti **Valikulised sätted**.

❏ Windows 7/Windows Server 2008 R2

Klõpsake nuppu Start ja valige jaotisest **Riistvara ja heli** suvandid **Juhtpaneel** > **Kuva seadmed ja printerid**. Tehke printeril paremklõps ja valige seejärel suvand **Printeri atribuudid**. Klõpsake vahekaarti **Valikulised sätted**.

❏ Windows Vista/Windows Server 2008

Klõpsake nuppu Start ja valige jaotisest **Riistvara ja heli** suvandid **Juhtpaneel** > **Printerid**. Tehke printeril paremklõps ja valige seejärel suvand **Atribuudid**. Klõpsake vahekaarti **Valikulised sätted**.

❏ Windows XP/Windows Server 2003 R2/Windows Server 2003

Klõpsake nuppu Start ja valige suvandid **Juhtpaneel** > **Printerid ja muu riistvara** > **Printerid ja faksid**. Tehke printeril paremklõps ja valige seejärel suvand **Atribuudid**. Klõpsake vahekaarti **Valikulised sätted**.

- 2. Klõpsake nuppu **Draiveri sätted**.
- 3. Valige funktsioon, mida soovite piirata.

Sätete kohta saate lisateavet võrguspikrist.

4. Klõpsake nuppu **OK**.

### **Operatsioonisüsteemi Windows printeridraiveri töösätete määramine**

Saate valida sätteid nagu rakenduse **EPSON Status Monitor 3** aktiveerimine.

- 1. Avage printeridraiveri aken.
- 2. Klõpsake suvandit **Lisasätted** vahekaardil **Hooldus**.
- 3. Tehke soovitud seadistused ja seejärel klõpsake nuppu **OK**.

Sätete kohta saate lisateavet võrguspikrist.

#### **Seotud teave**

 $\rightarrow$  ["Windowsi printeridraiver" lk 125](#page-124-0)

## **Mac OS Xi printeridraiver**

Printeridraiver on rakendus, millega juhitakse printerit muudest rakendustest saadud printimiskäskude järgi. Printimise seadistamisel printeridraiveriga saavutate parima printimistulemuse. Võite ka kontrollida printeri olekut või hoida seda printeridraiveri utiliidiga parimas töökorras.

#### **Juurdepääs printeridraiverile rakendustest**

Valige menüüst **Fail** suvand **Prindi**. Vajaduse korral klõpsake printimisakna laiendamiseks nuppu **Kuva üksikasjad** (või ▼).

#### *Märkus.*

Toimingud on rakendusest olenevalt erinevad. Lisateabe saamiseks lugege rakenduse spikrit.

#### **Utiliidi käivitamine**

Valige suvand Süsteemieelistused, mis **asub menüüs Printerid ja skannerid** (või Printimine ja skannimine, **Printimine ja faksimine**), ning valige seejärel printer. Klõpsake suvandit **Suvandid ja tarvikud**, **Utiliit** ning seejärel **Ava printeri utiliit**.

### **Mac OS X-i printeridraiveri töösätete määramine**

Võite muuta mitmesuguseid sätteid (nt tühjade lehekülgede vahelejätmine ja kiirprintimise lubamine või keelamine).

- 1. Valige **System Preferences** menüüst > **Printers & Scanners** (või **Print & Scan**, **Print & Fax**) ning valige seejärel printer. Klõpsake suvandeid **Options & Supplies** > **Options** (või **Driver**).
- 2. Tehke soovitud seadistused ja seejärel klõpsake nuppu **OK**.
	- ❏ Paks paber ja ümbrikud: hoiab paksule paberile printimisel ära paberi tindiga määrdumise. Printimine võib aga aeglasem olla.
	- ❏ Jäta tühi leht vahele: takistab tühjade lehtede printimist.
	- ❏ Vaikne režiim: prinditakse vaikselt. Printimine võib aga aeglasem olla.
	- ❏ High Speed Printing: prinditakse nii, et prindipea liigub mõlemas suunas. Printimine on kiirem, kuid kvaliteet võib olla halvem.
	- ❏ Warning Notifications: võimaldab printeril esitada hoiatusteateid.
	- ❏ Establish bidirectional communication: tavaliselt peaks olema selle säte **On**. Valige säte **Off**, kui printeri teabe hankimine on võimatu, kuna printerit jagatakse võrgus Windowsi arvutitega vms.
	- ❏ Lower Cassette: lisage valikulised paberikassetid paberiallikasse.

#### *Märkus.*

Nende sätete saadavus oleneb mudelist.

### **EPSON Scan (skanneridraiver)**

EPSON Scan on skannimise juhtimisrakendus. Võite reguleerida skannitud kujutise suurust, eraldusvõimet, eredust, kontrastsust ja kvaliteeti.

#### *Märkus.*

Võite EPSON Scani käivitada ka TWAIN-iga ühilduvast skannimisrakendusest.

#### **Käivitamine Windowsis**

*Märkus.* Windows Serveri operatsioonisüsteemide kasutamisel peate installima funktsiooni *Töölauakogemus*.

❏ Windows 8.1/Windows 8/Windows Server 2012 R2/Windows Server 2012

Sisestage rakenduse nimi otsimise tuumnuppu ja valige seejärel kuvatud ikoon.

❏ Välja arvatud Windows 8.1/Windows 8/Windows Server 2012 R2/Windows Server 2012

Klõpsake nuppu Start ja valige suvandid **Kõik programmid** või **Programmid** > **EPSON** > **EPSON Scan** > **EPSON Scan**.

#### **Käivitamine Mac OS Xis**

*Märkus.*

EPSON Scan ei toeta Mac OS X-i kiiret kasutaja vahetamise funktsiooni. Lülitage kiire kasutaja vahetamine välja.

Valige suvandid **Mine** > **Rakendused** > **Epson Software** > **EPSON Scan**.

## **Document Capture Pro (ainult Windows)**

Document Capture Pro on rakendus, mis võimaldab teil määrata viisi skannitud piltide töötlemiseks võrgu kaudu arvutiga ühendatud printeris.

Võite registreerida kuni 30 tööd (skannimisjärgse eraldamise sätted, salvestusvorming, salvestamiskaustad, sihtkoht jne), mida tarkvara teie soovil pärast dokumendi skannimist teeb. Registreeritud töid saab lisaks arvutile teha ka printeri juhtpaneeli kaudu. Selleks valige suvandid **Scan** > **Document Capture Pro**.

Vaadake tarkvara kasutamise kohta lisateavet tarkvara Document Capture Pro spikrist.

#### *Märkus.*

❏ Windows Serveri operatsioonisüsteeme ei toetata.

❏ Võite rakenduses Document Capture Pro kuni 100 kontakti registreerida.

#### **Käivitamine**

❏ Windows 8.1/Windows 8

Sisestage rakenduse nimi otsimise tuumnuppu ja valige seejärel kuvatud ikoon.

❏ Windows 7/Windows Vista/Windows XP

Klõpsake nuppu Start ja valige suvandid **Kõik programmid** või **Programmid** > **Epson Software** > **Document Capture Pro**.

### **PC-FAX-i draiver (faksidraiver)**

PC-FAX-i draiver on rakendus, millega saate saata muus rakenduses loodud dokumendi faksina otse arvutist. PC-FAX-i draiver installitakse koos utiliidiga FAX Utility. Lisateabe saamiseks lugege rakenduse spikrit.

#### *Märkus.*

❏ Windows Serveri operatsioonisüsteeme ei toetata.

❏ Toiming erineb olenevalt dokumendi loomiseks kasutatavast rakendusest. Lisateabe saamiseks lugege rakenduse spikrit.

#### **Juurdepääs Windowsist**

Valige rakenduse menüüst **Fail** suvand **Prindi** või **Prindihäälestus**. Valige printer (faks) ja seejärel klõpsake nuppu **Eelistused** või **Atribuudid**.

#### **Juurdepääs Mac OS X-ist**

Valige rakenduses menüüst **Fail** suvand **Prindi**. Valige sättega **Printer** oma printer (faks) ja seejärel hüpikmenüüst suvand **Fax Settings** või **Recipient Settings**.

### **FAX Utility**

FAX Utility on rakendus, mis võimaldab teil arvutist fakside saatmise sätteid konfigureerida. Saate faksi saatmiseks kasutatava kontaktiloendi luua või seda muuta, sätteid konfigureerida, nii et vastuvõetud faksid salvestatakse arvutisse PDF-vormingus jne. Lisateabe saamiseks lugege rakenduse spikrit.

#### <span id="page-128-0"></span>*Märkus.*

- ❏ Windows Serveri operatsioonisüsteeme ei toetata.
- ❏ Enne FAX Utility installimist veenduge, et teil on installitud selle printeri printeridraiver. See ei hõlma PostScripti printeridraiverit ega Epsoni universaalset printeridraiverit.

#### **Käivitamine Windowsis**

❏ Windows 8.1/Windows 8

Sisestage rakenduse nimi otsimise tuumnuppu ja valige seejärel kuvatud ikoon.

❏ Windows 7/Windows Vista/Windows XP

Klõpsake nuppu Start ja valige suvandid **Kõik programmid** (või **Programmid**) > **Epson Software** > **FAX Utility**.

#### **Käivitamine Mac OS X-is**

Valige suvand **Süsteemieelistused**, mis **asub menüüs Printerid ja skannerid** (või **Printimine ja skannimine**, **Printimine ja faksimine**), ning valige seejärel printer (faksiseade). Klõpsake suvandit **Suvandid ja tarvikud**, **Utiliit** ning seejärel **Ava printeri utiliit**.

## **E-Web Print (ainult Windows)**

E-Web Print on rakendus, mis võimaldab mugavalt erinevate küljendustega veebilehti printida. Lisateabe saamiseks lugege rakenduse spikrit. Spikri juurde pääsete rakenduse **E-Web Print** menüüst rakenduse **E-Web Print** tööriistaribal.

#### *Märkus.*

Windows Serveri operatsioonisüsteeme ei toetata.

#### **Käivitamine**

E-Web Printi installimisel kuvatakse see brauseris. Klõpsake suvandit **Print** või **Clip**.

## **EPSON Software Updater**

EPSON Software Updater on rakendus, mis otsib Internetist uut või värskendatud tarkvara ja installib selle. Võite värskendada ka printeri püsivara ja kasutusjuhendit.

```
Märkus.
```
Windows Serveri operatsioonisüsteeme ei toetata.

#### **Käivitamine Windowsis**

❏ Windows 8.1/Windows 8

Sisestage rakenduse nimi otsimise tuumnuppu ja valige seejärel kuvatud ikoon.

❏ Windows 7/Windows Vista/Windows XP

Klõpsake nuppu Start ja valige suvandid **Kõik programmid** (või **Programmid**) > **Epson Software** > **EPSON Software Updater**.

#### **Käivitamine Mac OS X-is**

Valige suvandid **Mine** > **Rakendused** > **Epson Software** > **EPSON Software Updater**.

## <span id="page-129-0"></span>**EpsonNet Config**

EpsonNet Config on rakendus, mis võimaldab teil võrguliidese aadresse ja protokolle seadistada. Vaadake lisateavet rakenduse EpsonNet Config kasutusjuhendist või rakenduse spikrist.

#### **Käivitamine Windowsis**

❏ Windows 8.1/Windows 8/Windows Server 2012 R2/Windows Server 2012

Sisestage rakenduse nimi otsimise tuumnuppu ja valige seejärel kuvatud ikoon.

❏ Välja arvatud Windows 8.1/Windows 8/Windows Server 2012 R2/Windows Server 2012

Klõpsake nuppu Start ja valige suvandid **Kõik programmid** (või **Programmid**) > **EpsonNet** > **EpsonNet Config V4** > **EpsonNet Config**.

#### **Käivitamine Mac OS X-is**

Valige suvandid **Mine** > **Rakendused** > **Epson Software** > **EpsonNet** > **EpsonNet Config V4** > **EpsonNet Config**.

## **Rakenduste desinstallimine**

#### *Märkus.*

Logige administraatorina arvutisse sisse. Kui arvuti kuvab parooli sisestamise välja, sisestage administraatori parool.

### **Rakenduste desinstallimine – Windows**

- 1. Vajutage printeri väljalülitamiseks nuppu $\mathcal{O}$ .
- 2. Sulgege kõik töötavad rakendused.
- 3. Avage jaotis **Juhtpaneel**:
	- ❏ Windows 8.1/Windows 8/Windows Server 2012 R2/Windows Server 2012
		- Valige jaotised **Töölaud** > **Sätted** > **Juhtpaneel**.
	- ❏ Välja arvatud Windows 8.1/Windows 8/Windows Server 2012 R2/Windows Server 2012 Klõpsake nuppu Start ja valige suvand **Juhtpaneel**.
- 4. Klõpsake linki **Desinstalli programm** (või **Programmide lisamine või eemaldamine**):
	- ❏ Windows 8.1/Windows 8/Windows 7/Windows Vista/Windows Server 2012 R2/Windows Server 2012/ Windows Server 2008 R2/Windows Server 2008

Valige jaotises **Programmid** suvand **Desinstalli programm**.

❏ Windows XP/Windows Server 2003 R2/Windows Server 2003

Klõpsake nuppu **Programmide lisamine või eemaldamine**.

- 5. Valige rakendus, mida soovite desinstallida.
- 6. Desinstallige rakendus:
	- ❏ Windows 8.1/Windows 8/Windows 7/Windows Vista/Windows Server 2012 R2/Windows Server 2012/ Windows Server 2008 R2/Windows Server 2008

klõpsake nuppu **Desinstalli/muuda** või **Desinstalli**.

<span id="page-130-0"></span>❏ Windows XP/Windows Server 2003 R2/Windows Server 2003 Klõpsake nuppu **Muuda/eemalda** või **Eemalda**.

#### *Märkus.* Kui kuvatakse aken *Kasutajakonto kontroll*, klõpsake nuppu *Jätka*.

7. Järgige ekraanil olevaid juhiseid.

## **Rakenduste desinstallimine – Mac OS X**

1. Laadige alla rakendus Uninstaller EPSON Software Updateriga.

Kui olete rakenduse Uninstaller alla laadinud, ei pea te seda edaspidi rakendusi desinstallides uuesti alla laadima.

- 2. Vajutage printeri väljalülitamiseks nuppu  $\mathcal{O}$ .
- 3. Valige printeridraiveri või PC-FAX-i draiveri desinstallimiseks suvand **Süsteemieelistused**, mis **3.** asub menüüs **Printerid ja skannerid** (või **Printimine ja skannimine**, **Printimine ja faksimine**), ning eemaldage seejärel printer lubatud printerite loendist.
- 4. Sulgege kõik töötavad rakendused.
- 5. Valige suvandid **Mine** > **Rakendused** > **Epson Software** > **Uninstaller**.
- 6. Valige rakendus, mille soovite desinstallida, ja klõpsake seejärel nuppu **Uninstall**.

#### c*Oluline teave:*

Uninstaller eemaldab arvutist kõik Epsoni tindiprinterite draiverid. Kui kasutate mitut Epsoni tindiprinterit ja soovite kustutada ainult mõned draiverid, kustutage esmalt kõik ja installige seejärel vajalik printeridraiver uuesti.

#### *Märkus.*

Kui te ei leia desinstallitavat rakendust rakenduste loendist, ei saa te seda Uninstalleriga desinstallida. Sellisel juhul valige suvandid *Mine* > *Rakendused* > *Epson Software*, valige rakendus, mida soovite desinstallida, ja lohistage see prügikasti ikoonile.

#### **Seotud teave**

◆ ["EPSON Software Updater" lk 129](#page-128-0)

## **Rakenduste installimine**

Kui teie arvuti on ühendatud võrguga, installige veebisaidilt uusimad rakendused. Kui teil ei õnnestu veebisaidilt rakendusi alla laadida, installige need printeriga kaasnenud tarkvaraplaadilt.

#### *Märkus.*

- ❏ Logige administraatorina arvutisse sisse. Kui arvuti kuvab parooli sisestamise välja, sisestage administraatori parool.
- ❏ Kui soovite rakendust uuesti installima, peate selle esmalt desinstallima.
- 1. Sulgege kõik töötavad rakendused.

2. Ühendage printeridraiveri või EPSON Scani installimisel printer ja arvuti ajutiselt lahti.

#### *Märkus.*

Ärge ühendage printerit arvutiga enne, kui teil seda teha palutakse.

3. Installige rakendused, järgides alltoodud veebisaidil olevaid juhiseid.

[http://epson.sn](http://epson.sn/?q=2)

*Märkus.*

Installige alltoodud veebisaidilt tarkvara Document Capture Pro.

<http://support.epson.net/>

[http://assets.epson-europe.com/gb/en/document\\_capture\\_pro/index.html](http://assets.epson-europe.com/gb/en/document_capture_pro/index.html) (Euroopa)

#### **Seotud teave**

 $\blacktriangleright$  . Rakenduste desinstallimine" lk 130

## **PostScripti printeridraiveri installimine**

### **PostScripti printeridraiveri installimine USB-liidest kasutades – Windows**

- 1. Lülitage kõik viirusetõrjeprogrammid välja.
- 2. Sisestage printeriga kaasnenud tarkvaraketas arvutisse ja laadige alla fail "Driver/PostScript/eppsnt.inf".

#### *Märkus.*

Kui arvutil ei ole CD/DVD-draivi, laadige printeridraiver alla Epsoni toe veebisaidilt.

[http://www.epson.eu/Support](HTTP://WWW.EPSON.EU/SUPPORT) (Euroopa) [http://support.epson.net/](HTTP://SUPPORT.EPSON.NET/) (väljaspool Euroopat)

3. Ühendage printer USB-kaabli abil arvutiga ning lülitage seejärel printer sisse.

#### *Märkus.*

Kui operatsioonisüsteemis Windows Vista/Windows XP kuvatakse ekraan *Uue riistvara leidmine*, klõpsake nuppu *Küsi hiljem uuesti*.

- 4. Lisage printer.
	- ❏ Windows 8.1/Windows 8/Windows Server 2012 R2/Windows Server 2012

Valige suvandid **Töölaud** > **Sätted** > **Juhtpaneel** > **Kuva seadmed ja printerid** jaotises **Riistvara ja heli** ning klõpsake seejärel suvandit **Lisa printer**.

❏ Windows 7/Windows Server 2008 R2

Klõpsake nuppu Start, valige suvandid **Juhtpaneel** > **Kuva seadmed ja printerid** jaotises **Riistvara ja heli** ning klõpsake seejärel suvandit **Lisa printer**.

❏ Windows Vista/Windows Server 2008

Klõpsake nuppu Start, valige suvandid **Juhtpaneel** > **Printerid** jaotises **Riistvara ja heli** ning klõpsake seejärel suvandit **Lisa printer**.

❏ Windows XP/Windows Server 2003 R2/Windows Server 2003

Klõpsake nuppu Start, valige suvandid **Juhtpaneel** > **Printerid ja muu riistvara** > **Printerid ja faksid** > **Lisa printer** ning klõpsake seejärel nuppu **Järgmine**.

- 5. Lisage kohalik printer.
	- ❏ Windows 8.1/Windows 8/Windows Server 2012 R2/Windows Server 2012

Klõpsake suvandit **Soovitud printerit pole loendis**, valige suvand **Lisa kohalik printer või võrguprinter käsitsi sätetega** ja klõpsake seejärel nuppu **Järgmine**.

- ❏ Windows 7/Windows Vista/Windows Server 2008 R2/Windows Server 2008 Klõpsake suvandit **Lisa kohalik printer**.
- ❏ Windows XP/Windows Server 2003 R2/Windows Server 2003

Valige suvand **Selle arvutiga ühendatud kohalik printer**, tühjendage märkeruut **Tuvasta ja installi automaatselt isehäälestuv printer** ning klõpsake seejärel nuppu **Järgmine**.

- 6. Valige suvand **Kasuta olemasolevat porti**, valige suvand **USB001 (virtuaalne printeri port USB jaoks)** ning klõpsake seejärel nuppu **Järgmine**.
- 7. Klõpsake suvandit **Ketas**, otsige üles fail "eppsnt.inf", mis asub tarkvarakettal või mille veebisaidilt alla laadisite, ning klõpsake seejärel **OK**.
- 8. Valige printer ja klõpsake seejärel nuppu **Järgmine**.
- 9. Järgige ülejäänud installitoimingu tegemiseks ekraanil kuvatavaid juhiseid.

### **PostScripti printeridraiveri installimine võrguliidest kasutades – Windows**

- 1. Valige juhtpaneelil suvandid **Setup** > **Network Status** > **Wi-Fi/Network Status** ja kinnitage seejärel IP-aadress.
- 2. Lülitage kõik viirusetõrjeprogrammid välja.
- 3. Lülitage printer sisse.
- 4. Sisestage printeriga kaasnenud tarkvaraketas arvutisse ja laadige alla fail "Driver/PostScript/eppsnt.inf".

#### *Märkus.*

Kui arvutil ei ole CD/DVD-draivi, laadige printeridraiver alla Epsoni toe veebisaidilt.

[http://www.epson.eu/Support](HTTP://WWW.EPSON.EU/SUPPORT) (Euroopa) [http://support.epson.net/](HTTP://SUPPORT.EPSON.NET/) (väljaspool Euroopat)

- 5. Lisage printer.
	- ❏ Windows 8.1/Windows 8/Windows Server 2012 R2/Windows Server 2012

Valige suvandid **Töölaud** > **Sätted** > **Juhtpaneel** > **Kuva seadmed ja printerid** jaotises **Riistvara ja heli** ning klõpsake seejärel suvandit **Lisa printer**.

❏ Windows 7/Windows Server 2008 R2

Klõpsake nuppu Start, valige suvandid **Juhtpaneel** > **Kuva seadmed ja printerid** jaotises **Riistvara ja heli** ning klõpsake seejärel suvandit **Lisa printer**.

❏ Windows Vista/Windows Server 2008

Klõpsake nuppu Start, valige suvandid **Juhtpaneel** > **Printerid** jaotises **Riistvara ja heli** ning klõpsake seejärel suvandit **Lisa printer**.

❏ Windows XP/Windows Server 2003 R2/Windows Server 2003

Klõpsake nuppu Start, valige suvandid **Juhtpaneel** > **Printerid ja muu riistvara** > **Printerid ja faksid** > **Lisa printer** ning klõpsake seejärel nuppu **Järgmine**.

- 6. Lisage kohalik printer.
	- ❏ Windows 8.1/Windows 8/Windows Server 2012 R2/Windows Server 2012

Klõpsake suvandit **Soovitud printerit pole loendis**, valige suvand **Lisa kohalik printer või võrguprinter käsitsi sätetega** ja klõpsake seejärel nuppu **Järgmine**.

- ❏ Windows 7/Windows Vista/Windows Server 2008 R2/Windows Server 2008 Klõpsake suvandit **Lisa kohalik printer**.
- ❏ Windows XP/Windows Server 2003 R2/Windows Server 2003

Valige suvand **Selle arvutiga ühendatud kohalik printer**, tühjendage märkeruut **Tuvasta ja installi automaatselt isehäälestuv printer** ning klõpsake seejärel nuppu **Järgmine**.

7. Valige suvand **Loo uus port**, valige suvand **Standardne TCP/IP port** ja klõpsake seejärel nuppu **Järgmine**.

#### *Märkus.*

Kui operatsioonisüsteemis Windows XP/Windows Server 2003 R2/Windows Server 2003 kuvatakse ekraan *Standardse TCP/IP printeri pordi lisamise viisard*, klõpsake nuppu *Järgmine*.

8. Sisestage printeri IP-aadress ja klõpsake seejärel nuppu **Järgmine**.

#### *Märkus.*

Kui operatsioonisüsteemis Windows XP/Windows Server 2003 R2/Windows Server 2003 kuvatakse ekraan *Standardse TCP/IP printeri pordi lisamise viisard*, klõpsake nuppu *Valmis*.

- 9. Klõpsake suvandit **Ketas**, otsige üles fail "eppsnt.inf", mis asub tarkvarakettal või mille veebisaidilt alla laadisite, ning klõpsake seejärel **OK**.
- 10. Valige printer ja klõpsake seejärel nuppu **Järgmine**.
- 11. Järgige ülejäänud installitoimingu tegemiseks ekraanil kuvatavaid juhiseid.

### **PostScripti printeridraiveri installimine – Mac OS X**

Laadige printeridraiver Epsoni toe veebisaidilt alla ja installige see.

<http://www.epson.eu/Support> (Euroopa)

<http://support.epson.net/> (väljaspool Euroopat)

Printeridraiveri installimiseks on vaja printeri IP-aadressi. Kinnitage IP-aadress, valides juhtpaneelil suvandid **Setup** > **Network Status** > **Wi-Fi/Network Status**.

#### *Printeridraiveri lisamine (ainult Mac OS X)*

- 1. Valige **Süsteemieelistused** menüüst > **Printerid ja skannerid** (või **Printimine ja skannimine**, **Printimine ja faksimine**) suvand .
- 2. Klõpsake **+** ja valige seejärel **Lisa muu printer või skanner**.
- 3. Valige printer ja klõpsake seejärel **Lisa**.

#### *Märkus.*

Kui printerit pole loendis, veenduge, et see on õigesti arvutiga ühendatud ning et printer on sisse lülitatud.

### <span id="page-134-0"></span>**Epsoni universaalne printeridraiveri installimine (ainult Windows)**

Epsoni universaalne printeridraiver on universaalne PCL6-ga ühilduv printeridraiver, millel on järgmised funktsioonid.

- ❏ See toetab printimise põhifunktsioone, mida on ärikasutajal ettetulevates olukordades vaja.
- ❏ See toetab peale selle printeri mitut Epsoni ärikasutajale mõeldud printerit.

❏ See toetab enamikku selle printeri printeridraiveri keeli.

Ühendage printer samas võrgus oleva arvutiga ja printeridraiveri installimiseks järgige allolevat protseduuri.

1. Laadige Epsoni klienditoe veebisaidilt alla draiveri täitmisfail.

[http://www.epson.eu/Support](HTTP://WWW.EPSON.EU/SUPPORT) (Euroopa)

[http://support.epson.net/](HTTP://SUPPORT.EPSON.NET/) (väljaspool Euroopat)

#### *Märkus.*

Soovitame veebisaidilt alla laadida uusima draiveri. Selle võite saada ka printeriga kaasasolevalt tarkvarakettalt. Juurdepääs rakendusele Driver\Universal.

- 2. Topeltklõpsake veebisaidilt alla laaditud või tarkvarakettal olev täitmisfailil.
- 3. Järgige ülejäänud installitoimingu tegemiseks ekraanil kuvatavaid juhiseid.

## **Rakenduste ja püsivara värskendamine**

Võib-olla saate rakendusi ja püsivara värskendades teatud probleeme lahendada ning funktsioone parandada või lisada. Kasutage kindlasti rakenduste ja püsivara uusimat versiooni.

- 1. Veenduge, et printer ja arvuti oleks ühendatud ja arvutil oleks Interneti-ühendus.
- 2. Käivitage EPSON Software Updater ja värskendage rakendusi või püsivara.

#### c*Oluline teave:*

Ärge lülitage arvutit või printerit värskendamise ajal välja.

#### *Märkus.*

Kui te ei leia värskendatavat rakendust rakenduste loendist, ei saa te seda EPSON Software Updateriga värskendada. Otsige rakenduse uusimat versiooni kohalikult Epsoni veebisaidilt.

<http://www.epson.com>

#### **Seotud teave**

◆ ["EPSON Software Updater" lk 129](#page-128-0)

# **Probleemide lahendamine**

## **Printeri oleku kontrollimine**

Võite vaadata LCD-ekraanilt või arvutist tõrketeateid ja ligikaudset järelejäänud tindikogust.

## **Teadete vaatamine LCD-ekraanilt**

Kui LCD-ekraanil kuvatakse tõrketeade, järgige probleemi lahendamiseks ekraanilolevaid või allesitatud juhiseid.

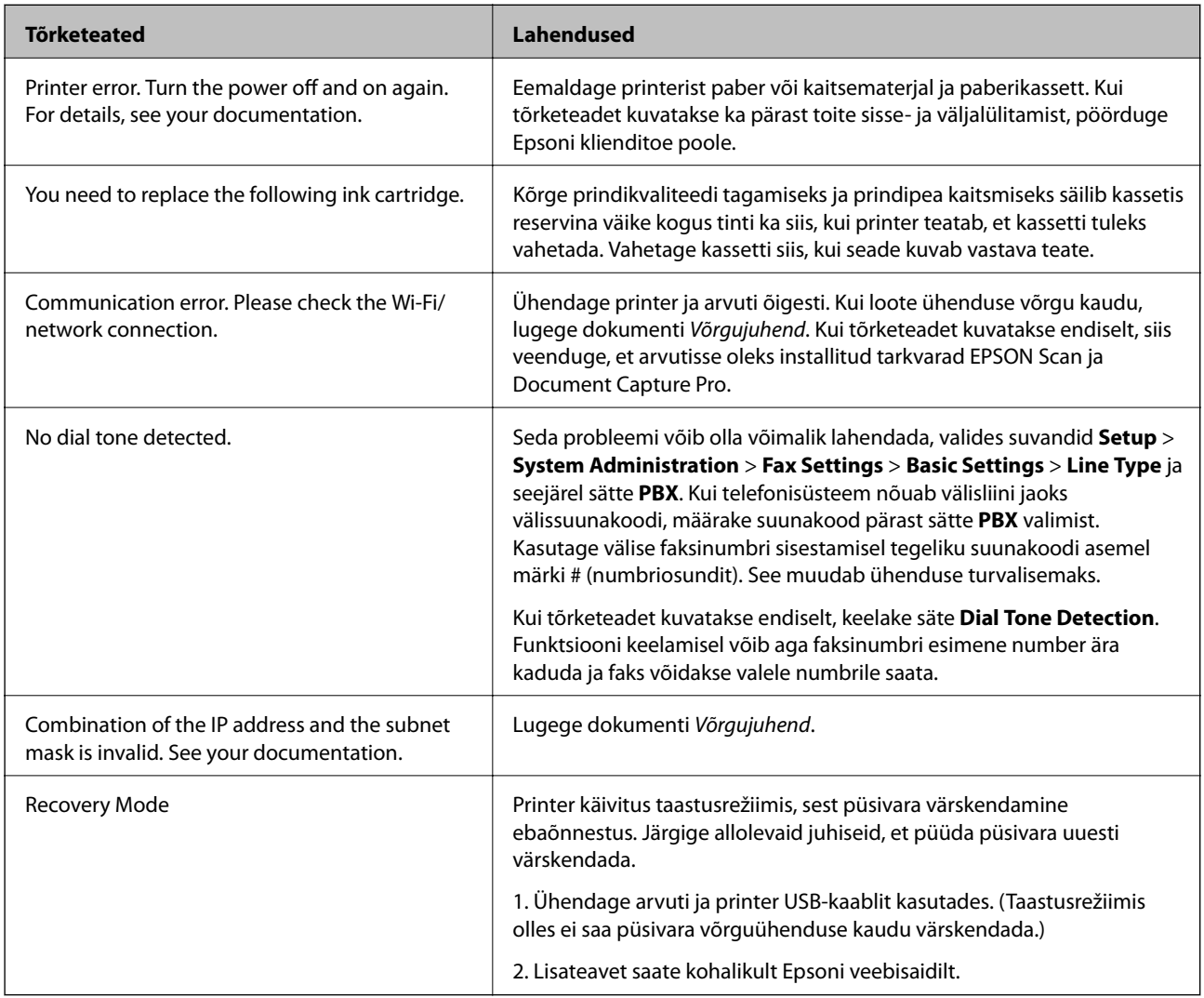

#### **Seotud teave**

- & ["Epsoni klienditoega kontakteerumine" lk 187](#page-186-0)
- $\rightarrow$  ["Rakenduste installimine" lk 131](#page-130-0)
- & ["Rakenduste ja püsivara värskendamine" lk 135](#page-134-0)

## **Olekumenüüs kuvatav tõrkekood**

Kui seade ei saa mõnd tööd edukalt lõpetada, kuvatakse töö ajaloos tõrkekood. Tõrkekoodi vaatamiseks vajutage nuppu ja valige seejärel suvand **Job History**. Probleem ja selle lahendus on toodud järgmises tabelis.

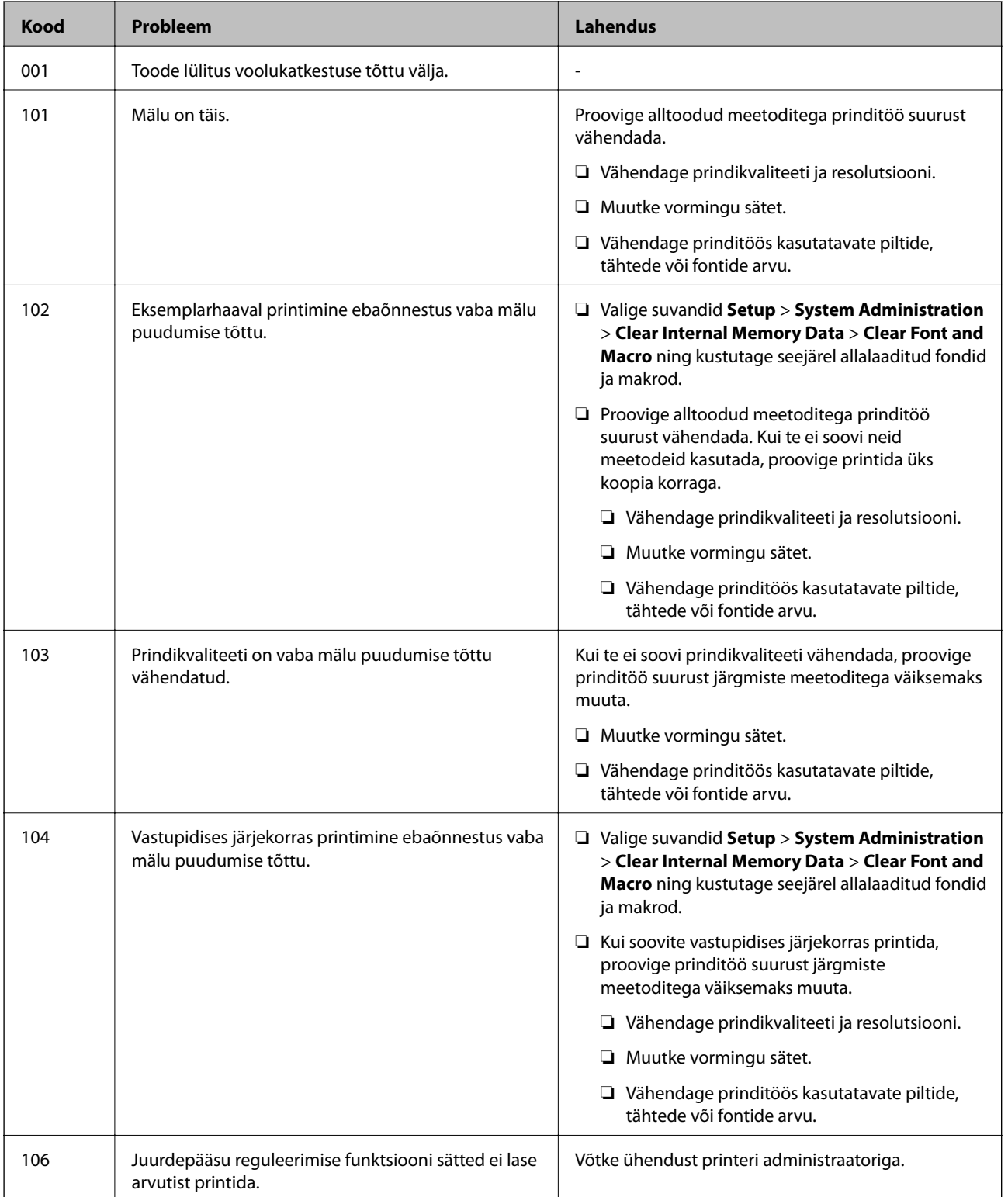

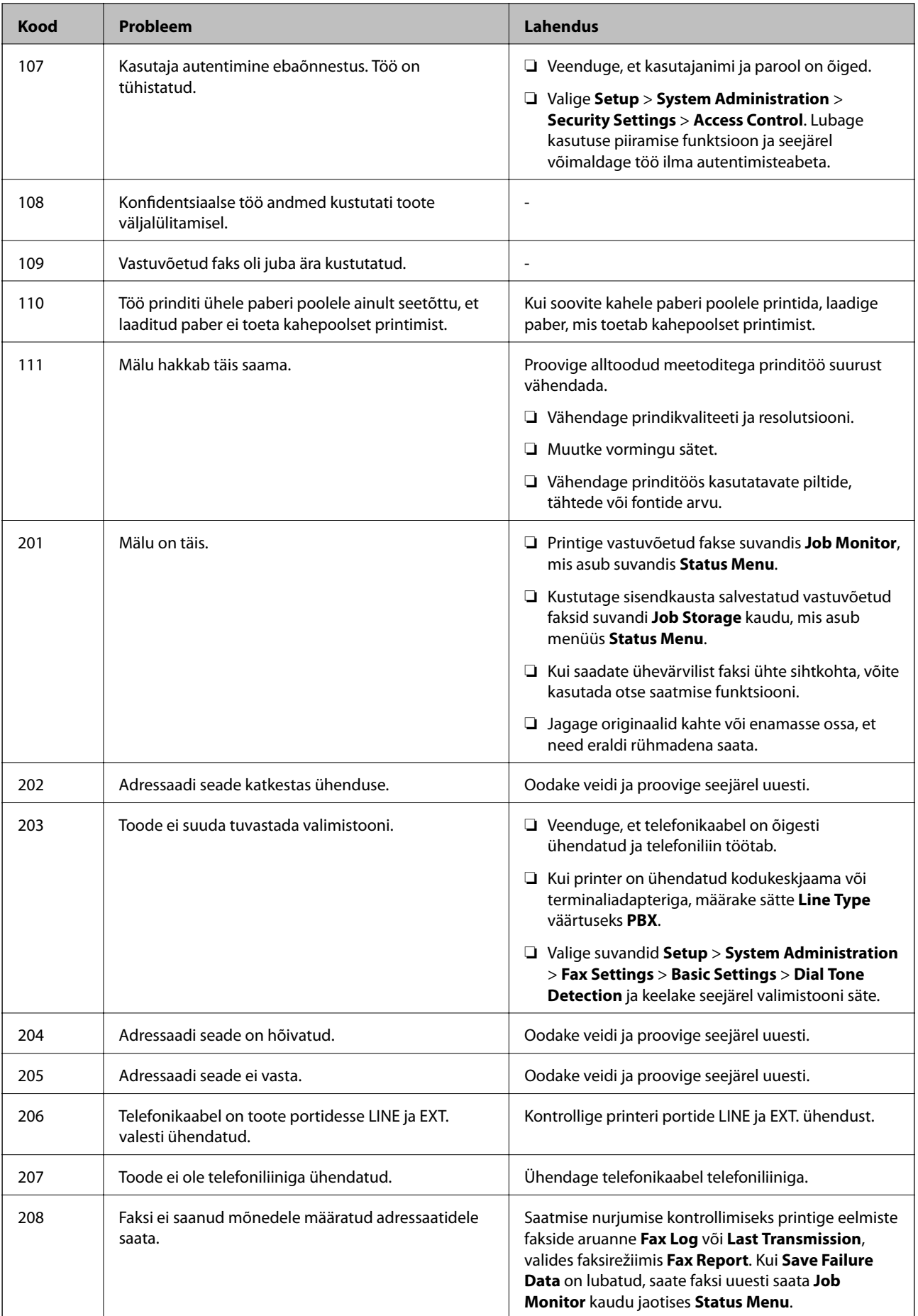

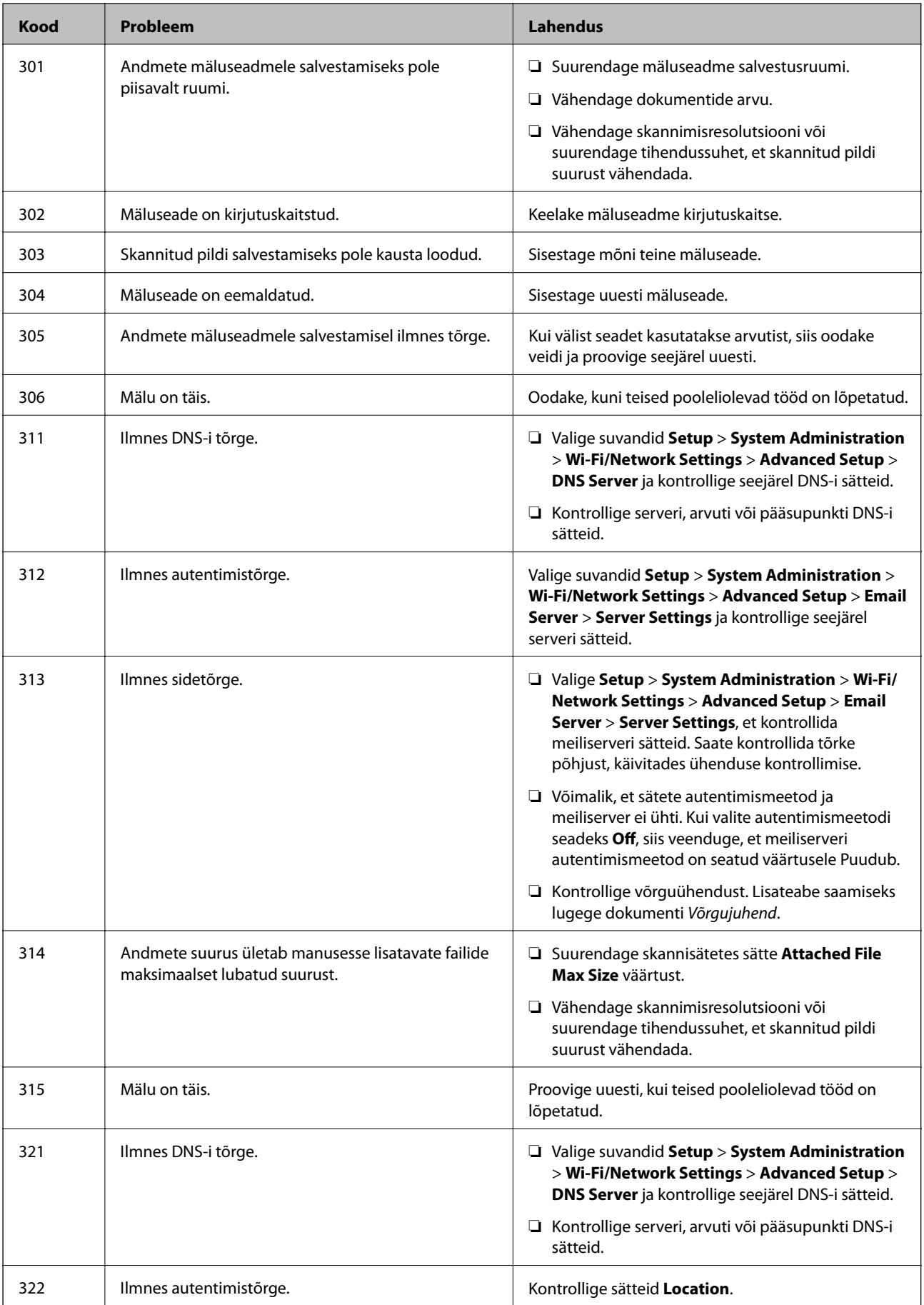

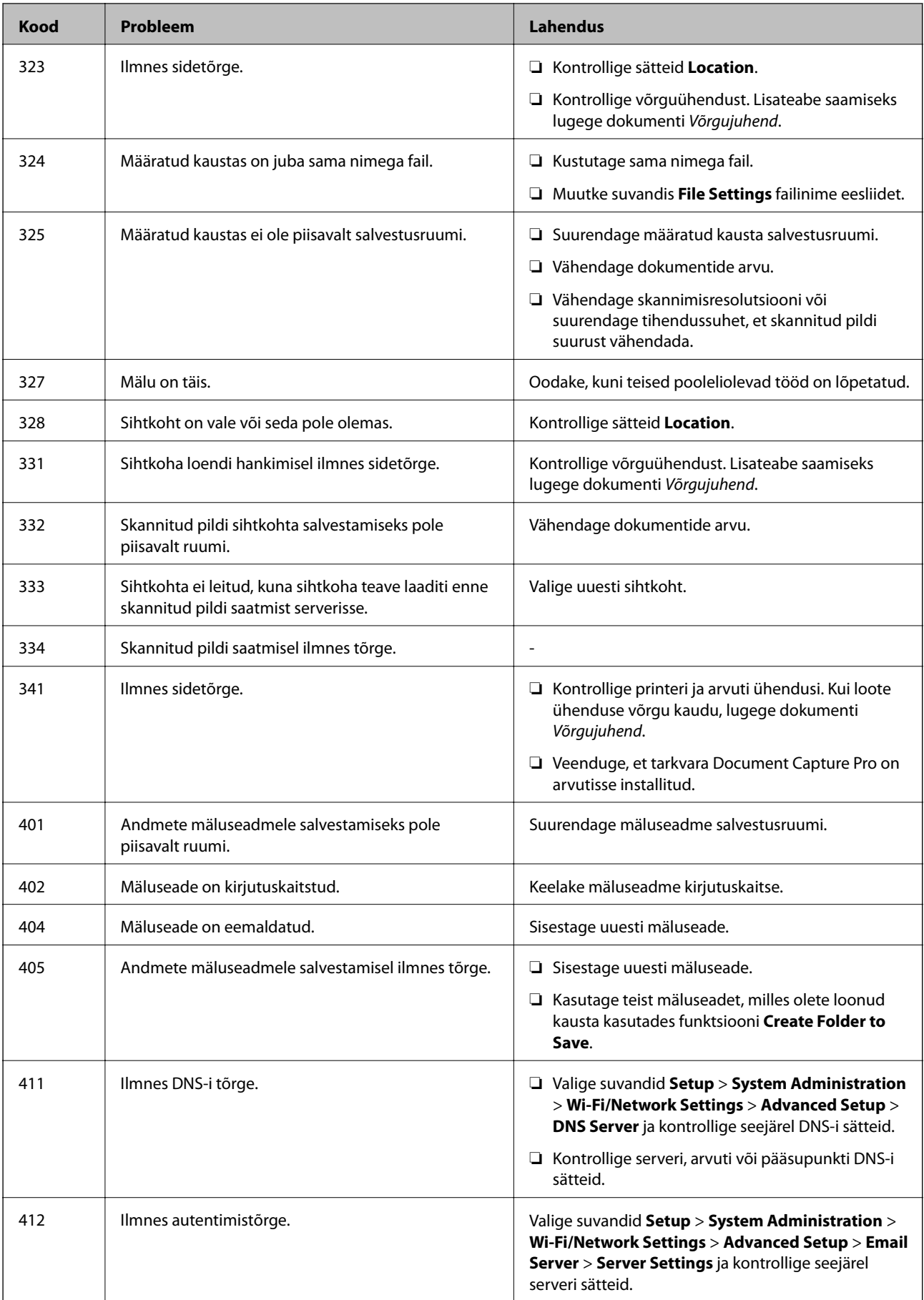

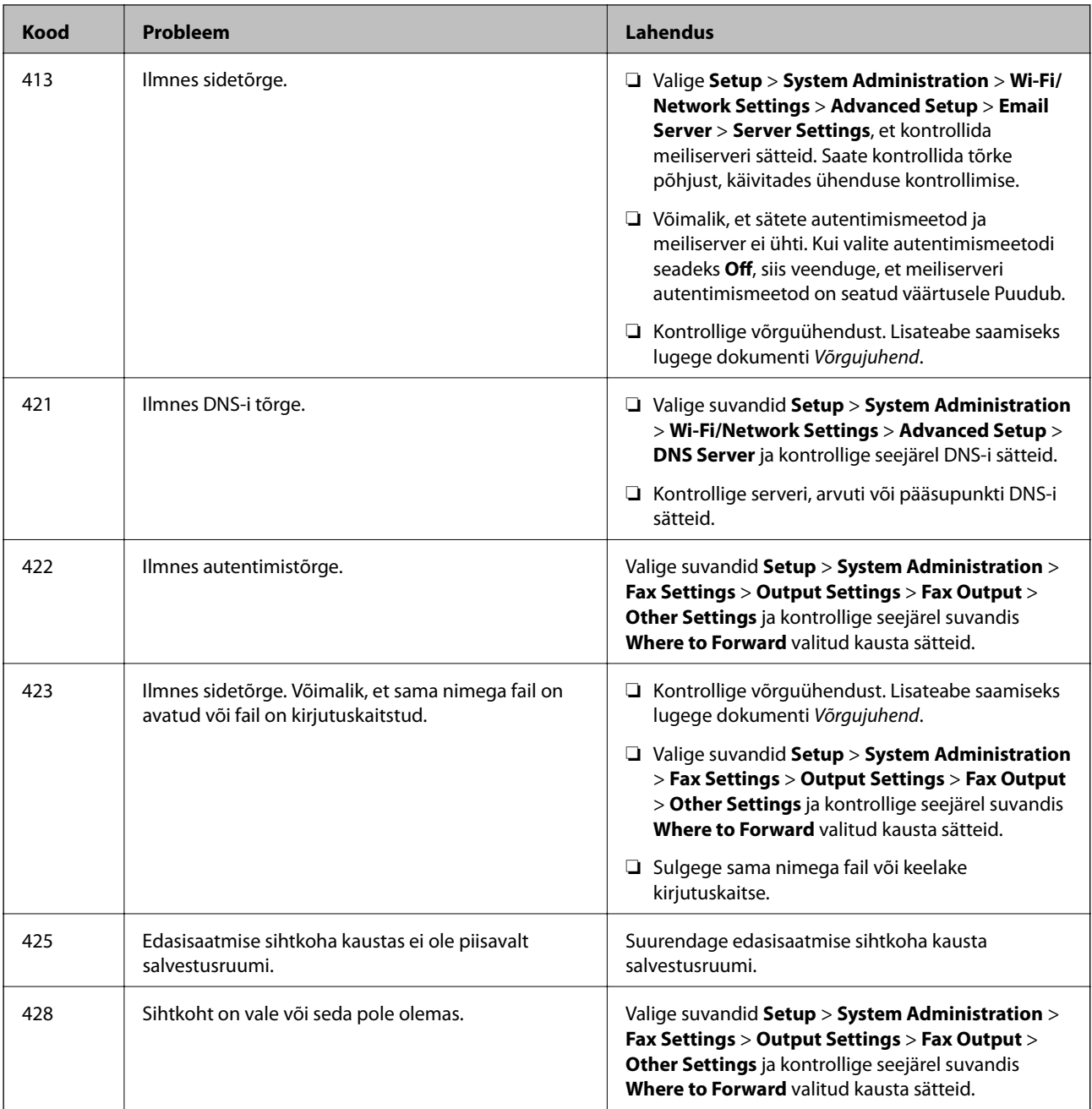

#### **Seotud teave**

- $\blacktriangleright$  ["Telefoniliiniga ühendamine" lk 89](#page-88-0)
- $\rightarrow$  ["Režiim Scan" lk 23](#page-22-0)
- $\blacktriangleright$  ["Fax Settings" lk 31](#page-30-0)
- & ["Kasutatav paber ja mahud" lk 39](#page-38-0)

## **Printeri oleku kontrollimine – Windows**

1. Avage printeridraiveri aken.

2. Klõpsake suvandit **EPSON Status Monitor 3** vahekaardil **Hooldus** ja seejärel suvandit **Üksikasjad**.

#### *Märkus.*

Kui funktsioon *EPSON Status Monitor 3* pole aktiveeritud, klõpsake nuppu *Lisasätted* vahekaardil *Hooldus* ja seejärel valige suvand *Lubage EPSON Status Monitor 3*.

#### **Seotud teave**

 $\blacktriangleright$  ["Windowsi printeridraiver" lk 125](#page-124-0)

### **Printeri oleku kontrollimine – Mac OS X**

- 1. Valige **System Preferences** menüüst > **Printers & Scanners** (või **Print & Scan**, **Print & Fax**) ning valige seejärel printer.
- 2. Klõpsake suvandit **Options & Supplies**, **Utility** ning seejärel **Open Printer Utility**.
- 3. Klõpsake nuppu **EPSON Status Monitor**.

## **Kinni jäänud paberi eemaldamine**

Kontrollige juhtpaneelile kuvatud tõrget ja järgige juhiseid kinni jäänud paberi ja selle tükkide eemaldamiseks. Seejärel kustutage tõrge.

#### c*Oluline teave:*

Eemaldage ettevaatlikult kinni jäänud paber. Paberi jõuliselt eemaldamine võib printerit kahjustada.

### **Ummistunud paberi eemaldamine esikaanest**

## !*Ettevaatust!*

Ärge kunagi puudutage juhtpaneeli nuppe, kui teie käsi on printeri sees. Kui printer hakkab tööle, võib see põhjustada vigastusi. Hoiduge puudutamast väljaulatuvaid osi, et vältida vigastusi.

1. Avage esikaas.

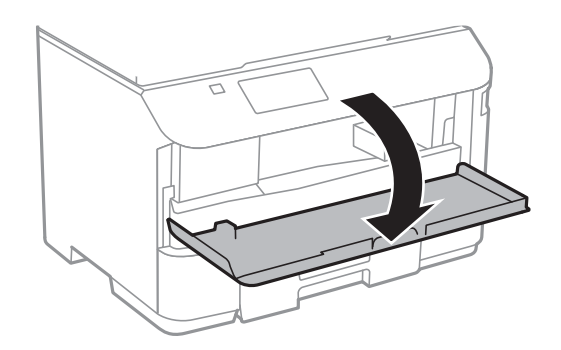

2. Eemaldage ummistunud paber.

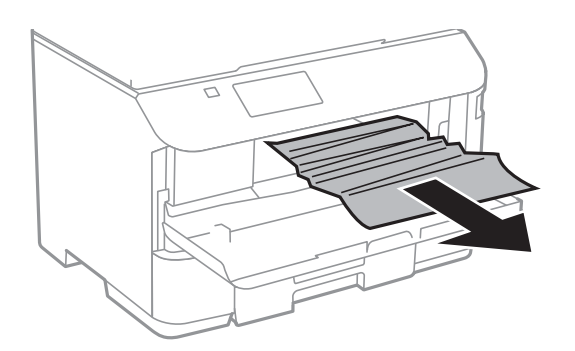

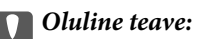

Ärge puudutage printeri sees olevaid osi. See võib põhjustada talitlushäireid.

3. Sulgege esikaas.

## **Kinni jäänud paberi eemaldamine komponendist Tagumine paberisöötja**

Eemaldage ummistunud paber.

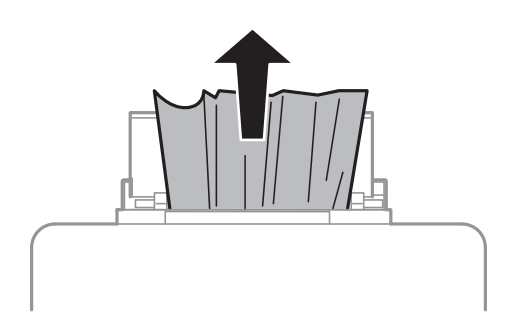

## **Kinni jäänud paberi eemaldamine komponendist Paberikassett**

1. Sulgege väljundsalv

2. Tõmmake paberikassett välja.

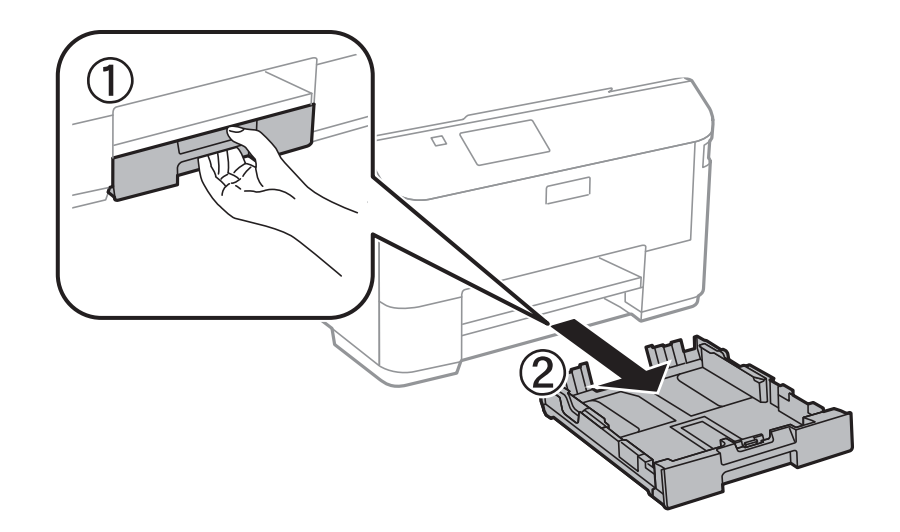

3. Eemaldage ummistunud paber.

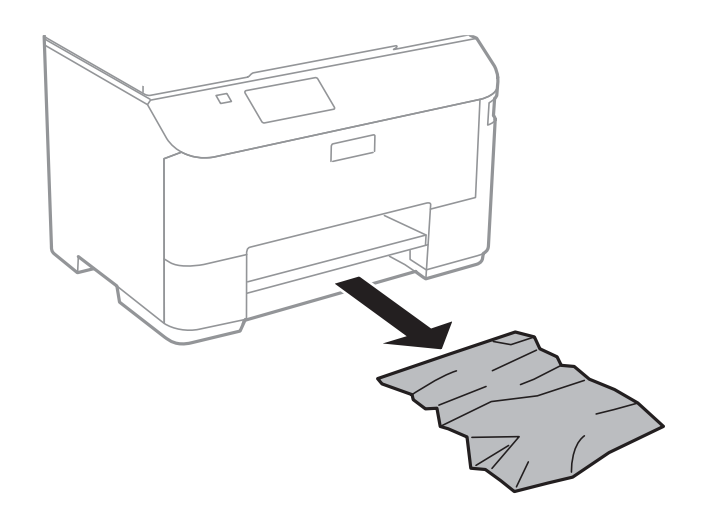

4. Joondage paberi servad ja nihutage servajuhikud paberi servadele.

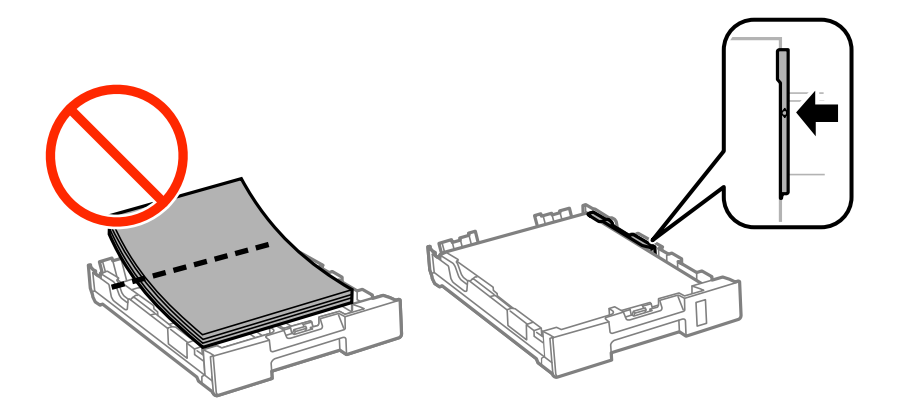

5. Sisestage paberikassett printerisse.
### **Eemaldage ummistunud paber komponendist Tagumine kaas**

1. Eemaldage tagumine kaas.

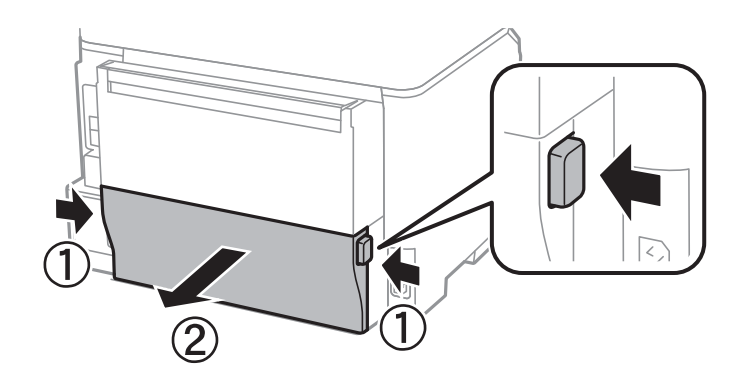

2. Eemaldage ummistunud paber.

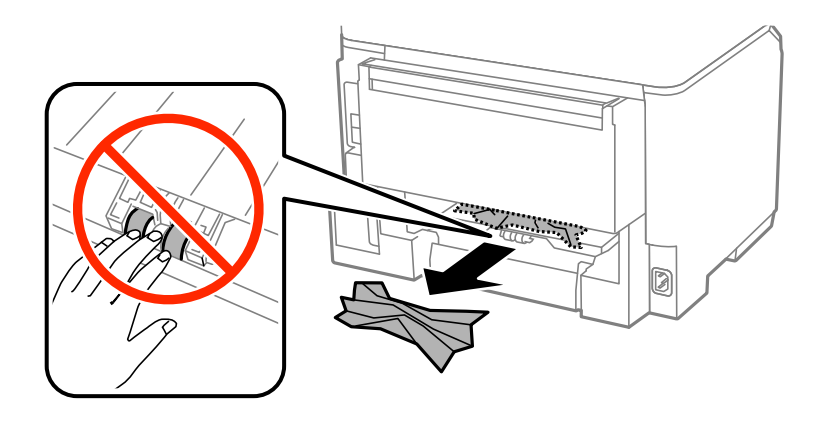

3. Eemaldage ummistunud paber komponendist tagumine kaas.

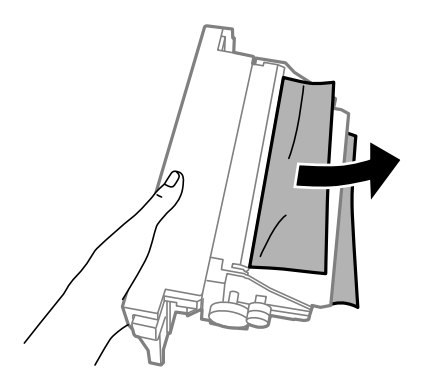

4. Sisestage tagumine kaas printerisse.

### **Ummistunud paberi eemaldamine ADF-ist**

## !*Ettevaatust!*

Dokumendikatte sulgemisel ärge jätke oma sõrmi selle vahele. Vastasel juhul võite viga saada.

1. Avage ADF-i kaas.

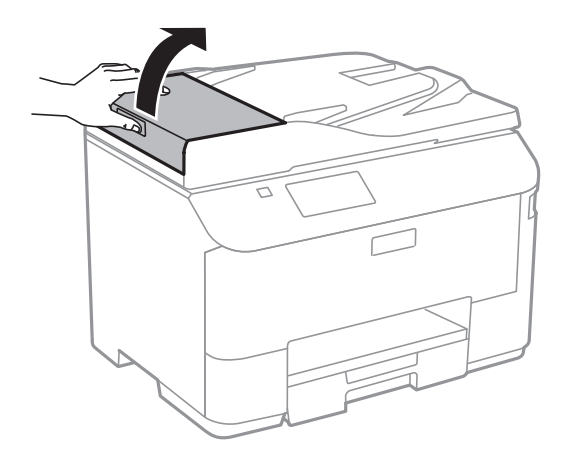

2. Eemaldage ummistunud paber.

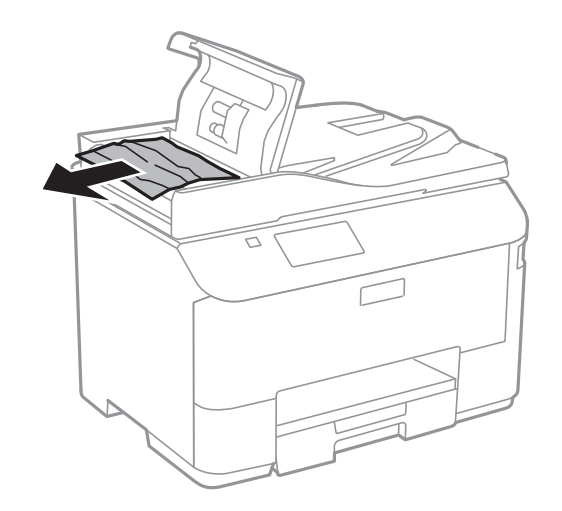

3. Sulgege ADF-i kaas.

4. Avage dokumendikaas.

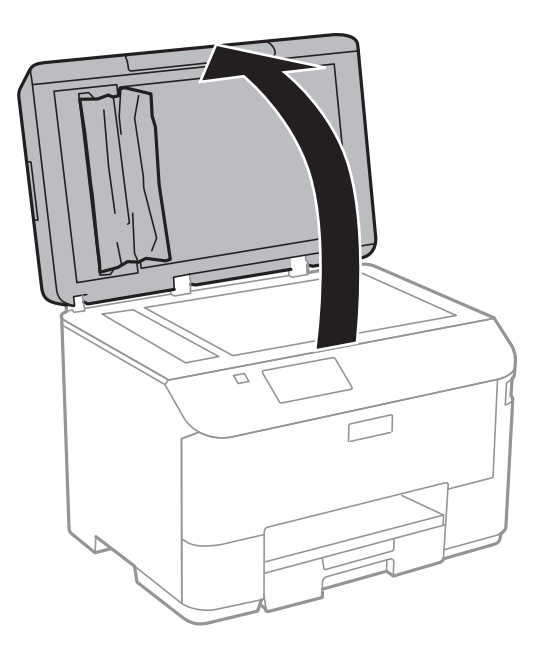

5. Eemaldage ummistunud paber.

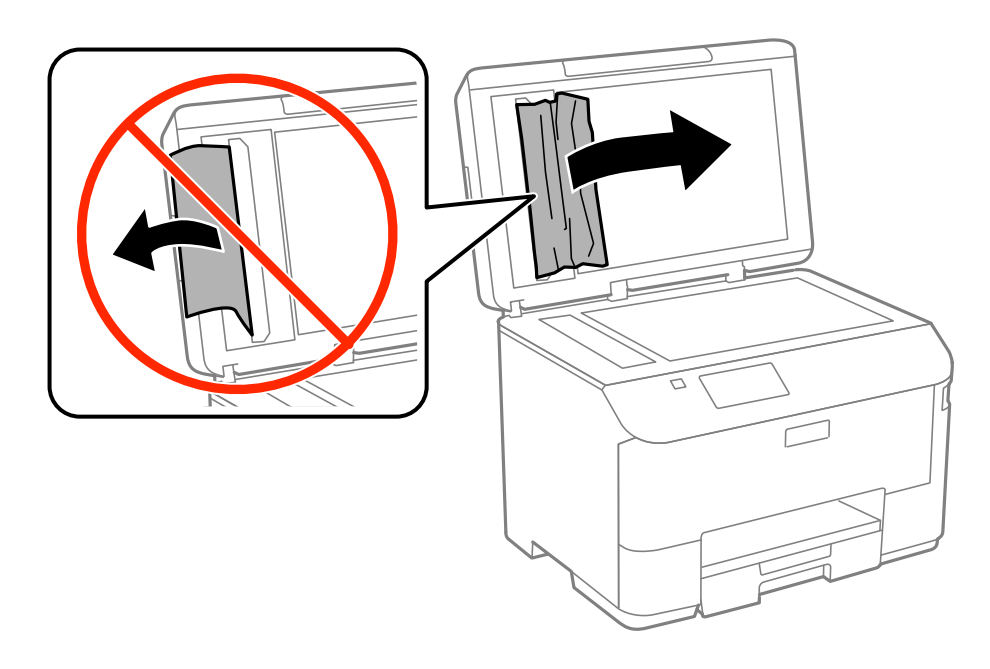

6. Sulgege dokumendikaas.

7. Tõstke ADF-i sisestussalve ja eemaldage seejärel ummistunud paber.

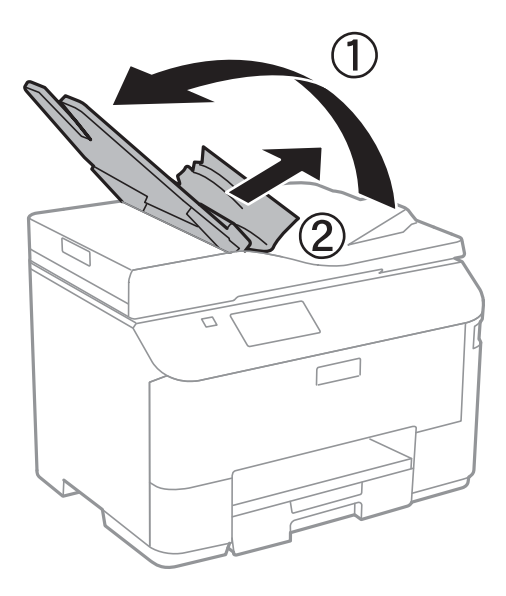

# **Paberit ei söödeta korrektselt**

Kui paber jääb seadmesse kinni, seda söödetakse viltuselt, mitu lehte korraga, paberit ei sisestata või see väljutatakse, kontrollige järgmist.

- ❏ Asetage printer tasasele pinnale ja kasutage seda soovitatud keskkonnas.
- ❏ Kasutage printeri toetatavat paberit.
- ❏ Järgige ettevaatusabinõusid paberi käsitsemisel.
- ❏ Laadige paber õiges suunas ja lükake külgjuhikud vastu paberi servi.
- ❏ Ärge laadige rohkem lehti, kui konkreetse paberi korral maksimaalselt lubatud. Ärge laadige tavapaberit äärejuhiku siseküljel oleva sümboli  $\blacktriangledown$  all olevast joonest kõrgemale.
- ❏ Sisestage paberikassett lõpuni.
- ❏ Kui ilmneb paberi puudumise tõrge, kuigi paber on üksusessetagumine paberisöötja laaditud, laadige paber uuesti üksuse tagumine paberisöötja keskele.
- ❏ Kui käsitsi juhitava kahepoolse printimise ajal sisestatakse mitu paberilehte korraga, eemaldage enne paberi uuesti sisestamist paberiallikasse laaditud paber.
- ❏ Sulgege esikaas, kui avasite selle printimise ajal. Printimise ajal esikaane avamisel printimine katkestatakse.
- ❏ Veenduge, et paberiallika paberiformaadi ja -tüübi sätted oleks õiged.

#### **Seotud teave**

- $\blacktriangleright$  ["Keskkonnateave" lk 171](#page-170-0)
- $\blacktriangleright$  ["Kasutatav paber ja mahud" lk 39](#page-38-0)
- $\blacktriangleright$  ["Ettevaatusabinõud paberi käsitsemisel" lk 38](#page-37-0)
- & ["Kuidas täita Paberikassett paberiga" lk 41](#page-40-0)
- $\blacktriangleright$  ["Kuidas täita Tagumine paberisöötja paberiga" lk 44](#page-43-0)

### **Originaaldokumenti ei söödeta ADF-i**

- ❏ Kasutage ADF-i jaoks sobilikke originaale.
- ❏ Laadige originaalid õiges suunas ja lükake ADF-i külgjuhikud vastu originaalide servi.
- ❏ Puhastage ADF-i sisemust.
- $□$  Ärge laadige ADF-i külgjuhiku siseküljel oleva sümboli  $\Psi$  all olevast joonest kõrgemale.
- ❏ Kontrollige, kas juhtpaneelil kuvatakse ADF-i ikoon. Kui seda ei kuvata, paigutage originaalid uuesti.

#### **Seotud teave**

- & ["ADF-i jaoks kasutatavad originaalid" lk 47](#page-46-0)
- $\rightarrow$  ["Originaalide paigutamine ADF-i" lk 47](#page-46-0)
- $\rightarrow$  ["ADF-i puhastamine" lk 119](#page-118-0)

# **Toite ja juhtpaneeli probleemid**

### **Printer ei lülitu sisse**

- **□** Hoidke nuppu **①** pisut kauem all.
- ❏ Veenduge, et toitejuhe oleks kindlalt pistikupesas.

### **Printer ei lülitu välja**

Hoidke nuppu  $\bigcup$  pisut kauem all. Kui printer ikka välja ei lülitu, ühendage toitejuhe lahti. Prindipea kuivamise vältimiseks lülitage printer uuesti sisse ja seejärel nuppu  $\mathcal{O}$  vajutades välja.

### **LCD-ekraan kustub**

Printer on unerežiimis. Vajutage mis tahes nuppu juhtpaneelil, et LCD-ekraani varasem olek taastada.

# **Printer ei prindi**

Kui printer ei tööta või ei prindi midagi, kontrollige järgmist.

- ❏ Kui kasutaja funktsioonide piirang on lubatud, läheb printimiseks vaja kasutaja ID-d ja parooli. Kui te ei tea parooli, võtke ühendust printeri administraatoriga.
- ❏ Printer ei pruugi operatsioonisüsteemis Mac OS X printida, kui kasutaja funktsioonide piirang on lubatud. Võtke ühendust printeri administraatoriga.
- ❏ Ühendage USB-kaabel kindlalt printeri ja arvutiga.
- ❏ Kui kasutate USB-jaoturit, püüdke printer otse arvutiga ühendada.
- ❏ Kui kasutate printerit võrgus, veenduge, et printer on võrguga ühendatud. Olekut saate kontrollida, kontrollides näidikuid juhtpaneelil või printides võrgu olekulehe. Kui printer pole võrguga ühendatud, vt dokumenti Võrgujuhend.
- <span id="page-149-0"></span>❏ Kui prindite suure andmemahuga kujutist, võib arvuti mälust puudu tulla. Printige kujutis madalama resolutsiooniga või väiksemas formaadis.
- ❏ Klõpsake operatsioonisüsteemis Windows suvandil **Printimisjärjek.** printeridraiveri vahekaardil **Hooldus** ja kontrollige järgmist.
	- ❏ Kontrollige, kas on peatatud printimistoiminguid.

Vajaduse korral tühistage printimine.

❏ Veenduge, et printer poleks võrguühenduseta või ootel.

Kui printer on võrguühenduseta või ootel, tühistage vastav olek menüüst **Printer**.

❏ Veenduge, et printer oleks valitud menüüs **Printer** vaikeprinteriks (menüü-üksuse kõrval peab olema märge).

Kui printer pole seatud vaikeprinteriks, määrake see vaikeprinteriks.

❏ Veenduge operatsioonisüsteemis Mac OS X, et printeri olek ei oleks **Peatatud**.

Valige menüüst **System Preferences** > **Printers & Scanners** (või **Print & Scan**, **Print & Fax**) ja topeltkõpsake siis printeril. Kui printeri töö on peatatud, klõpsake nuppu **Resume** (või **Resume Printer**).

- ❏ Kontrollige printimispihusteid ja kui need on ummistunud, puhastage prindipead.
- ❏ Kui kasutate printerit rakenduse AirPrint kaudu, lubage säte AirPrint menüüs Web Config. Kui see säte on lubatud, ei saa rakendust AirPrint kasutada.

#### **Seotud teave**

- $\rightarrow$  ["Printimise tühistamine" lk 76](#page-75-0)
- $\blacktriangleright$  ["Prindipea kontrollimine ja puhastamine" lk 115](#page-114-0)

# **Probleemid prinditud kujutisega**

### **Prindikvaliteet on halb**

Kui prindikvaliteet on halb, sest väljaprindid on hägused, triibulised, puuduvate värvidega, tuhmide värvidega, valesti joondatud või mosaiigilaadse mustriga.

- ❏ Kasutage printeri toetatavat paberit.
- ❏ Ärge printige paberile, mis on niiske, kahjustatud või liiga vana.
- ❏ Kui paber on kaardus või ümbrik on õhku täis, siis tasandage seda.
- ❏ Kujutiste või fotode printimisel kasutage kõrge resolutsiooniga andmeid. Veebisaitidel olevad kujutised on tihti liiga madala resolutsiooniga, isegi kui need kuvamiseks piisavalt head välja näevad, mistõttu prindikvaliteet võib halveneda.
- ❏ Valige juhtpaneelilt või printeridraiverist printerisse laaditud paberile õige paberitüübi säte.
- ❏ Valige printimiseks juhtpaneelilt või printeridraiverist kõrge kvaliteedisäte.
- ❏ Keelake kahesuunaline (või suure kiiruse) säte. Kui see säte on lubatud, prindib prindipea mõlemas suunas liikudes ja vertikaalsed jooned ei pruugi olla õigesti joondatud. Kui keelate selle funktsiooni, võib printimine aeglustuda.
	- ❏ Juhtpaneel

JPEG- või TIFF-failide printimisel vajutage suvandit **Settings** ja keelake seejärel suvand **Bidirectional**.

❏ Windows

Eemaldage üksus **Kiire** printeridraiveri vahekaardilt **Veel suvandeid**.

❏ Mac OS X

Valige **System Preferences** menüüst > **Printers & Scanners** (või **Print & Scan**, **Print & Fax**) ning valige seejärel printer. Klõpsake suvandeid **Options & Supplies** > **Options** (või **Driver**). Valige **Off** suvandi **High Speed Printing** sätteks.

- ❏ Kontrollige printimispihusteid ja kui need on ummistunud, puhastage prindipead.
- ❏ Joondage prindipea.
- ❏ Ärge virnastage paberit kohe pärast printimist.
- ❏ Laske väljaprintidel täielikult kuivada, enne kui need kasutusele võtate. Ärge laske väljaprintidele kuivamise ajal paista otsest päikesevalgust, ärge kasutage kuivatit ega puudutage paberi prinditud külge.
- ❏ Proovige kasutada originaalseid Epsoni tindikassette. See toode on seadistatud printima värve ehtsate Epsoni tindikassettide alusel. Muude tootjate tindikassetid võivad printimiskvaliteeti halvendada.
- ❏ Epson soovitab tindikassetti kasutada enne pakendile märgitud kuupäeva.
- ❏ Kasutage parimate tulemuste saavutamiseks tindikassetid ära kuue kuu jooksul pärast paigaldamist.
- ❏ Epson soovitab kujutiste või fotode printimiseks kasutada tavapaberi asemel Epsoni originaalpaberit. Printige Epsoni originaalpaberi prinditavale poolele.

#### **Seotud teave**

- $\blacktriangleright$  ["Ettevaatusabinõud paberi käsitsemisel" lk 38](#page-37-0)
- $\rightarrow$  ["Paberitüüpide loend" lk 41](#page-40-0)
- $\blacktriangleright$  ["Prindipea kontrollimine ja puhastamine" lk 115](#page-114-0)
- & ["Prindipea joondamine" lk 117](#page-116-0)
- & ["Kasutatav paber ja mahud" lk 39](#page-38-0)

### **Kopeerimiskvaliteet on halb**

Kui kopeeritud pildil on ebaühtlased värvid, plekid, täpid või jooned, kontrollige alljärgnevat.

- ❏ Laadige ja väljastage paber ilma printimata, et paberiteed puhastada.
- ❏ Puhastage üksust skanneri klaas.
- ❏ Puhastage automaatset dokumendisööturit.
- ❏ Ärge vajutage originaalile ega dokumendikaanele liiga kõvasti, kui asetate originaale komponendile skanneri klaas. Ebaühtlased värvid, plekid või täpid võivad tekkida sellest, et originaalile või dokumendikaanele vajutatakse liiga kõvasti.
- ❏ Kui tekib muaree (võrgukujuline muster), muutke vähendus- või suurendussätet või asetage originaal seadmesse veidi teise nurga all.

- $\blacktriangleright$  ["Paberitee puhastamine tindiplekkidest" lk 119](#page-118-0)
- & ["Skanneri klaasi puhastamine" lk 122](#page-121-0)
- & ["ADF-i puhastamine" lk 119](#page-118-0)
- $\blacktriangleright$  ["Prindikvaliteet on halb" lk 150](#page-149-0)

### **Kopeeritud pildil on originaaldokumendi vastaskülje pilt**

- ❏ Kui originaaldokument on õhuke, pange see skanneri klaasile ja seejärel pange selle peale must paber.
- ❏ Vähendage juhtpaneelilt kopeerimistiheduse sätet.

### **Väljaprindi asukoht, formaat või veerised on valed**

- ❏ Laadige paber õiges suunas ja libistage külgjuhikud paberi serva vastu.
- ❏ Kui asetate originaalid klaasile skanneri klaas, joondage originaali nurk skanneriklaasi raamil oleva sümboliga. Kui koopia servad on kärbitud, liigutage originaali veidi nurgast eemale.
- ❏ Puhastage skanneri klaasi ja dokumendikatet. Kui klaasil on tolmu või plekke, võib kopeeritav ala ka tolmule või plekkidele laieneda, muutes printimiskoha valeks või pildid väikeseks.
- ❏ Valige juhtpaneelilt originaali jaoks õige formaadi säte.
- ❏ Valige juhtpaneelilt või printeridraiverist õige paberiformaadi säte.
- ❏ Reguleerige rakenduses veerise sätet nii, et see jääks prinditavale alale.

#### **Seotud teave**

- $\blacktriangleright$  ["Kuidas täita Paberikassett paberiga" lk 41](#page-40-0)
- & ["Kuidas täita Tagumine paberisöötja paberiga" lk 44](#page-43-0)
- $\rightarrow$  ["Originaalide paigutamine" lk 47](#page-46-0)
- & ["Skanneri klaasi puhastamine" lk 122](#page-121-0)
- $\rightarrow$  ["Prinditav ala" lk 166](#page-165-0)

### **Paber on määrdunud või hõõrdunud**

Kui paber on printimisel määrdunud või hõõrdunud, kontrollige järgmist.

- ❏ Puhastage paberiteed.
- ❏ Puhastage skanneri klaasi ja dokumendikatet.
- ❏ Laadige paber õiges suunas.
- ❏ Käsitsi juhitaval kahepoolsel printimisel veenduge enne paberi uuesti laadimist, et tint on täielikult kuivanud.
- ❏ Lubage paksu paberi puhul määrimise vähendamise säte. Kui selle funktsiooni lubate, võib prindikvaliteet väheneda või printimine aeglustuda. Seega peab see funktsioon tavaliselt keelatud olema.
	- ❏ Juhtpaneel

Valige avakuval suvandid **Setup** > **Maintenance** ja lubage seejärel suvand **Thick Paper**.

❏ Windows

Klõpsake suvandit **Lisasätted** printeridraiveri vahekaardil **Hooldus** ja valige seejärel suvand **Paks paber ja ümbrikud**.

❏ Mac OS X

Valige **Süsteemi eelistused** menüüst > **Printerid ja skannerid** (või **Printimine ja skannimine**, **Printimine ja faksimine**) ning valige seejärel printer. Valige **Suvandid ja tarvikud** > **Suvandid** (või **Draiver**). Valige **On** suvandi **Paks paber ja ümbrikud** sätteks.

❏ Suure andmetihedusega kujutiste (nt piltide või diagrammide) automaatse kahepoolse prindifunktsiooniga printimisel vähendage printimistiheduse sätet ja valige pikem kuivamisaeg.

❏ Kui paber on pärast kopeerimist määrdunud, vähendage juhtpaneelilt kopeerimise tihedussätet.

#### **Seotud teave**

- $\rightarrow$  ["Paberitee puhastamine tindiplekkidest" lk 119](#page-118-0)
- & ["Skanneri klaasi puhastamine" lk 122](#page-121-0)
- & ["Kuidas täita Paberikassett paberiga" lk 41](#page-40-0)
- & ["Kuidas täita Tagumine paberisöötja paberiga" lk 44](#page-43-0)
- $\rightarrow$  Režiim Copy" lk 22
- $\blacktriangleright$  ["Lehe kahele poolele printimine" lk 57](#page-56-0)
- $\rightarrow$  . Prindikvaliteet on halb" lk 150

### **Prinditud tähemärgid on valed või moonutatud**

- ❏ Ühendage USB-kaabel kindlalt printeri ja arvutiga.
- ❏ Tühistage kõik peatatud printimistööd.
- ❏ Ärge seadke arvutit printimise ajal käsitsi **Talveunerežiimi** või **Unerežiimi**. Moonutatud tekstiga leheküljed saate välja printida järgmine kord, kui arvuti käivitate.

#### **Seotud teave**

 $\blacktriangleright$  ["Printimise tühistamine" lk 76](#page-75-0)

### **Prinditud kujutis on ümberpööratud**

Tühistage rakenduses või printeridraiveris peegelpildis printimise sätted.

❏ Windows

Eemaldage üksus **Peegelpilt** printeridraiveri vahekaardilt **Veel suvandeid**.

❏ Mac OS X

Eemaldage üksus **Mirror Image** printimisdialoogi menüüst **Layout**.

### **Väljaprindi probleemi ei õnnestunud lahendada**

Kui olete katsetanud kõiki lahendusi ja pole endiselt probleemi lahendanud, desinstallige printeridraiver ja installige seejärel uuesti.

#### **Seotud teave**

- $\blacktriangleright$  ["Rakenduste desinstallimine" lk 130](#page-129-0)
- $\blacktriangleright$  ["Rakenduste installimine" lk 131](#page-130-0)

# **Muud printimisprobleemid**

### **Printimine on liiga aeglane**

- ❏ Sulgege kõik ebavajalikud rakendused.
- ❏ Vähendage juhtpaneelilt või printeridraiverist kvaliteedisätet. Kõrge kvaliteediga printimine vähendab printimiskiirust.
- ❏ Aktiveerige kahesuunaline (või suure kiiruse) säte. Kui see säte on aktiivne, prindib prindipea mõlemas suunas liikudes ja printimiskiirus on suurem.
	- ❏ Juhtpaneel

JPEG- või TIFF-failide printimisel vajutage suvandit **Settings** ja lubage seejärel suvand **Bidirectional**.

❏ Windows

Valige **Kiire** printeridraiveri vahekaardilt **Veel suvandeid**.

❏ Mac OS X

Valige **System Preferences** menüüst > **Printers & Scanners** (või **Print & Scan**, **Print & Fax**) ning valige seejärel printer. Klõpsake suvandeid **Options & Supplies** > **Options** (või **Driver**). Valige **On** suvandi **High Speed Printing** sätteks.

- ❏ Keelake vaikne režiim. See funktsioon vähendab printimiskiirust.
	- ❏ Windows

Valige säte **Väljas** suvandile **Vaikne režiim** printeridraiveri vahekaardil **Pealeht**.

❏ Mac OS X

Valige **System Preferences** menüüst > **Printers & Scanners** (või **Print & Scan**, **Print & Fax**) ning valige seejärel printer. Klõpsake suvandeid **Options & Supplies** > **Options** (või **Driver**). Valige **Off** suvandi **Vaikne režiim** sätteks.

### **Pideva printimise ajal jääb printimine väga palju aeglasemaks**

Printimine aeglustub, et printeri mehhanism ei kuumeneks üle ega saaks kahjustada. Võite siiski printimist jätkata. Normaalse printimiskiiruse taastamiseks ärge kasutage printerit vähemalt 30 minutit. Kui toide on välja, siis printimiskiirus ei taastu.

# **PostScripti printeridraiveri probleemid**

#### *Märkus.*

Printeridraiveri menüü-üksused ja tekst erinevad olenevalt teie arvuti keskkonnast.

### **Printer ei prindi PostScripti printeridraiveri kasutamisel**

- ❏ Seadke juhtpaneelil suvandi **Printing Language** sätteks **Auto** või **PS3**.
- ❏ Kui te ei saa tekstiandmeid printida, isegi kui juhtpaneelil on lubatud suvand **Text Detection**, määrake sätte **Printing Language** väärtuseks **PS3**.
- ❏ Kui Windowsis saadetakse suurel hulgal töid, ei pruugi printer printida. Valige printeri atribuutides oleval vahekaardil **Täpsem** suvand **Prindi otse printerisse**.

#### **Seotud teave**

 $\rightarrow$  ["System Administration" lk 28](#page-27-0)

### **Printer ei prindi PostScripti printeridraiveri kasutamisel õigesti**

- ❏ Kui fail luuakse rakenduses, mis võimaldab teil andmete vormingut muuta (nt Adobe Photoshop), veenduge, et rakenduse sätted vastavad printeridraiveri sätetele.
- ❏ Kahendvormingus loodud EPS-faile ei pruugita õigesti printida. Kui loote rakenduses EPS-faile, määrake vorminguks ASCII.
- ❏ Printer ei saa Windowsis kahendandmeid printida, kui see on USB-liidese kaudu arvutiga ühendatud. Määrake sätte **Väljundprotokoll**, mis asub printeri atribuutide vahekaardil **Seadme sätted**, väärtuseks **ASCII** või **TBCP**.
- ❏ Valige Windowsis printeri atribuutide kaardil **Seadme sätted** sobivad asendusfondid.

### **Printimine muutub PostScripti printeridraiveri kasutamisel aeglaseks**

Määrake printeridraiveri sätte **Print Quality** väärtuseks **Fast**.

# **Skannimist ei saa alustada**

- ❏ Kui juurdepääsu reguleerimise funktsioon on printeri jaoks lubatud, tuleb teil skannimisel kasutaja ID ja parool sisestada. Kui te ei tea parooli, võtke ühendust süsteemi administraatoriga.
- ❏ Kui juurdepääsu reguleerimise funktsioon on lubatud, ei pruugi olla võimalik operatsioonisüsteemis Mac OS X skannida. Võtke ühendust süsteemi administraatoriga.
- ❏ Kui skannite ADF-iga, kontrollige, kas dokumendikate ja ADF-i kate on suletud.
- ❏ Ühendage liidesekaabel kindlalt printeri ja arvutiga.
- ❏ Kui kasutate USB-jaoturit, ühendage printer otse arvutiga.
- ❏ Kui kasutate printerit võrgus, veenduge, et printer on võrguga õigesti ühendatud. Ühenduse olekut saate kontrollida printeriakna võrguikooni abil ja võrgu olekulehe printimisega. Kui printer pole võrguga ühendatud, vt juhendit Võrgujuhend.
- ❏ Veenduge, et oleksite valinud õige printeri (skanneri), kui EPSON Scani käivitamisel kuvatakse skannerite loend.
- ❏ Kui kasutate TWAIN-iga ühilduvaid rakendusi, valige kasutatav printer (skanner).
- ❏ Windowsis kontrollige, kas printer (skannerit) kuvatakse loendis **Skanner ja kaamera**. Printeri (skanneri) nimetus peaks olema EPSON XXXXX (printeri nimi). Kui printerit (skannerit) ei kuvata, siis desinstallige EPSON Scan ja seejärel installige see uuesti. Loendile **Skanner ja kaamera** pääsete juurde järgmiselt.
	- ❏ Windows 8.1/Windows 8/Windows Server 2012 R2/Windows Server 2012

Valige suvandid **Töölaud** > **Sätted** > **Juhtpaneel**, sisestage otsimise tuumnuppu "Skanner ja kaamera", klõpsake suvandit **Kuva skanner ja kaamera** ning kontrollige seejärel, kas printer kuvatakse.

❏ Windows 7/Windows Server 2008 R2

Klõpsake nuppu Start ja valige suvand **Juhtpaneel**, sisestage otsimise tuumnuppu tekst "Skanner ja kaamera", klõpsake suvandit **Kuva skannerid ja kaamerad** ning kontrollige seejärel, kas printer kuvatakse.

❏ Windows Vista/Windows Server 2008

Klõpsake nuppu Start, valige jaotised **Juhtpaneel** > **Riistvara ja heli** > **Skannerid ja kaamerad** ning seejärel kontrollige, kas printer kuvatakse.

❏ Windows XP/Windows Server 2003 R2/Windows Server 2003

Klõpsake nuppu Start, valige suvandid **Juhtpaneel** > **Printerid ja muu riistvara** > **Skannerid ja kaamerad** ning kontrollige seejärel, kas printer kuvatakse.

- ❏ Kui te ei saa TWAIN-iga ühilduvate rakendustega skannida, desinstallige see rakendus ja installige seejärel uuesti.
- ❏ Kui kasutate Inteli protsessoriga operatsioonisüsteemi Mac OS X ja installitud on ka muid Epsoni skanneridraivereid peale EPSON Scani (nt Rosetta või PPC), desinstallige need ja EPSON Scan ning installige seejärel uuesti EPSON Scan.

#### **Seotud teave**

- $\rightarrow$  ["Rakenduste desinstallimine" lk 130](#page-129-0)
- $\blacktriangleright$  ["Rakenduste installimine" lk 131](#page-130-0)

# **Probleemid skannitud pildiga**

### **Skannimiskvaliteet on halb**

- ❏ Puhastage skanneri klaas.
- ❏ Puhastage ADF.
- ❏ Originaaldokumente skanneri klaasile pannes ärge suruge originaali ega dokumendikatet liiga tugevalt. Kui originaaldokumenti või dokumendikatet liiga tugevalt vajutatakse, võivad selle värvid olla ebaühtlased ja sellele võivad tekkida määrdunud laigud või punktid.
- ❏ Eemaldage originaaldokumendilt tolm.
- ❏ Valige juhtpaneelil õiged dokumenditüübi sätted.
- ❏ Skannige suurema eraldusvõimega.
- ❏ Reguleerige pilti EPSON Scanis ja seejärel skannige uuesti. Lisateabe saamiseks lugege funktsiooni EPSON Scan spikrit.

- & ["Skanneri klaasi puhastamine" lk 122](#page-121-0)
- $\blacktriangleright$  ["ADF-i puhastamine" lk 119](#page-118-0)
- → ["Režiim Scan" lk 23](#page-22-0)

### **Tähemärgid on hägused**

- ❏ Valige režiimis **Kontorirežiim** rakenduses EPSON Scan suvand **Pildi suvand** vahekaardil **Pildi seadistamine** ja seejärel valige **Teksti täiustamine**.
- ❏ Valige režiimis **Professionaalne režiim** rakenduses EPSON Scan säte **Dokument** suvandi **Automaatne särituse tüüp** väärtuseks (jaotises **Originaal**).
- ❏ Reguleerige EPSON Scanis läve sätteid.
	- ❏ **Kontorirežiim**

Valige **Mustvalge** suvandi **Pildi tüüp** sätteks vahekaardil **Põhiseaded** ja seejärel kohandage läve sätteid vahekaardil **Pildi seadistamine**.

❏ **Professionaalne režiim**

Valige **Mustvalge** suvandi **Pildi tüüp** sätteks ja seejärel kohandage läve sätteid.

❏ Skannige suurema resolutsiooniga.

### **Skannitud pildil on originaaldokumendi vastaskülje pilt**

- ❏ Kui originaaldokument on õhuke, pange see skanneri klaasile ja seejärel pange selle peale must paber.
- ❏ Valige juhtpaneelil või EPSON Scanis õiged dokumenditüübi sätted.
- ❏ Valige režiimis **Kontorirežiim** rakenduses EPSON Scan suvand **Pildi suvand** vahekaardil **Pildi seadistamine** ja seejärel valige **Teksti täiustamine**.

#### **Seotud teave**

& ["Režiim Scan" lk 23](#page-22-0)

### **Skannitud kujutisel on muaree (võrgumuster)**

- ❏ Seadke originaaldokument skannerisse pisut erineva kaldega.
- ❏ Valige säte **Mahendus** rakenduses EPSON Scan.
- ❏ Muutke juhtpaneelil või EPSON Scanis eraldusvõime sätet.

#### **Seotud teave**

**→** ["Režiim Scan" lk 23](#page-22-0)

### **Skannimisala või -suund on vale**

❏ Kui originaale skanneri klaasile asetate, joondage originaali nurk skanneri klaasi raami nurgaga, mille juures on sümbol. Kui skannitud kujutise servad on kärbitud, liigutage originaali veidi nurgast eemale.

- ❏ Puhastage skanneri klaasi ja dokumendikatet. Kui klaasil on tolmu või plekke, võib skannitav ala ka tolmule või plekkidele laieneda, muutes skannimiskoha valeks või pildid väikeseks.
- ❏ Kui asetate skanneri klaasile mitu originaali, et neid eraldi skannida, kuid need skannitakse ühte faili, paigutage originaalid üksteisest vähemalt 20 mm (0,8 tolli) kaugusele. Kui probleem ei lahene, asetage originaalid seadmesse ükshaaval.
- ❏ Juhtpaneelilt skannides määrake skannimisala õigesti.
- ❏ Kui skannite EPSON Scanis pisipiltide eelvaadet vaadates, paigutage originaal 4,5 mm (0,18 tolli) võrra skanneri klaasi servadest eemale. Muul juhul asetage originaal 1,5 mm (0,06 tolli) võrra skanneri klaasi servadest eemale.
- ❏ Kui kasutate suure originaali puhul režiimis **Professionaalne režiim** pisipiltide eelvaadet, ei pruugi skannimisala õige olla. EPSON Scanis eelvaadet vaadates märkige skannitava ala piirjoon vahekaardil **Tavaline** aknas **Eelvaade**.
- ❏ Klõpsake nuppu **Konfigurats.** rakenduses EPSON Scan ja seejärel tühjendage ruut **Automaatne foto suund** vahekaardil **Eelvaade**.
- ❏ Kui funktsioon **Automaatne foto suund** rakenduses EPSON Scan ei toimi ootuspäraselt, lugege EPSON Scani spikrit.
- ❏ EPSON Scaniga skannides võib kasutatav skannimisala piiratud olla, kui resolutsiooni säte on liiga suur. Vähendage resolutsiooni või kohandage skannimisala aknas **Eelvaade**.

- $\rightarrow$  ["Originaalide paigutamine" lk 47](#page-46-0)
- $\blacktriangleright$  ["Skanneri klaasi puhastamine" lk 122](#page-121-0)
- & ["Režiim Scan" lk 23](#page-22-0)

### **Skannitud pildi probleemi ei õnnestunud lahendada**

Kui olete kõiki lahendusi proovinud ja pole suutnud probleemi lahendada, klõpsake nuppu **Konfigurats.** aknas EPSON Scan ja seejärel nuppu **Lähtesta kõik** vahekaardil **Veel**, et EPSON Scani sätted lähtestada. Kui lähtestamine probleemi ei lahenda, siis desinstallige EPSON Scan ja seejärel installige see uuesti.

#### **Seotud teave**

- $\blacktriangleright$  ["Rakenduste desinstallimine" lk 130](#page-129-0)
- $\blacktriangleright$  . Rakenduste installimine" lk 131

# **Muud skannimisprobleemid**

### **Pisipiltide eelvaade ei toimi ootuspäraselt**

Lugege EPSON Scani spikrit.

### **Skannimine on liiga aeglane**

- ❏ Vähendage resolutsiooni.
- ❏ Klõpsake **Konfigurats.** utiliidis EPSON Scan ja inaktiveerige režiim **Vaikne režiim** vahekaardilt **Veel**.

<span id="page-158-0"></span>**→** ["Režiim Scan" lk 23](#page-22-0)

### **Skannitud kujutist ei saa saata meili teel**

Veenduge, et meiliserveri sätted on konfigureeritud.

#### **Seotud teave**

 $\rightarrow$  ["Meiliserveri konfigureerimine" lk 185](#page-184-0)

### **Skannimine katkeb, kui skannitakse PDF-failiks või Multi-TIFFfailiks**

- ❏ EPSON Scaniga võite skannida kuni 999 lehte PDF-vormingus ja kuni 200 lehte Multi-TIFF-vormingus. Juhtpaneelilt saate skannida kuni 50 lehekülge PDF- ja Multi-TIFF-vormingus.
- ❏ Suure skannimismahu puhul soovitame skannida hallides toonides.
- ❏ Vabastage rohkem ruumi arvuti kõvakettal. Skannimine võib katkeda, kui pole piisavalt vaba ruumi.
- ❏ Püüdke skannida väiksema eraldusvõimega. Skannimine katkeb, kui saavutatakse suurim võimalik andmemaht.

#### **Seotud teave**

**→** ["Režiim Scan" lk 23](#page-22-0)

# **Probleemid fakside saatmise ja vastuvõtuga**

### **Faksi ei saa saata või vastu võtta**

- ❏ Kasutage juhtpaneelil olevat suvandit **Check Fax Connection**, et automaatne faksiühenduse kontroll käivitada. Proovige aruandes trükitud lahendusi.
- ❏ Vaadake nurjunud faksitöö jaoks kuvatud tõrkekoodi ning proovige tõrkekoodide loendis kirjeldatud lahendusi.
- ❏ Kontrollige sätet **Line Type**. Sätte **PBX** määramine võib probleemi lahendada. Kui telefonisüsteem nõuab välisliini jaoks välissuunakoodi, registreerige printeris suunakood ja sisestage faksi saatmisel faksinumbri algusesse märk # (numbriosund).
- ❏ Sidetõrke ilmnemisel muutke juhtpaneelil sätte **Fax Speed** väärtuseks **Slow(9,600bps)**.
- ❏ Veenduge, et telefonikontakt töötab, ühendades sellega telefoni ja proovides seda. Kui te ei saa kõnesid teha ega vastu võtta, võtke ühendust oma sideettevõttega.
- ❏ DSL-telefoniliini ühendamiseks tuleb kasutada sisseehitatud DSL-filtriga DSL-modemit või installida liinile eraldi DSL-filter. Võtke ühendust DSL-i pakkujaga.
- ❏ Kui loote ühenduse DSL-telefoniliini kaudu, ühendage printer otse telefonikontakti, et kontrollida, kas printer saab faksi saata. Kui see toimib, võib probleemi põhjuseks olla DSL-filter. Võtke ühendust DSL-i pakkujaga.
- ❏ Lubage juhtpaneelil säte **ECM**. Kui **ECM** on välja lülitatud, ei saa värvilisi fakse saata ega vastu võtta.
- ❏ Arvutiga faksi saatmiseks või vastuvõtmiseks veenduge, et printer on ühendatud USB-kaabliga või võrgu kaudu ning arvutisse on installitud PC-FAX draiver. PC-FAX draiver installitakse koos utiliidiga FAX Utility.
- ❏ Windowsis veenduge, et printerit (faksiseadet) kuvatakse loendites **Seadmed ja printerid**, **Printer** või **Printerid ja muu riistvara**. Printeri (faksiseadme) nimetus on EPSON XXXXX (FAX). Kui printerit (faksiseadet) ei kuvata, siis desinstallige FAX Utility ja seejärel installige see uuesti. Loenditele **Seadmed ja printerid**, **Printer** või **Printerid ja muu riistvara** juurde pääsemiseks tehke järgmist.
	- ❏ Windows 8.1/Windows 8

Valige jaotised **Töölaud** > **Sätted** > **Juhtpaneel** > **Kuva seadmed ja printerid** jaotises **Riistvara ja heli** või **Riistvara**.

❏ Windows 7

Klõpsake nuppu Start ja valige suvandid **Juhtpaneel** > **Kuva seadmed ja printerid** jaotises **Riistvara ja heli** või **Riistvara**.

❏ Windows Vista

Klõpsake nuppu Start ja valige jaotisest **Riistvara ja heli** suvandid **Juhtpaneel** > **Printerid**.

❏ Windows XP

Klõpsake Start ja valige **Sätted** > **Juhtpaneel** > **Printerid ja riistvara** > **Printerid ja faksid**.

- ❏ Mac OS X-is kontrollige järgmist.
	- ❏ Valige **Süsteemi eelistused** menüüst > **Printerid ja skannerid** (või **Printimine ja skannimine**, Printimine ja faksimine) ja seejärel veenduge, et printer (faks) on kuvatud. Printeri (faksi) nimetus on "FAX XXXX (USB)" või "FAX XXXX (IP)". Kui printerit (faksi) ei kuvata, siis klõpsake [**+**] ja registreerige seejärel printer (faks).
	- ❏ Valige **Süsteemi eelistused** menüüst > **Printerid ja skannerid** (või **Printimine ja skannimine**, **Printimine ja faksimine**) ja topeltklõpsake printerit (faksi). Kui printeri töö on peatatud, klõpsake **Jätka** (või **Jätka printeri tööd**).

#### **Seotud teave**

- $\rightarrow$  ["Fax Settings" lk 31](#page-30-0)
- & ["Olekumenüüs kuvatav tõrkekood" lk 137](#page-136-0)
- & ["Kodukeskjaama telefonisüsteemi sätete määramine" lk 94](#page-93-0)
- $\rightarrow$  ["Printeri ühendamine telefoniliiniga" lk 89](#page-88-0)
- $\blacktriangleright$  ["Rakenduste desinstallimine" lk 130](#page-129-0)
- $\blacktriangleright$  ["Rakenduste installimine" lk 131](#page-130-0)

### **Faksi ei saa saata**

- ❏ Kui kasutaja funktsioonide piirang on lubatud, läheb printeri kasutamiseks vaja kasutajanime ja parooli. Kui te ei tea parooli, võtke ühendust administraatoriga.
- ❏ Kui kasutaja funktsioonide piirang on lubatud ja saadate arvutist faksi, teeb süsteem printeridraiveris määratud kasutajanime ja parooliga kasutaja autentimise. Kui te ei saa autentimistõrke tõttu faksi saata, võtke ühendust administraatoriga.
- ❏ Määrake väljaminevatele faksidele juhtpaneelil päise teave. Mõned faksiseadmed lükkavad päise teabeta sissetulevad faksid automaatselt tagasi.
- ❏ Kui olete helistaja ID blokeerinud, tühistage blokeering. Mõned telefonid või faksiseadmed lükkavad anonüümsed kõned automaatselt tagasi.
- ❏ Küsige adressaadilt, kas faksinumber on õige ja kas adressaadi faksiseade on faksi vastuvõtmiseks valmis.

- $\rightarrow$  ["Fax Settings" lk 31](#page-30-0)
- & ["Faksi ei saa saata või vastu võtta" lk 159](#page-158-0)

### **Fakse ei saa määratud adressaadile saata**

Kui te ei saa tõrke tõttu konkreetsele adressaadile fakse saata, kontrollige järgmist.

- ❏ Kui adressaadi seade ei võta teie kõnet vastu 50 sekundi jooksul pärast seda, kui printer on numbri valinud, lõpeb kõne tõrkega. Valige number, kasutades funktsiooni **On Hook** või ühendatud telefoni, et kontrollida, kui kaua faksitooni kuulmine aega võtab. Kui selleks kulub üle 50 sekundi, lisage faksi saatmiseks faksinumbri järele pause. Vajutage pausi sisestamiseks nuppu  $\Box$  Pausi märgina sisestatakse sidekriips. Üks paus kestab umbes kolm sekundit. Lisage vajadusel mitu pausi.
- ❏ Kui olete adressaadi kontaktiloendist valinud, veenduge, et registreeritud teave on õige. Kui teave on õige, valige kontaktiloendist adressaat, vajutage suvandit **Edit** ja määrake sätte **Fax Speed** väärtuseks **Slow(9,600bps)**.

#### **Seotud teave**

- $\blacktriangleright$  ["Fakside saatmine pärast adressaadi oleku kinnitamist" lk 97](#page-96-0)
- $\blacktriangleright$  . Fakside saatmine välisest telefoniseadmest valimise teel" lk 96
- $\blacktriangleright$  ["Kontaktide haldamine" lk 51](#page-50-0)
- & ["Faksi ei saa saata või vastu võtta" lk 159](#page-158-0)

### **Faksi ei saa saata määratud ajal**

Määrake juhtpaneelil õige kuupäev ja kellaaeg.

#### **Seotud teave**

- & ["Fakside saatmine määratud ajal \(Send Fax Later\)" lk 97](#page-96-0)
- $\blacktriangleright$  ["System Administration" lk 28](#page-27-0)

### **Faksi ei saa vastu võtta**

- ❏ Kui olete tellinud kõne edasisaatmise teenuse, ei pruugi printer fakse vastu võtta. Võtke ühendust teenusepakkujaga.
- ❏ Kui te pole telefoni printeriga ühendanud, määrake juhtpaneelil sätte **Receive Mode** väärtuseks **Auto**.

#### **Seotud teave**

- $\rightarrow$  ["Fax Settings" lk 31](#page-30-0)
- ◆ ["Faksi ei saa saata või vastu võtta" lk 159](#page-158-0)

### **Ilmneb mälu täissaamise tõrge**

❏ Kui printerit on seadistatud nii, et see salvestab vastuvõetud faksid sisendkausta, kustutage loetud faksid sisendkaustast.

- ❏ Kui printerit on seadistatud nii, et see salvestab vastuvõetud faksid arvutisse, lülitage see arvuti, millesse faksid salvestatakse, sisse. Kui faksid on arvutisse salvestatud, kustutatakse need printeri mälust.
- ❏ Kui printerit on seadistatud nii, et see salvestab vastuvõetud faksid mäluseadmele, ühendage seade, millesse olete fakside salvestamiseks kausta loonud, printeriga. Kui faksid on seadmesse salvestatud, kustutatakse need printeri mälust. Veenduge, et seadmes on piisavalt vaba ruumi ja et see pole kirjutuskaitstud.
- ❏ Ka siis, kui mälu on täis, saate funktsiooni **Direct Send** kasutades ühevärvilise faksi saata. Või jagage originaalid kahte või enamasse ossa, et need eraldi rühmadena saata.
- ❏ Kui printer ei saa vastuvõetud faksi printeri tõrke (nt paberiummistus) tõttu välja printida, võib ilmneda mälu täitumise tõrge. Lahendage printeriga tekkinud probleem ning võtke seejärel ühendust saatjaga ja paluge tal faks uuesti saata.

- & ["Vastuvõetud fakside salvestamine" lk 102](#page-101-0)
- & ["Vastuvõetud fakside LCD-ekraanil vaatamine" lk 103](#page-102-0)
- Režiim Fax" lk 25
- & ["Kinni jäänud paberi eemaldamine" lk 142](#page-141-0)

### **Saadetud faksi kvaliteet on halb**

- ❏ Puhastage skanneri klaas.
- ❏ Puhastage ADF.
- ❏ Muutke juhtpaneelil sätet **Resolution**. Kui originaalid sisaldavad nii teksti kui ka fotosid, valige suvand **Photo**.
- ❏ Muutke juhtpaneelil sätet **Density**.
- ❏ Kui te ei ole kindel, millised on adressaadi faksiseadme võimalused, lubage otse saatmise funktsioon või valige sätte **Fine** väärtuseks **Resolution**.

Kui valite ühevärvilise faksi puhul sätteks **Super Fine** või **Ultra Fine** ning saadate faksi funktsiooni **Direct Send** kasutamata, võib printer automaatselt resolutsiooni vähendada.

❏ Lubage juhtpaneelil säte **ECM**.

#### **Seotud teave**

- Režiim Fax" lk 25
- $\rightarrow$  ["Fax Settings" lk 31](#page-30-0)
- & ["Skanneri klaasi puhastamine" lk 122](#page-121-0)
- $\rightarrow$  ["ADF-i puhastamine" lk 119](#page-118-0)

### **Fakse saadetakse vales formaadis**

- ❏ Kui kasutate faksi saatmisel skanneri klaasi, asetage originaal seadmesse nii, et originaali nurk on vastava märgiga õigesti joondatud. Valige juhtpaneelil originaali formaat.
- ❏ Puhastage skanneri klaasi ja dokumendikatet. Kui klaasil on tolmu või plekke, võib skannitav ala ka tolmule või plekkidele laieneda, muutes skannimiskoha valeks või pildid väikeseks.

#### **Seotud teave**

& ["Režiim Fax" lk 25](#page-24-0)

- $\blacktriangleright$  ["Originaalide paigutamine" lk 47](#page-46-0)
- & ["Skanneri klaasi puhastamine" lk 122](#page-121-0)

### **Vastuvõetud faksi kvaliteet on halb**

- ❏ Lubage juhtpaneelil säte **ECM**.
- ❏ Võtke saatjaga ühendust ja paluge tal saata faks kõrgema kvaliteediga saatmisrežiimis.
- ❏ Printige vastuvõetud faks uuesti välja. Valige suvand **Job History** menüüst **Status Menu**, et faks uuesti välja printida.

#### **Seotud teave**

- $\rightarrow$  ["Fax Settings" lk 31](#page-30-0)
- & ["Faksitööde ajaloo vaatamine" lk 107](#page-106-0)

### **Vastuvõetud fakse ei prindita välja**

- ❏ Kui printeris on ilmnenud tõrge, näiteks on tekkinud paberiummistus, ei saa printer vastuvõetud fakse printida. Kontrollige printerit.
- ❏ Kui printer on seadistatud nii, et see salvestab vastuvõetud faksid sisendkausta, ei prindi seade vastuvõetud fakse automaatselt välja. Kontrollige sätet **Fax Output**.

#### **Seotud teave**

- $\rightarrow$  ["Printeri oleku kontrollimine" lk 136](#page-135-0)
- & ["Kinni jäänud paberi eemaldamine" lk 142](#page-141-0)
- & ["Vastuvõetud fakside salvestamine" lk 102](#page-101-0)

# **Muud faksiprobleemid**

### **Ühendatud telefonile ei saa helistada**

Ühendage telefon printeri pordiga EXT. ja võtke telefonitoru hargilt. Kui te telefonitorus tooni ei kuule, ühendage telefonikaabel õigesti.

#### **Seotud teave**

& ["Telefoniseadme ühendamine printeriga" lk 91](#page-90-0)

### **Automaatvastaja ei saa häälkõnesid vastu võtta**

Määrake juhtpaneelil printeri sätte **Rings to Answer** väärtuseks suurem arv kui automaatvastaja helinate oma.

#### **Seotud teave**

 $\rightarrow$  ["Fax Settings" lk 31](#page-30-0)

#### & ["Automaatvastaja sätted" lk 101](#page-100-0)

### **Saatja faksinumbrit ei trükita vastuvõetud faksidele või number on vale**

Saatjal ei pruugi faksi päise teavet olla või ta on selle valesti määranud. Võtke saatjaga ühendust.

### **Vastuvõetud dokumente ei saa edastada meiliadressaatidele**

- ❏ Võimalik, et printeri **Email Server**i sätteid ei ole konfigureeritud. Konfigureerige meiliserveri sätted.
- ❏ Võimalik, et kontaktide loendis on registreeritud vale meiliaadress Veenduge, et aadress kontaktide loendis on õige.

#### **Seotud teave**

- $\blacktriangleright$  ["Meiliserveri kasutamine" lk 185](#page-184-0)
- $\blacktriangleright$  ["Kontaktide haldamine" lk 51](#page-50-0)

# **Muud probleemid**

### **Kerge elektrilöök printerit puudutades**

Kui arvutiga on ühendatud palju välisseadmeid, võite printerit puudutades kerget elektrilööki tunda. Ühendage printeriga ühendatud arvutiga maandusjuhe.

### **Printer tekitab valju müra**

Kui printer teeb liiga valju häält, valige vaikne režiim. See võib printeri töökiirust vähendada.

❏ Windowsi printeridraiver

Valige säte **Sees** suvandile **Vaikne režiim** kaardil **Pealeht**.

❏ Mac OS Xi printeridraiver

Valige **Süsteemi eelistused** menüüst > **Printerid ja skannerid** (või **Printimine ja skannimine**, **Printimine ja faksimine**) ning valige seejärel printer. Valige **Suvandid ja tarvikud** > **Suvandid** (või **Draiver**). Valige **On** suvandi **Vaikne režiim** sätteks.

❏ EPSON Scan

Klõpsake **Konfigurats.** ja seejärel aktiveerige režiim **Vaikne režiim** kaardil **Veel**.

### **Kuupäev ja kellaaeg on vale**

Määrake juhtpaneelil õige kuupäev ja kellaaeg. Pärast pikselöögi tõttu tekkinud toitekatkestust või kui toide on väga kaua välja lülitatud olnud, võib kell olla vale.

#### **Seotud teave**

 $\blacktriangleright$  ["System Administration" lk 28](#page-27-0)

### **Mäluseadet ei suudeta tuvastada**

Lubage mälukaart juhtpaneeli sättes **Memory Device Interface**.

#### **Seotud teave**

 $\rightarrow$  ["Printer Settings" lk 31](#page-30-0)

### **Andmeid ei saa mäluseadmele salvestada**

- ❏ Sisestage mäluseade printerisse ja valige seejärel suvandid **Fax Output** > **Other Settings** > **Create Folder to Save**, et luua mäluseadmele dokumentide salvestamiseks kaust. Te ei saa kasutada kaustata mäluseadet.
- ❏ Veenduge, et mäluseade pole kirjutuskaitstud.
- ❏ Veenduge, et mäluseadmel on piisavalt vaba ruumi. Kui vaba ruumi on vähe, ei saa andmeid salvestada.

#### **Seotud teave**

- & ["Vastuvõetud fakside salvestamine" lk 102](#page-101-0)
- $\rightarrow$  ["Fax Settings" lk 31](#page-30-0)

### **Parool on ununenud**

Kui unustate administraatori parooli, võtke ühendust Epsoni toega.

#### **Seotud teave**

& ["Epsoni klienditoega kontakteerumine" lk 187](#page-186-0)

### **Tulemüür blokeerib rakendust (ainult Windows)**

Lisage rakendus **juhtpaneeli** turvasätetest operatsioonisüsteemi Windows tulemüüri lubatud programmide loendisse.

# <span id="page-165-0"></span>**Lisa**

# **Tehnilised andmed**

# **Printeri spetsifikatsioonid**

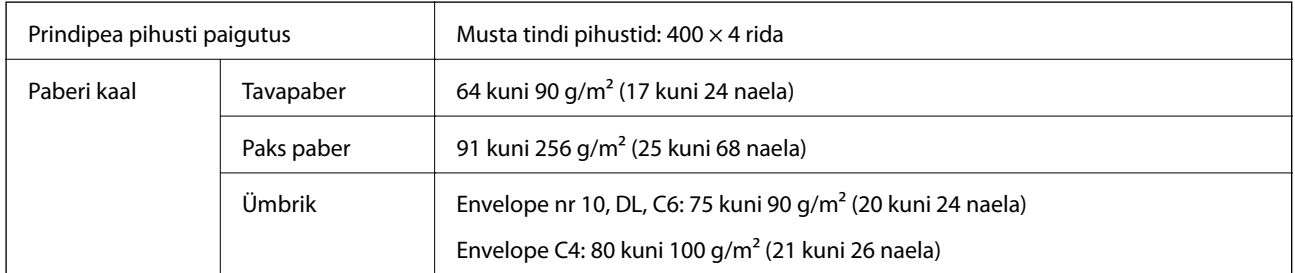

### **Prinditav ala**

Prindikvaliteet võib varjustatud aladel printeri mehhanismi tõttu langeda.

#### **Üksikud lehed**

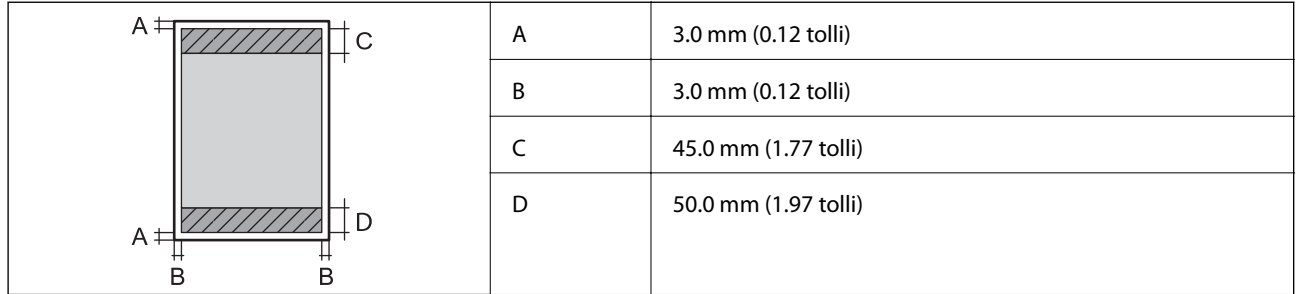

#### **Ümbrikud**

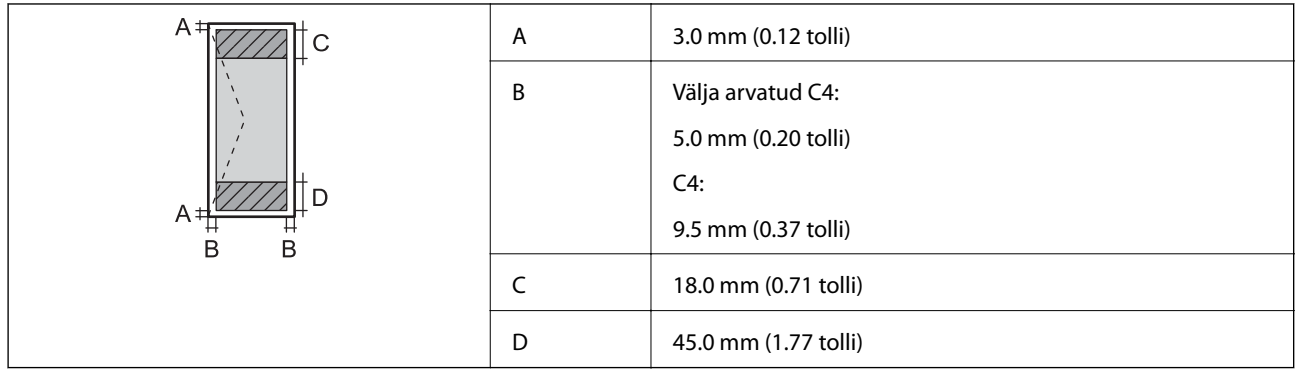

### **Skanneri tehnilised andmed**

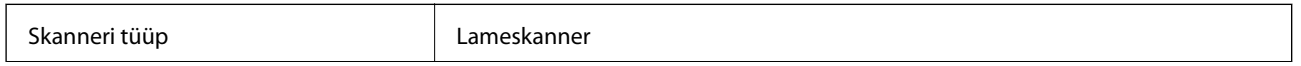

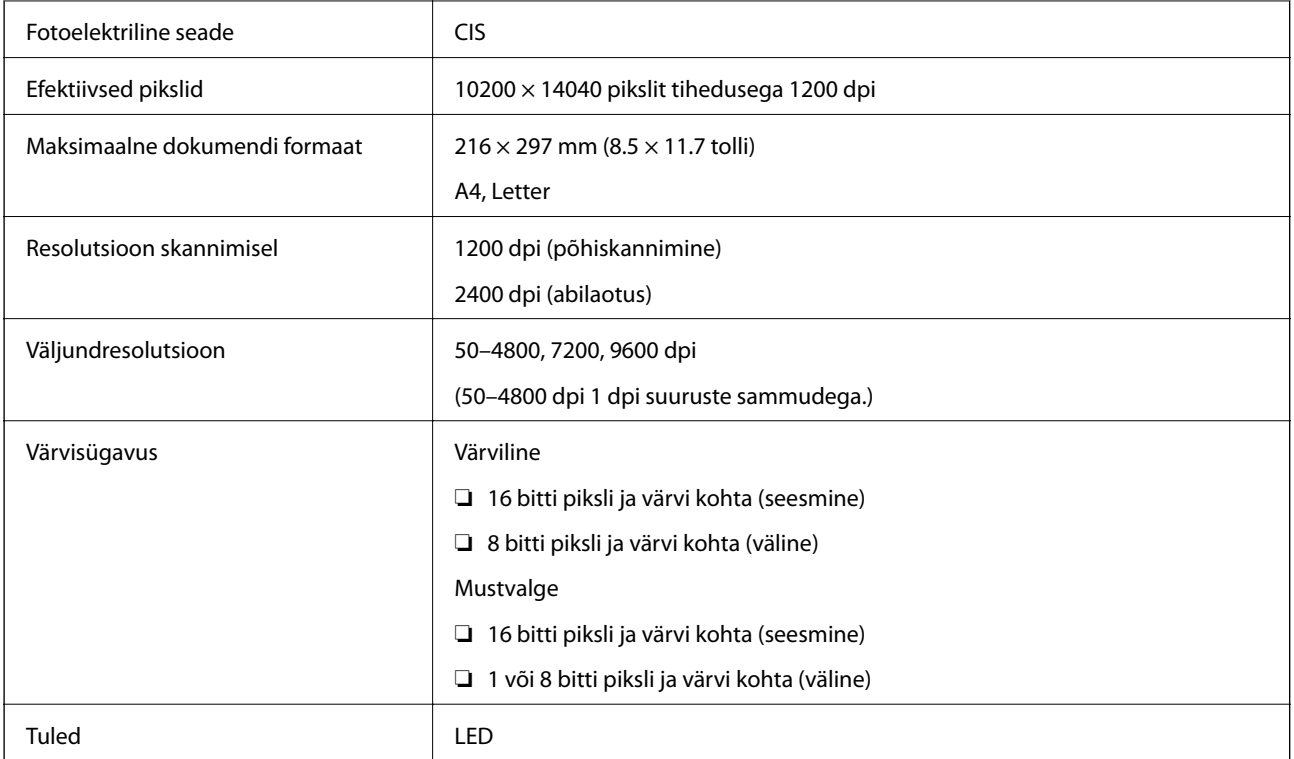

### **Liidese tehnilised andmed**

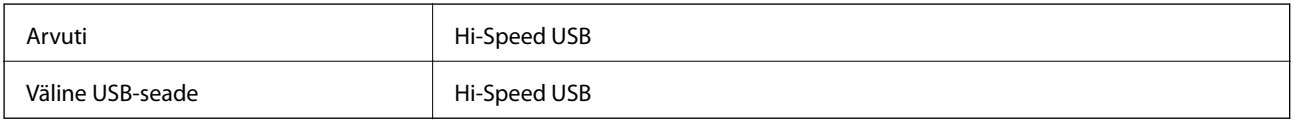

# **Faksi tehnilised andmed**

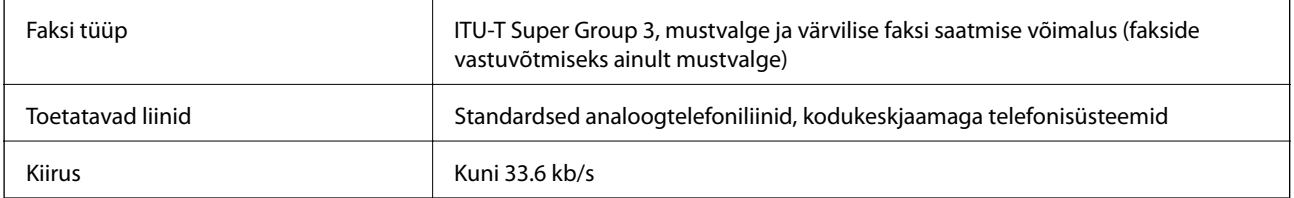

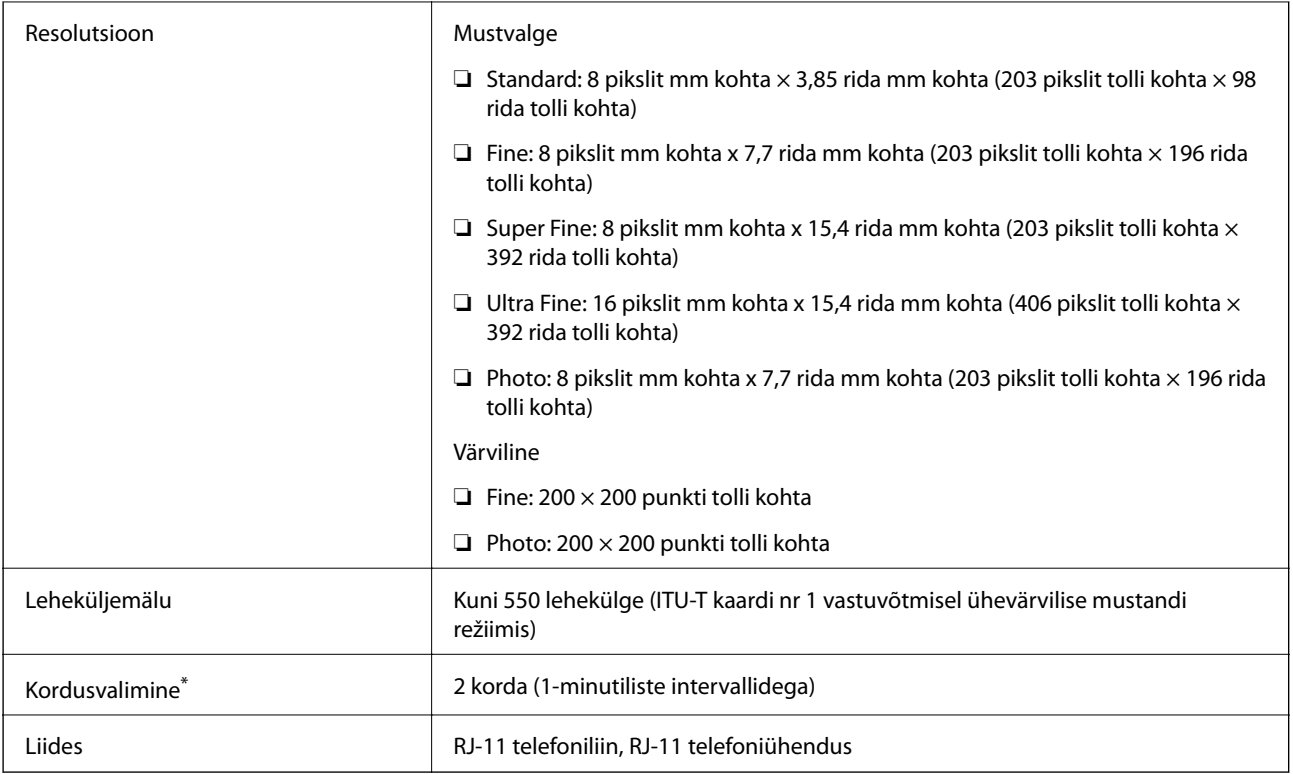

\* Tehnilised andmed võivad riigiti või regiooniti erineda.

### **Wi-Fi spetsifikatsioon**

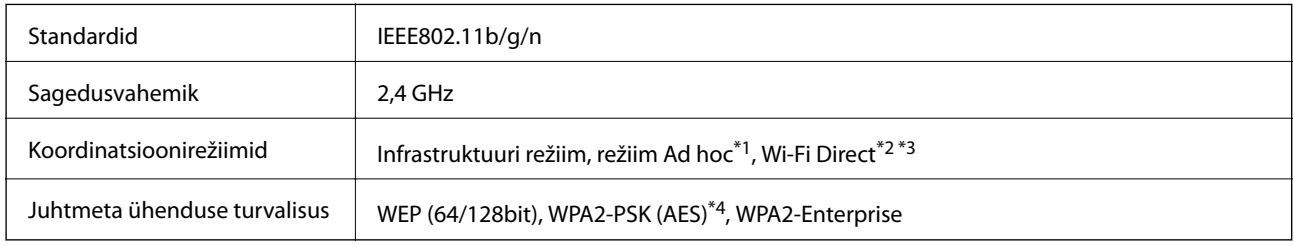

- \*1 Puudub toetus standardile IEEE 802.11n.
- \*2 Puudub toetus standardile IEEE 802.11b.
- \*3 Lihtne AP-režiim ühildub Etherneti-ühendusega.
- \*4 Vastab WPA2 standarditele ja toetab režiime WPA/WPA2 Personal.

### **Etherneti spetsifikatsioonid**

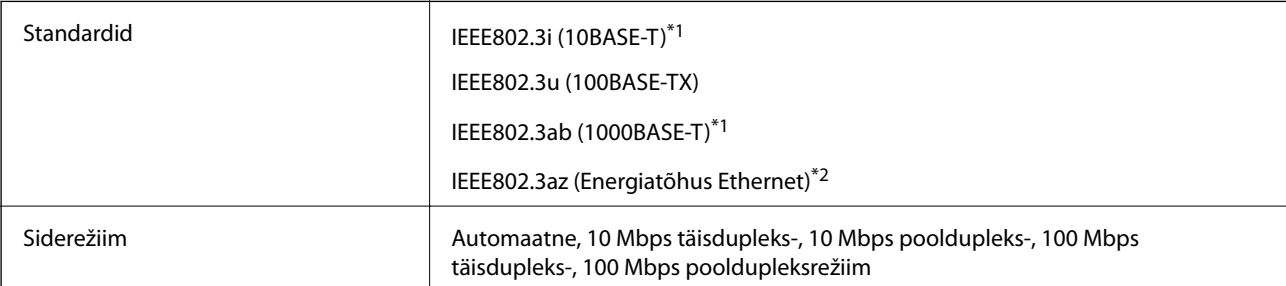

**Lisa**

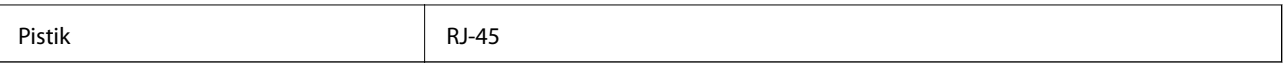

\*1 Kasutage 5e või kõrgema kategooriaga STP (varjestatud keerdpaar) kaablit, et vältida raadiohäirete tekkimise ohtu.

\*2 Ühendatud seade peab vastama standardi IEEE802.3az nõuetele.

### **Turvaprotokoll**

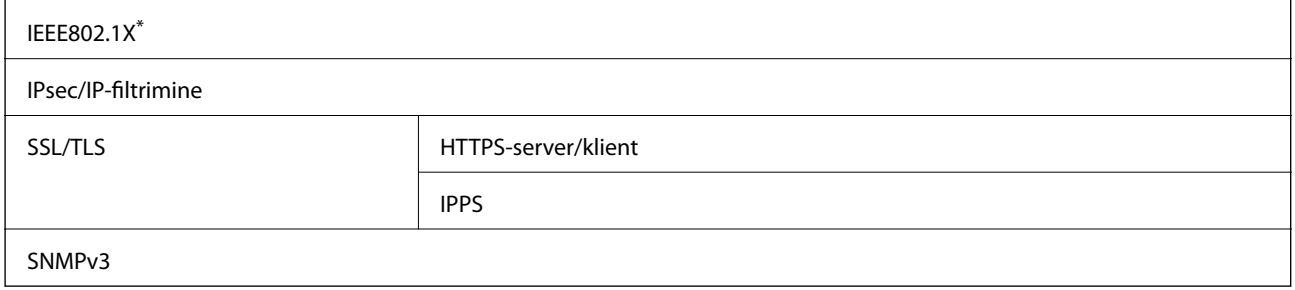

\* Ühendamiseks tuleb kasutada protokolliga IEEE802.1X ühilduvat seadet.

### **Toetatud kolmanda osapoole teenused**

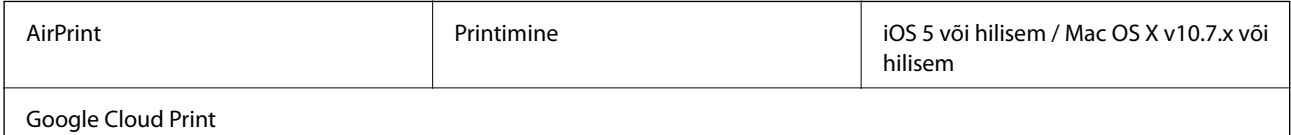

### **Välise USB-seadme andmed**

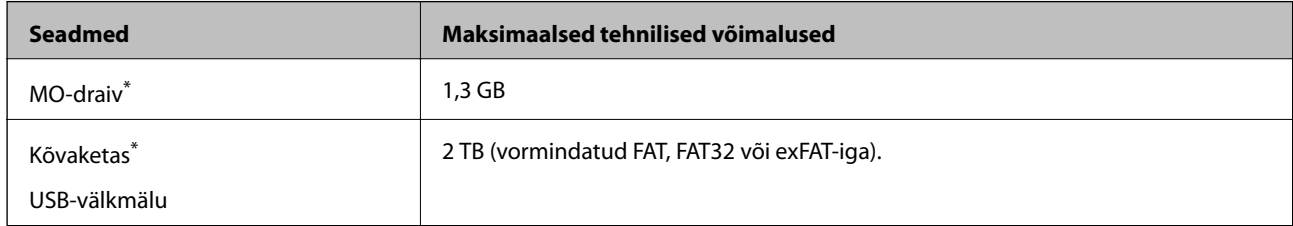

\* Me ei soovita kasutada USB-toitega väliseid USB-seadmeid. Kasutage ainult sõltumatu vahelduvvooluallikaga väliseid USBseadmeid.

Kasutada ei saa järgmisi seadmeid:

❏ eridraiverit vajav seade;

❏ turbesätetega seade (parool, krüptimine jne);

❏ sisseehitatud USB-jaoturiga seade.

Epson ei garanteeri väliselt ühendatud seadmete tööd.

### **Toetatavate failide andmed**

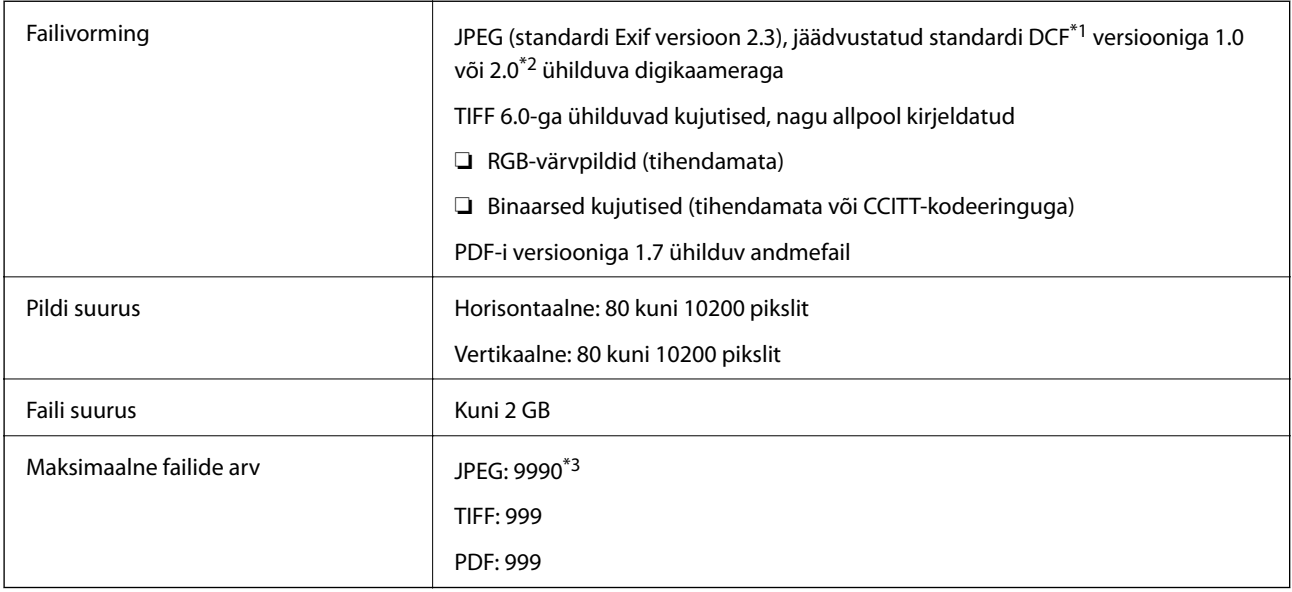

\*1 DCF (kujundusreegel kaamera failisüsteemile)

- \*2 Sisseehitatud mäluga digikaameras salvestatud pildiandmeid ei toetata.
- \*3 Korraga saab kuvada kuni 999 faili. (Kui failide arv on suurem kui 999, kuvatakse failid rühmades.)

#### *Märkus.*

LCD-ekraanil kuvatakse sümbol "?",kui printer ei tunne kujutisefaili ära. Kui valite sellises olukorras mitme kujutisega küljenduse, prinditakse tühjad kohad.

### **Mõõdud**

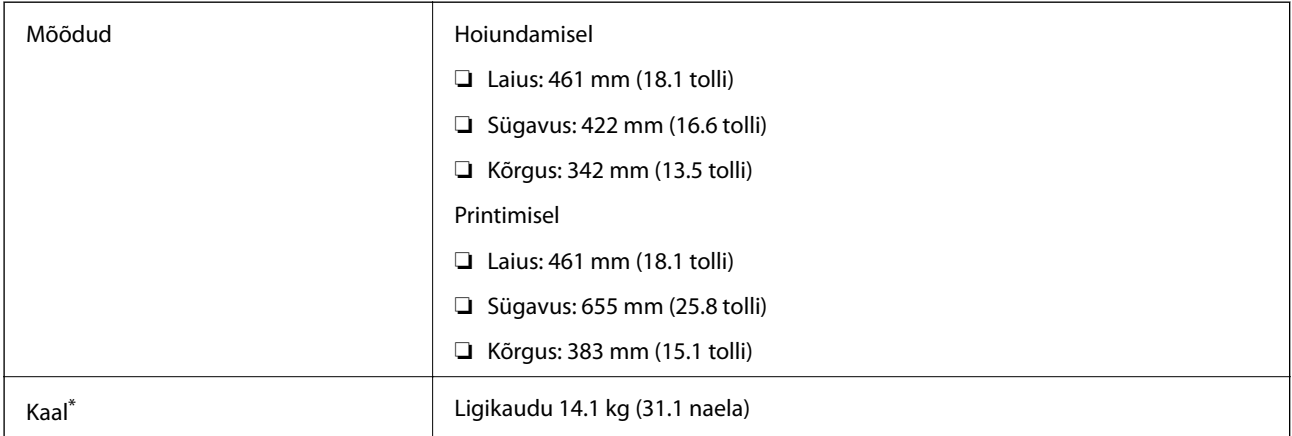

\* Tindikassetide ja toitekaablita.

### **Elektritoite spetsifikatsioonid**

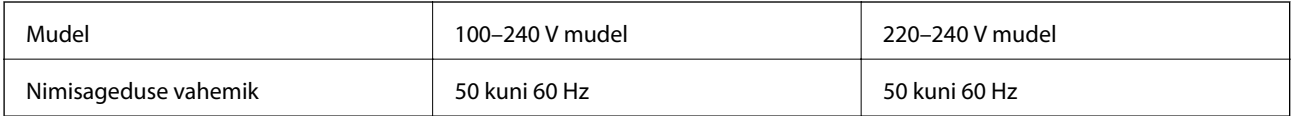

<span id="page-170-0"></span>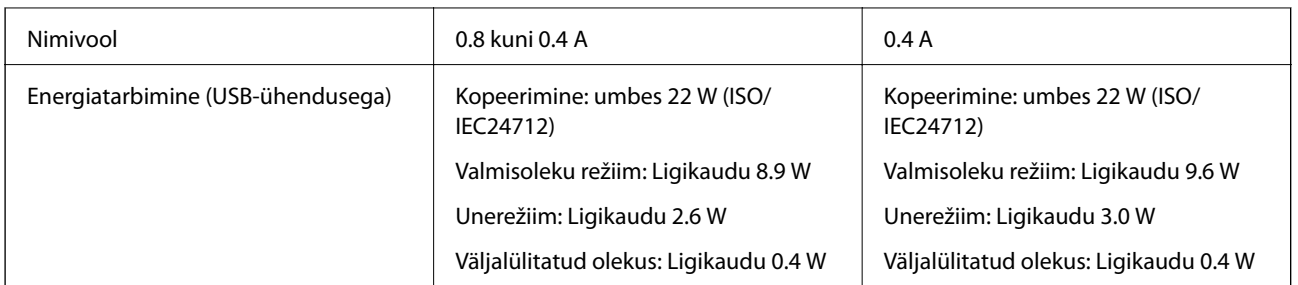

#### *Märkus.*

- ❏ Kontrollige printeril olevalt sildilt selle pinget.
- ❏ Euroopas asuvad kasutajad: vaadake täpsemat teavet energiakulu kohta järgmiselt veebisaidilt.

<http://www.epson.eu/energy-consumption>

❏ Belgias asuvad kasutajad: kopeerimise energiakulu võib olla erinev. Vaadake uusimaid spetsifikatsioone veebisaidilt [http://www.epson.be.](http://www.epson.be)

### **Keskkonnateave**

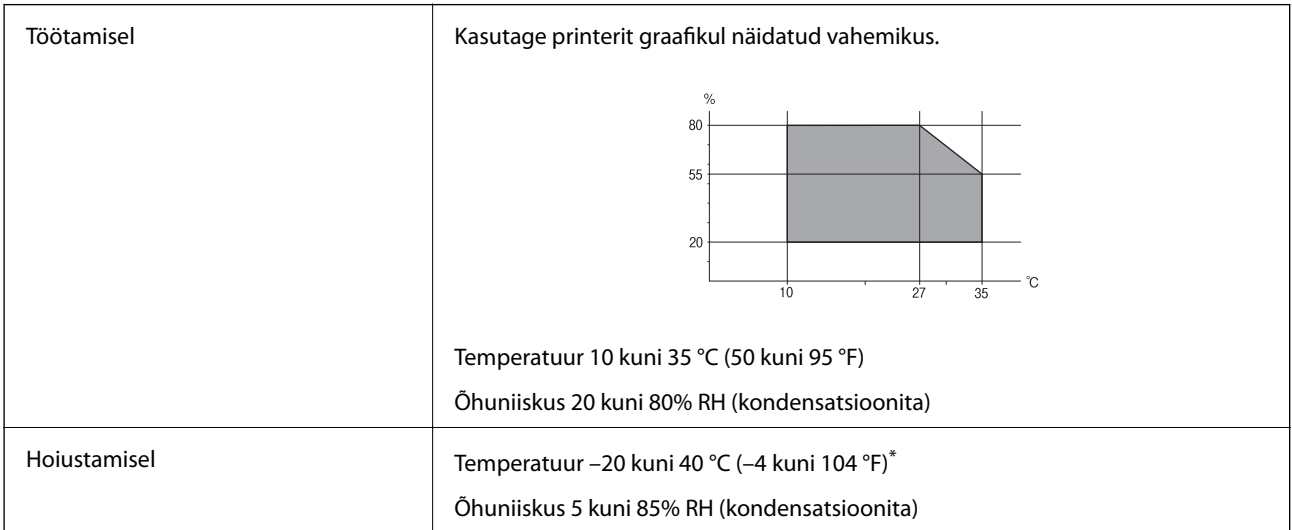

\* Võite ladustada ühe kuu vältel temperatuuril kuni 40 °C (104 °F).

### **Tindikassettide keskkonnaandmed**

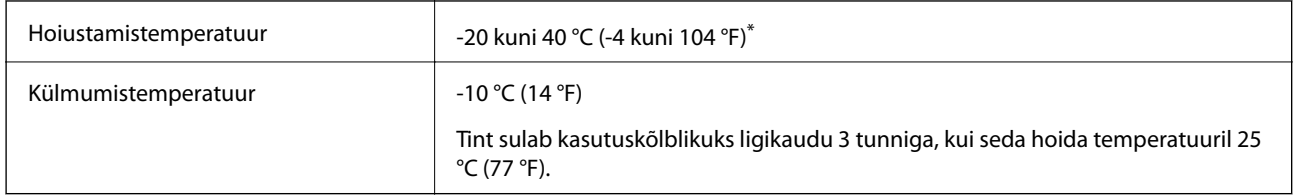

\* Võite hoida ühe kuu vältel temperatuuril kuni 40 °C (104 °F).

### **Süsteeminõuded**

- ❏ Windows 8.1 (32-bit, 64-bit)/Windows 8 (32-bit, 64-bit)/Windows 7 (32-bit, 64-bit)/Windows Vista (32-bit, 64 bit)/Windows XP Professional x64 Edition/Windows XP (32-bit)/Windows Server 2012 R2/Windows Server 2012/Windows Server 2008 R2/Windows Server 2008 (32-bit, 64-bit)/Windows Server 2003 R2 (32-bit, 64-bit)/ Windows Server 2003 (32-bit, 64-bit)
- ❏ Mac OS X v10.9.x/Mac OS X v10.8.x/Mac OS X v10.7.x/Mac OS X v10.6.8

#### *Märkus.*

❏ Mac OS X ei pruugi toetada mõnda rakendust ja funktsiooni.

❏ UNIX-i failisüsteemi (UFS) Mac OS X-ile ei toetata.

### **Fondi teave**

### **PostScripti jaoks saadaolevad fondid**

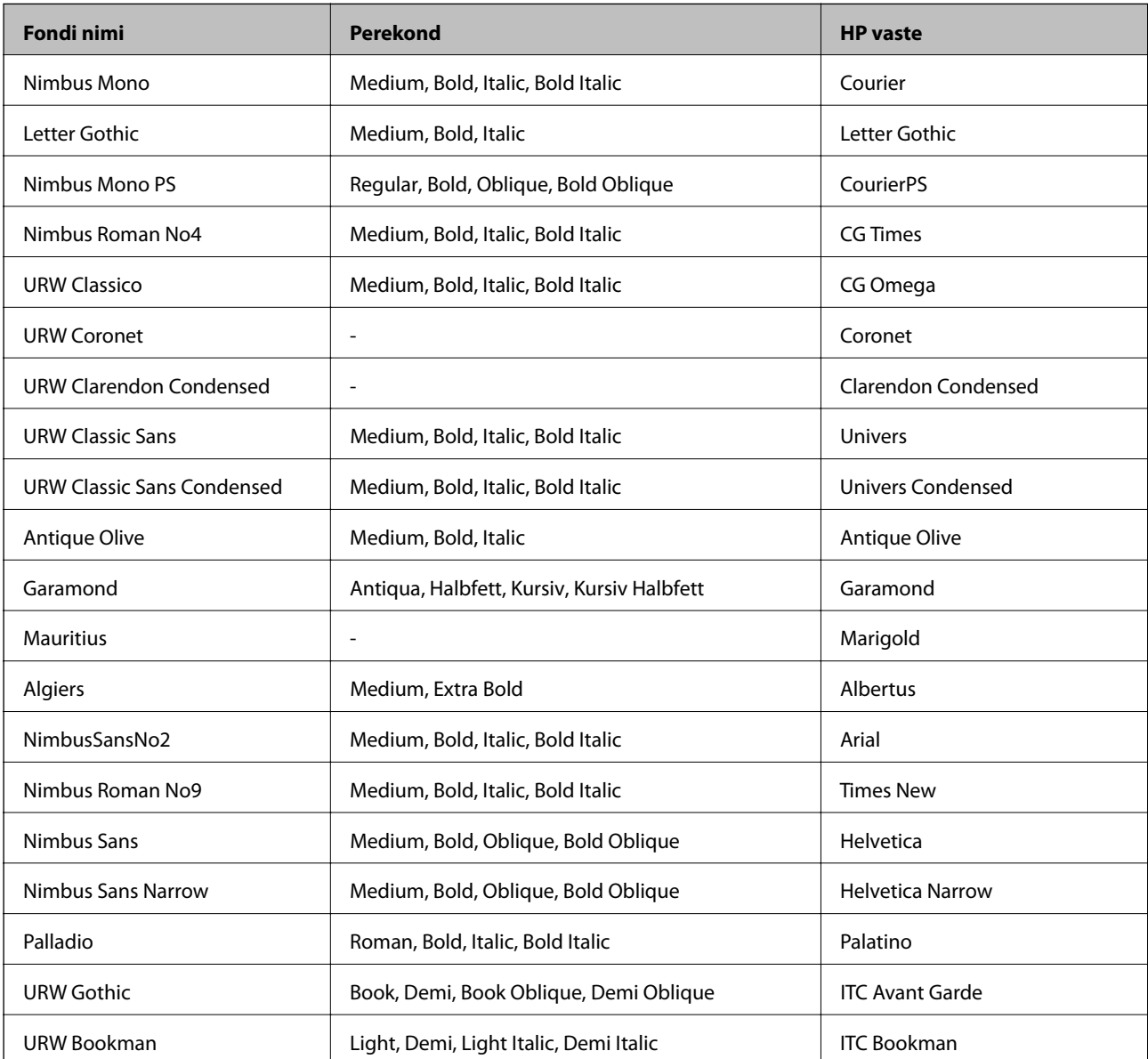

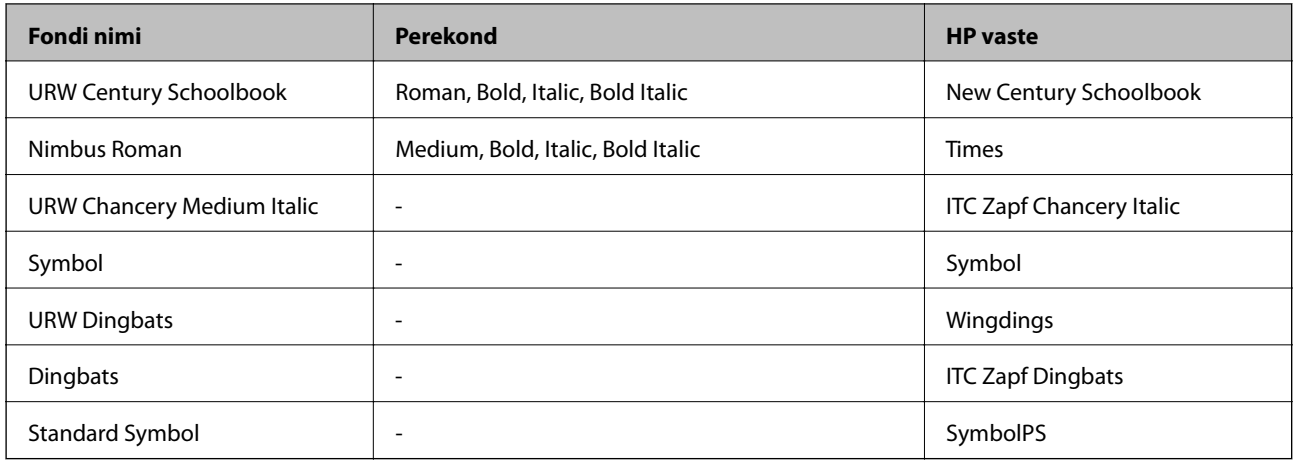

# **PCL-i jaoks saadaolevad fondid**

#### **Skaleeritav font**

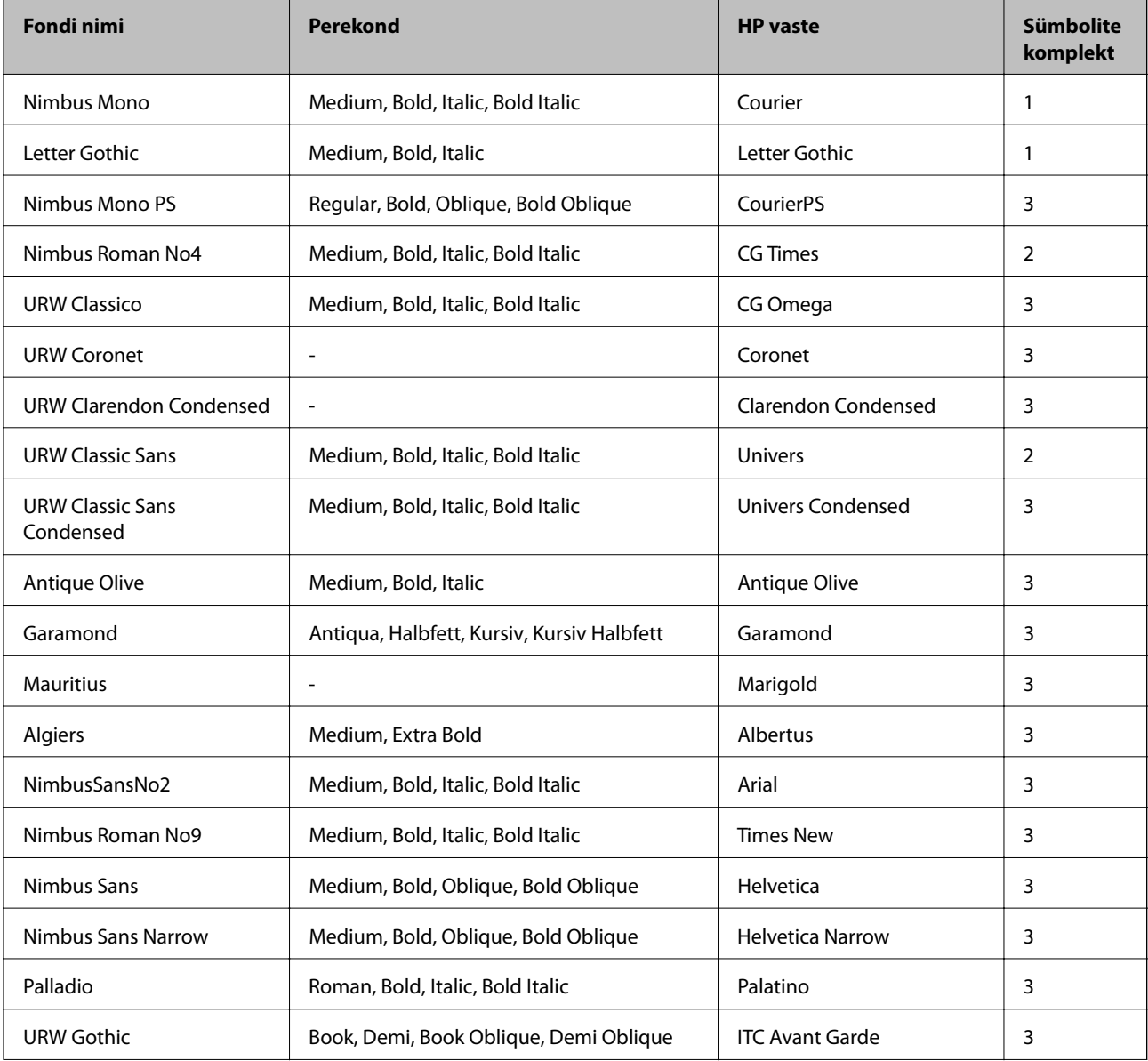

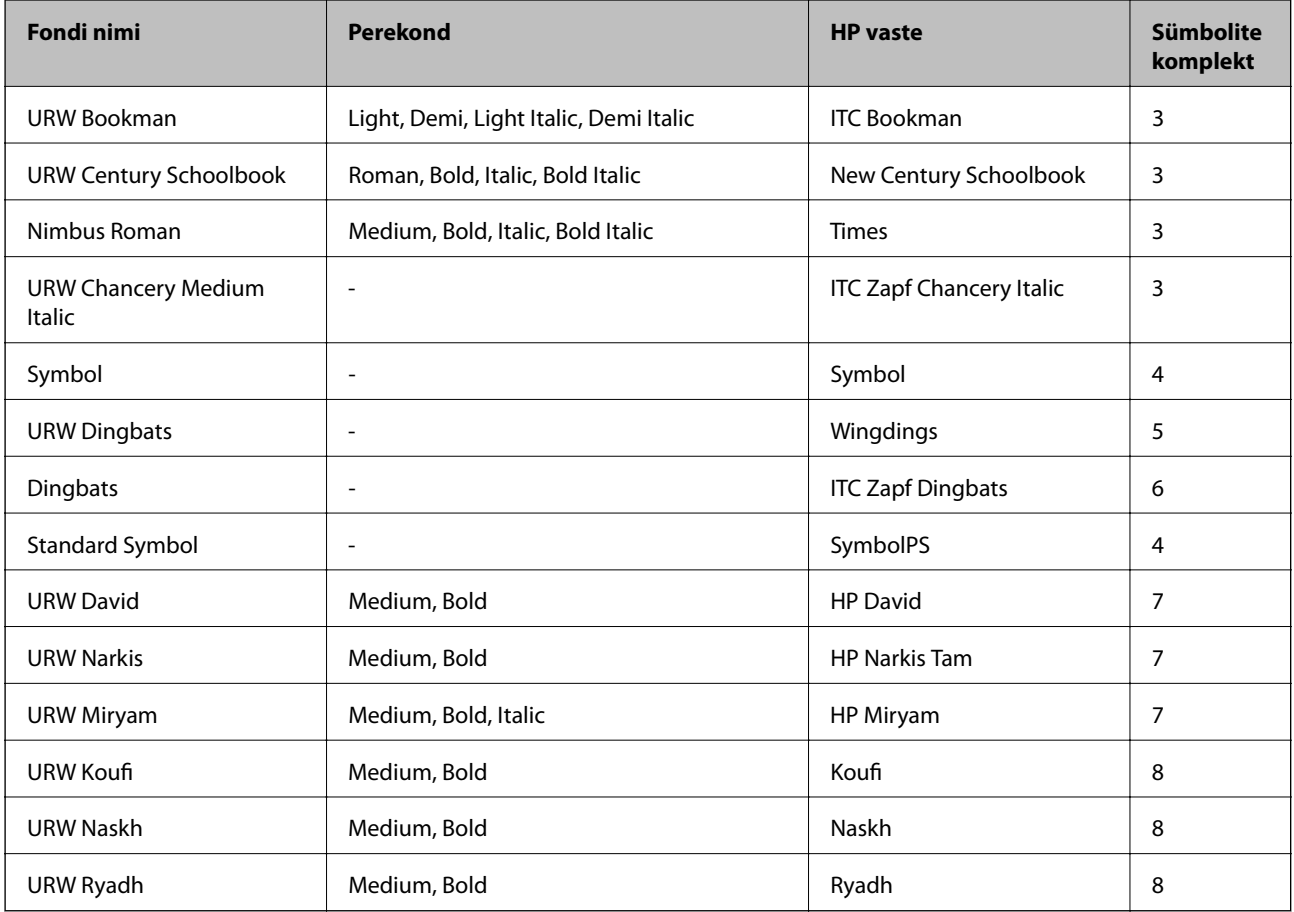

#### **Rasterfont**

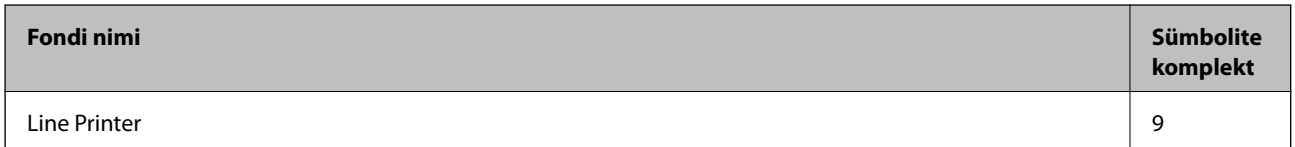

#### **Optilise märgituvastuse / vöötkoodi rasterfont (ainult PCL 5 jaoks)**

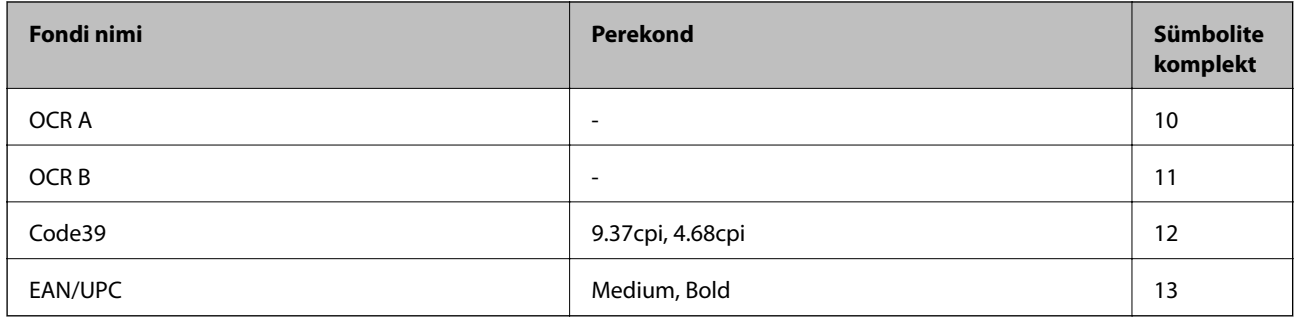

#### *Märkus.*

Olenevalt printimistihedusest või paberi kvaliteedist või värvist ei pruugi fondid OCR A, OCR B, Code39 ja EAN/UPC loetavad olla. Printige välja näidis ja veenduge, et fondid oleks loetavad, enne kui suures koguses lehti prindite.

#### **Seotud teave**

 $\blacktriangleright$  ["Sümbolite komplekti loetelu PCL 5 jaoks" lk 175](#page-174-0)

#### <span id="page-174-0"></span>& ["Sümbolite komplekti loetelu PCL 6 jaoks" lk 178](#page-177-0)

### **Sümbolite komplektide loetelu**

Printeril on juurdepääs mitmesugustele sümbolite komplektidele. Paljud sümbolite komplektid erinevad üksteisest ainult iga keele jaoks eriomaste rahvusvaheliste tähemärkide poolest.

Kui kaalute, millist fonti kasutada, peaksite mõtlema ka sellele, millist sümbolite komplekti fondiga kombineerida.

#### *Märkus.*

Kuna enamik tarkvarasid tegeleb fontide ja sümbolitega automaatselt, ei ole teil tõenäoliselt kunagi tarvis printeri sätteid kohandada. Kui aga loote ise oma printeri juhtimisprogramme või kasutate vanemat tarkvara, millega ei saa fonte kontrollida, vaadake sümbolite komplektide kohta üksikasjalikku teavet järgmistest jaotistest.

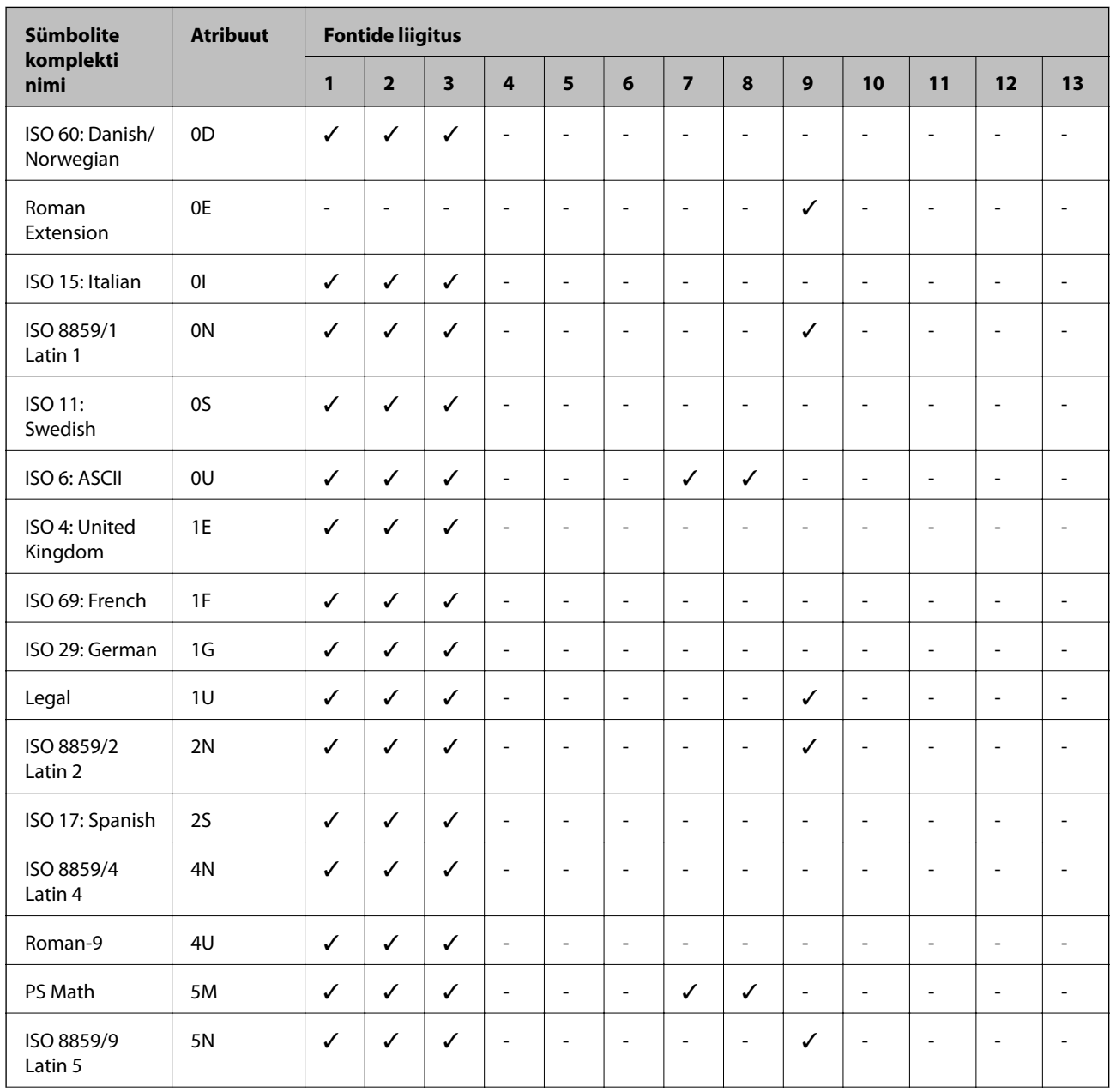

### **Sümbolite komplekti loetelu PCL 5 jaoks**

**Sümbolite komplekti nimi**

Windows 3.1 Latin 5

Microsoft Publishing

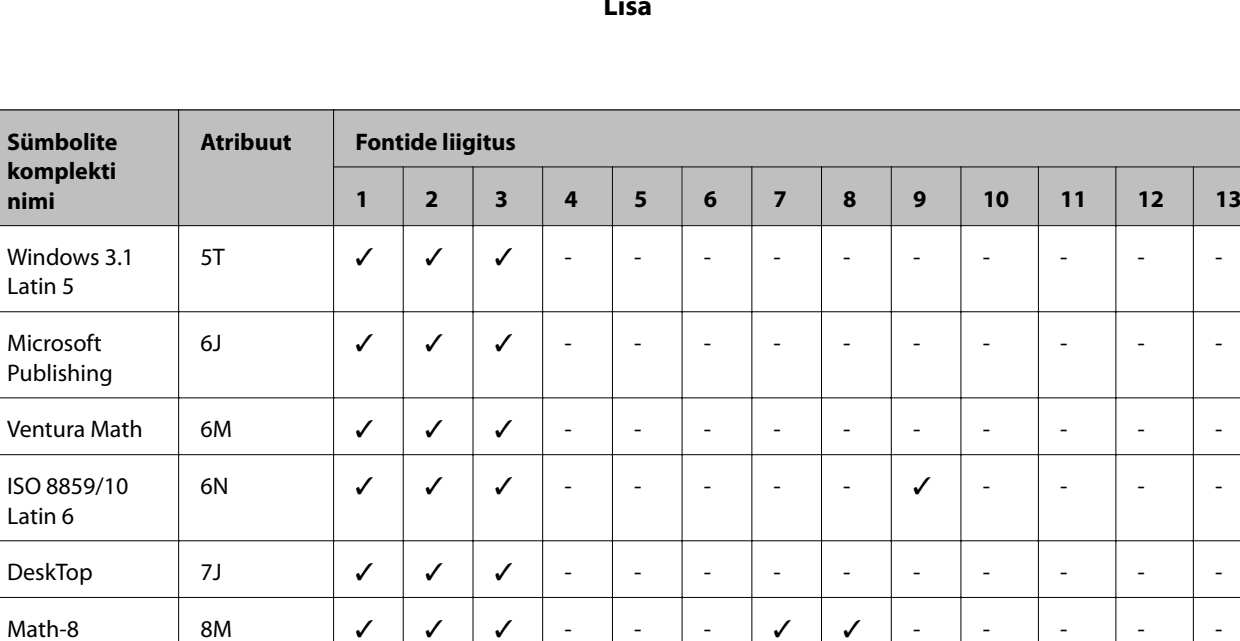

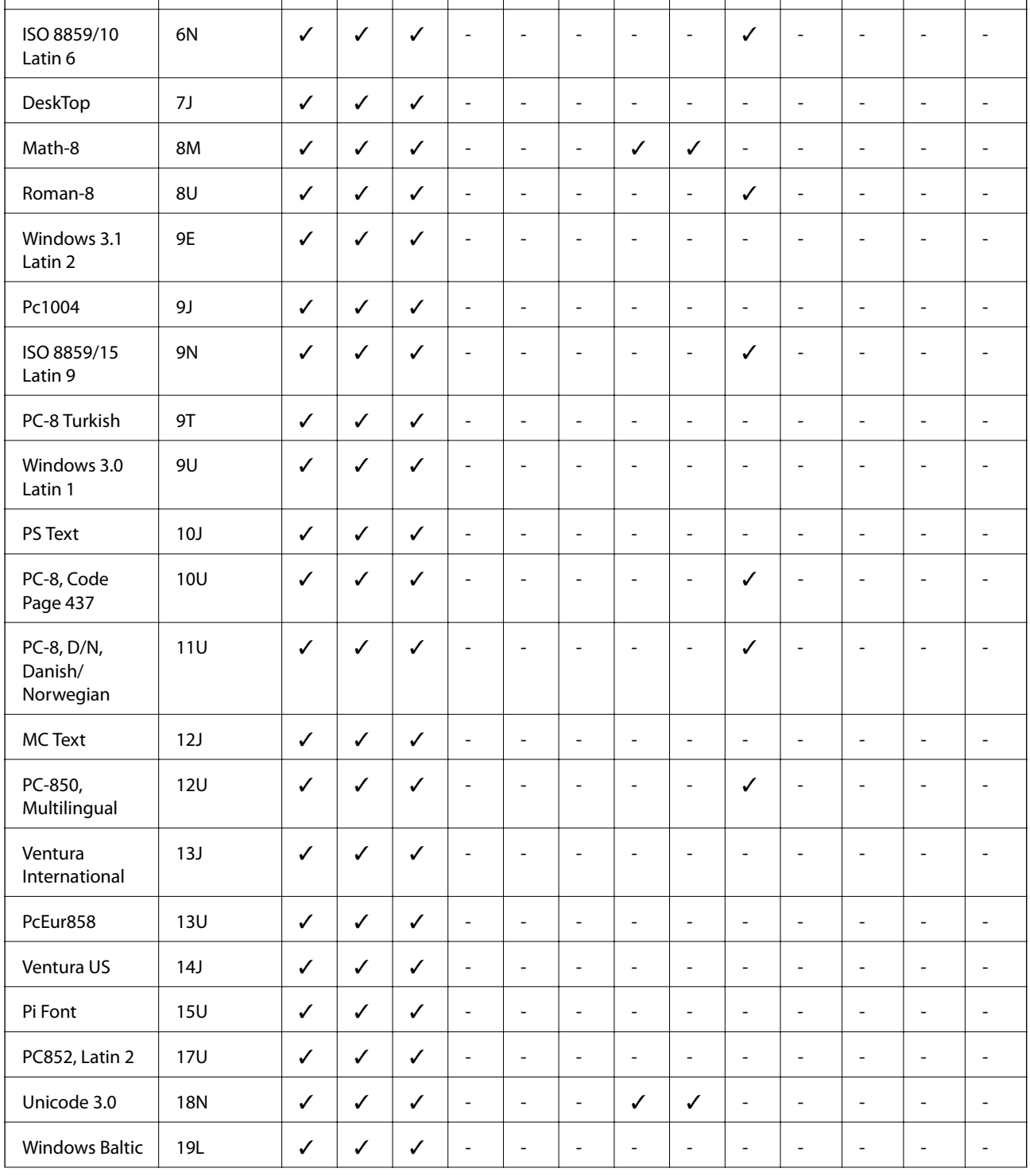

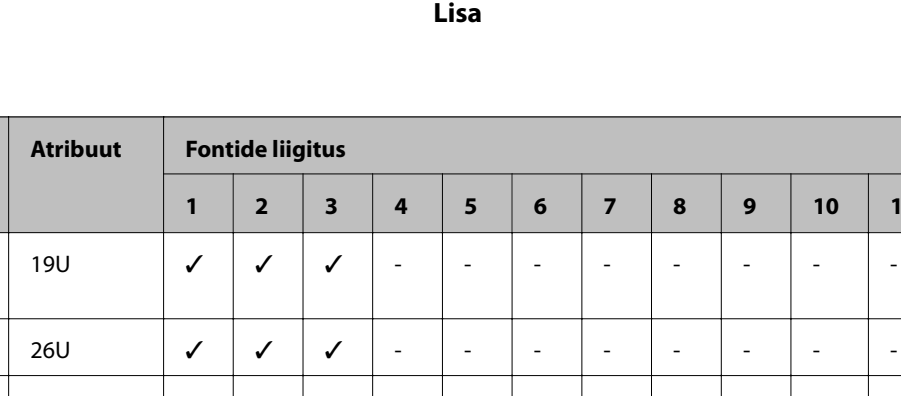

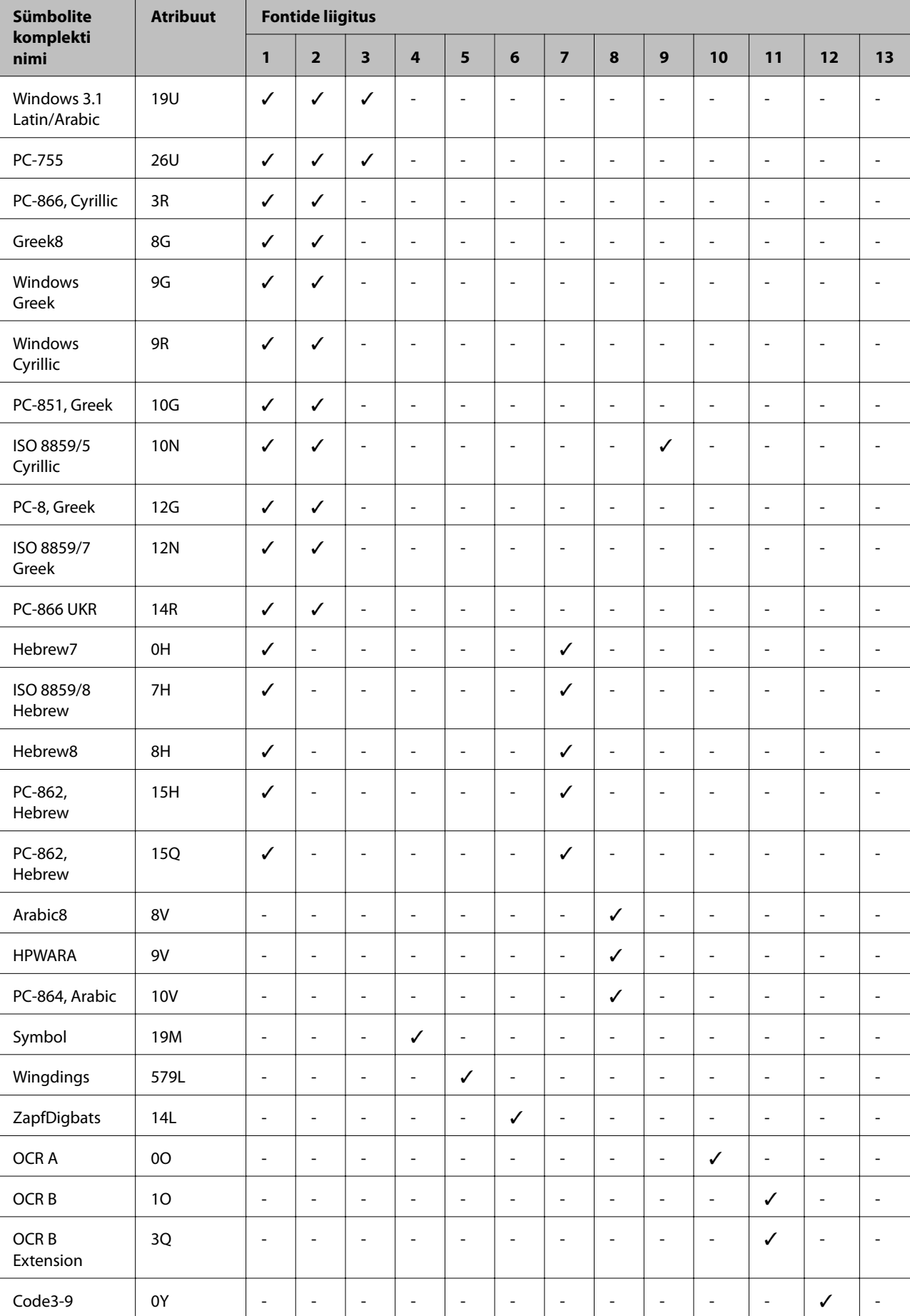

**Lisa**

<span id="page-177-0"></span>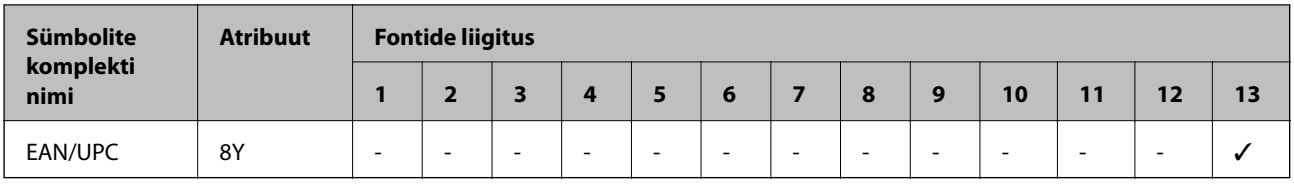

## **Sümbolite komplekti loetelu PCL 6 jaoks**

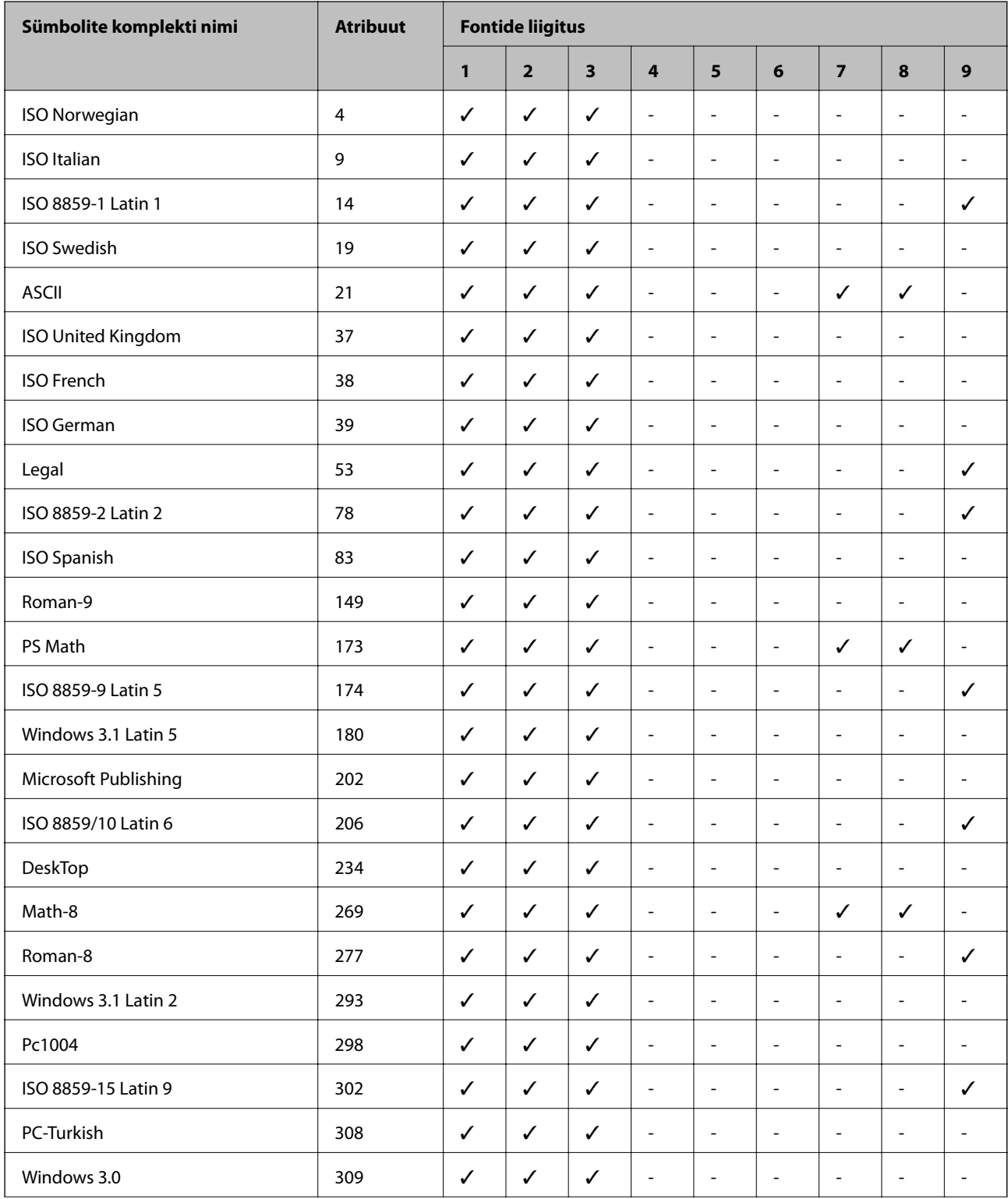

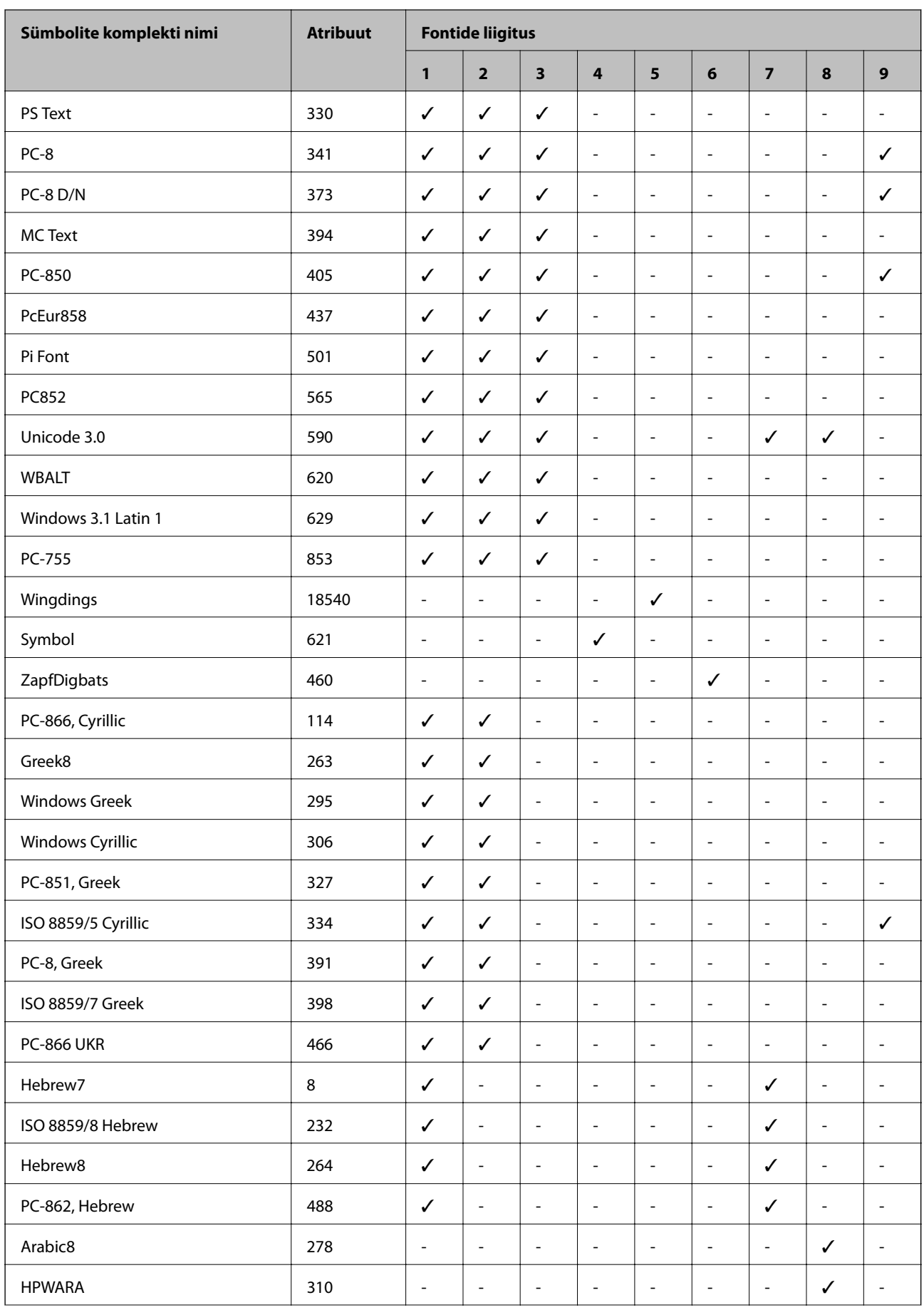

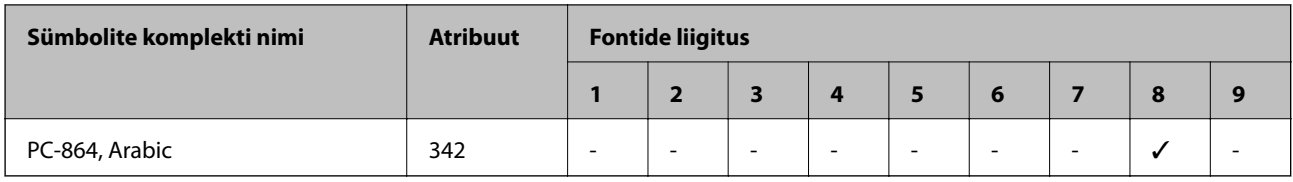

# **Õiguslik teave**

### **Euroopa mudeli standardid ja heakskiit**

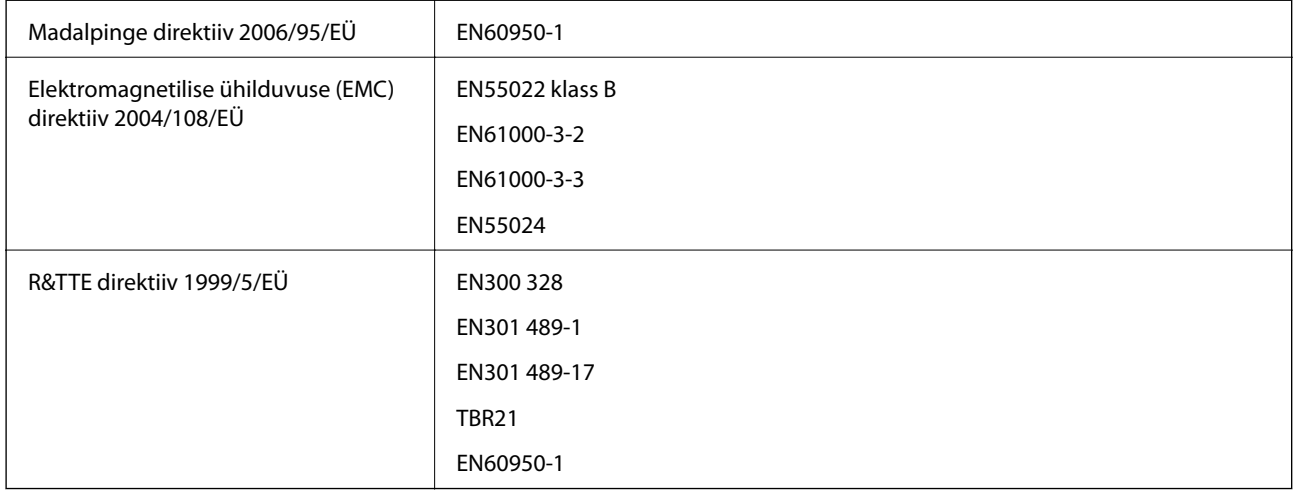

#### Euroopa kasutajatele

Meie, Seiko Epson Corporation, teatame, et järgmine seadme mudel vastab direktiivis 1999/5/EÜ esitatud põhinõuetele ja muudele asjakohastele sätetele.

C511C

Kasutamiseks ainult Iirimaal, Ühendkuningriigis, Austrias, Saksamaal, Liechtensteinis, Šveitsis, Prantsusmaal, Belgias, Luksemburgis, Hollandis, Itaalias, Portugalis, Hispaanias, Taanis, Soomes, Norras, Rootsis, Islandil, Horvaatias, Küprosel, Kreekas, Sloveenias, Maltal, Bulgaarias, Tšehhis, Eestis, Ungaris, Lätis, Leedus, Poolas, Rumeenias ja Slovakkias.

Epson ei võta endale vastutust, kui toote mittesoovitatavast muutmisest tulenevalt ei suuda seade enam kaitsenõudeid rahuldada.

# $C \in$

### **Saksa ökomärgis Sinine ingel**

See printer vastab Saksa ökomärgise Sinine ingel standarditele. Sinise ingli standardi jaoks vajalikke tehnilisi andmeid vaadake järgmiselt veebisaidilt.

<http://www.epson.de/blauerengel>
## **Piirangud kopeerimisel**

Toote vastutustundlikuks ja õiguspäraseks kasutamiseks lähtuge järgmistest juhistest.

Seadusega on keelatud koopiate tegemine:

- ❏ pangatähtedest, müntidest, riigiväärtpaberitest, riigivõlakirjadest ja munitsipaalväärtpaberitest;
- ❏ kasutamata postmarkidest, eelnevalt tembeldatud postkaartidest ja muudest ametlikest postisaadetistest, millel on kehtiv postmark;
- ❏ riiklikest maksumärkidest ja õiguslikul alusel välja antud väärtpaberitest.
- Eriti ettevaatlik olge koopiate tegemisel:
- ❏ likviidsetest väärtpaberitest (aktsiatähed, müüdavad vekslid, tšekid jne), kuupiletitest, sooduspiletitest jne;
- ❏ passidest, juhilubadest, sõidukite tehnilise ülevaatuse tõenditest, teekasutuslubadest, toidutalongidest, piletitest jne.

#### *Märkus.*

Eelmainitud esemete kopeerimine võib samuti olla seadusega keelatud.

Autoriõigusega kaitstud materjalide vastutustundlik kasutamine.

Printereid võidakse kasutada valel eesmärgil, kopeerides autoriõigusega materjale. Kui te ei tegutse just asjatundliku juristi nõuannete kohaselt, olge vastutustundlik ja lugupidav ning hankige enne avaldatud materjali kopeerimist autoriõiguse valdaja luba.

# **Energia säästmine**

Kui määratud aja jooksul ei tehta ühtegi toimingut, lülitub printer unerežiimi või automaatselt välja. Saate kohandada aega, mille järel rakendub toitehaldus. Aja pikenemine mõjutab printeri energiasäästlikkust. Arvestage enne muudatuste tegemist keskkonnaga.

## **Toite säästmine – juhtpaneel**

- 1. Minge avakuval suvandisse **Setup** ja seejärel valige suvand **System Administration**.
- 2. Valige suvand **Common Settings**.
- 3. Valige suvand **Power Off Timer** või **Sleep Timer** ja tehke seadistused.

# **Printeri transportimine**

Kui teil on vaja printerit kolimiseks või parandamiseks transportida, järgige allolevaid juhiseid printeri pakkimiseks.

#### c*Oluline teave:*

- ❏ Vältige printerit hoiustades ja transportides selle kallutamist, küljele asetamist ja tagurpidi pööramist, sest vastasel juhul võib kassettidest tinti lekkida.
- ❏ Jätke tindikassett seadmesse. Kasseti eemaldamisel võib prindipea kuivada ja printimine võib osutuda võimatuks.
- ❏ Jätke hoolduskarp printerisse, et tint transportimise ajal ei lekiks.
- 1. Lülitage printer välja, vajutades nuppu $\mathcal{O}$ .
- 2. Veenduge, et toitetuli lülituks välja ja eemaldage siis toitejuhe.

#### c*Oluline teave:*

Tõmmake toitejuhe pistikupesast välja, kui toitetuli ei põle. Muidu ei lähe prindipea algasendisse ning tint hakkab kuivama, mis võib printimise võimatuks muuta.

- 3. Eemaldage kõik kaablid (nt toitejuhe ja USB-kaabel) ühendusest.
- 4. Eemaldage printerist kogu paber.
- 5. Veenduge, et printeris ei oleks originaale.
- 6. Pange paberitugi ja väljundsalv hoiule.
- 7. Kui installitud on valikuline paberikassett, desinstallige see.
- 8. Pakkige printer kasti ja kasutage kaitsematerjale.

#### *Märkus.*

Kui prindikvaliteet on järgmisel printimiskorral langenud, puhastage prindipead ja joondage see.

#### **Seotud teave**

- $\blacktriangleright$  ["Detailide nimetused ja funktsioonid" lk 16](#page-15-0)
- $\blacktriangleright$  ["Prindipea kontrollimine ja puhastamine" lk 115](#page-114-0)
- $\rightarrow$  ["Prindipea joondamine" lk 117](#page-116-0)

# **Välise USB-seadme kasutamine arvutist**

Saate printerisse sisestatud väliselt USB-seadmelt (nt USB-välkmäluseade) arvutis andmeid lugeda ja kirjutada .

#### *C<sub></sub> Oluline teave:*

- ❏ Jagades arvutite vahel printeriga ühendatud välist seadet, mis on ühendatud USB-liidesega ja üle võrgu, on kirjutusjuurdepääs lubatud ainult arvutitele, mis on ühendatud sama meetodi abil, mida te kasutasite printeris. Välisesse USB-seadmesse kirjutamiseks avage juhtpaneelil *Setup* ja seejärel valige *System Administration* > *Printer Settings* > *Memory Device Interface* > *File Sharing* ning ühendusmeetod. Andmeid saab lugeda arvutitega, mis on ühendatud USB-liidese abil ja üle võrgu.
- ❏ Kirjutamaks välisesse USB-seadmesse, mis on ühendatud arvutiga üle võrgu, avage juhpaneelil *Setup* ja valige *System Administration* > *Printer Settings* > *Memory Device Interface* > *File Sharing* > *Wi-Fi/Network*.

#### *Märkus.*

Kui ühendatud on suuremahuline väline USB-seade (nt 2 TB kõvaketas), kulub arvutis andmete tuvastamisele mõnevõrra aega.

#### **Windows**

Valige väline USB-seade üksuses **Arvuti** või **Minu arvuti** kaudu. Kuvatakse välises USB-seadmes olevad andmed.

#### *Märkus.*

Kui te ühendasite printeri võrguga ilma tarkvaraplaati või utiliiti Web Installer kasutamata, vastendage USB-port võrgudraivina. Valige *Käivita* ja sisestage printeri nimi \\EPSONXXXXX või printeri IP-aadress \\XXX.XXX.XXX.XXX väljale *Ava:*. Paremklõpsake kuvatud seadme ikooni, et määrata võrk. Võrgudraiv kuvatakse üksuses *Arvuti* või *Minu arvuti* valimisel.

#### **Mac OS X**

Valige vastava seadme ikoon. Kuvatakse välises USB-seadmes olevad andmed.

#### *Märkus.*

- ❏ Välise USB-seadme eemaldamiseks lohistage seadme ikoon prügikasti ikoonile. Vastasel juhul on võimalik, et teise välise USB-seadme sisestamisel ei kuvata jagatud draivi andmeid õigesti.
- ❏ Kui te ühendasite printeri võrguga ilma utiliiti EpsonNet Setup kasutamata, vastendage USB-port võrgudraivina. Valige *Go* > *Connect to Server*. Sisestage printeri nimi cifs://EPSONXXXXX või smb://EPSONXXXXX aknasse *Serveri aadress* ja klõpsake *Loo ühendus*.

#### **Seotud teave**

- $\rightarrow$  ["Printer Settings" lk 31](#page-30-0)
- ◆ ["Välise USB-seadme andmed" lk 169](#page-168-0)

# **Valikuliste tarvikute paigaldamine**

### **Valikulise paberkasseti tootenimi**

Järgmisena on esitatud valikulise paberikasseti tootenimi.

250-Sheet Optional Cassette Unit

### **Valikuliste paberikassettide paigaldamine**

#### !*Ettevaatust!*

Veenduge, et printer oleks välja lülitatud, eemaldage printeri toitejuhe ja kaablid ühendusest, enne kui paigaldamist alustate. Muidu võib toitejuhe viga saada ja tulekahju või elektrilöögi põhjustada.

- 1. Lülitage printer välja, vajutades nuppu  $\mathcal{O}$ , ja eemaldage seejärel toitejuhe ühendusest.
- 2. Eemaldage kõik kaablid ühendusest.
- 3. Võtke valikuline paberikassett pakendist välja ja eemaldage seejärel kõik kaitsematerjalid.

4. Laske printer valikulisele paberkassetile.

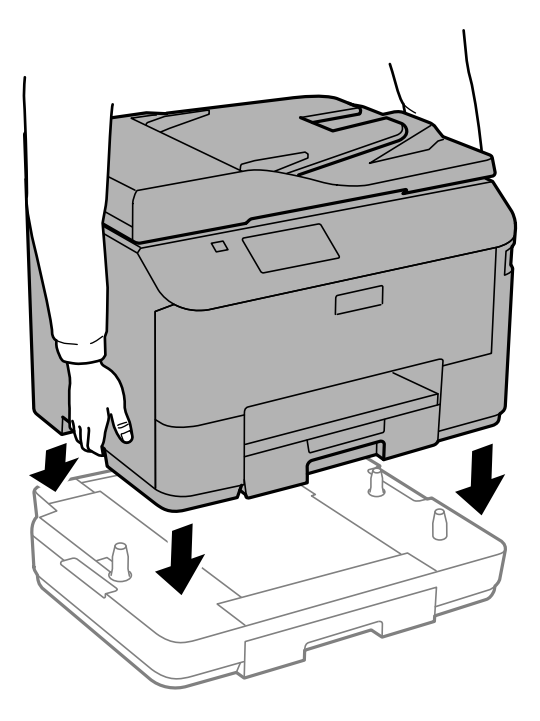

- 5. Ühendage uuesti toitejuhe ja muud kaablid ning ühendage printer vooluvõrku.
- 6. Lülitage printer sisse, vajutades nuppu  $\mathcal{O}$ .
- 7. Tõmmake valikuline paberikassett välja ja sisestage uuesti printerisse veendumaks, et valikuline paberikassett esitatakse kuval **Paper Setup**.

#### *Märkus.*

Valikulise paberikasseti eemaldamisel lülitage printer välja, tõmmake toitejuhe pistikupesast välja, eemaldage kõik kaablid ühendusest ja toimige vastupidiselt paigaldustoimingutele.

Jätkake printeridraiveri seadistamisega.

### **Valikulise paberikasseti seadistamine printeridraiveris**

Printeridraiver peab paigaldatud valikulise paberikasseti kasutamiseks vajalikku teavet hankima.

#### *Valikulise paberikasseti seadistamine printeridraiveris – Windows*

#### *Märkus.*

Logige administraatorina arvutisse sisse.

- 1. Avage printeri atribuutides vahekaart **Valikulised sätted**.
	- ❏ Windows 8.1/Windows 8/Windows Server 2012 R2/Windows Server 2012

Valige jaotisest **Riistvara ja heli** suvandid **Töölaud** > **Sätted** > **Juhtpaneel** > **Kuva seadmed ja printerid**. Paremklõpsake printeri nime või vajutage ja hoidke seda, valige suvand **Printeri atribuudid** ning klõpsake seejärel vahekaarti **Valikulised sätted**.

❏ Windows 7/Windows Server 2008 R2

Klõpsake nuppu Start ja valige jaotisest **Riistvara ja heli** suvandid **Juhtpaneel** > **Kuva seadmed ja printerid**. Paremklõpsake printeri nime, valige suvand **Printeri atribuudid** ning klõpsake seejärel vahekaarti **Valikulised sätted**.

❏ Windows Vista/Windows Server 2008

Klõpsake nuppu Start ja valige seejärel jaotisest **Riistvara ja heli** suvandid **Juhtpaneel** > **Printerid**. Paremklõpsake printeri nime, valige suvand **Atribuut** ning klõpsake seejärel vahekaarti **Valikulised sätted**.

❏ Windows XP/Windows Server 2003 R2/Windows Server 2003

Klõpsake nuppu Start ja valige suvandid **Juhtpaneel** > **Printerid ja muu riistvara** > **Printerid ja faksid**. Paremklõpsake printeri nime, valige suvand **Atribuut** ning klõpsake seejärel vahekaarti **Valikulised sätted**.

2. Valige suvand **Hangi printerist** ja klõpsake seejärel nuppu **Hangi**.

Teave **Valikulised paberisalved** kohta kuvatakse jaotises **Praegune printeri teave**.

3. Klõpsake nuppu **OK**.

#### *Valikulise paberikasseti seadistamine printeridraiveris – Mac OS X*

- 1. Valige menüüst > **Printerid ja skannerid** (või **Printimine ja skannimine**, **Printimine ja faksimine**) suvand **Süsteemieelistused** ning valige seejärel printer. Klõpsake suvandeid **Suvandid ja tarvikud** > **Suvandid** (või **Draiver**).
- 2. Määrake paberikassettide arvu kohaselt säte **Lower Cassette**.
- 3. Klõpsake nuppu **OK**.

# **Meiliserveri kasutamine**

Kasutamaks meilifunktsioone nagu skannimine ja faksi edasisaatmine, peate konfigureerima meiliserveri.

### **Meiliserveri konfigureerimine**

Enne meiliserveri konfigureerimist kontrollige järgmist.

- ❏ Printer on ühendatud võrku.
- ❏ Meiliserveri teavet (nt dokumente teenusepakkujalt), mida kasutasite meili seadistamiseks arvutis.

#### *Märkus.*

Kui kasutate tasuta e-posti teenust (nt Interneti e-posti), otsige Internetist vajalikku meiliserveri teavet.

- 1. Sisenege avakuvalt menüüsse **Setup**.
- 2. Valige suvandid **System Administration** > **Wi-Fi/Network Settings** > **Advanced Setup**.
- 3. Valige suvandid **Email Server** > **Server Settings**.
- 4. Valige autentimismeetod.

Valige kasutatava meiliserveri autentimismeetod.

#### *Oluline teave:*

Saadaval on järgmised autentimismeetodid. SSL-i ja STARTTLS-i ei toetata.

- ❏ Puudub
- ❏ SMTP (SMTP AUTH)
- ❏ POP enne SMTP-d

Võtke ühendust Interneti-teenuse pakkujaga, et kinnitada meiliserveri autentimismeetod.

Printer ei pruugi olla võimeline suhtlema meiliserveriga ka siis, kui autentimismeetod on saadaval, sest turvalisus võib paraneda (nt on vajalik SSL-i side). Uusima teabe saamiseks külastage Epsoni klienditoe veebisaiti.

<http://www.epson.eu/Support> (Euroopa)

<http://support.epson.net/> (väljaspool Euroopat)

5. Tehke vastavad seadistused.

Vajalikud sätted olenevad autentimismeetodist. Sisestage kasutatava meiliserveri andmed.

6. Vajutage nuppu **OK**.

#### *Märkus.*

- ❏ Kui kuvatakse tõrketeade, kontrollige, kas meiliserveri sätted on õiged.
- ❏ Kui meili ei saa saata isegi siis, kui olete seadistamise lõpetanud, kontrollige kasutatava meiliserveri autentimismeetodit.

#### **Seotud teave**

& "Meiliserveri seadistusüksused" lk 186

### **Meiliserveri seadistusüksused**

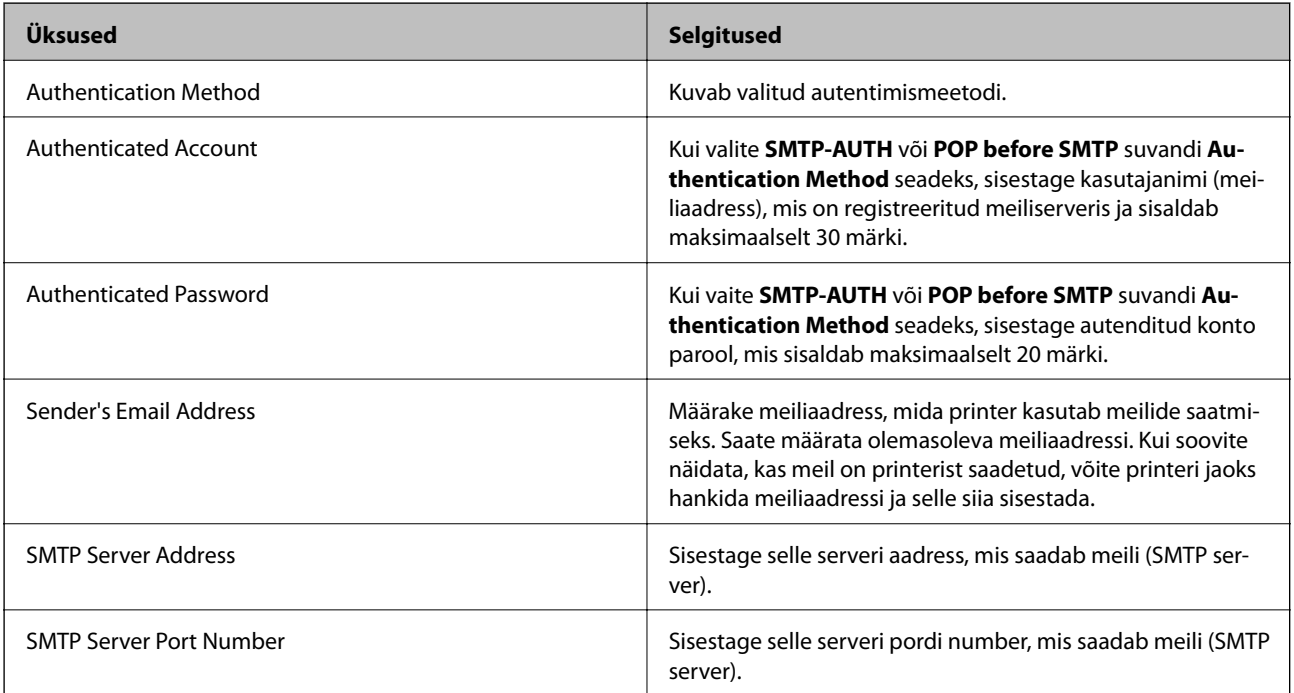

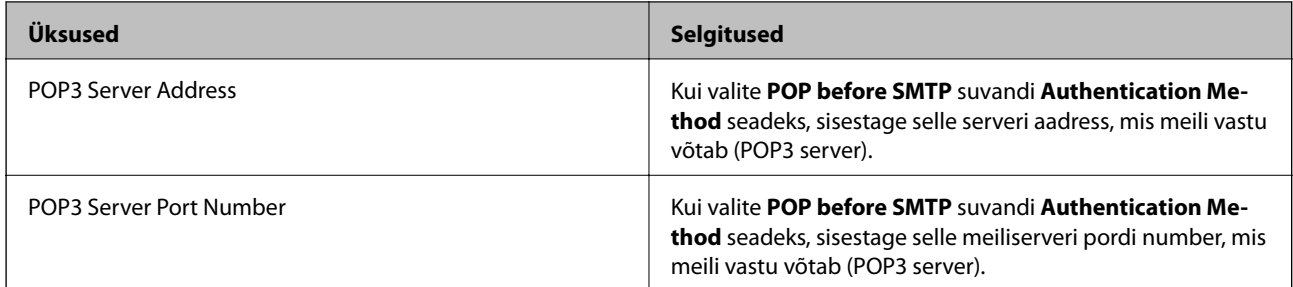

## **Meiliserveri ühenduse kontrollimine**

- 1. Valige avakuvalt **Setup**.
- 2. Valige **System Administration** > **Wi-Fi/Network Settings** > **Advanced Setup**.
- 3. Valige **Email Server** > **Connection Check**, et kontrollida, kas printer on meiliserveriga ühendatud.

#### *Märkus.*

- ❏ Kui kuvatakse tõrketeade, siis kontrollige, kas meiliserveri sätted on õiged.
- ❏ Kui te ei saa saata e-kirja isegi siis, kui ühenduse loomine õnnestus, kontrollige kasutatava meiliserveri autentimismeetodit.

## **Kust saada abi?**

### **Tehnilise toe veebisait**

Kui vajate veel abi, külastage alltoodud Epsoni klienditoe veebisaiti. Valige oma riik või piirkond ja avage kohaliku Epsoni veebisaidi klienditoe jaotis. Veebisaidil on saadaval ka uusimad draiverid, KKK-d, juhendid ja muud allalaaditavad materjalid.

#### <http://support.epson.net/>

<http://www.epson.eu/Support> (Euroopa)

Kui teie Epsoni seade ei tööta korralikult ja teil ei õnnestu probleemi lahendada, pöörduge abi saamiseks Epsoni tugiteenuste poole.

## **Epsoni klienditoega kontakteerumine**

### **Enne Epsoni klienditoe poole pöördumist**

Kui teie Epsoni seade ei tööta korralikult ja teil ei õnnestu probleemi lahendada seadme juhendites sisalduva tõrkeotsinguteabe abil, pöörduge abi saamiseks Epsoni tugiteenuste poole. Kui allpool ei ole esitatud teie piirkonna Epsoni klienditoe kontaktandmeid, pöörduge edasimüüja poole, kelle käest seadme ostsite.

Epsoni klienditugi saab teid aidata palju kiiremini, kui saate neile anda alljärgneva informatsiooni.

❏ Seadme seerianumber

(seerianumber asub tavaliselt seadme taga)

❏ Seadme mudel

❏ Seadme tarkvara versioon

(Klõpsake nuppu **Teave**, **Versiooniteave** või muud sarnast nuppu toote tarkvaras.)

- ❏ Teie arvuti mark ja mudel
- ❏ Teie arvuti operatsioonisüsteemi nimi ja versioon
- ❏ Koos seadmega tavaliselt kasutatavate programmide nimed ja versioonid

#### *Märkus.*

Olenevalt tootest võidakse faksi valimisloendi andmed ja/või võrgusätted salvestada toote mällu. Seadmerikke või toote parandamise tagajärjel võivad andmed ja/või sätted kaotsi minna. Epson ei vastuta mingisuguste andmete kadumise, andmete ja/või sätete varundamise ega taastamise eest isegi garantiiajal. Soovitame andmed ise varundada või teha vajalikud märkmed.

### **Kasutajad Euroopas**

Leiate teavet Epsoni klienditoega ühenduse võtmise kohta oma üleeuroopalisest garantiidokumendist.